# <span id="page-0-0"></span>**FELHASZNÁLÓI KÉZIKÖNYV**

## **POLISY/400 RENDSZER OKTATÁSI ANYAG VÉGFELHASZNÁLÓK RÉSZÉRE**

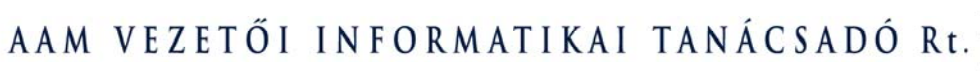

# **TARTALOMJEGYZÉK**

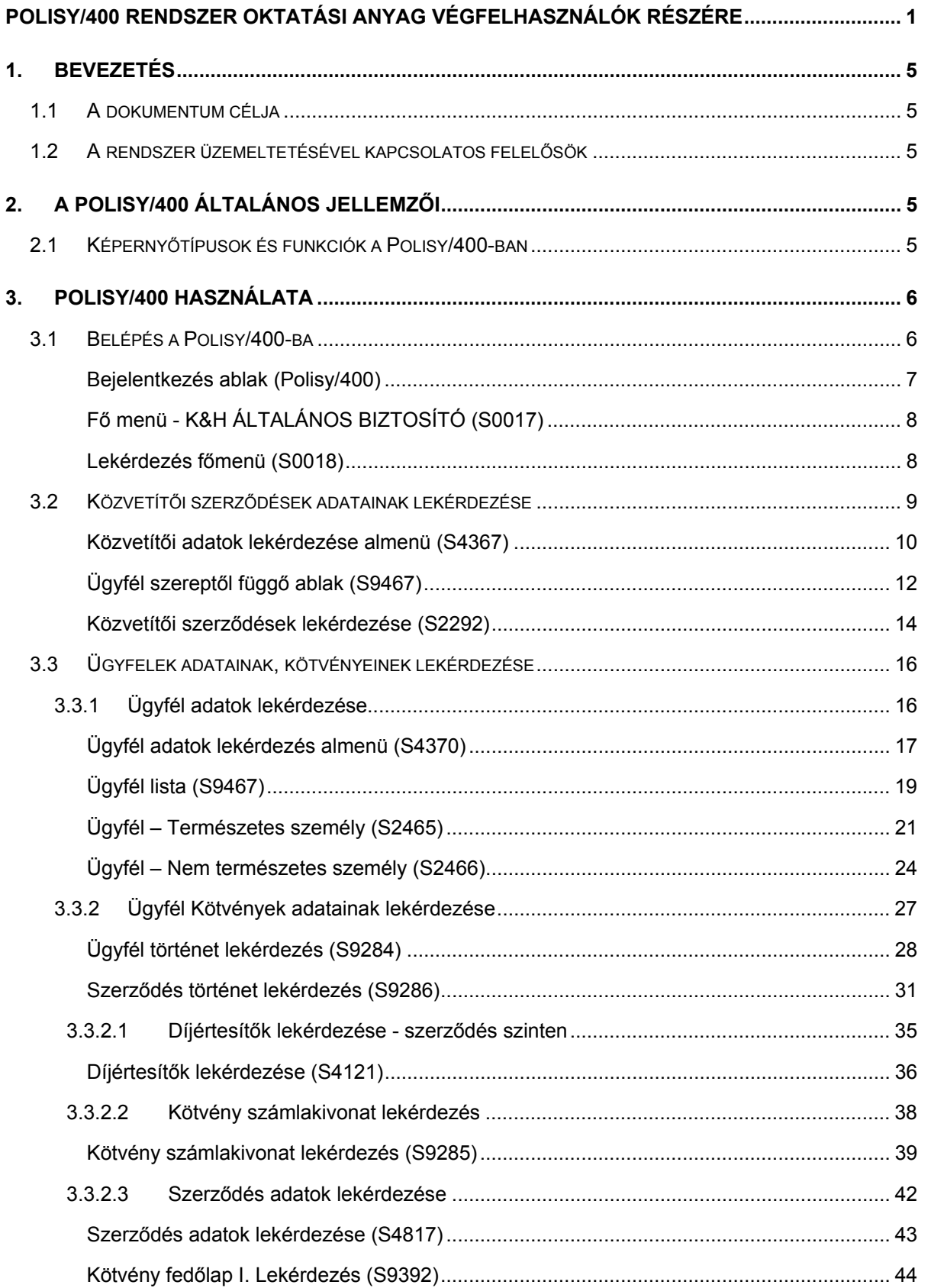

Munkaszám: ARGDEV02 – Készítette: aborsi – Utoljára mentette: Barna Gyula

Utolsó módosítás: 2005. november 5. 2/148 Fájl:Z:\ARG\_Argosz\_Biztosito\_Rt\ARGDEV02\munka\m05\_IT\_architect\_implementation\Oktatas\Oktatasi\_anyagok\Polisy400\_HK\Vegfelhasznaloi\_oktatas i\_anyag\_25.doc

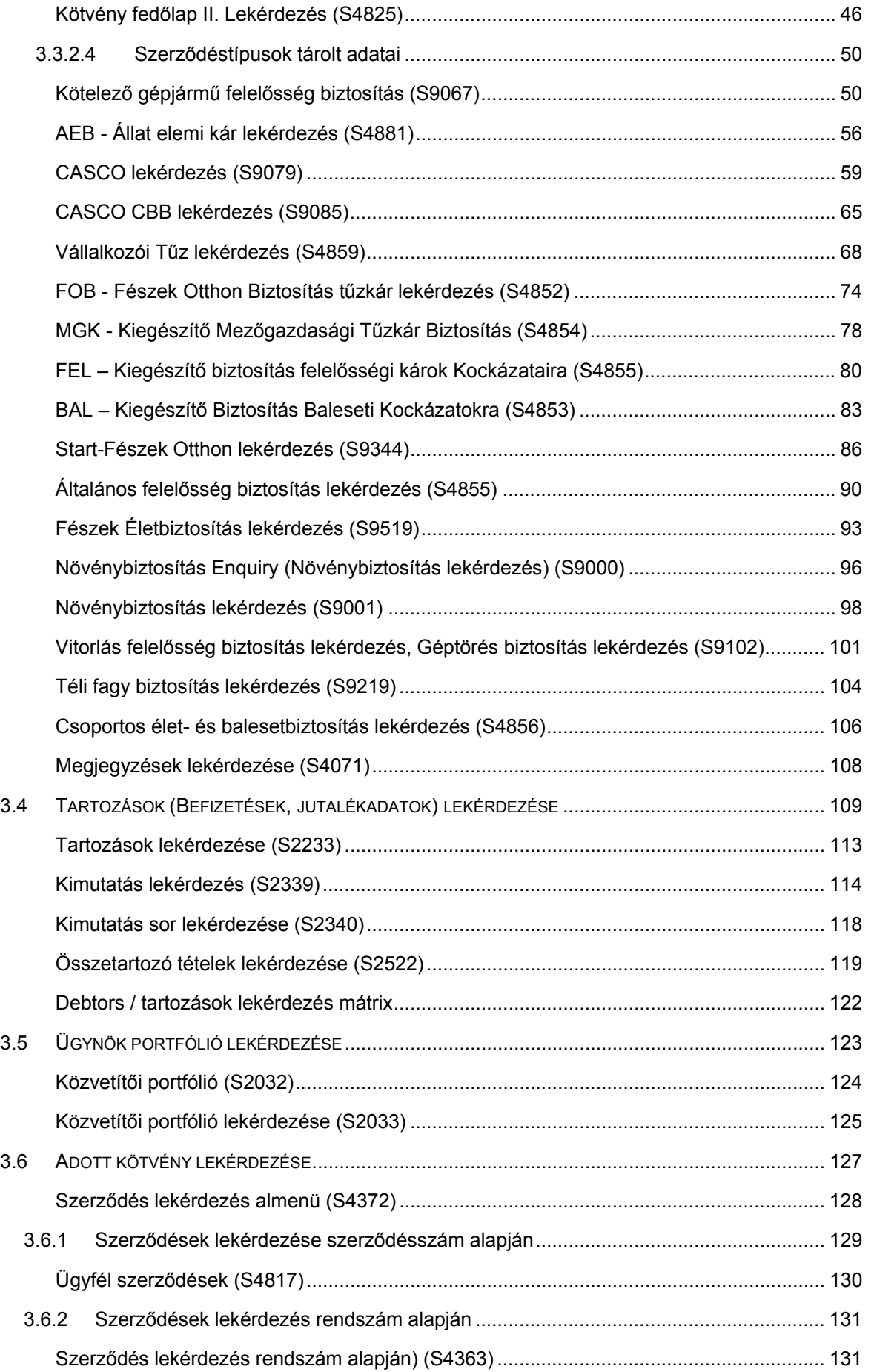

Utolsó módosítás: 2005. november 5. 3/148 Fájl:Z:\ARG\_Argosz\_Biztosito\_Rt\ARGDEV02\munka\m05\_IT\_architect\_implementation\Oktatas\Oktatasi\_anyagok\Polisy400\_HK\Vegfelhasznaloi\_oktatas i\_anyag\_25.doc

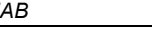

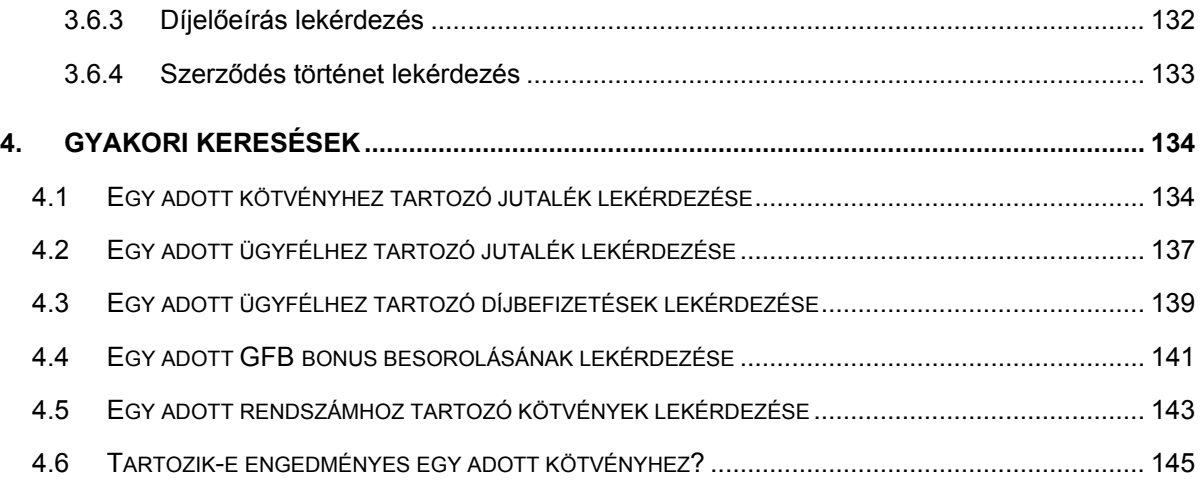

# <span id="page-4-0"></span>**1. BEVEZETÉS**

## **1.1 A DOKUMENTUM CÉLJA**

A dokumentum célja, hogy a Távoli ügynökkommunikáció rendszer végfelhasználói számára teljes körű információt nyújtson a rendszer használatával kapcsolatosan.

A dokumentum bemutatja a rendszer általános jellemzőit, a Polisy/400-ban tárolt adatok elérésének, lekérdezésének módjait, útvonalait.

# **1.2 A RENDSZER ÜZEMELTETÉSÉVEL KAPCSOLATOS FELELŐSÖK**

A rendszer használata során felmerülő problémákkal az alábbi munkatársakhoz érdemes fordulni:

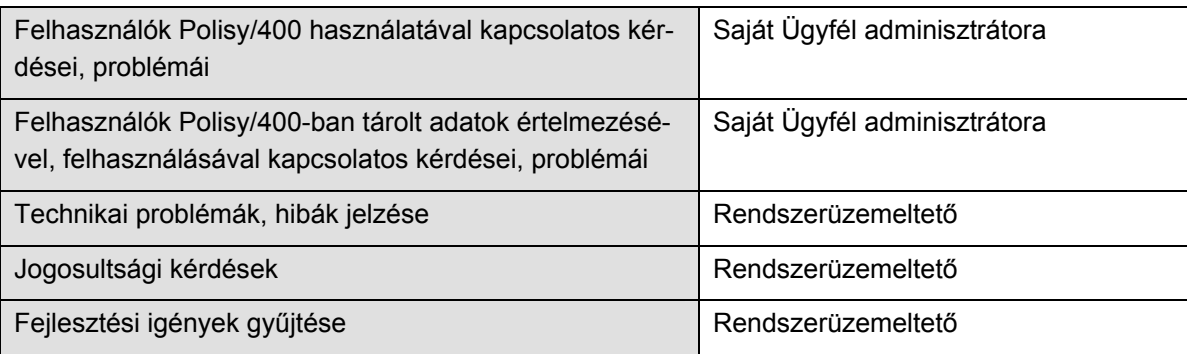

# **2. A POLISY/400 ÁLTALÁNOS JELLEMZŐI**

A KHAB ügyfeleinek, valamint azok kötvényeinek, szerződéseinek adatait, a díjbefizetési adatokat, valamint közvetítők jutalékfizetési adatait a Polisy/400 rendszerben tárolja. Az adatok elérése különböző képernyőkön keresztül valósulhat meg, melyek ismertetését a jelen dokumentum tartalmazza.

# **2.1 KÉPERNYŐTÍPUSOK ÉS FUNKCIÓK A POLISY/400-BAN**

A Polisy/400-ban a képernyők általános jellemzői:

- Általában minden képernyőnek van egy képernyőszáma a képernyő jobb felső sarkában
- A képernyő megnevezése a képernyő fejlécében található
- Azokról a képernyőkről, ahonnan lekérdezéseket kezdeményezhetünk, az alábbiak szerint léphetünk tovább:
	- Főmenüben: a menüpont előtt szereplő négyzet et kiválasztjuk, majd Enter-t nyomunk;
	- Almenüben: megválaszthatjuk, hogy mely adatra szeretnénk rákérdezni, a képernyőn látható erre vonatkozó betűjelet az "Akció" mezőbe beírjuk, valamint a beírjuk a lekérdezni kívánt ügyfél/közvetítő/szerződés stb. azonosító számát.
- A lekérdezéseket követően olyan képernyőkhöz jutunk, amely a kívánt adatokat tartalmazza. Egyes adatmezőkhöz kapcsolódóan segítségképernyőt hívhatunk elő. (Az adatmezőre kattintunk, majd az F1 funkciógombot meg kell nyomnunk.)
- <span id="page-5-0"></span>• A képernyő jobb alsó sarkában levő "+" jel valamint "*more"* felirat jelzi azt, ha a képernyő több oldalból áll. Ekkor a "Page down" funkciógombbal tudunk továbblépni a következő oldalra. A "Bottom" felirat jelzi, hogy a lista végére értünk.
- A lekérdező mezők esetében lehetőség van, hogy ha nem ismerjük a helyi képviselő szerződésszámát, az ügyfélszámot, vagy a kötvényszámot, akkor a közvetítő vagy az ügyfél nevére keresve kiválasztható a hozzájuk kapcsolódó kötvény. Ekkor a lekérdező mezőbe a névtöredék beírását követően nyomjuk meg az F4 funkciógombot és a következő képernyőn megjelenik az adott betűkombinációval kezdődő nevű személyek, vállalkozások listája.

### *További információk a kereséshez:*

Az ügyfélkereső rendszerben a keresés ún. közelítő kereséssel valósul meg. Ez azt jelenti, hogy a rendszer kicsit "szabadabban" értelmezi a beírt keresendő nevet, települést, lakcímet. Az egyszerűsítési szabályok vázlatosan a következők:

- nem számít a kisbetű-nagybetű eltérés
- nem számít az ékezetes különbség. Vagyis kereséskor a rendszer pl. az "A","Á","Ä" betűket egyaránt "A"-ként értelmezi, az "O","Ó", "Ö","Ő" betűket pedig "O"-ként, stb.
- nem törődik a duplázott jelekkel (Pl: "KISS"-t begépelve a névkeresésbe, az eredménylistán szerepelni fognak a KiSS-ek és a KIS-ek is. Ennek "mellékhatása", hogy ha pl. KOOSra akar keresni, akkor a kapott találati listán a KOS-sal kezdődő összes név is szerepelni fog.)
- Elnyomjuk a "DR", "IFJ","ÖZV" névkezdeteket, vagyis "ÖZV. KOVÁCS"-ot akkor is meg fogjuk találni, ha csak "KOVÁCS"-ra keresünk.
- a rendszer nem törődik a különböző cégformákkal. Így akkor is megtaláljuk a céget, ha időközben cégformát váltott.
- a rendszer nem tesz különbséget a cégnevekben szereplő "&", "+", "ÉS", "AND" bejegyzések között. Tehát pl: A&A Bt ugyanaz mint A+A Rt, és mint A ÉS A Kft.
- címeknél nem számít, hogy "ÚT" vagy "UTCA" vagy csak "U" van az ügyfél címében rögzítve, meg fogjuk találni.
- Az F3: funkciógomb segítségével tudunk kilépni az adott az adott képernyőből, illetve visszalépni az almenübe.

# **3. POLISY/400 HASZNÁLATA**

A Polisy/400 használatát a rendszerbe történő belépéstől kezdve, az alábbi lehetséges keresési útvonalak bemutatásával határozzuk meg:

- Közvetítői szerződések adatainak lekérdezése;
- Ügyfelek adatainak, kötvényeinek lekérdezése;
- Tartozások (jutalékok) lekérdezése;
- Közvetítői portfólió lekérdezése;
- Adott kötvény adatainak közvetlen lekérdezése.

# **3.1 BELÉPÉS A POLISY/400-BA**

A rendszerbe felhasználói név és jelszó megadásával jelentkezhetünk be. (A jelszó módosítására távoli bejelentkezéskor is van lehetőség. A jelszó 10 karakternél nem lehet hosszabb.)

Belépéskor először be kell írnunk a belépéshez szükséges adatokat: felhasználónevünket, illetve jelszavunkat. A "*User*" mezőbe írjuk be a felhasználó nevet, majd a "*Password*" mezőbe írjuk be a jelszavat. A többi mező kitöltése tilos.

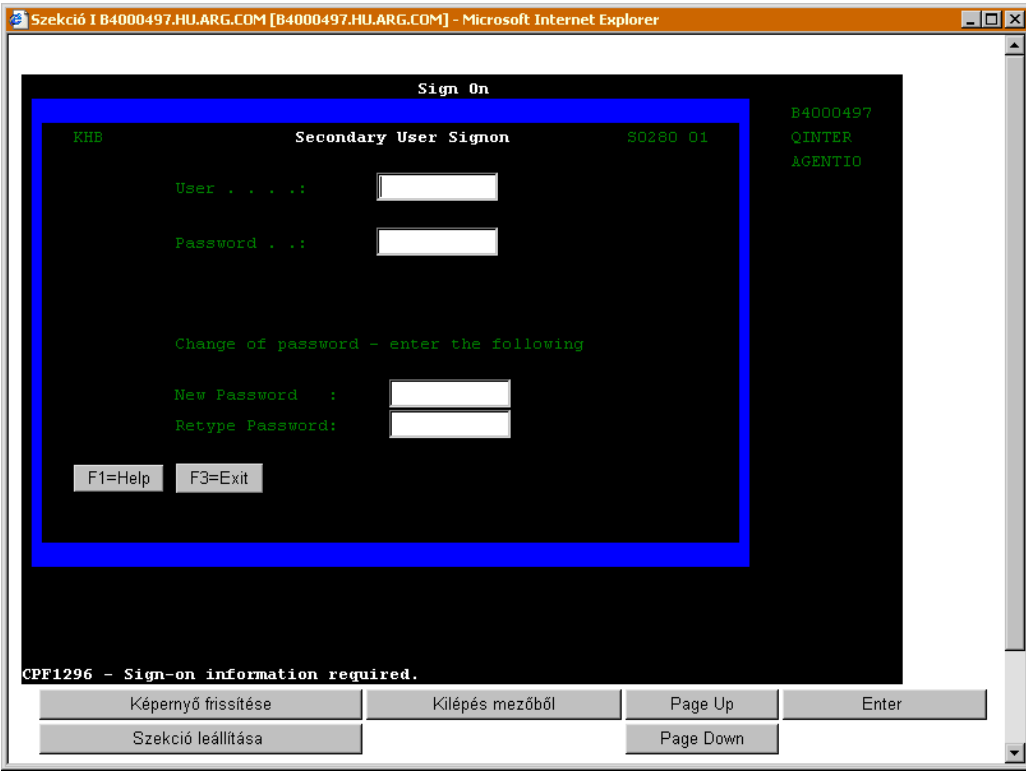

#### <span id="page-6-0"></span>**BEJELENTKEZÉS ABLAK (POLISY/400)**

A bejelentkezést követően jutunk el a Polisy/400 főmenüjéhez, ahol ki kell választani a Lekérdezések menüpontot annak érdekében, hogy különböző lekérdezéseket kezdeményezhessünk. A menüpont kiválasztásához lépjünk a menüpont előtt feltüntetett négyzethez, majd nyomjuk le az Enter billentyűt.

Ha be szeretnénk fejezni a Polisy/400 használatát, akkor szabályos módon kell kilépnünk. A kilépéshez az F3 billentyűt vagy képernyőn megjelenő gombot kell megnyomnunk annyiszor, hogy végül a bejelentkező képernyőre jussunk. Ekkor az ablak jobb felső sarkában levő X-re kattintva bezárhatjuk az ablakot.

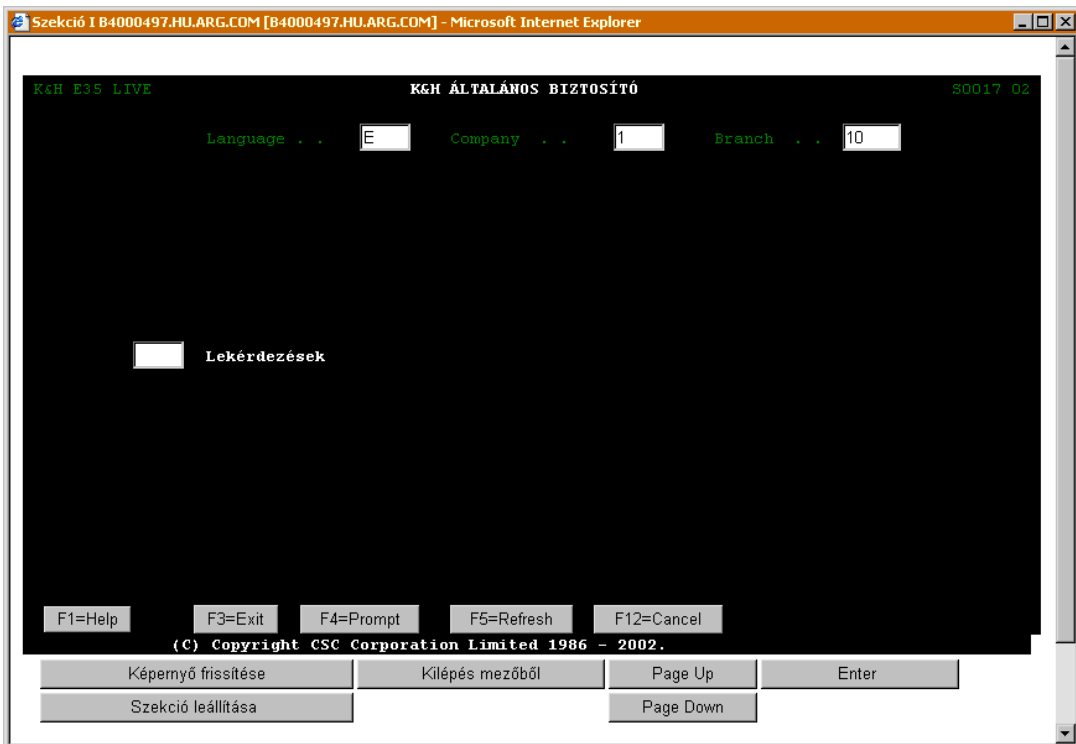

## <span id="page-7-0"></span>**FŐ MENÜ - K&H ÁLTALÁNOS BIZTOSÍTÓ (S0017)**

A *Lekérdezés menüpont* kiválasztásával juthatunk el a *Lekérdezés főmenü*höz, ahol további lekérdezési útvonalakon juthatunk el a megjelentetni kívánt adatokhoz:

#### Szekció I B4000497.HU.ARG.COM [B4000497.HU.ARG.COM] - Microsoft Internet Exp  $\Box$ D $\times$ Lekérdezés főmenü Ügynök Ügynök Portfolio Ügyfelek Kötvények Tartozások K&H ÁLT.B.  ${\bf 10}$  $\bf{10}$ **BUDAPEST** 2005 orig. HK F1=Help F3=Exit F5=Refresh Kilépés mezőből Képernyő frissítése Page Up Enter Szekció leállítása Page Down

#### **LEKÉRDEZÉS FŐMENÜ (S0018)**

A Lekérdezés főmenüben megjelenő adatok jelentése a következő:

<span id="page-8-0"></span>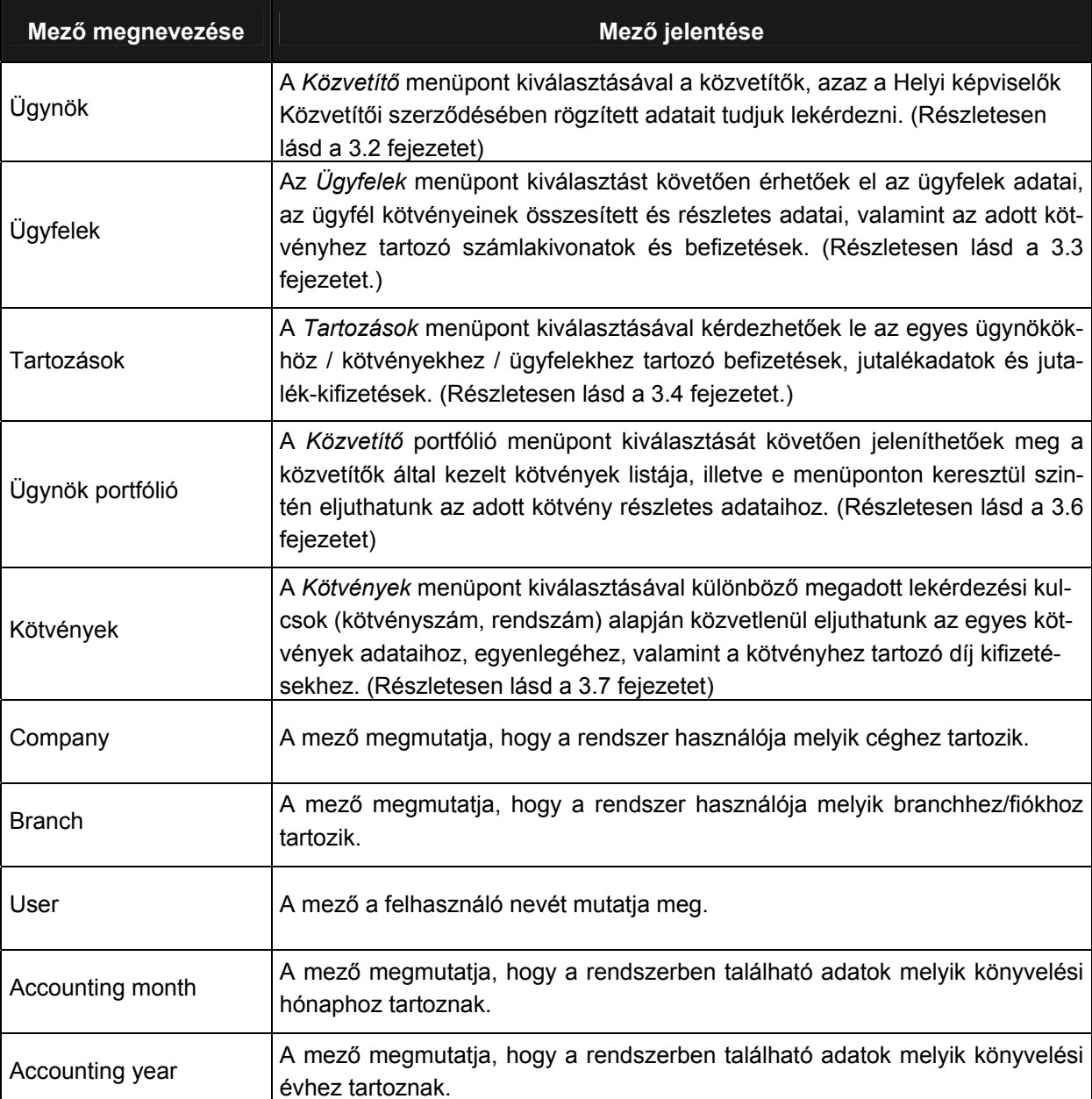

# <span id="page-8-1"></span>**3.2 KÖZVETÍTŐI SZERZŐDÉSEK ADATAINAK LEKÉRDEZÉSE**

A jelen fejezetben bemutatjuk, hogyan kérdezhető le a közvetítők szerződésének adatai.

Először a *Lekérdezés fő menü*ből válasszuk ki az *Ügynökök* menüpontot (kurzorral a menüpont előtti négyzethez lépünk, majd Entert nyomunk).

<span id="page-9-0"></span>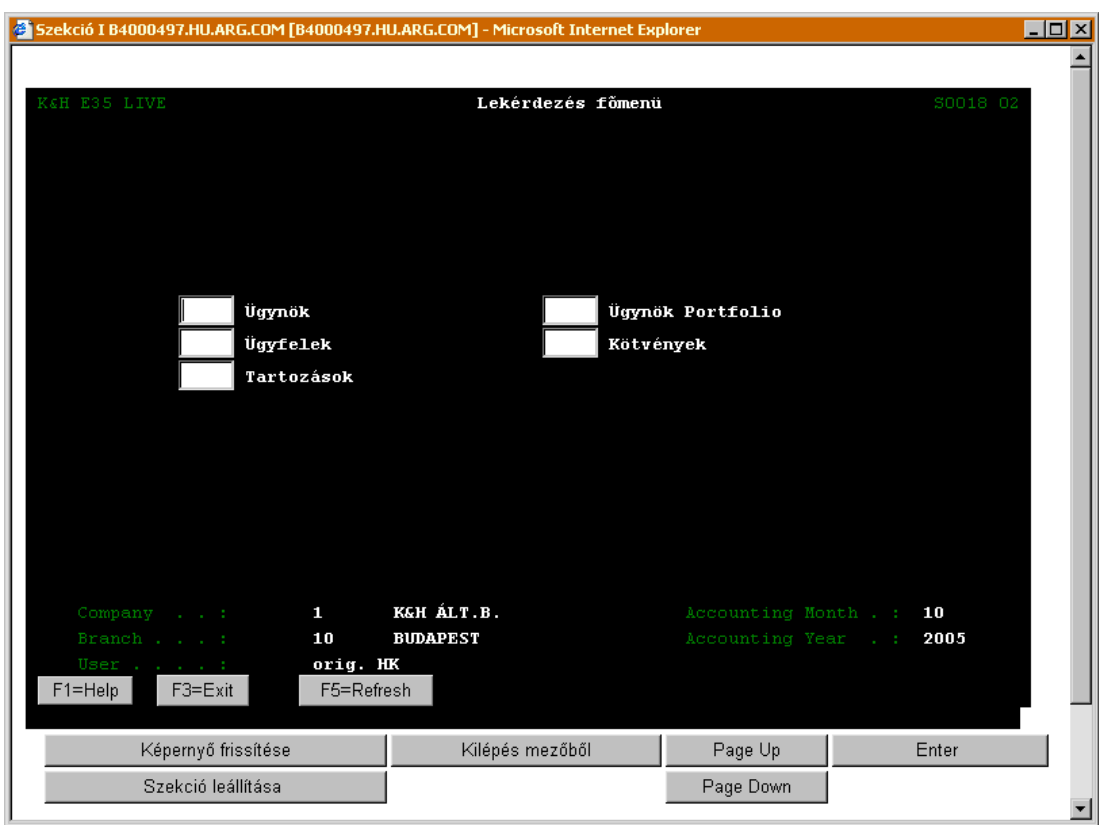

Ezt követően megjelenik a *Közvetítői adatok lekérdezése almenü*:

## **KÖZVETÍTŐI ADATOK LEKÉRDEZÉSE ALMENÜ (S4367)**

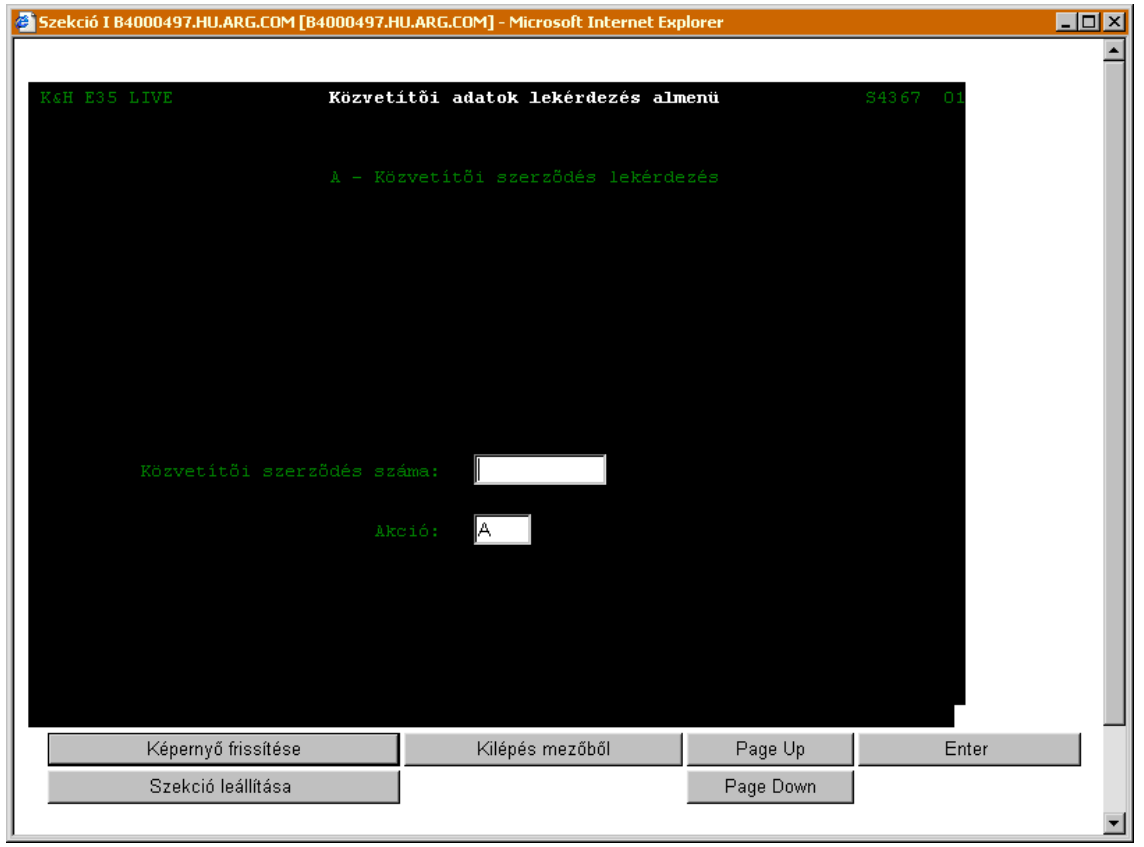

Munkaszám: ARGDEV02 – Készítette: aborsi – Utoljára mentette: Barna Gyula Utolsó módosítás: 2005. november 5. 10/148 Fájl:Z:\ARG\_Argosz\_Biztosito\_Rt\ARGDEV02\munka\m05\_IT\_architect\_implementation\Oktatas\Oktatasi\_anyagok\Polisy400\_HK\Vegfelhasznaloi\_oktatas i\_anyag\_25.doc

A Közvetítői szerződés számát írjuk be a *Közvetítő szerződés száma* mezőbe, az *Akció* mezőbe pedig írjuk be az "A" betűt, majd Enter lenyomása után megjelenik a *Közvetítői szerződések lekérdezése* ablak.

Amennyiben nem ismerjük a Közvetítői szerződés számát, akkor állítsuk a kurzort a *Közvetítői szerződés száma* mezőre és nyomjuk meg az F4 funkciógombot. Az F4 benyomásával megjelenik az *Ügyfél szereptől függő ablak*, amelyben hozzáférhetővé válik azon ügyfelek listája, akiket a rendszer közvetítői szereppel rendelkezőként (is) számon tart.

Amennyiben ismerjük a közvetítő nevét, akkor a listát pontosíthatjuk is. Ekkor írjuk be a név első néhány betűjét, majd nyomjuk meg az F4 billentyűt. Minél több betűt írunk be a név kezdetéből, annál pontosabb lesz az eredmény.

Ezt követően válasszuk ki azt a közvetítőt, akinek a Közvetítői szerződésben szereplő adatait le szeretnénk kérdezni.<sup>1</sup> A kiválasztott közvetítő szerződésszáma megjelenik a Közvetítői adatok lekérdezése almenü ablak Közvetítői szerződés száma sorában. Az *Akció* mezőbe beírjuk az "A" betűt, majd Enter lenyomása után megjelenik a Közvetítői szerződések lekérdezése ablak.

Az alábbiakban bemutatott négy képernyőn példával szemléltetjük a név alapján történő keresés folyamatát, valamint az információt tartalmazó ablakoknál bemutatjuk a mezők jelentését.

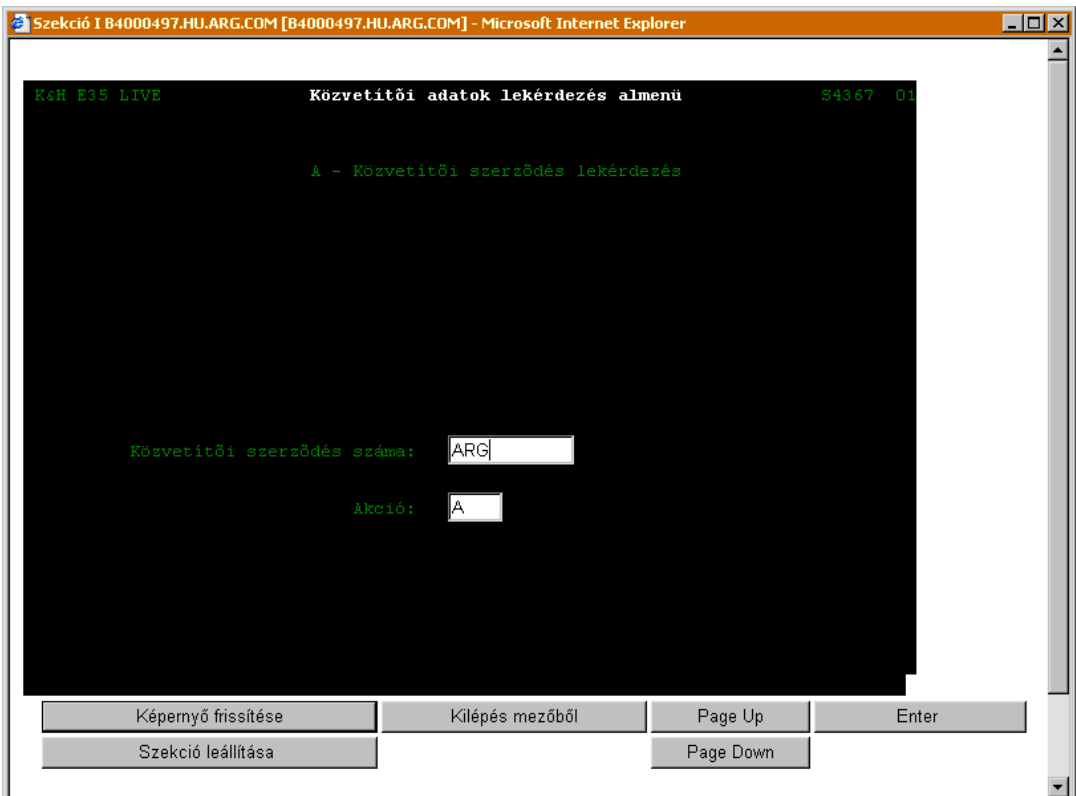

l

<span id="page-10-0"></span><sup>&</sup>lt;sup>1</sup> Megjegyzés: A Helyi képviselők csak a saját adataikat kérdezhetik le, a Régióigazgatóságok csak a hozzájuk tartozó helyi képviselők adatait kérdezhetik le, míg az KHAB központjában az összes helyi képviselő adatai megjeleníthetőek.

## <span id="page-11-0"></span>**ÜGYFÉL SZEREPTŐL FÜGGŐ ABLAK (S9467)**

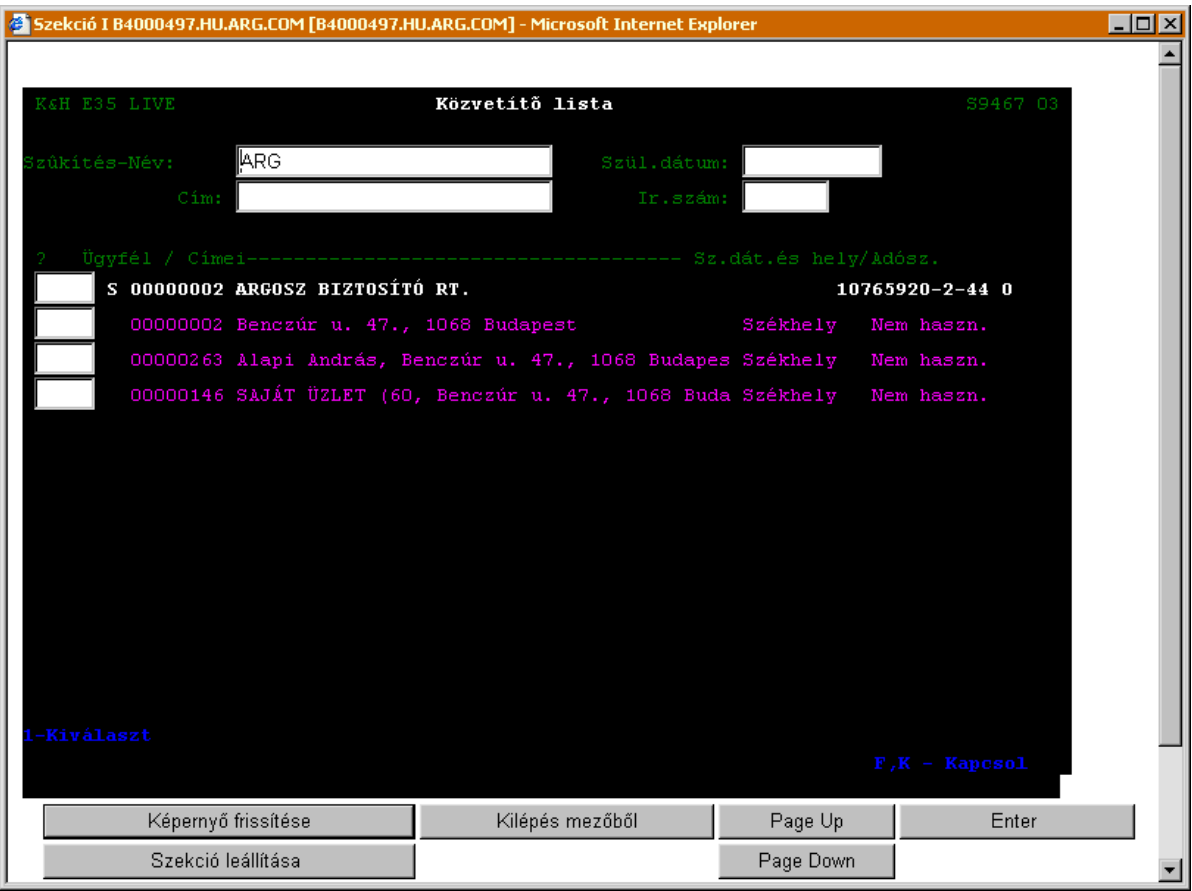

#### Az Ügyfél szereptől függő ablakban megjelenő adatok jelentése a következő:

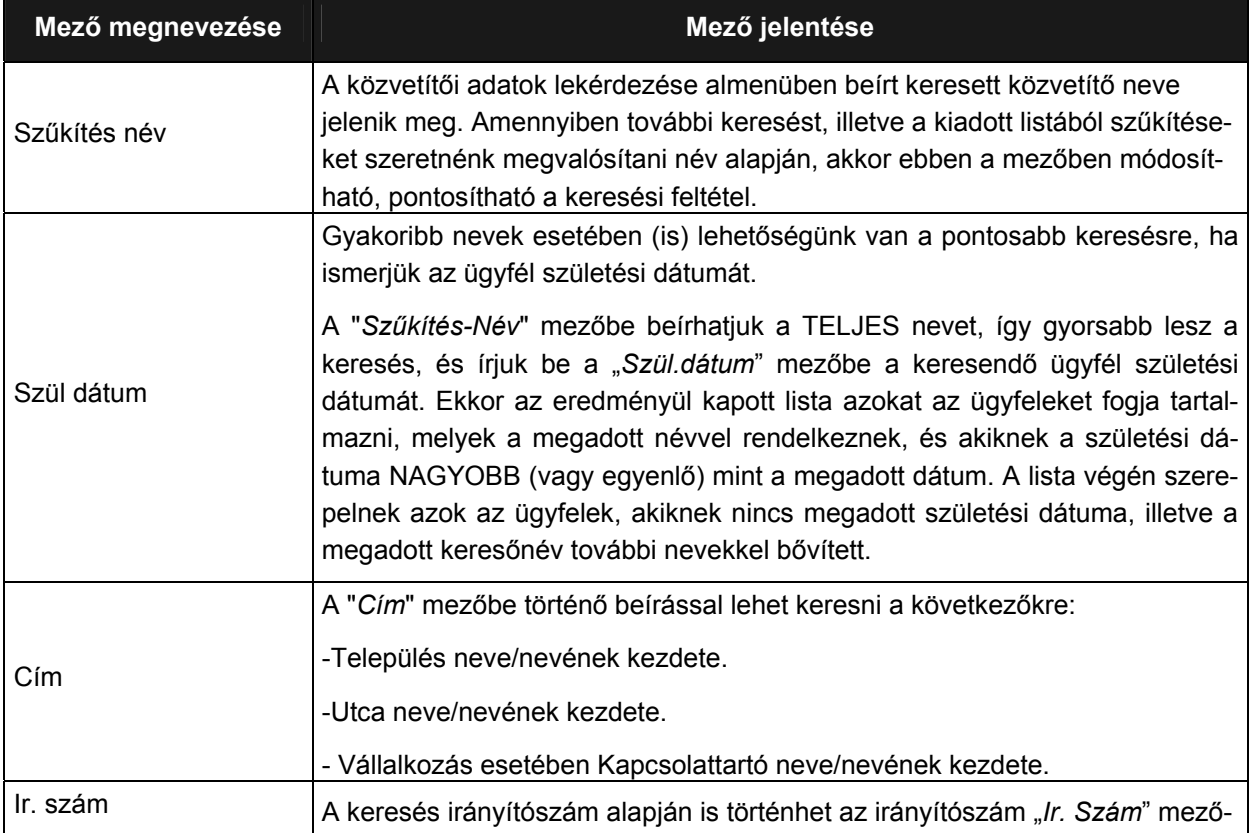

Munkaszám: ARGDEV02 – Készítette: aborsi – Utoljára mentette: Barna Gyula

Utolsó módosítás: 2005. november 5. 12/148 Fájl:Z:\ARG\_Argosz\_Biztosito\_Rt\ARGDEV02\munka\m05\_IT\_architect\_implementation\Oktatas\Oktatasi\_anyagok\Polisy400\_HK\Vegfelhasznaloi\_oktatas i\_anyag\_25.doc

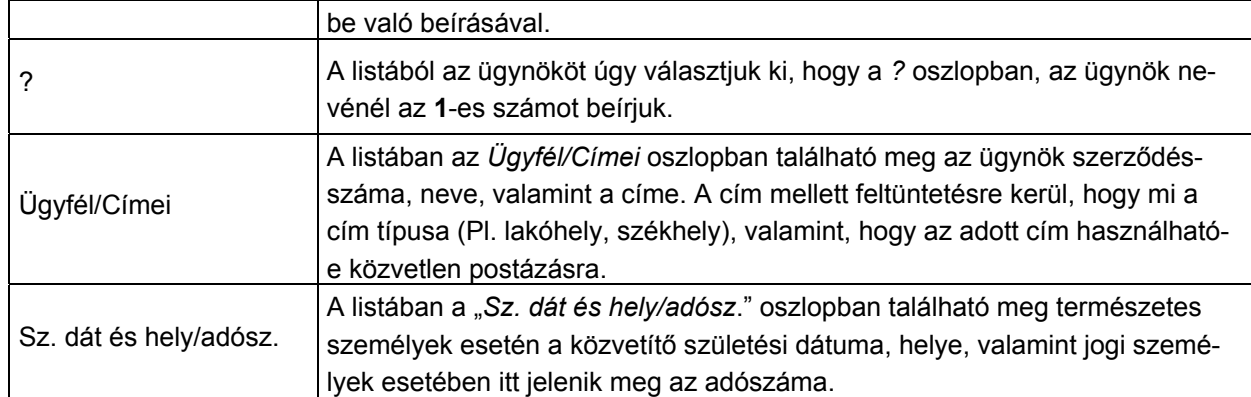

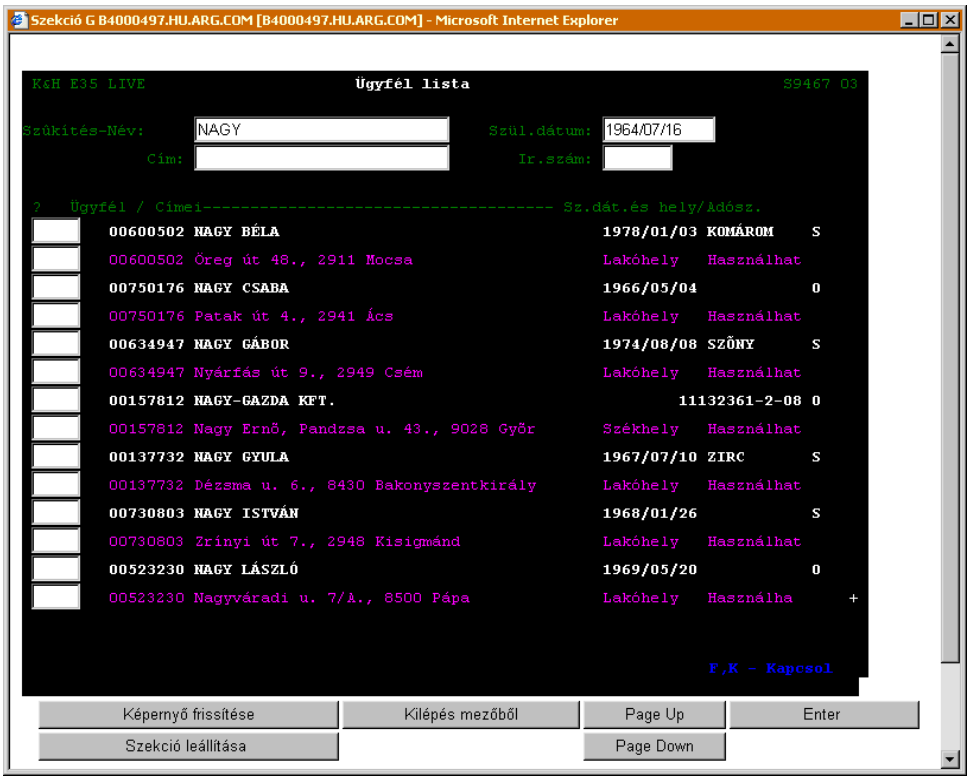

<span id="page-13-0"></span>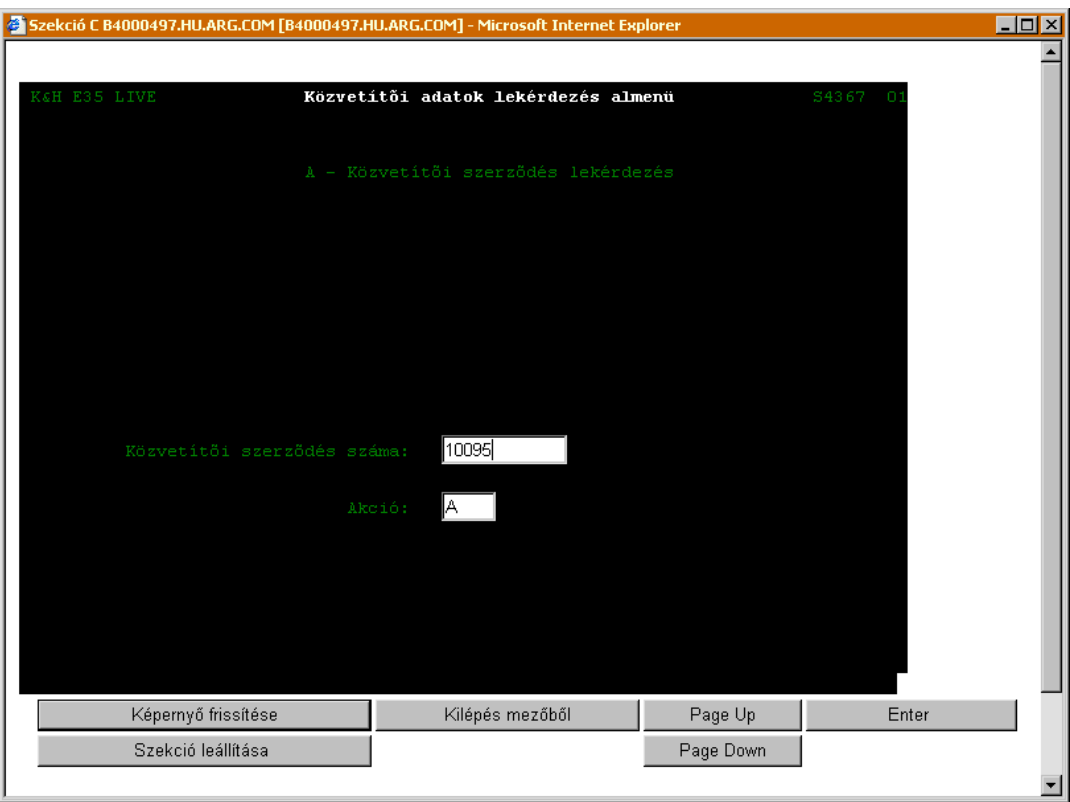

### **KÖZVETÍTŐI SZERZŐDÉSEK LEKÉRDEZÉSE (S2292)**

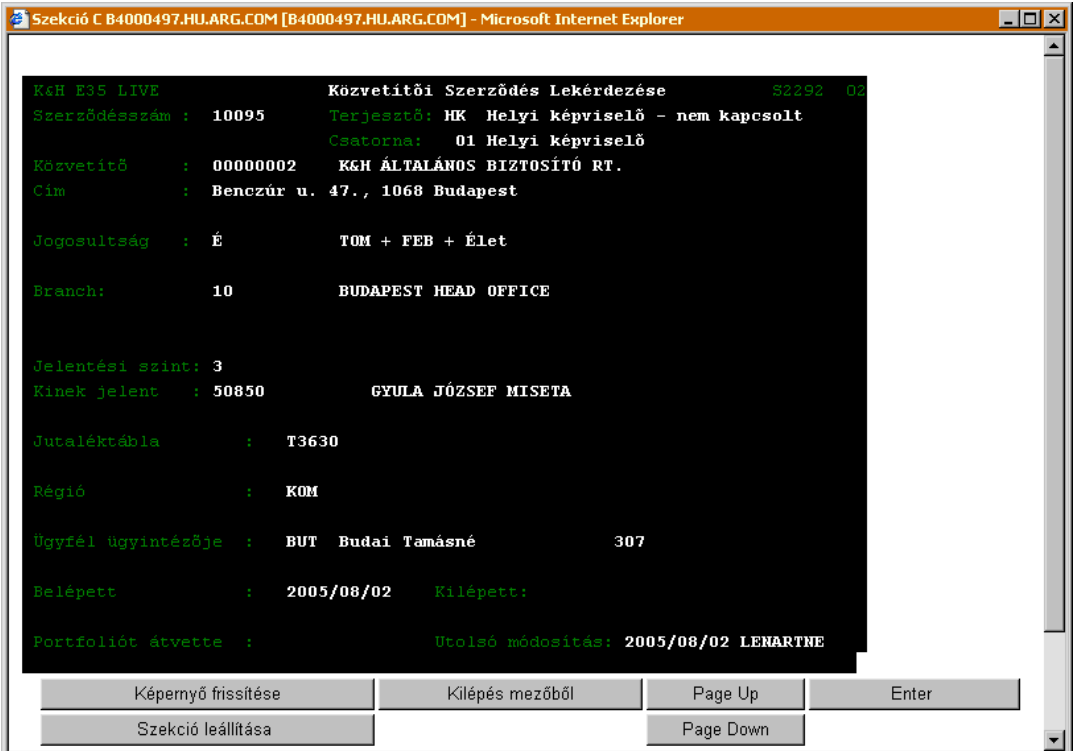

#### A Közvetítői szerződések lekérdezése ablakban megjelenő adatok jelentése a következő:

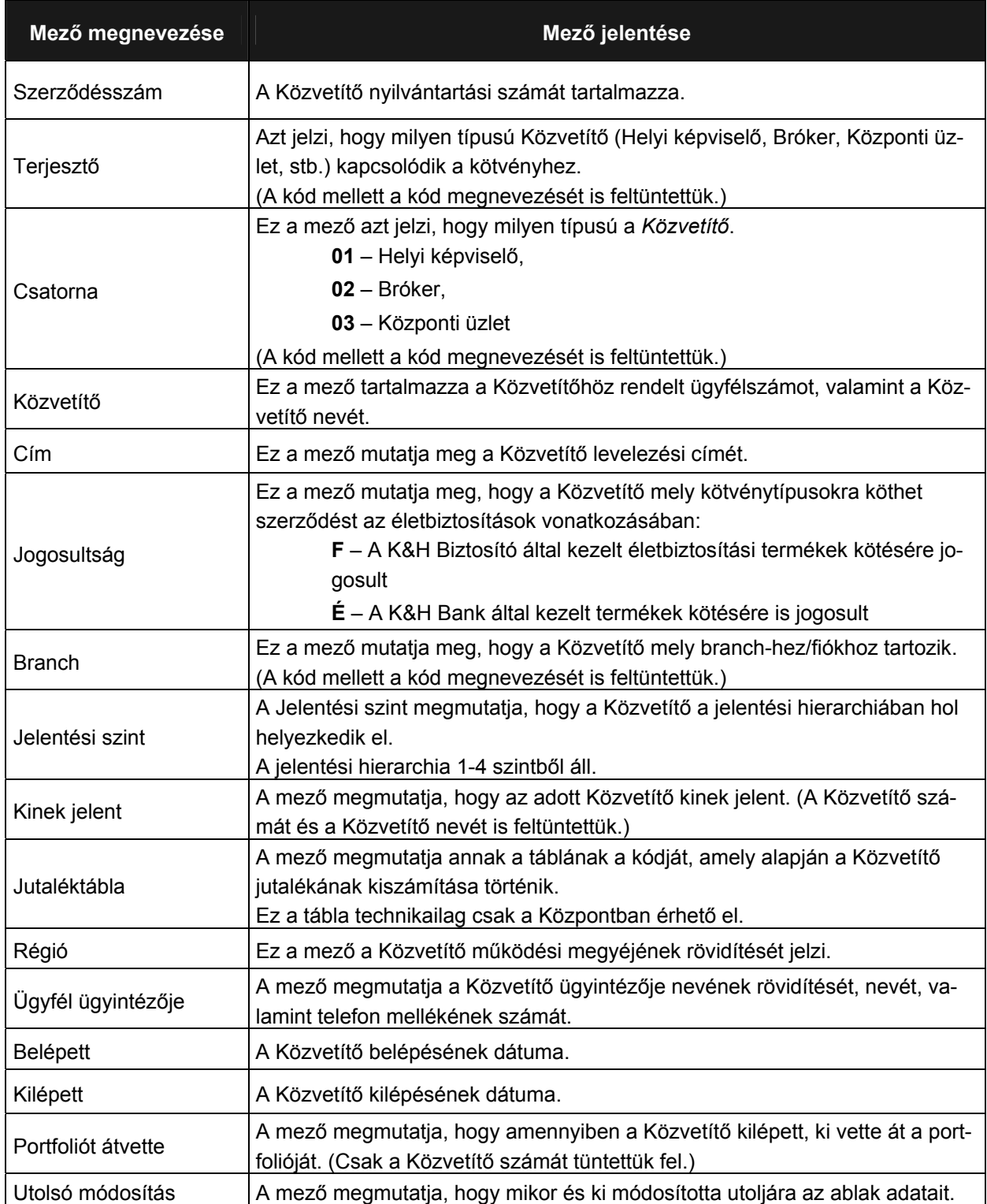

# <span id="page-15-0"></span>**3.3 ÜGYFELEK ADATAINAK, KÖTVÉNYEINEK LEKÉRDEZÉSE**

A következőkben bemutatjuk, hogyan érhetőek el az ügyfelek adatai, az ügyfél kötvényeinek össze-sített és részletes adatai, valamint az adott kötvényhez tartozó számlakivonatok és befizetések.<sup>[2](#page-15-2)</sup>

## **3.3.1 ÜGYFÉL ADATOK LEKÉRDEZÉSE**

<span id="page-15-3"></span>Az Ügyfél adatok lekérdezéséhez válasszuk ki a *Lekérdezés főmenü*ből az *Ügyfelek* menüpontot (kurzorral a menüpont előtti négyzethez lépünk, majd Entert nyomunk).

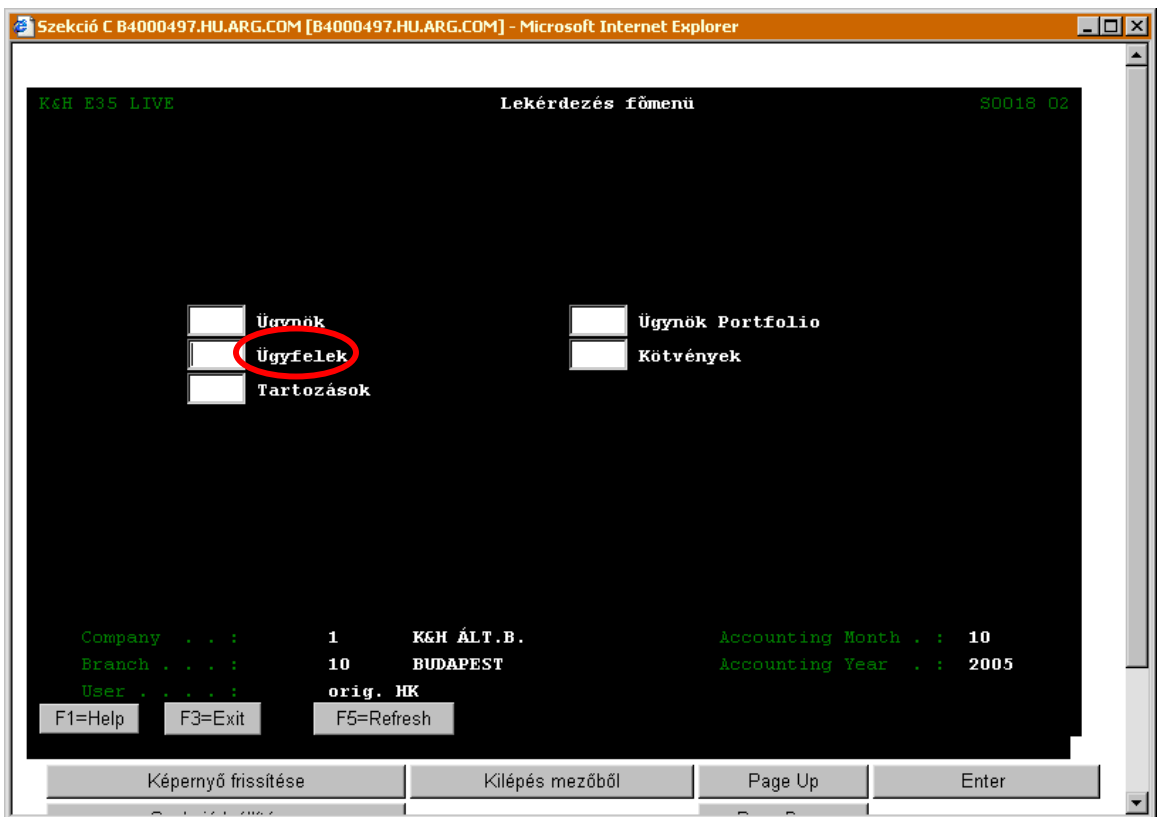

A kiválasztást követően megjelenik az *Ügyfél adatok lekérdezés almenü*.

<span id="page-15-1"></span>l

<span id="page-15-2"></span> $2$  Megjegyzés: A Helyi képviselők csak a saját ügyfeleik adataikat kérdezhetik le, a Régióigazgatóságok csak a hozzájuk tartozó helyi képviselők ügyfeleinek adatait kérdezhetik le, míg az KHAB központjában az összes ügyfél adatok megjeleníthetőek.

Munkaszám: ARGDEV02 – Készítette: aborsi – Utoljára mentette: Barna Gyula

Utolsó módosítás: 2005. november 5. 16/148 Fájl:Z:\ARG\_Argosz\_Biztosito\_Rt\ARGDEV02\munka\m05\_IT\_architect\_implementation\Oktatas\Oktatasi\_anyagok\Polisy400\_HK\Vegfelhasznaloi\_oktatas i\_anyag\_25.doc

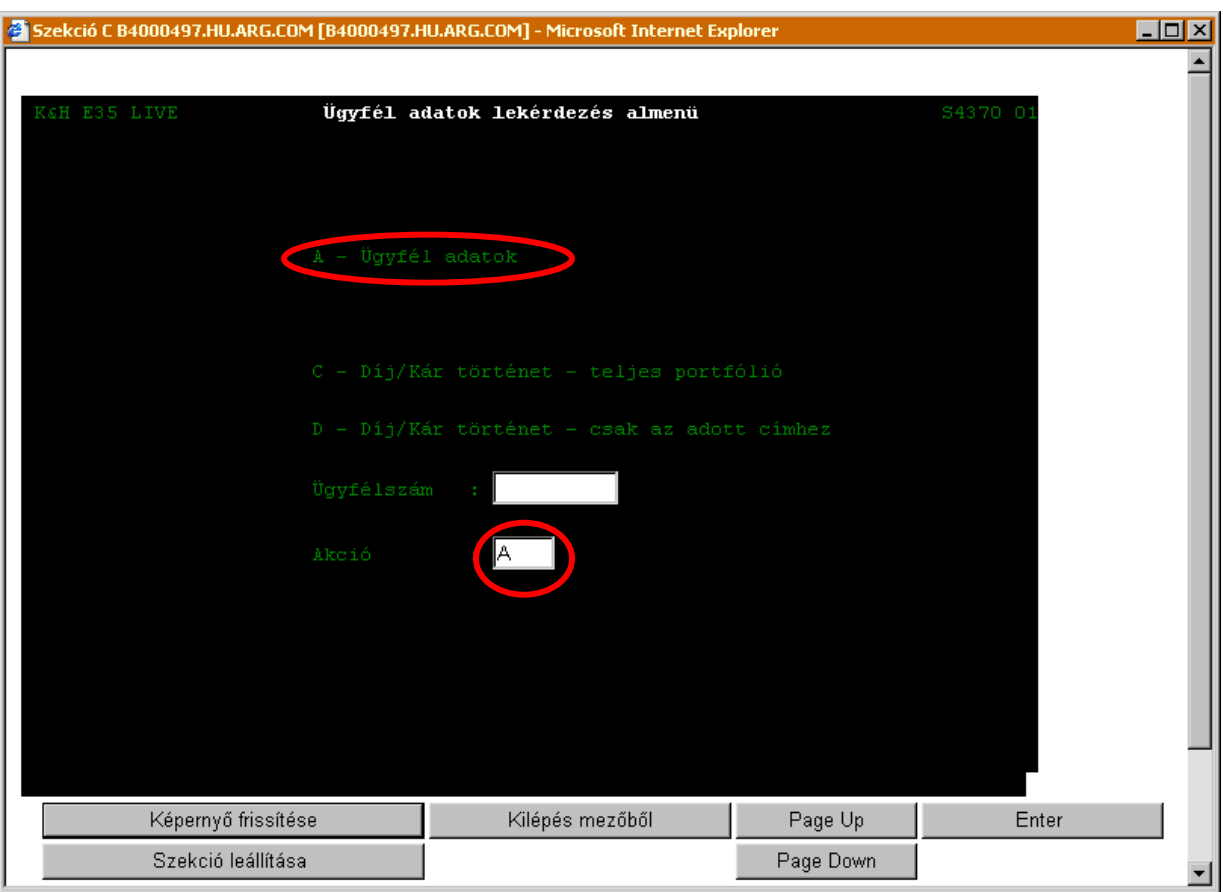

<span id="page-16-0"></span>**ÜGYFÉL ADATOK LEKÉRDEZÉS ALMENÜ (S4370)** 

Az ügyfél adatok lekérdezéséhez az *Ügyfélszám* mezőbe írjuk be a lekérdezni kívánt ügyfél ügyfélszámát, az Akció mezőbe pedig írjuk be az "A" betűt, majd Enter lenyomása után megjelenik az ügyfél adatokat tartalmazó ablak:

- amennyiben az ügyfél természetes személy, akkor az *Ügyfél Természetes személy* ablak;
- amennyiben az ügyfél jogi személy (például: vállalkozás), akkor az *Ügyfél Nem természetes személy* ablak.

Amennyiben nem ismerjük az ügyfél számát, akkor állítsuk a kurzort az *Ügyfélszám* mezőre és nyomjuk meg az F4 funkciógombot. Az F4 benyomásával megjelenik az *Ügyfél lista* ablak, amelyben hozzáférhetővé válik az ügyfelek listája.

Amennyiben ismerjük az ügyfél nevét, akkor a listát pontosíthatjuk is. Ekkor írjuk be a név első néhány betűjét, majd nyomjuk be az F4 billentyűt. Minél több betűt írunk be a név kezdetéből, annál pontosabb lesz az eredmény.

Ezt követően válasszuk ki azt az ügyfelet, akinek adatait le szeretnénk kérdezni. A kiválasztott ügyfél ügyfélszáma megjelenik az Ügyfél adatok lekérdezése almenü ablak Ügyfélszám sorában. Az *Akció* mezőbe beírjuk az "**A**" betűt, majd Enter lenyomása után megjelenik az ügyfél adatait tartalmazó ablak.

Az alábbiakban bemutatott négy képernyőn példával szemléltetjük a név alapján történő keresés folyamatát, valamint az információkat tartalmazó ablakok esetében ismertetjük az ablakok adatainak jelentését.

Munkaszám: ARGDEV02 – Készítette: aborsi – Utoljára mentette: Barna Gyula

Utolsó módosítás: 2005. november 5. 17/148 Fájl:Z:\ARG Argosz\_Biztosito\_Rt\ARGDEV02\munka\m05\_IT\_architect\_implementation\Oktatas\Oktatasi\_anyagok\Polisy400\_HK\Vegfelhasznaloi\_oktatas i\_anyag\_25.doc

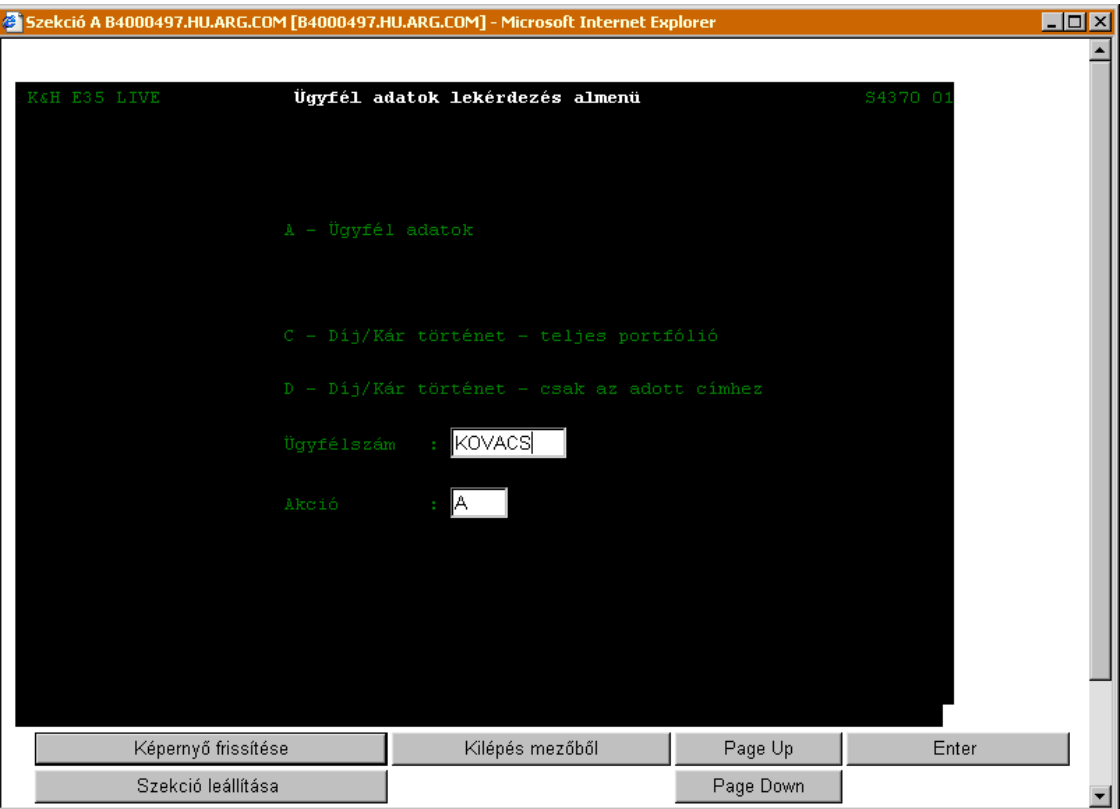

## <span id="page-18-0"></span>**ÜGYFÉL LISTA (S9467)**

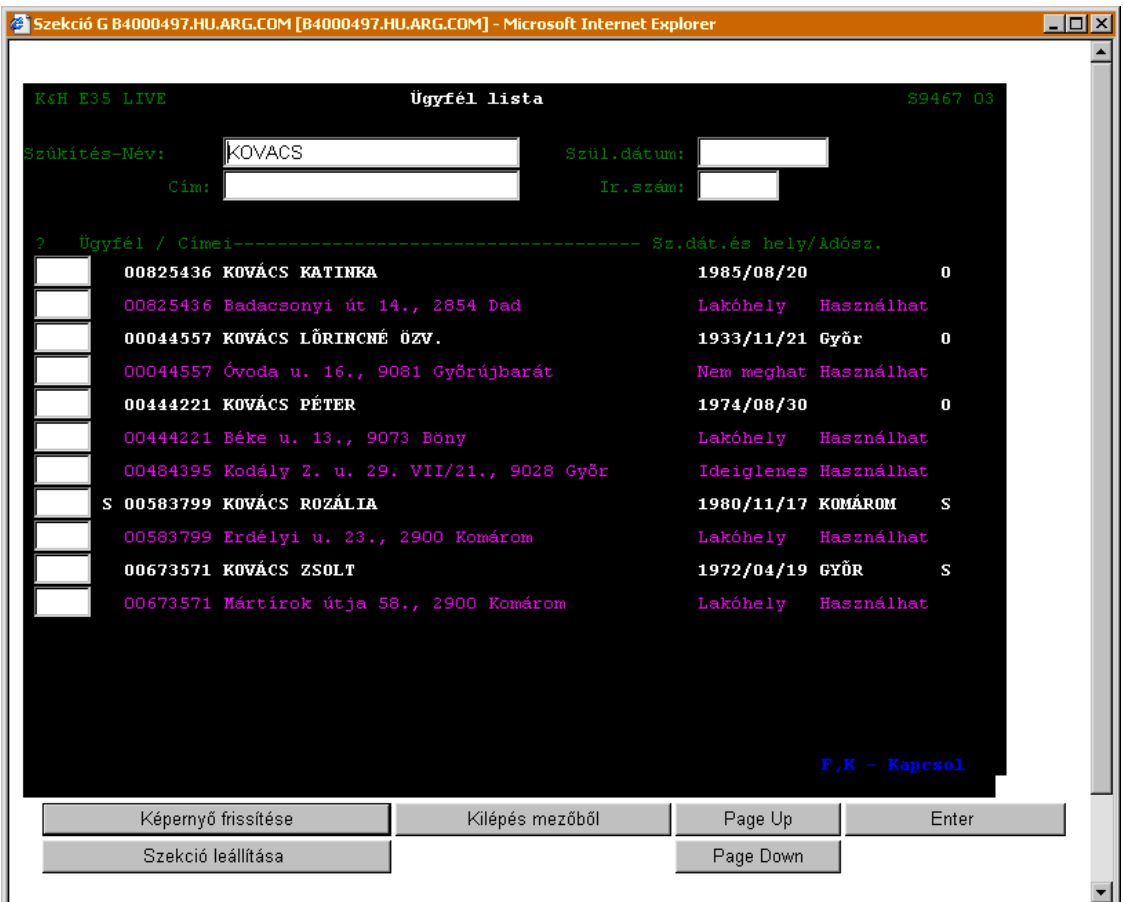

Az *Ügyféllista* ablakban megjelenő adatok jelentése a következő:

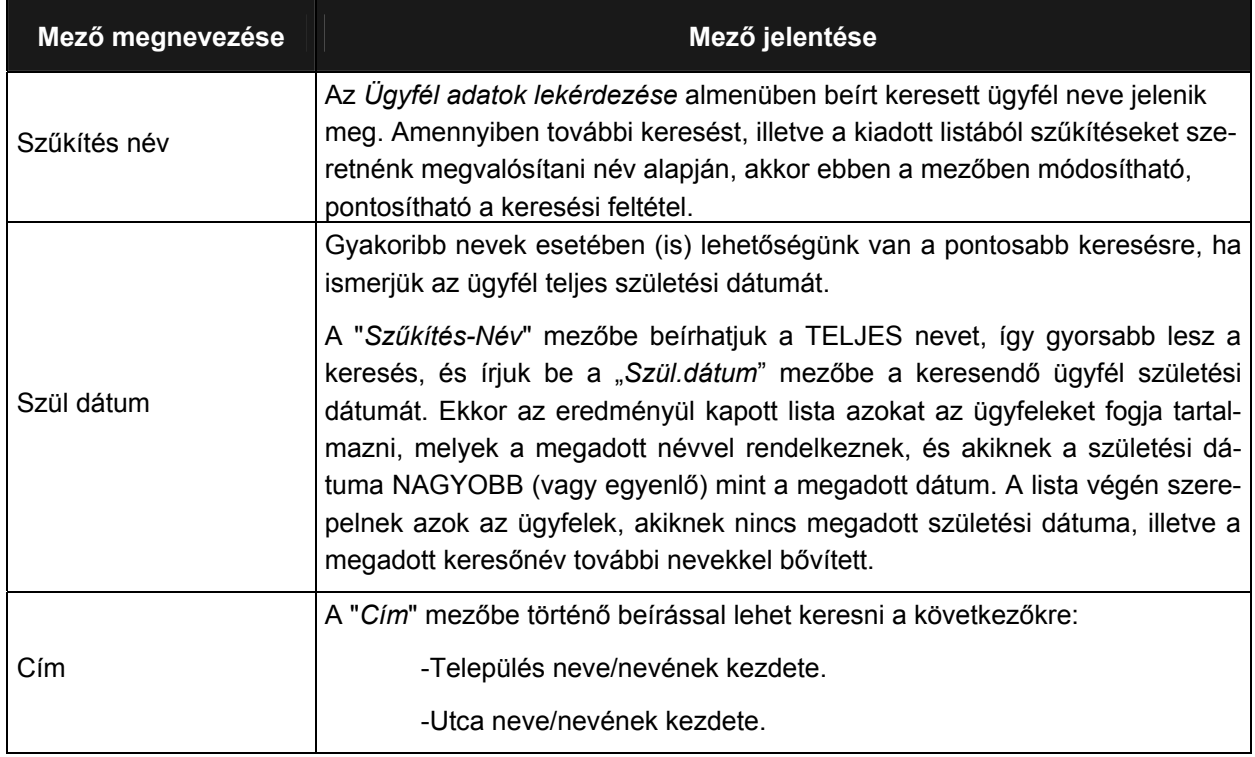

Munkaszám: ARGDEV02 – Készítette: aborsi – Utoljára mentette: Barna Gyula

Utolsó módosítás: 2005. november 5. 19/148 Fájl:Z:\ARG\_Argosz\_Biztosito\_Rt\ARGDEV02\munka\m05\_IT\_architect\_implementation\Oktatas\Oktatasi\_anyagok\Polisy400\_HK\Vegfelhasznaloi\_oktatas i\_anyag\_25.doc

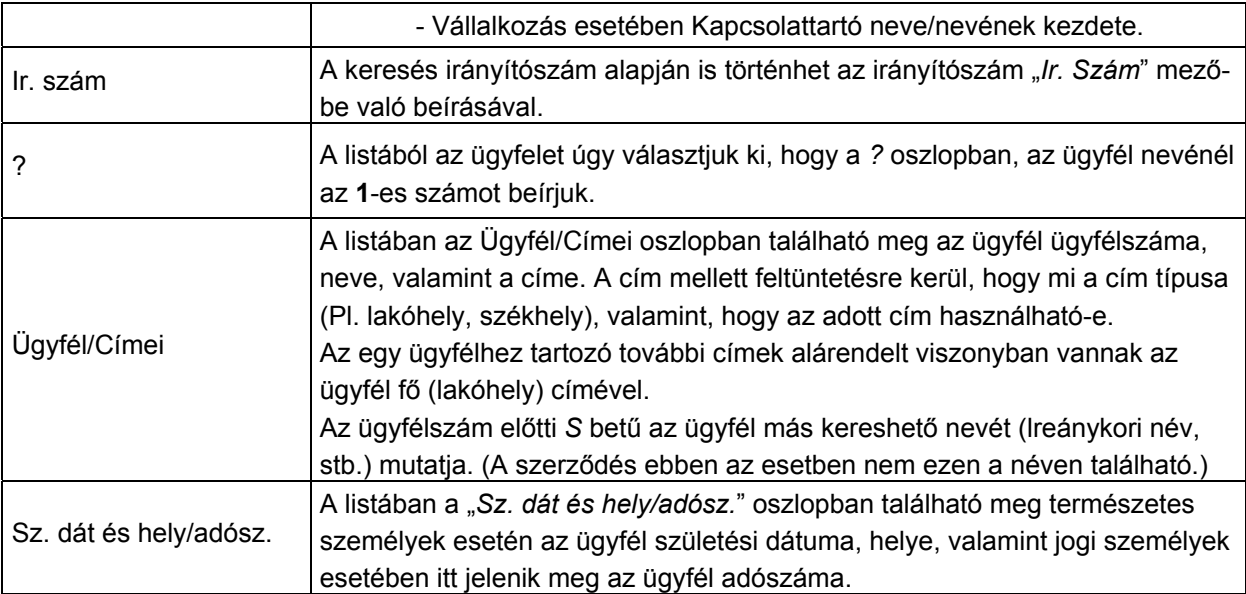

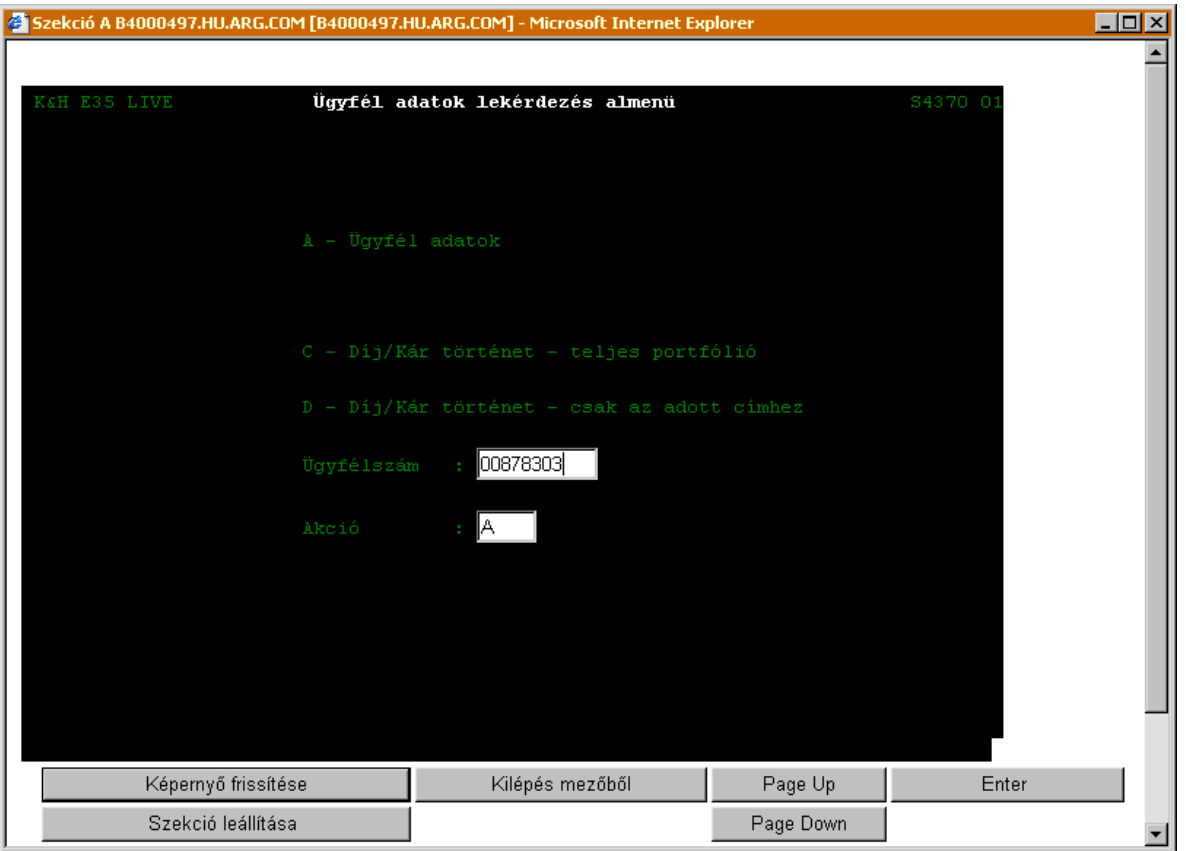

<span id="page-20-0"></span>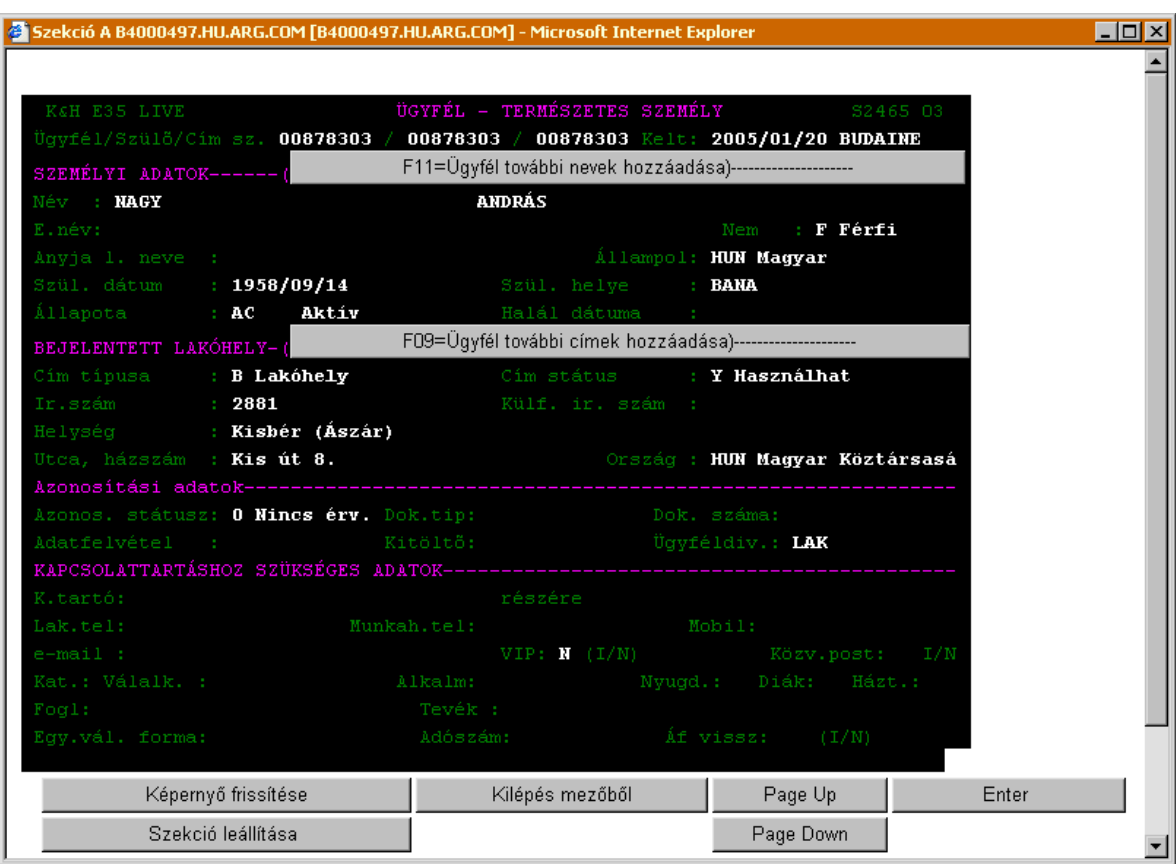

## **ÜGYFÉL – TERMÉSZETES SZEMÉLY (S2465)**

Az *Ügyfél – Természetes személy* ablakban megjelenő adatok jelentése a következő:

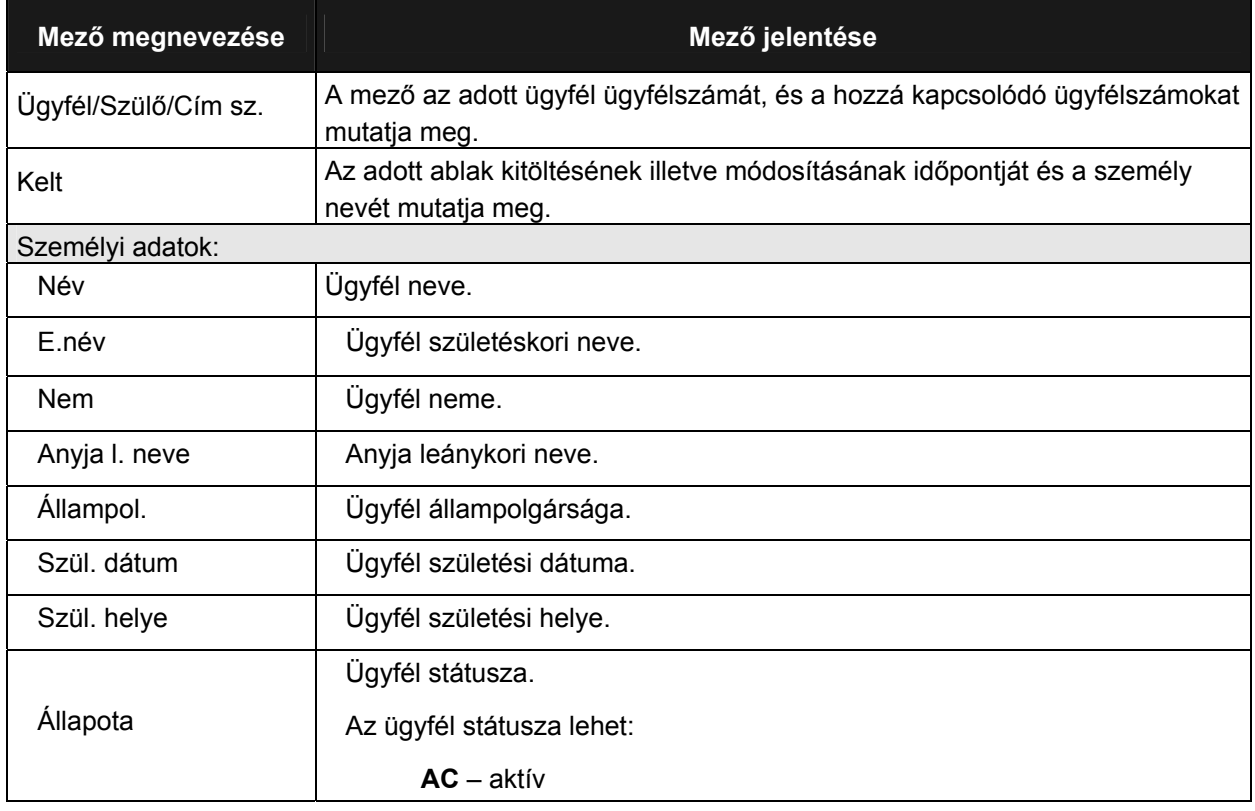

Munkaszám: ARGDEV02 – Készítette: aborsi – Utoljára mentette: Barna Gyula

Utolsó módosítás: 2005. november 5. 21/148 Fájl:Z:\ARG\_Argosz\_Biztosito\_Rt\ARGDEV02\munka\m05\_IT\_architect\_implementation\Oktatas\Oktatasi\_anyagok\Polisy400\_HK\Vegfelhasznaloi\_oktatas i\_anyag\_25.doc

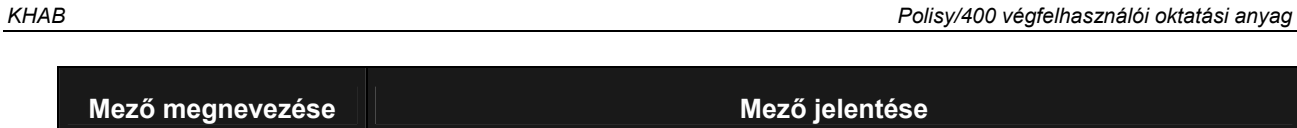

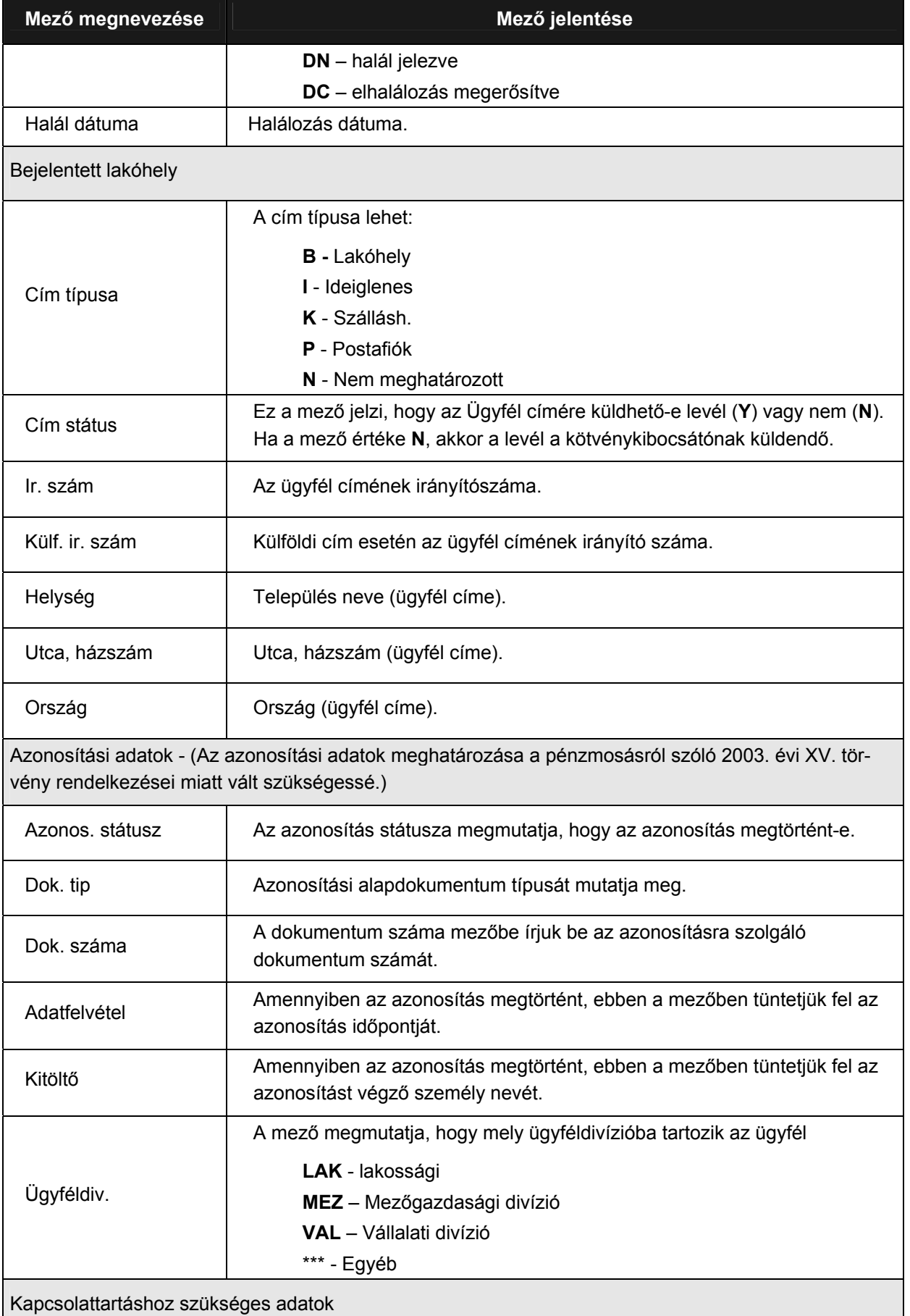

Utolsó módosítás: 2005. november 5. 22/148 Fájl:Z:\ARG\_Argosz\_Biztosito\_Rt\ARGDEV02\munka\m05\_IT\_architect\_implementation\Oktatas\Oktatasi\_anyagok\Polisy400\_HK\Vegfelhasznaloi\_oktatas i\_anyag\_25.doc

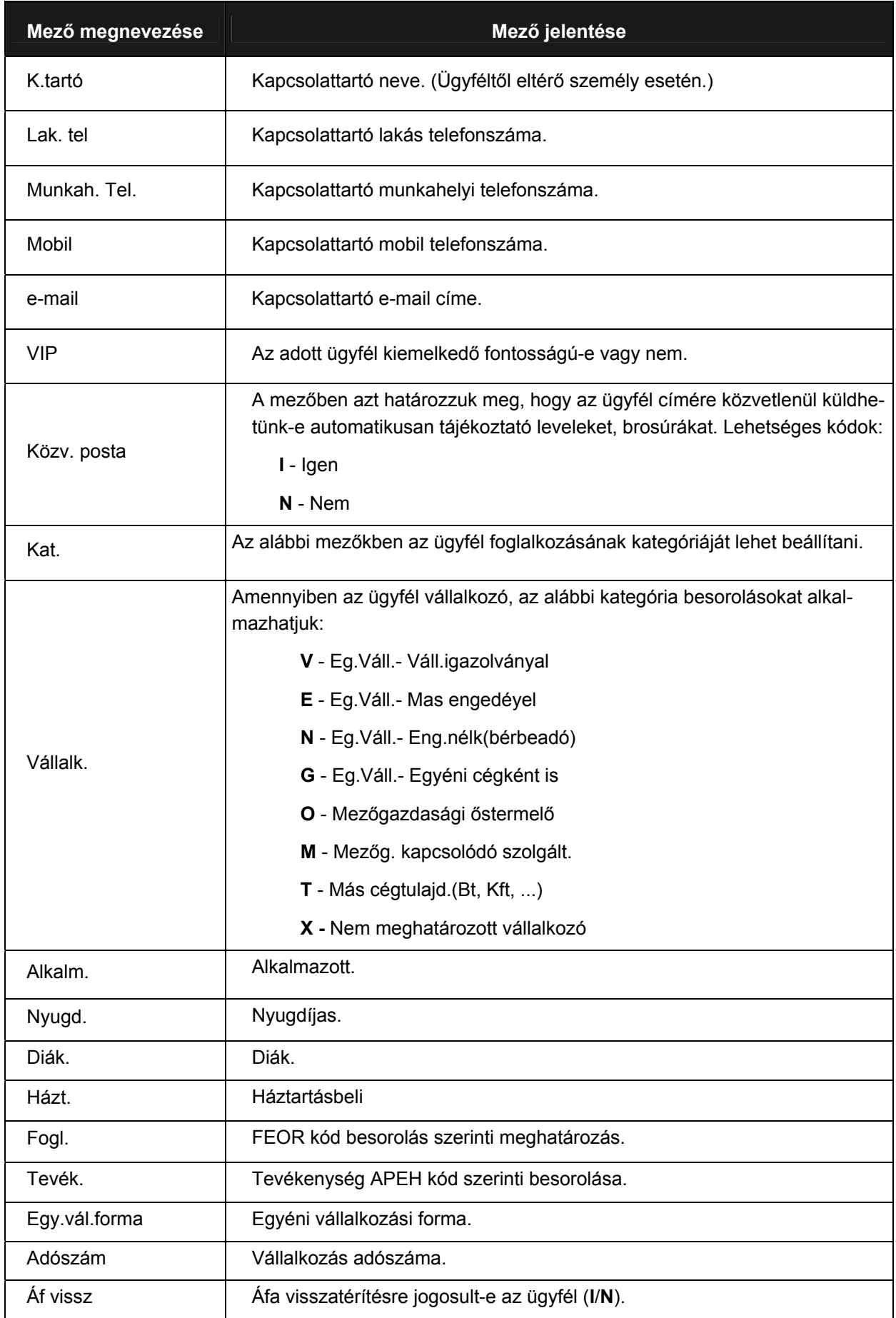

Utolsó módosítás: 2005. november 5. 23/148 Fájl:Z:\ARG\_Argosz\_Biztosito\_Rt\ARGDEV02\munka\m05\_IT\_architect\_implementation\Oktatas\Oktatasi\_anyagok\Polisy400\_HK\Vegfelhasznaloi\_oktatas i\_anyag\_25.doc

## <span id="page-23-0"></span>**ÜGYFÉL – NEM TERMÉSZETES SZEMÉLY (S2466)**

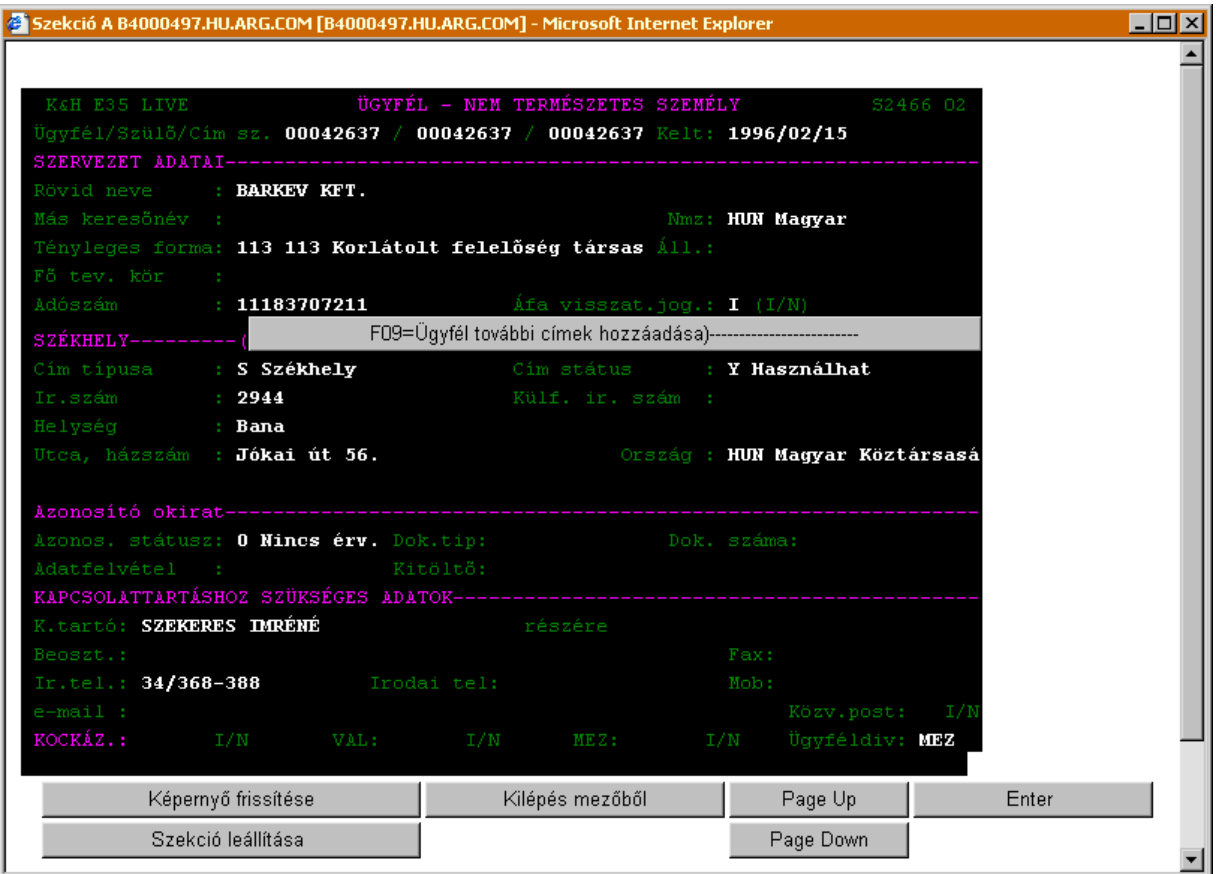

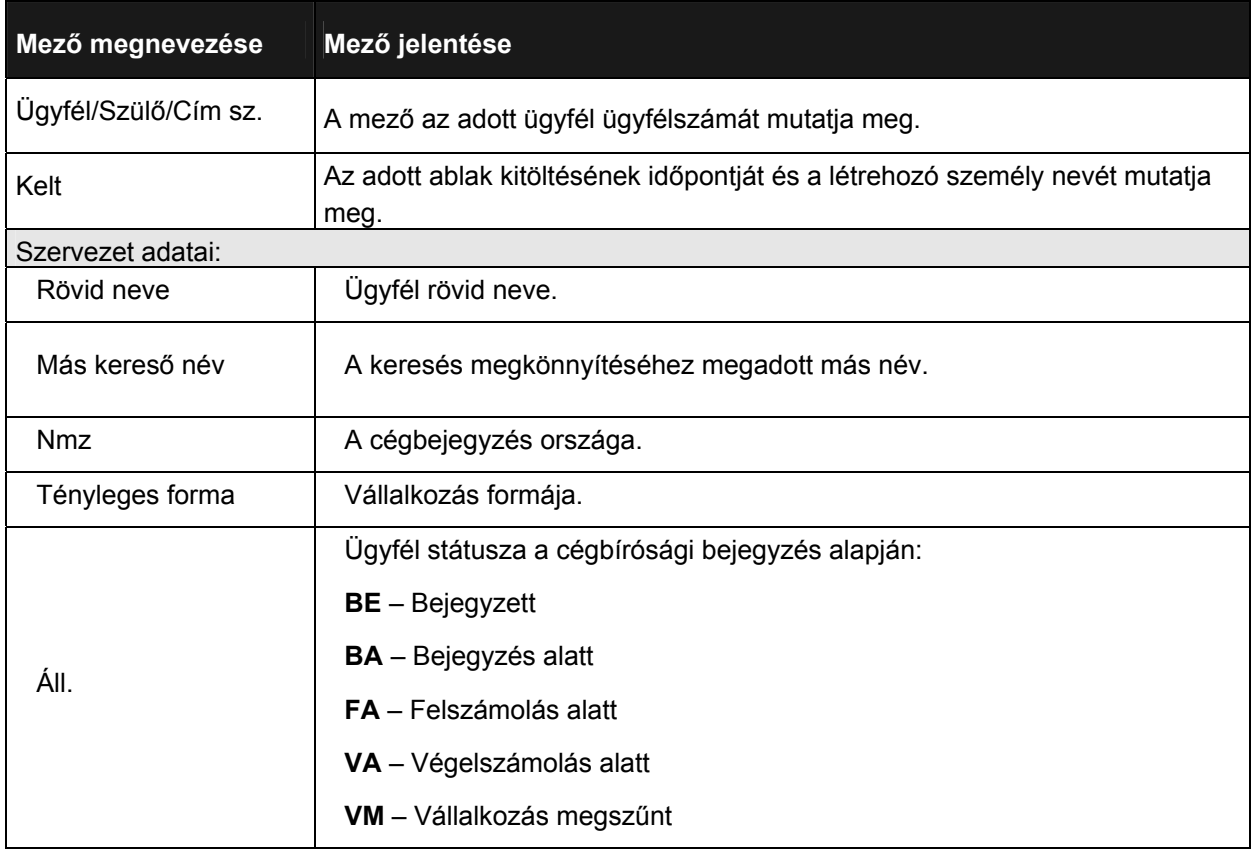

Munkaszám: ARGDEV02 – Készítette: aborsi – Utoljára mentette: Barna Gyula

Utolsó módosítás: 2005. november 5. 24/148 Fájl:Z:\ARG\_Argosz\_Biztosito\_Rt\ARGDEV02\munka\m05\_IT\_architect\_implementation\Oktatas\Oktatasi\_anyagok\Polisy400\_HK\Vegfelhasznaloi\_oktatas i\_anyag\_25.doc

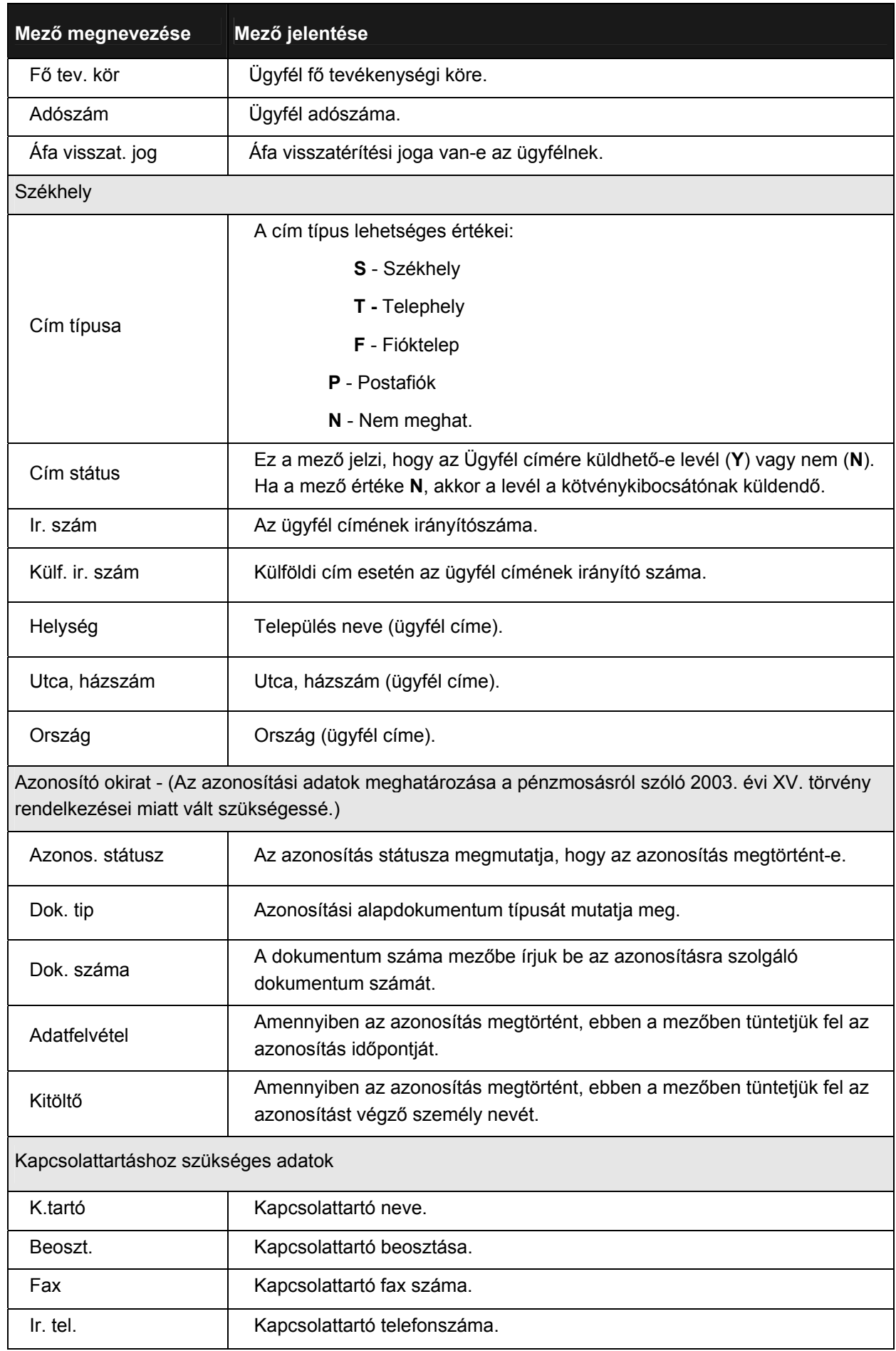

Utolsó módosítás: 2005. november 5. 25/148 Fájl:Z:\ARG\_Argosz\_Biztosito\_Rt\ARGDEV02\munka\m05\_IT\_architect\_implementation\Oktatas\Oktatasi\_anyagok\Polisy400\_HK\Vegfelhasznaloi\_oktatas i\_anyag\_25.doc

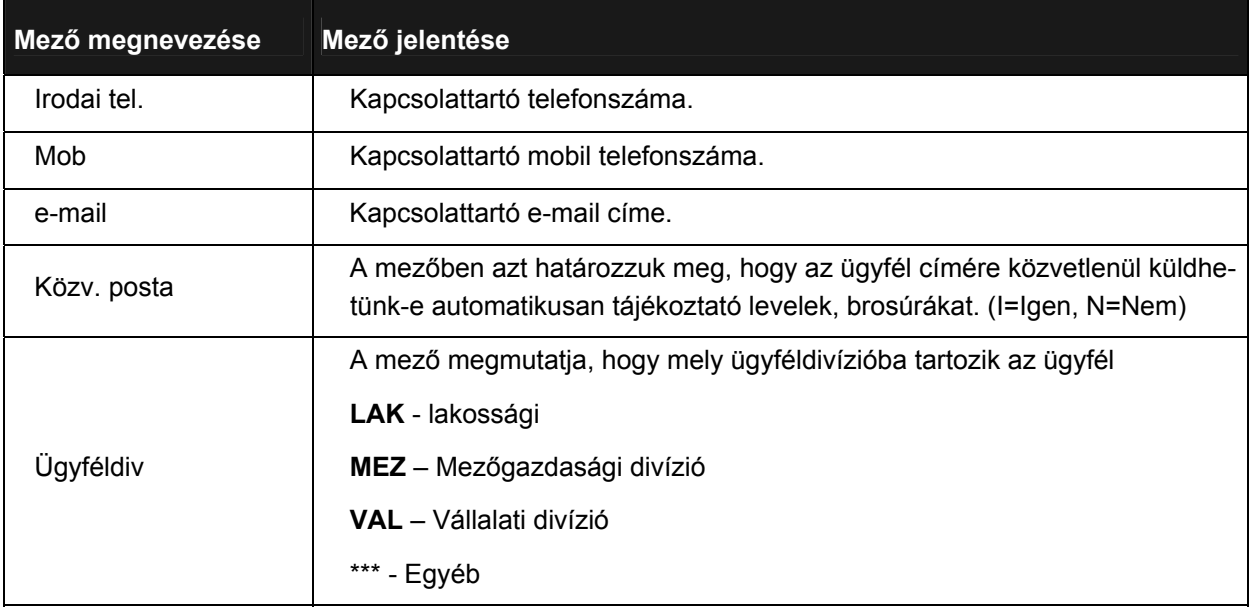

## <span id="page-26-0"></span>**3.3.2 ÜGYFÉL KÖTVÉNYEK ADATAINAK LEKÉRDEZÉSE**

Az adott ügyfél kötvényeinek lekérdezése kétféleképpen történhet:

- Lekérdezhetjük az ügyfél teljes portfólióját, azaz a kötvényhez kapcsolódó ügyfél címétől függetlenül megjeleníthetjük az ügyfél összes szerződését/kötvényét (*C – Díj/Kár történet – teljes portfólió*).
- Csak az adott címhez tartozó kötvényeket jelenítjük meg. (*D Díj/Kár történet csak az adott címhez*.

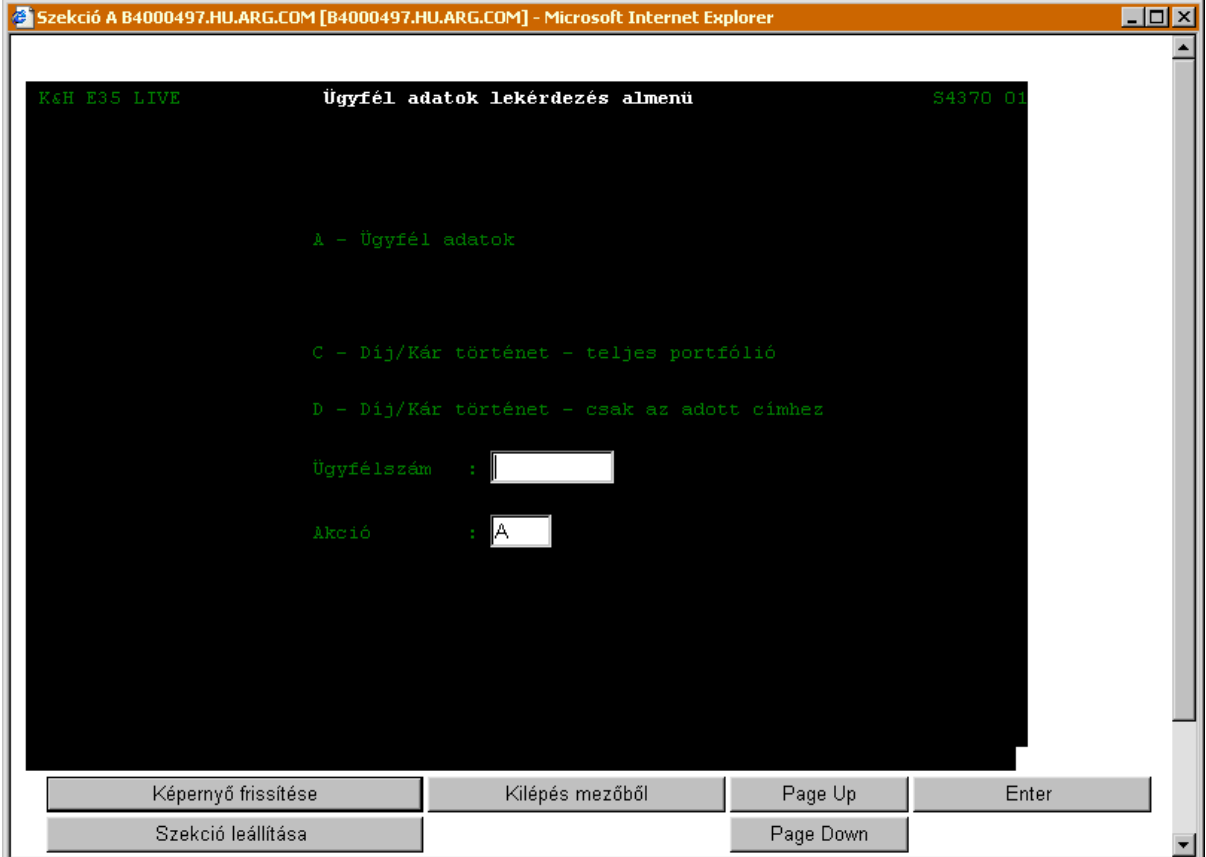

Írjuk be az ügyfél számát az *Ügyfélszám* mezőbe (amennyiben nem ismerjük az ügyfélszámot, az ügyfél nevének beírását követően nyomjuk meg az F4 gombot, hogy az Ügyfél listát lefutassuk. Részletesen lásd a [3.3.1](#page-15-3) pontban), az ügyfél összes kötvényének megjelenítéséhez az *Akció* mezőbe írjuk be a *C* betűt. Az Enter funkcióbillentyű lenyomását követően megjelenik az *Ügyfél történet lekérdezés* ablak.

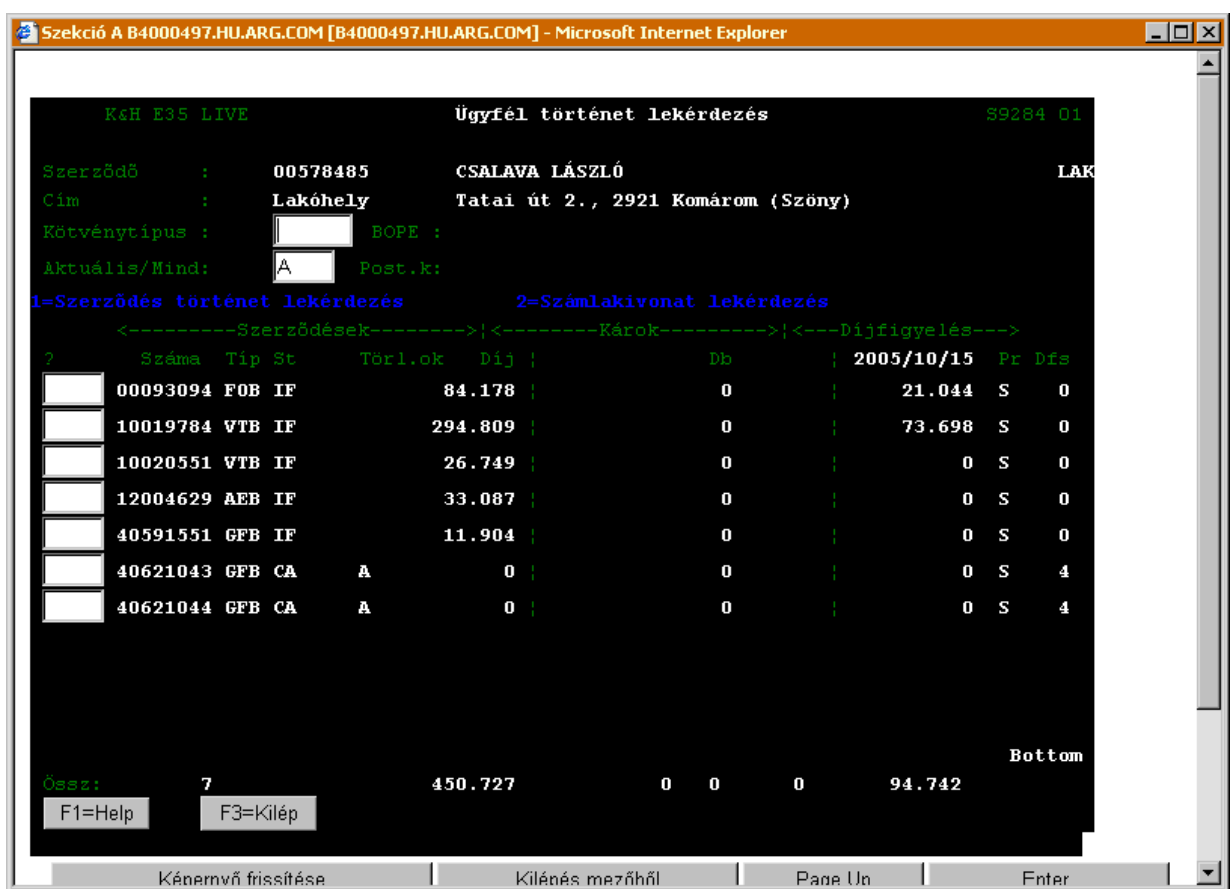

## <span id="page-27-0"></span>**ÜGYFÉL TÖRTÉNET LEKÉRDEZÉS (S9284)**

Az *Ügyfél történet lekérdezés* ablak mezőinek jelentése a következő:

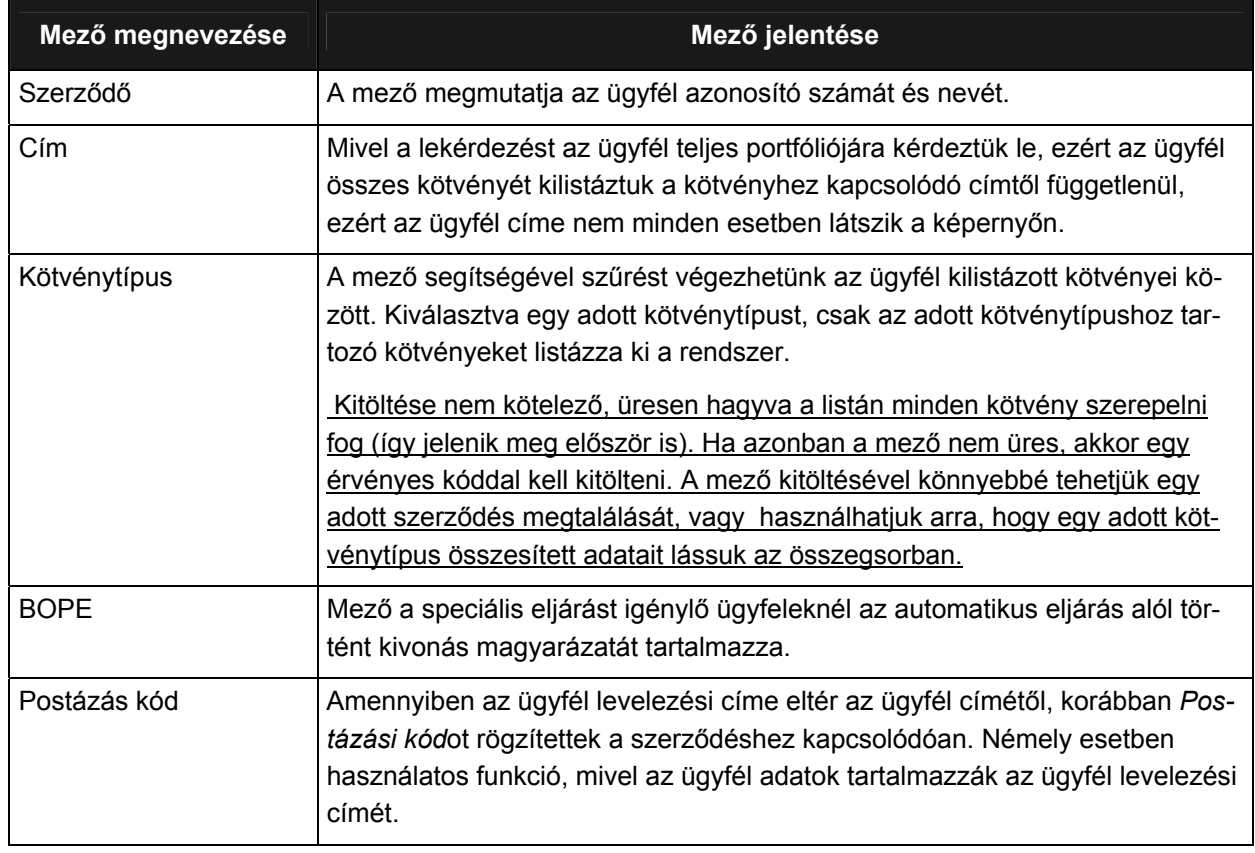

Munkaszám: ARGDEV02 – Készítette: aborsi – Utoljára mentette: Barna Gyula

Utolsó módosítás: 2005. november 5. 28/148

Fájl:Z:\ARG\_Argosz\_Biztosito\_Rt\ARGDEV02\munka\m05\_IT\_architect\_implementation\Oktatas\Oktatasi\_anyagok\Polisy400\_HK\Vegfelhasznaloi\_oktatas i\_anyag\_25.doc

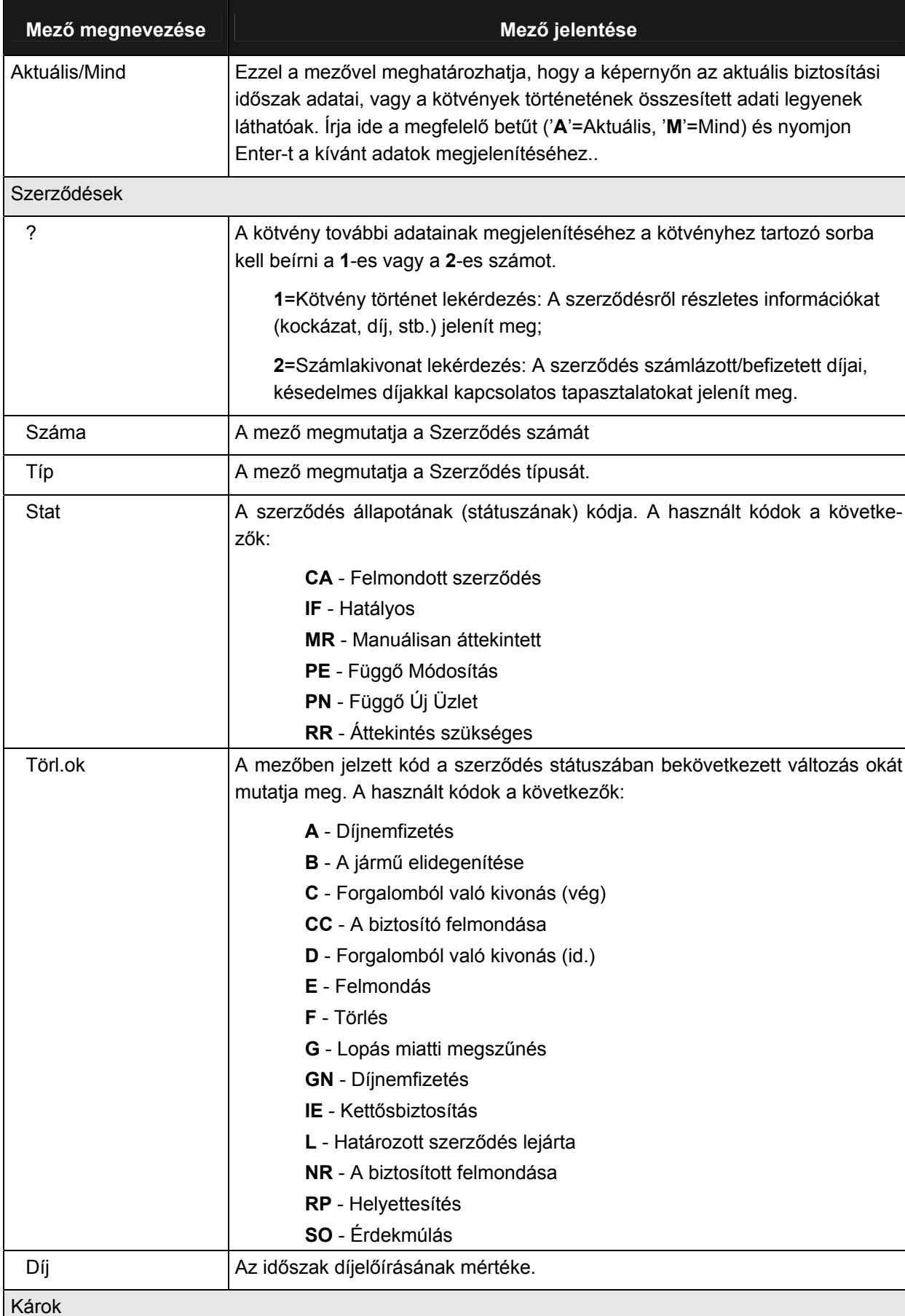

Utolsó módosítás: 2005. november 5. 29/148 Fájl:Z:\ARG\_Argosz\_Biztosito\_Rt\ARGDEV02\munka\m05\_IT\_architect\_implementation\Oktatas\Oktatasi\_anyagok\Polisy400\_HK\Vegfelhasznaloi\_oktatas i\_anyag\_25.doc

Db **Az időszak alatt bekövetkezett károk darabszáma.** 

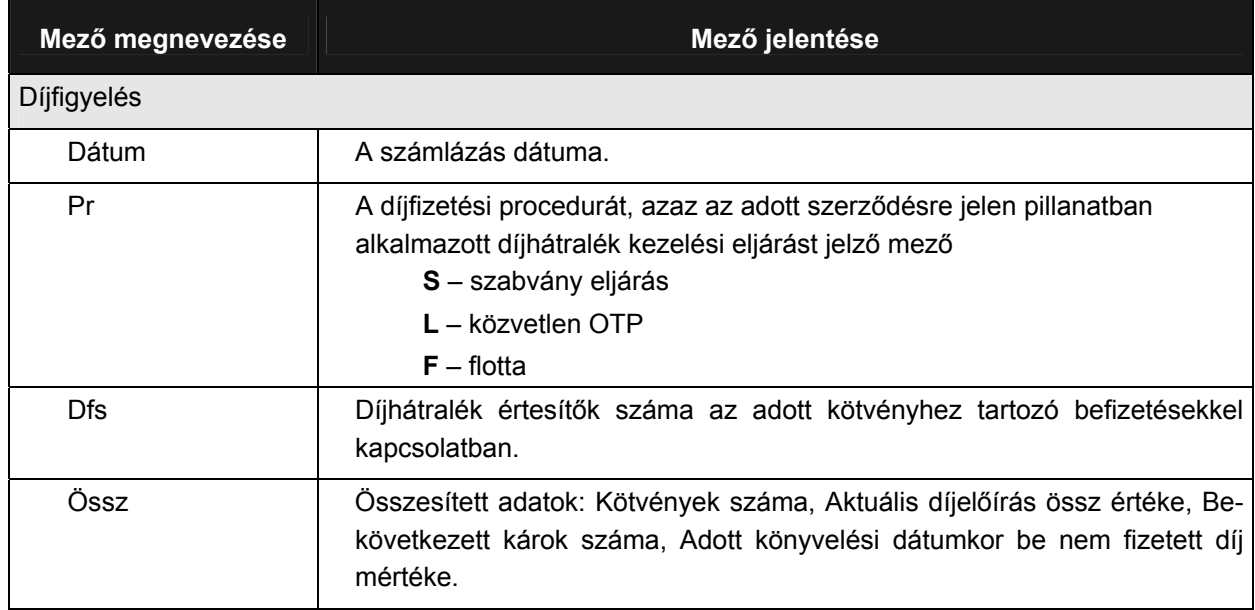

Amennyiben csak az adott címhez tartozó kötvényeket szeretnénk megjeleníteni, akkor írjuk be az ügyfél számát az Ügyfélszám mezőbe (amennyiben nem ismerjük az ügyfélszámot, az ügyfél nevének beírását követően nyomjuk meg az F4 gombot, hogy az *Ügyfél listát* lefutassuk. Részletesen lásd az [3.3.1](#page-15-3) pontban), az *Akció* mezőbe írjuk be a **D** betűt. Az Enter funkcióbillentyű lenyomását követően megjelenik az *Ügyfél történet lekérdezés* ablak. (Az ablak jelentése mezőinek jelentése az előző esetnél leírtak szerint értelmezhető.)

Az adott szerződés kiválasztását követően juthatunk el a szerződés részletes adataihoz, melyet a *Szerződés történet lekérdezés* ablak tartalmaz.

### <span id="page-30-0"></span>**SZERZŐDÉS TÖRTÉNET LEKÉRDEZÉS (S9286)**

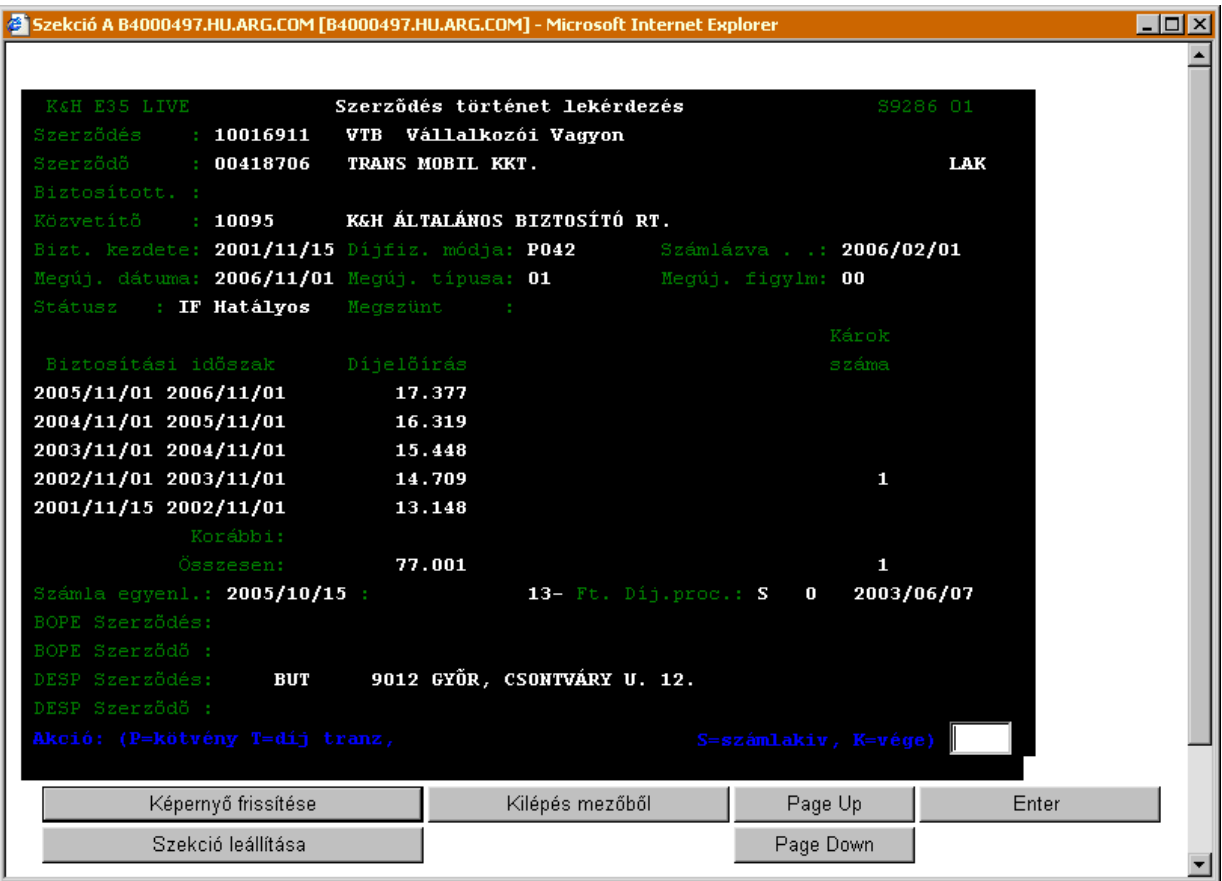

#### A *Szerződés történet lekérdezés* ablak mezőinek jelentése a következő:

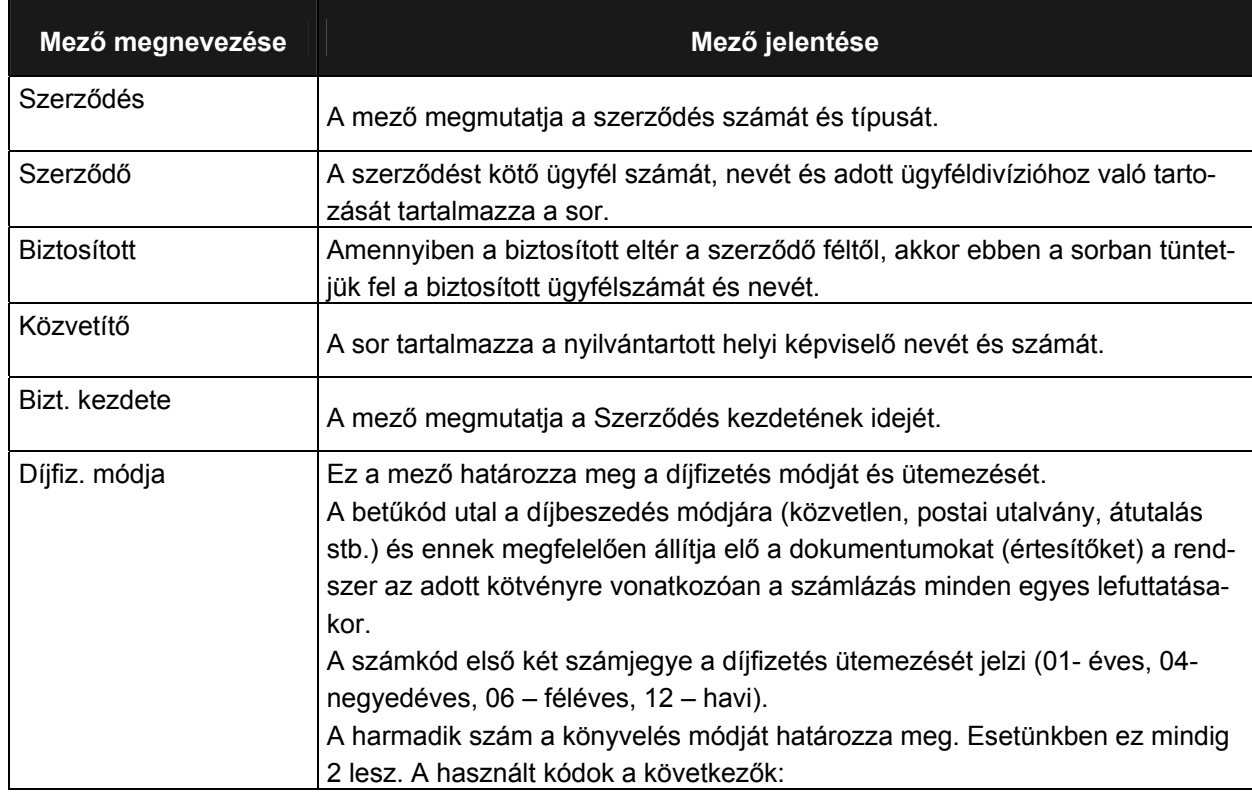

Munkaszám: ARGDEV02 – Készítette: aborsi – Utoljára mentette: Barna Gyula

Utolsó módosítás: 2005. november 5. 31/148 Fájl:Z:\ARG\_Argosz\_Biztosito\_Rt\ARGDEV02\munka\m05\_IT\_architect\_implementation\Oktatas\Oktatasi\_anyagok\Polisy400\_HK\Vegfelhasznaloi\_oktatas i\_anyag\_25.doc

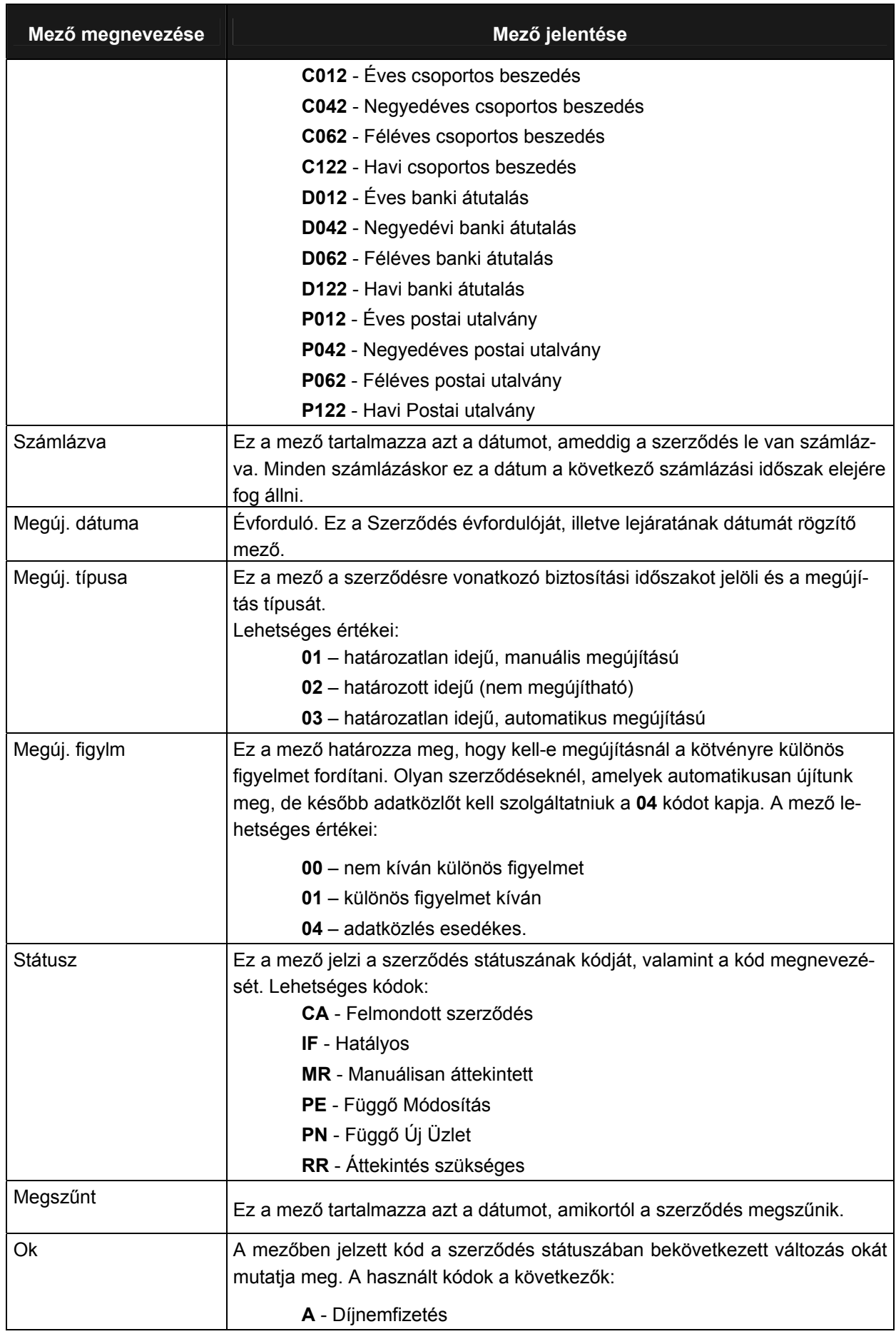

Utolsó módosítás: 2005. november 5. 32/148 Fájl:Z:\ARG\_Argosz\_Biztosito\_Rt\ARGDEV02\munka\m05\_IT\_architect\_implementation\Oktatas\Oktatasi\_anyagok\Polisy400\_HK\Vegfelhasznaloi\_oktatas i\_anyag\_25.doc

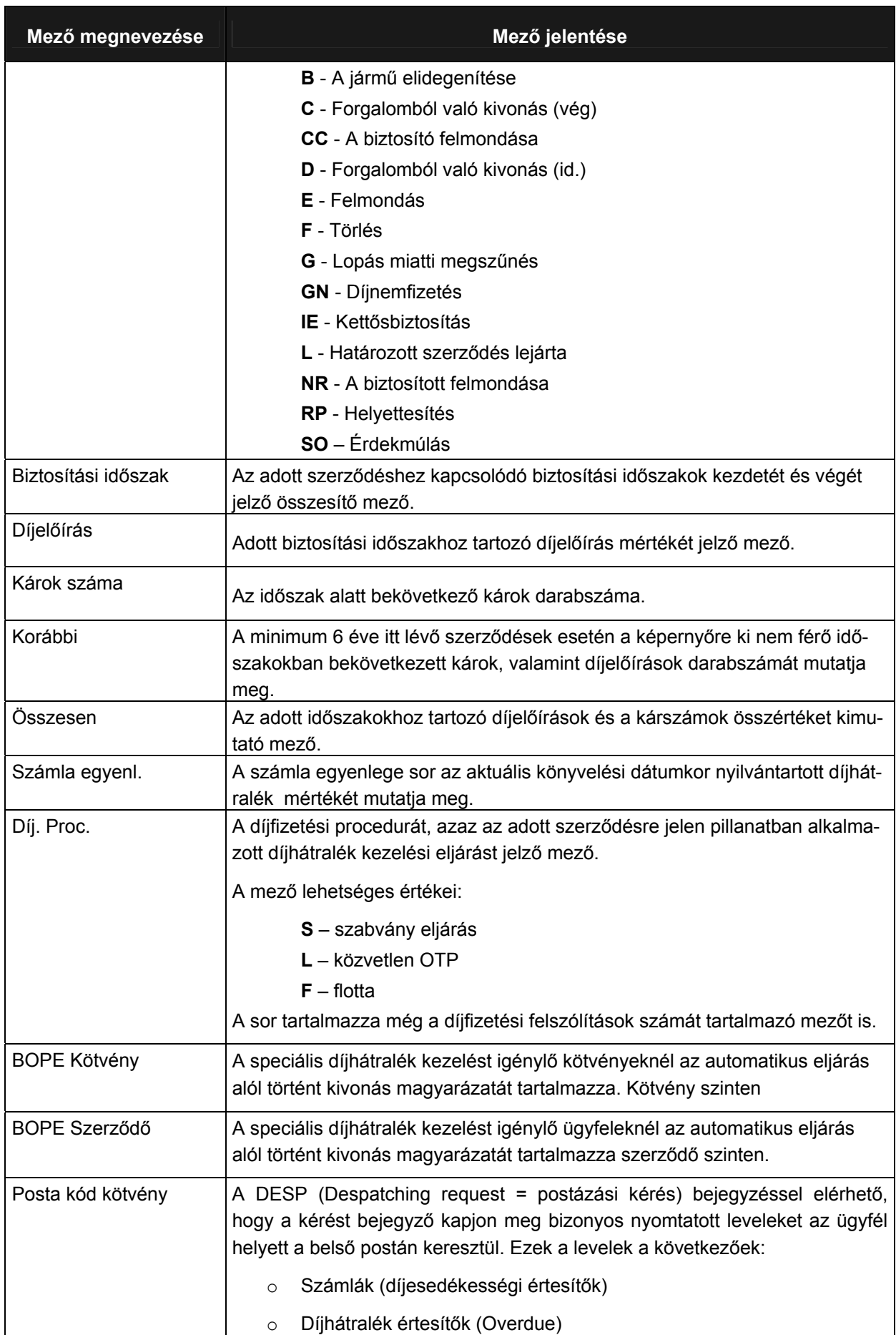

Utolsó módosítás: 2005. november 5. 33/148

Fájl:Z:\ARG\_Argosz\_Biztosito\_Rt\ARGDEV02\munka\m05\_IT\_architect\_implementation\Oktatas\Oktatasi\_anyagok\Polisy400\_HK\Vegfelhasznaloi\_oktatas i\_anyag\_25.doc

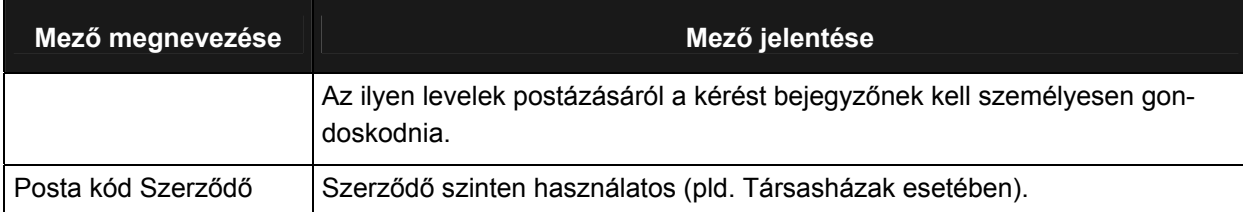

#### <span id="page-34-0"></span>**3.3.2.1 DÍJÉRTESÍTŐK LEKÉRDEZÉSE - SZERZŐDÉS SZINTEN**

Az adott szerződéshez tartozó díjértesítők és azok befizetéseinek lekérdezéséhez a *Szerződés történet lekérdezés* ablak jobb alsó sarkában elhelyezett vonalra írjuk be a **T** betűt, majd nyomjuk meg az Enter billentyűt. Ekkor megjelenik a Díjértesítők lekérdezése ablak.

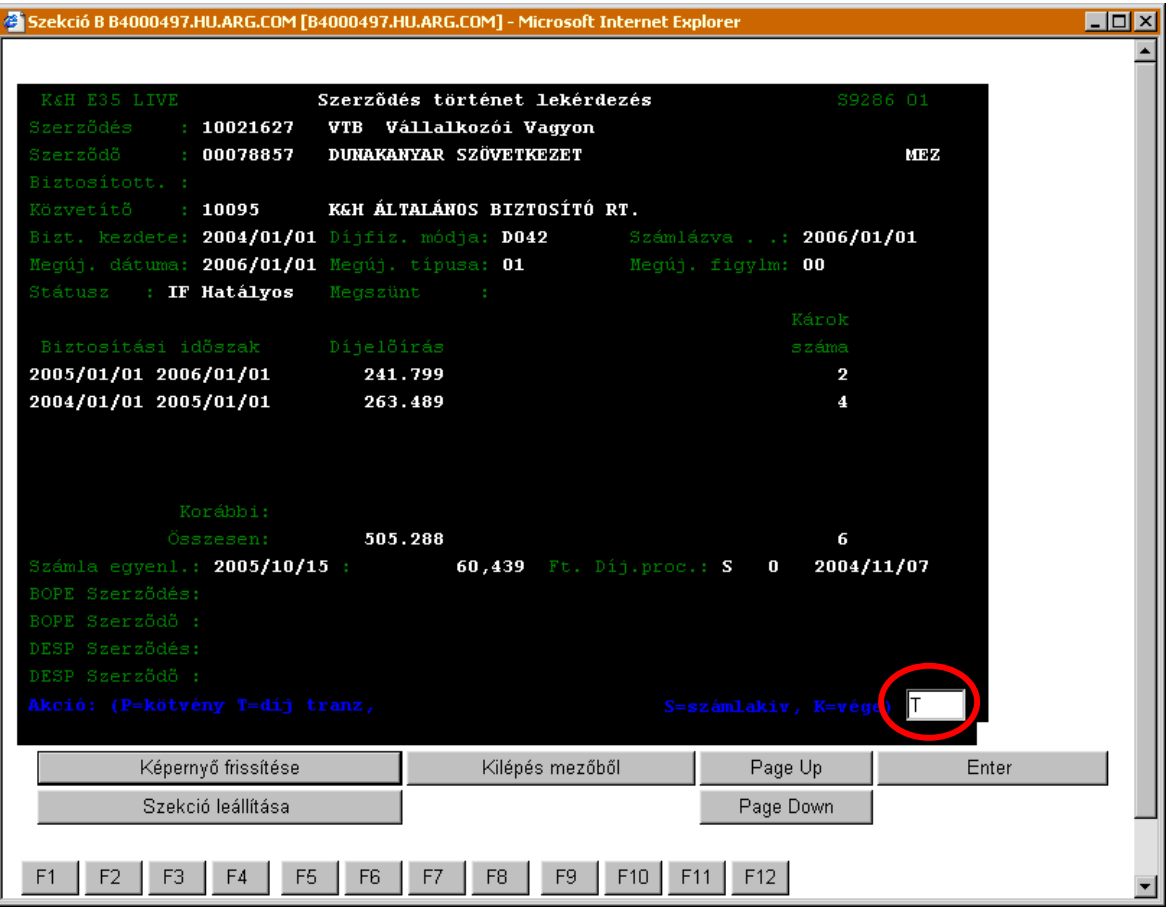

### <span id="page-35-0"></span>**DÍJÉRTESÍTŐK LEKÉRDEZÉSE (S4121)**

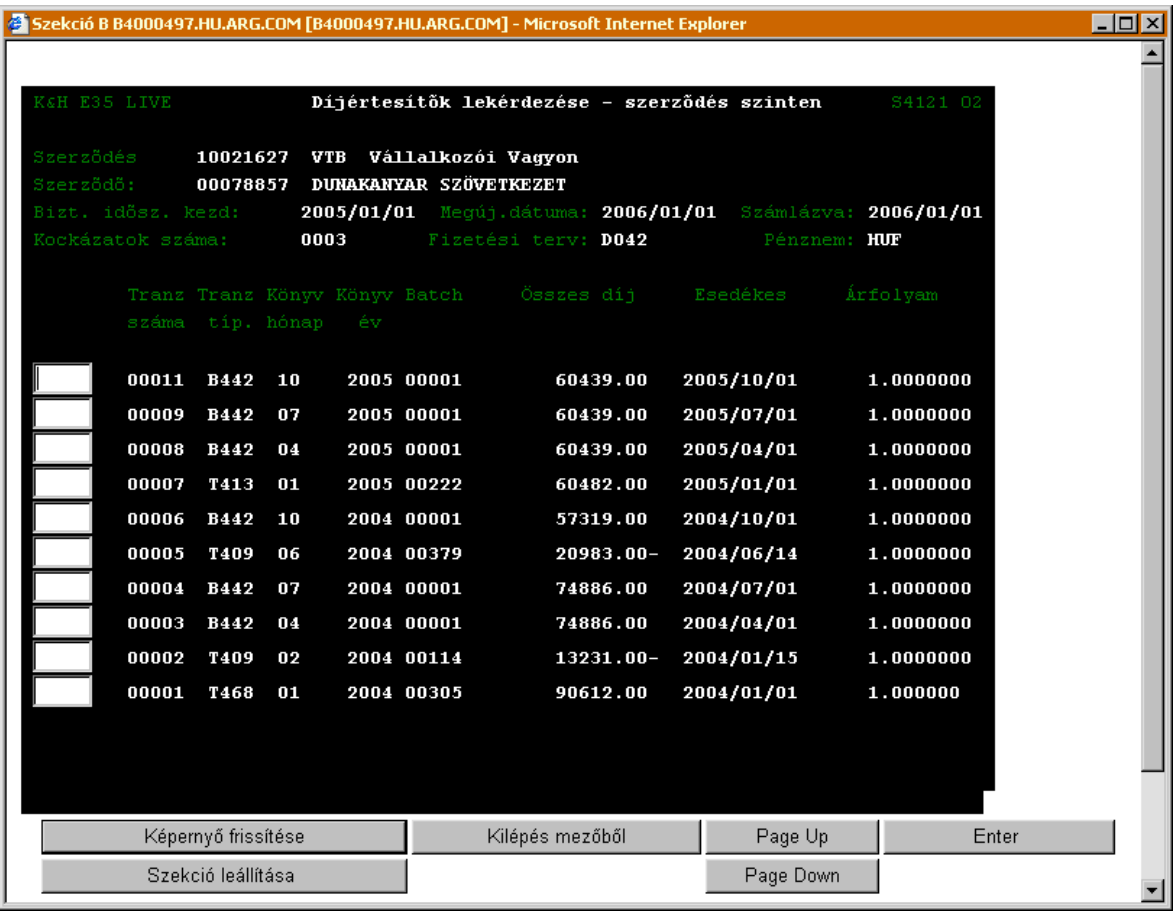

A *Díjértesítők lekérdezése* ablak mezőinek jelentése a következő:

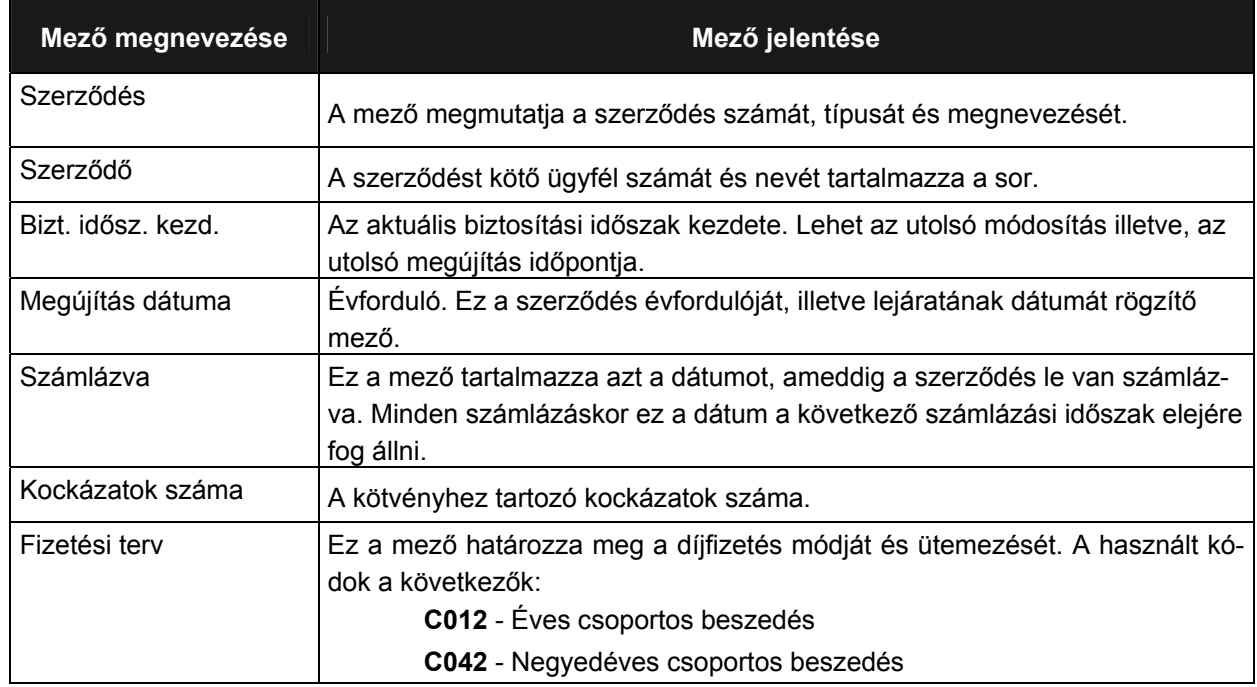

Munkaszám: ARGDEV02 – Készítette: aborsi – Utoljára mentette: Barna Gyula

Utolsó módosítás: 2005. november 5. 36/148 Fájl:Z:\ARG\_Argosz\_Biztosito\_Rt\ARGDEV02\munka\m05\_IT\_architect\_implementation\Oktatas\Oktatasi\_anyagok\Polisy400\_HK\Vegfelhasznaloi\_oktatas i\_anyag\_25.doc
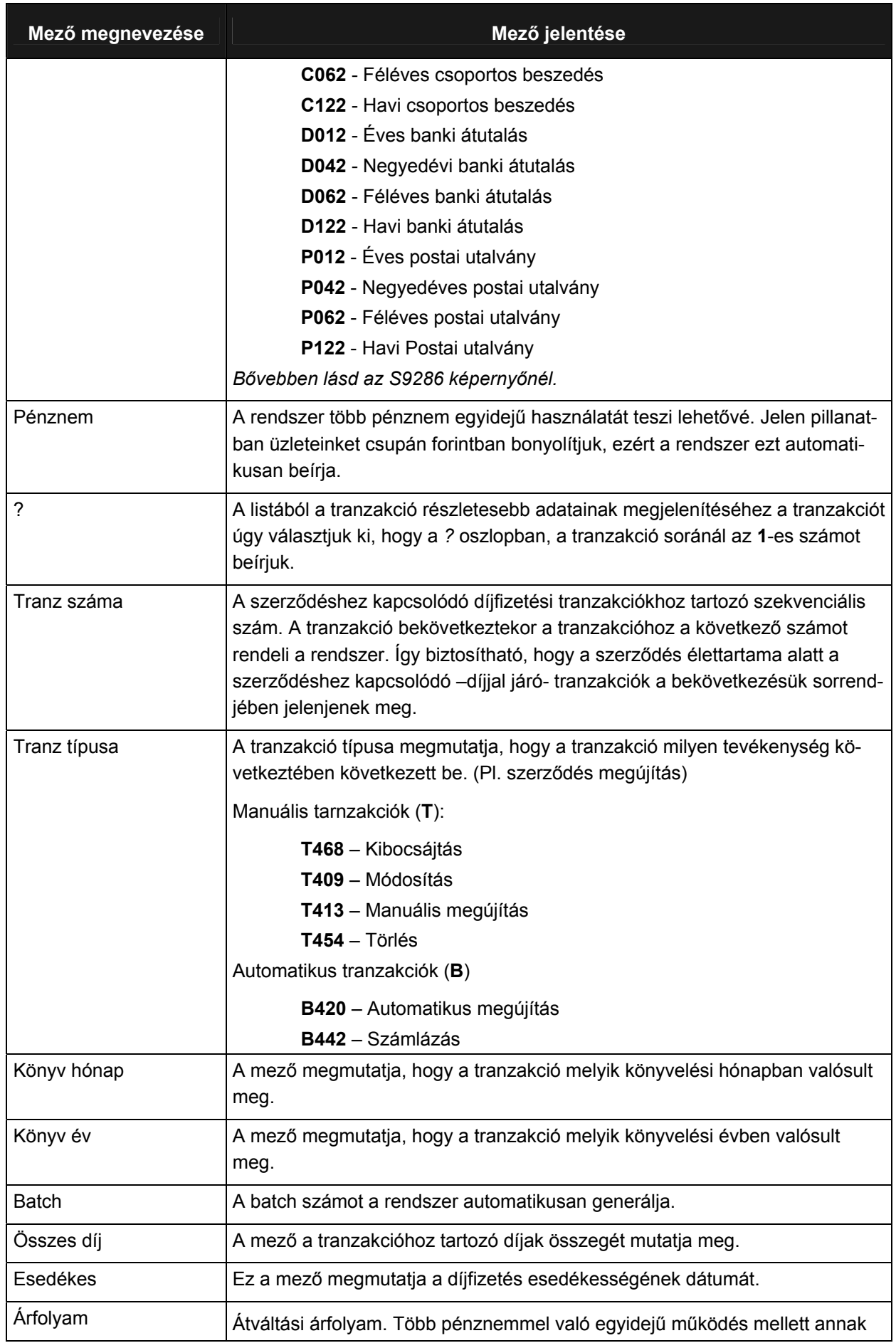

Utolsó módosítás: 2005. november 5. 37/148 Fájl:Z:\ARG\_Argosz\_Biztosito\_Rt\ARGDEV02\munka\m05\_IT\_architect\_implementation\Oktatas\Oktatasi\_anyagok\Polisy400\_HK\Vegfelhasznaloi\_oktatas i\_anyag\_25.doc

L.

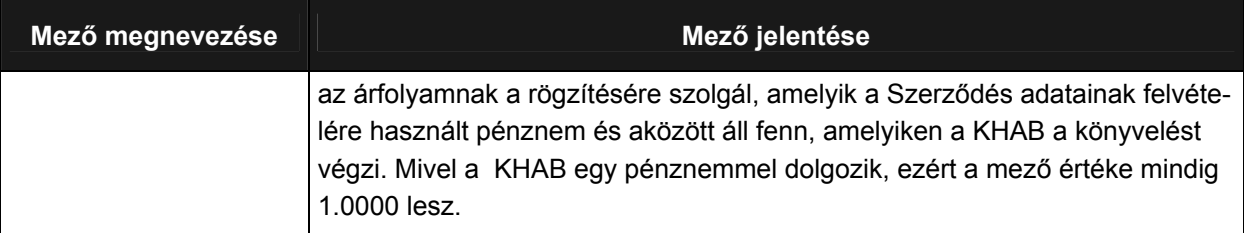

# **3.3.2.2 KÖTVÉNY SZÁMLAKIVONAT LEKÉRDEZÉS**

Az adott szerződéshez tartozó számlakivonat lekérdezéséhez a *Szerződés történet lekérdezés* ablak jobb alsó sarkában elhelyezett vonalra írjuk be a **S** betűt, majd nyomjuk meg az Enter funkcióbillentyűt. Ekkor megjelenik a *Kötvény számlakivonat lekérdezés* ablak.

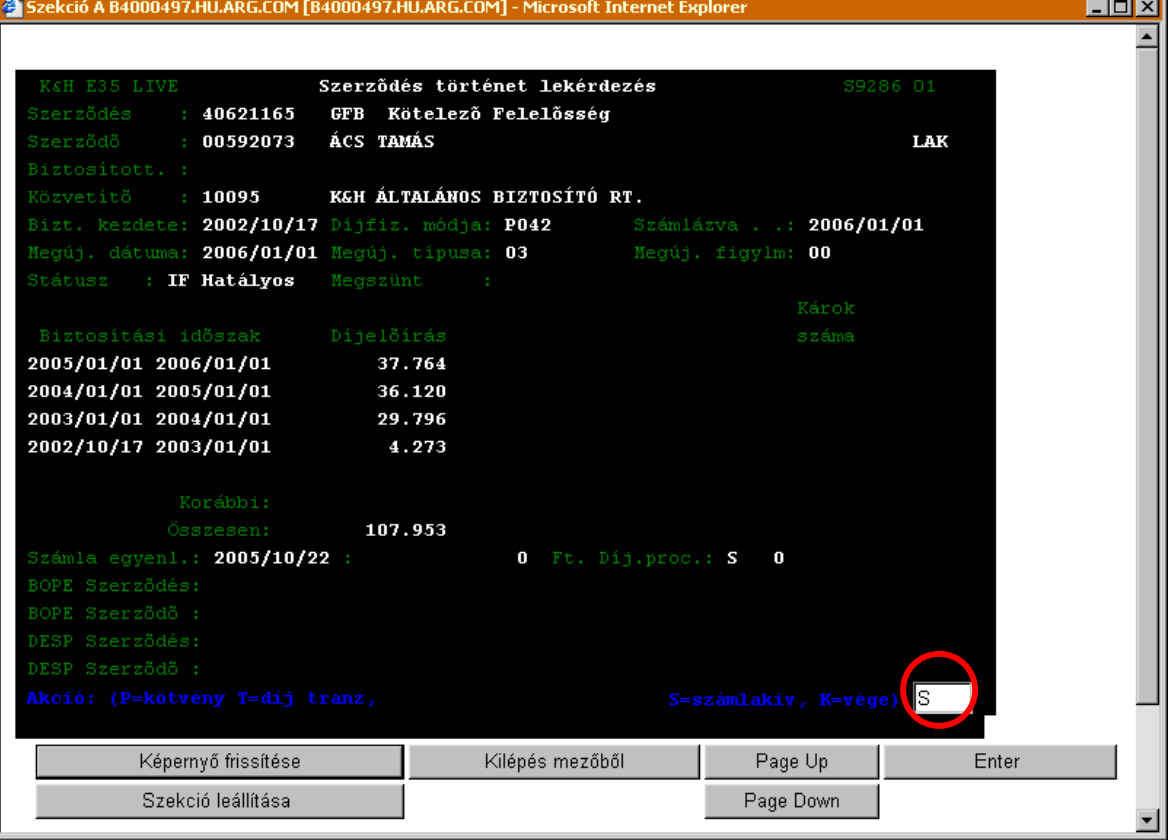

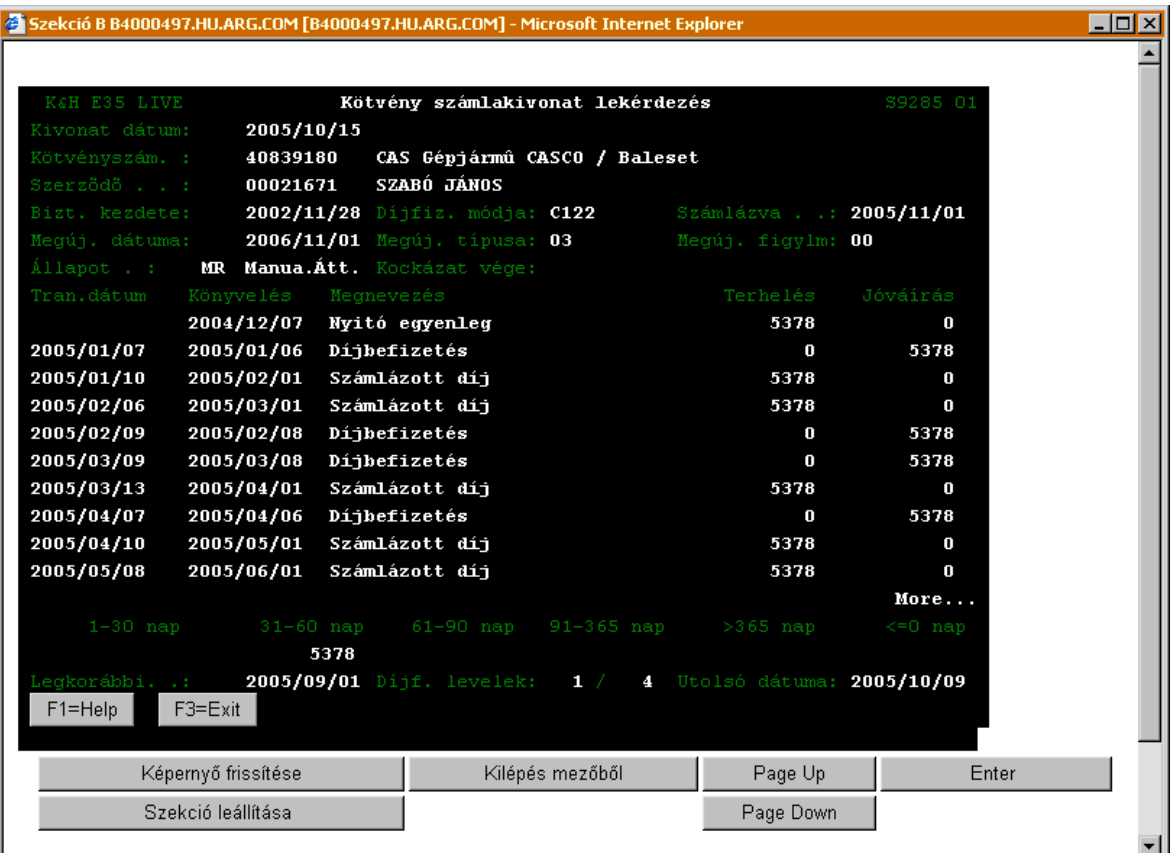

## **KÖTVÉNY SZÁMLAKIVONAT LEKÉRDEZÉS (S9285)**

#### A *Kötvény számlakivonat lekérdezés* ablak mezőinek jelentése a következő:

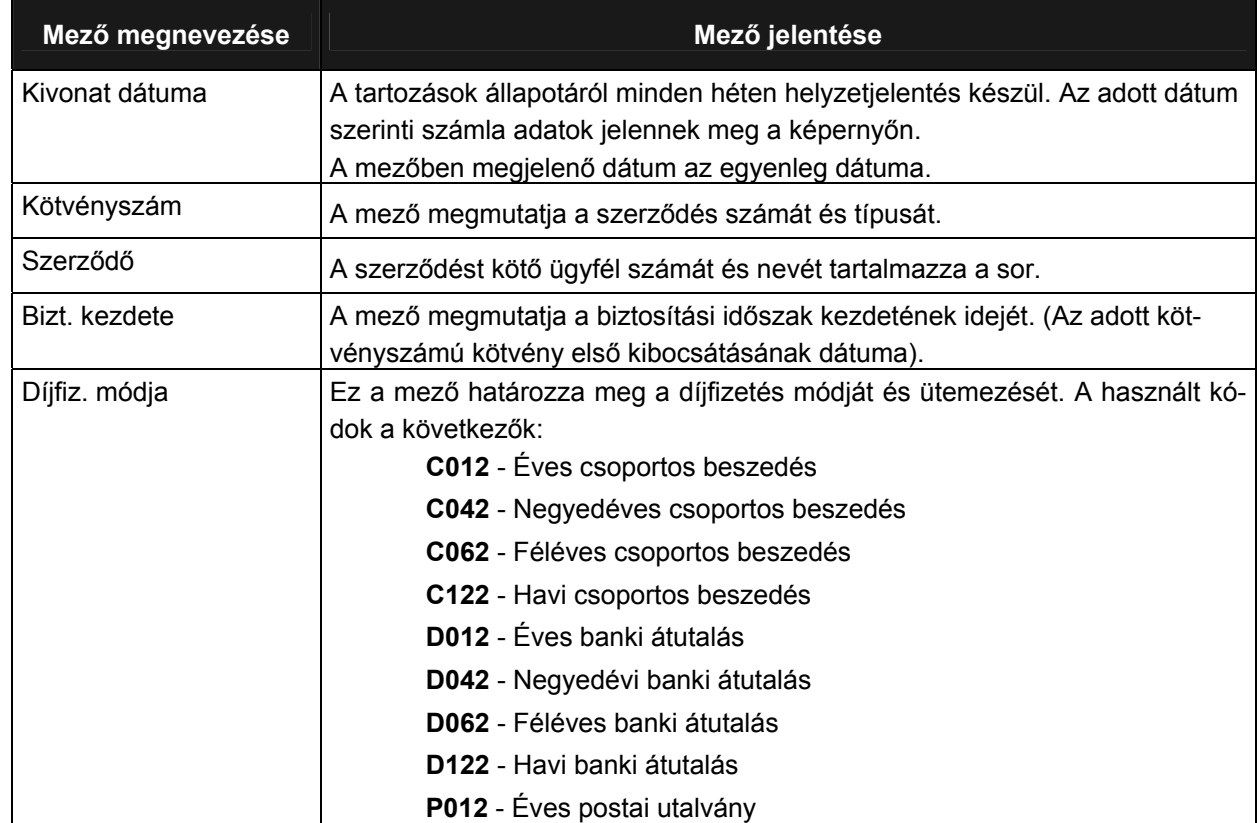

Munkaszám: ARGDEV02 – Készítette: aborsi – Utoljára mentette: Barna Gyula

Utolsó módosítás: 2005. november 5. 39/148 Fájl:Z:\ARG\_Argosz\_Biztosito\_Rt\ARGDEV02\munka\m05\_IT\_architect\_implementation\Oktatas\Oktatasi\_anyagok\Polisy400\_HK\Vegfelhasznaloi\_oktatas i\_anyag\_25.doc

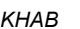

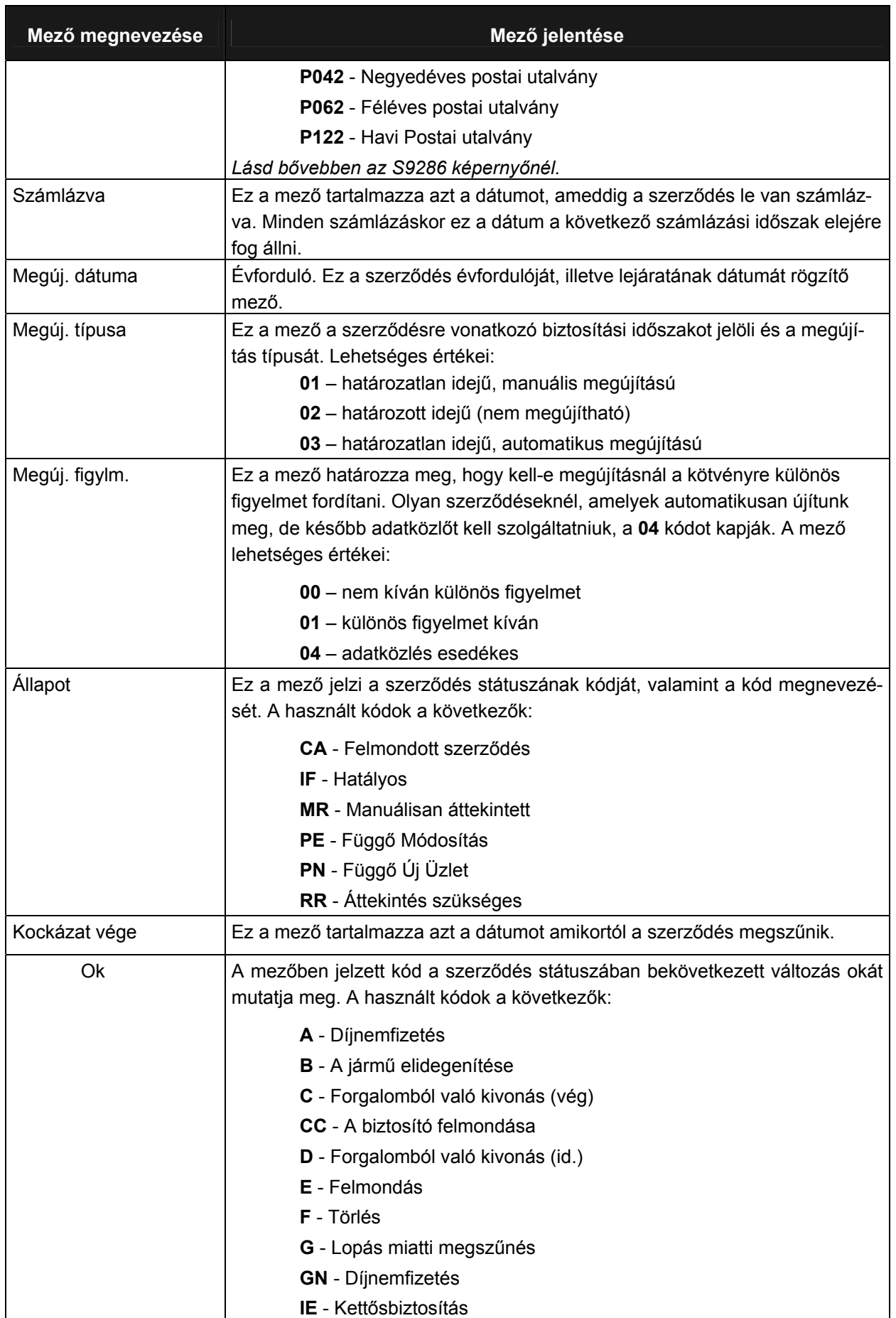

Utolsó módosítás: 2005. november 5. 40/148 Fájl:Z:\ARG\_Argosz\_Biztosito\_Rt\ARGDEV02\munka\m05\_IT\_architect\_implementation\Oktatas\Oktatasi\_anyagok\Polisy400\_HK\Vegfelhasznaloi\_oktatas i\_anyag\_25.doc

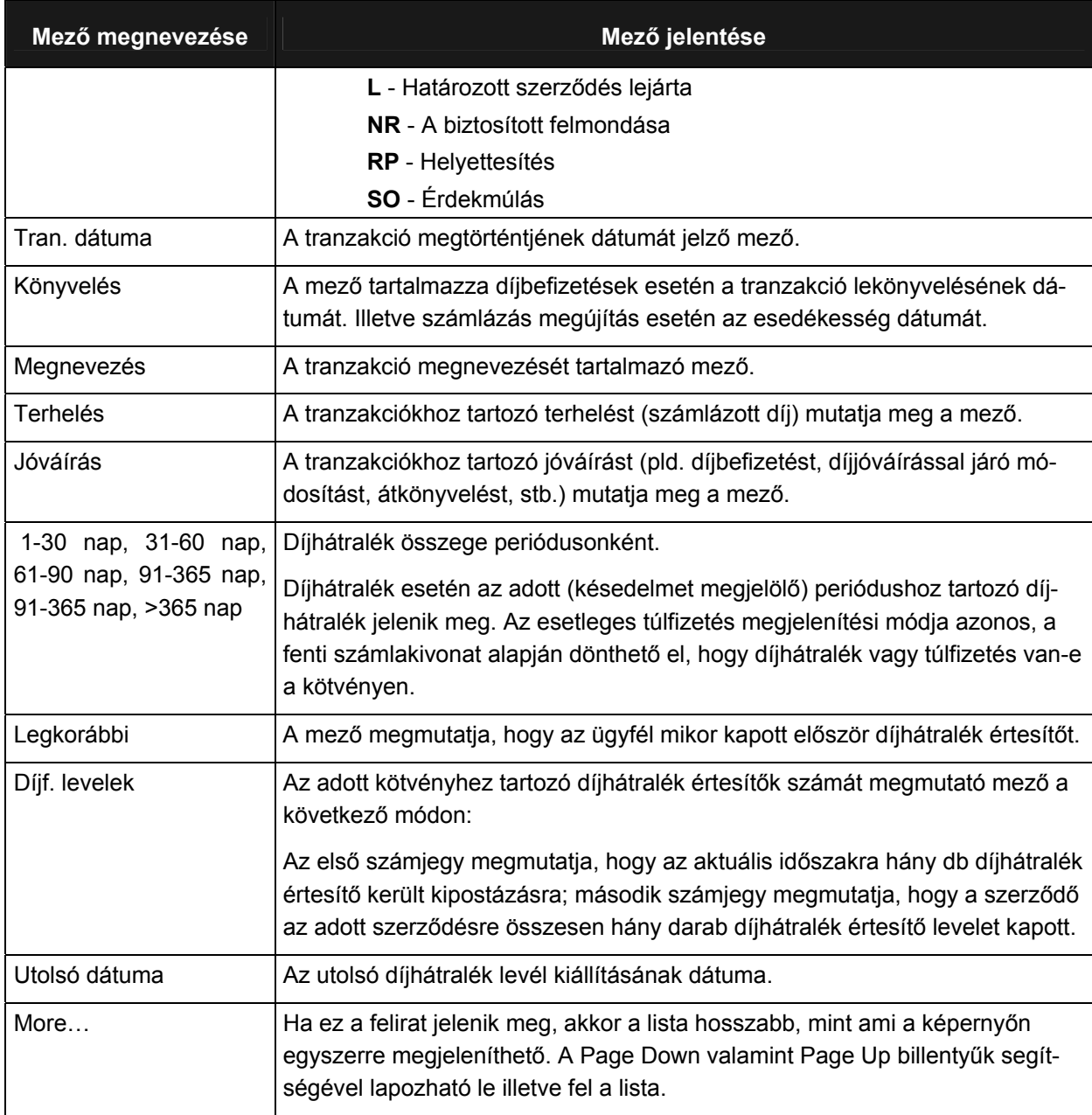

# **3.3.2.3 SZERZŐDÉS ADATOK LEKÉRDEZÉSE**

Az adott szerződéshez tartozó adatok lekérdezéséhez a Szerződés történet lekérdezés ablak jobb alsó sarkában elhelyezett vonalra írjuk be a **P** betűt, majd nyomjuk meg az Enter funkcióbillentyűt. Ekkor megjelenik a Szerződés adatok lekérdezése ablak.

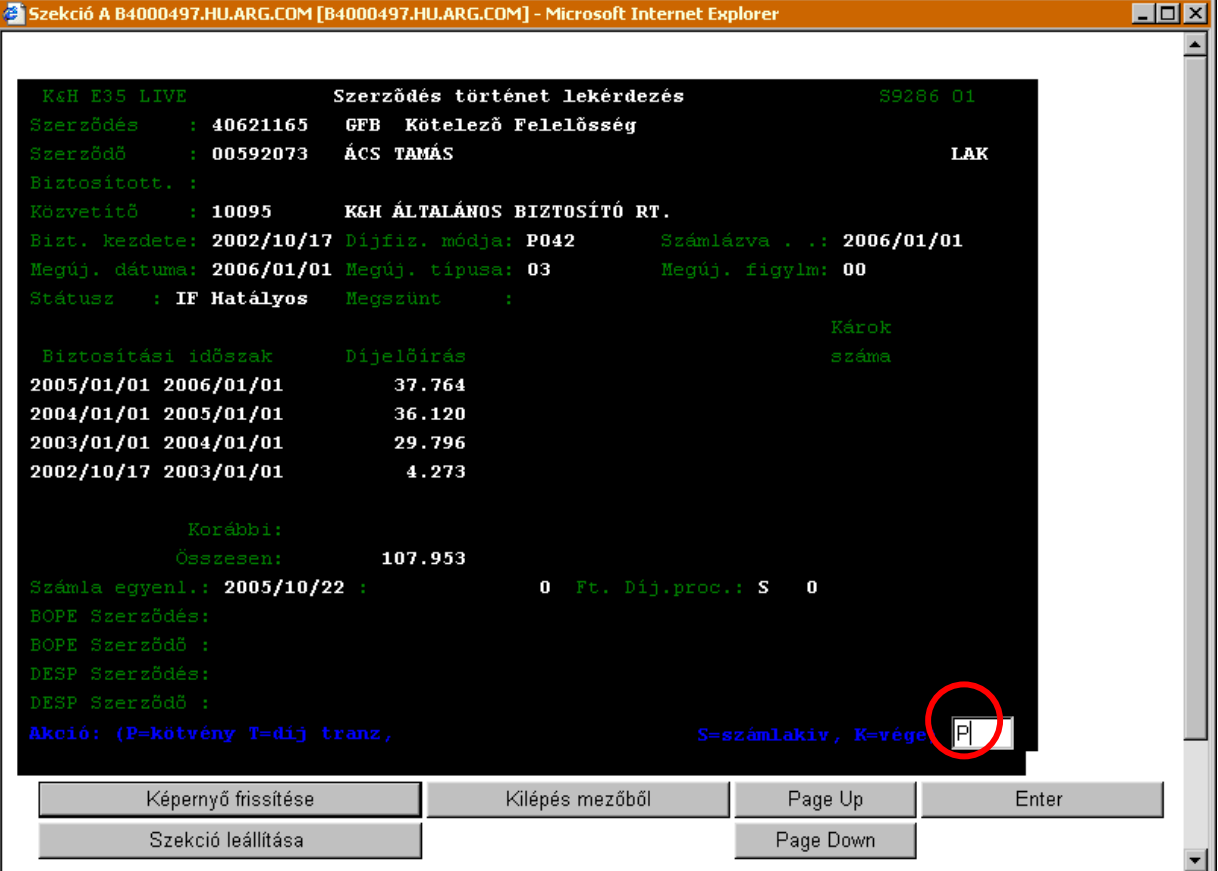

# **SZERZŐDÉS ADATOK LEKÉRDEZÉSE (S4817)**

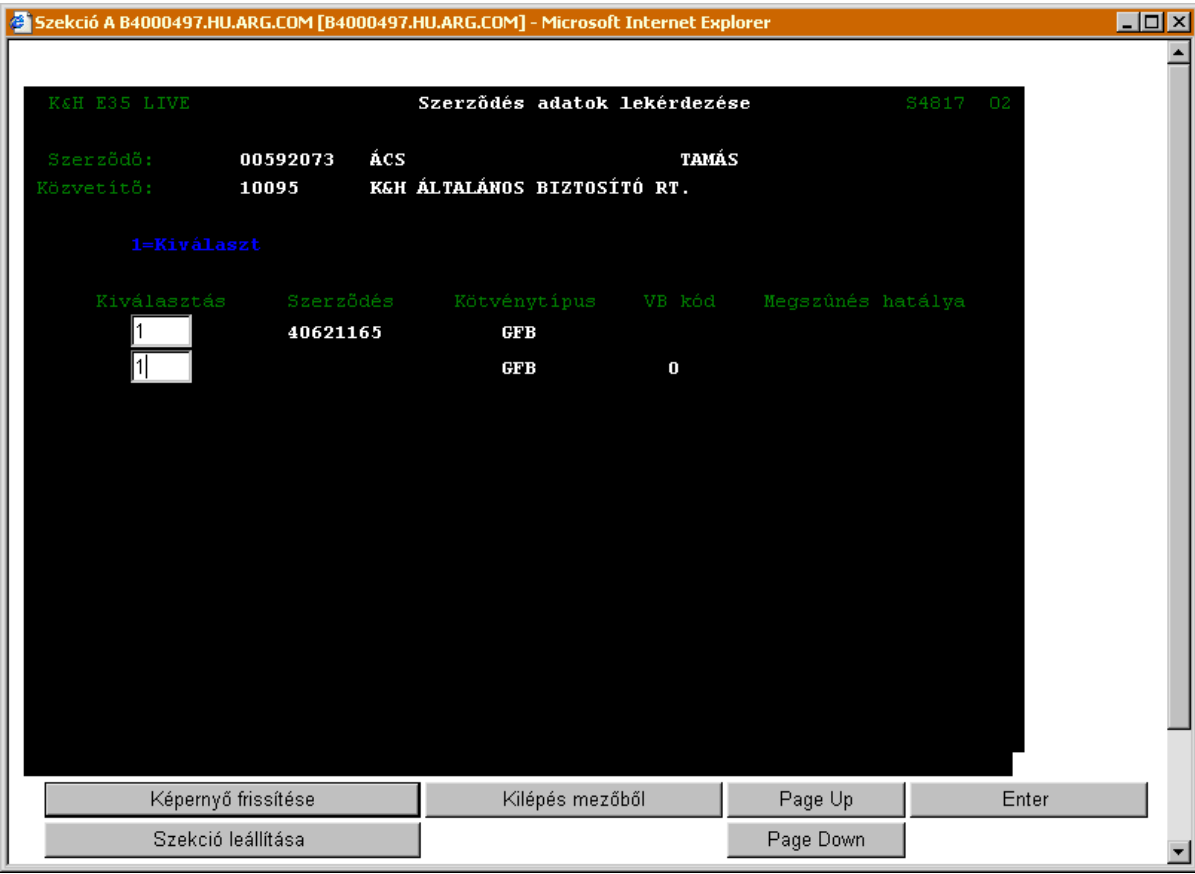

### A Szerződés adatok lekérdezése ablak mezőinek jelentése a következő.

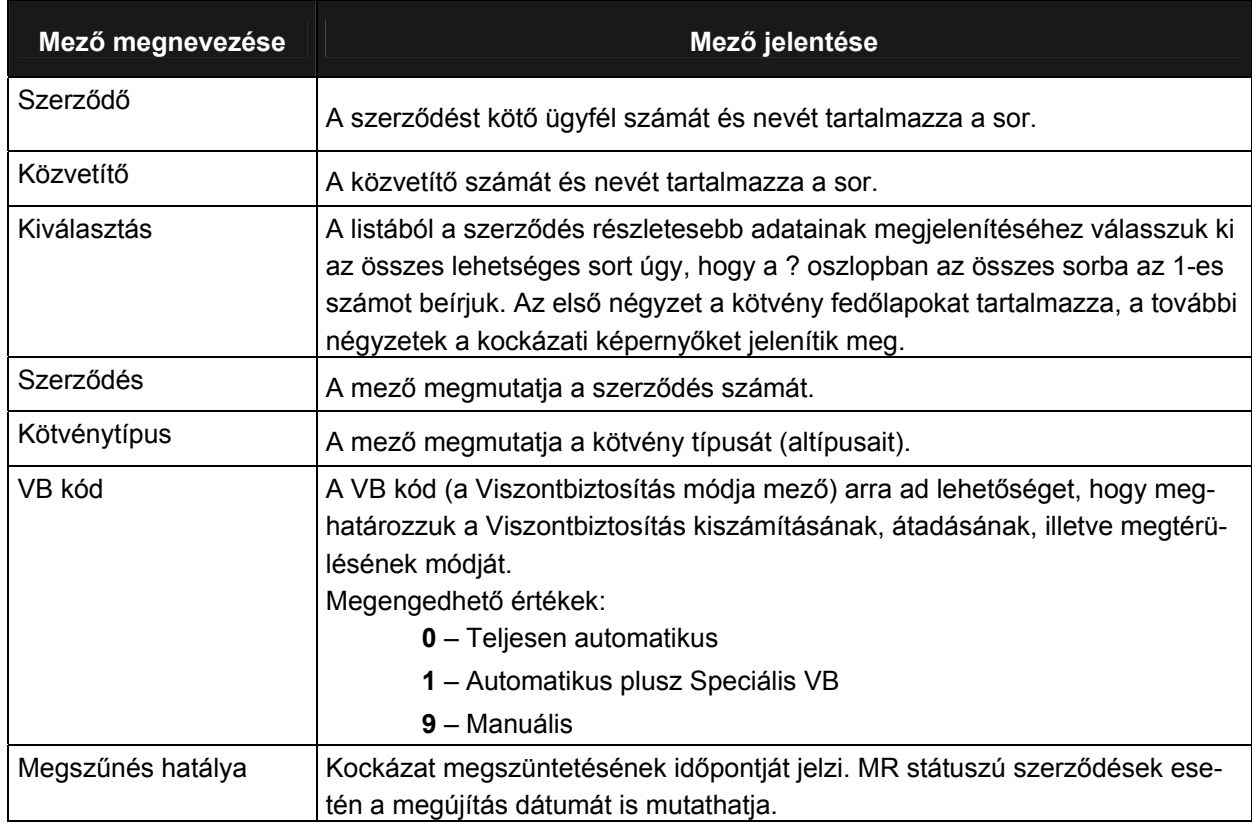

Munkaszám: ARGDEV02 – Készítette: aborsi – Utoljára mentette: Barna Gyula

november 1888 – 1888 – 1888 – 1888 – 1898 – 1898 – 1898 – 1898 – 1898 – 1898 – 1898 – 1898 – 1898 – 1898 – 189<br>Utolsó módosítás: 2005. november 5. Fájl:Z:\ARG\_Argosz\_Biztosito\_Rt\ARGDEV02\munka\m05\_IT\_architect\_implementation\Oktatas\Oktatasi\_anyagok\Polisy400\_HK\Vegfelhasznaloi\_oktatas i\_anyag\_25.doc

### **KÖTVÉNY FEDŐLAP I. LEKÉRDEZÉS (S9392)**

Amennyiben a Szerződés adatok lekérdezés ablakban kiválasztottuk a szerződéseket, az Enter funkcióbillentyű lenyomása után a *Kötvény fedőlap I. lekérdezés* ablakhoz jutunk, mely a szerződés részletes adatait tartalmazza.

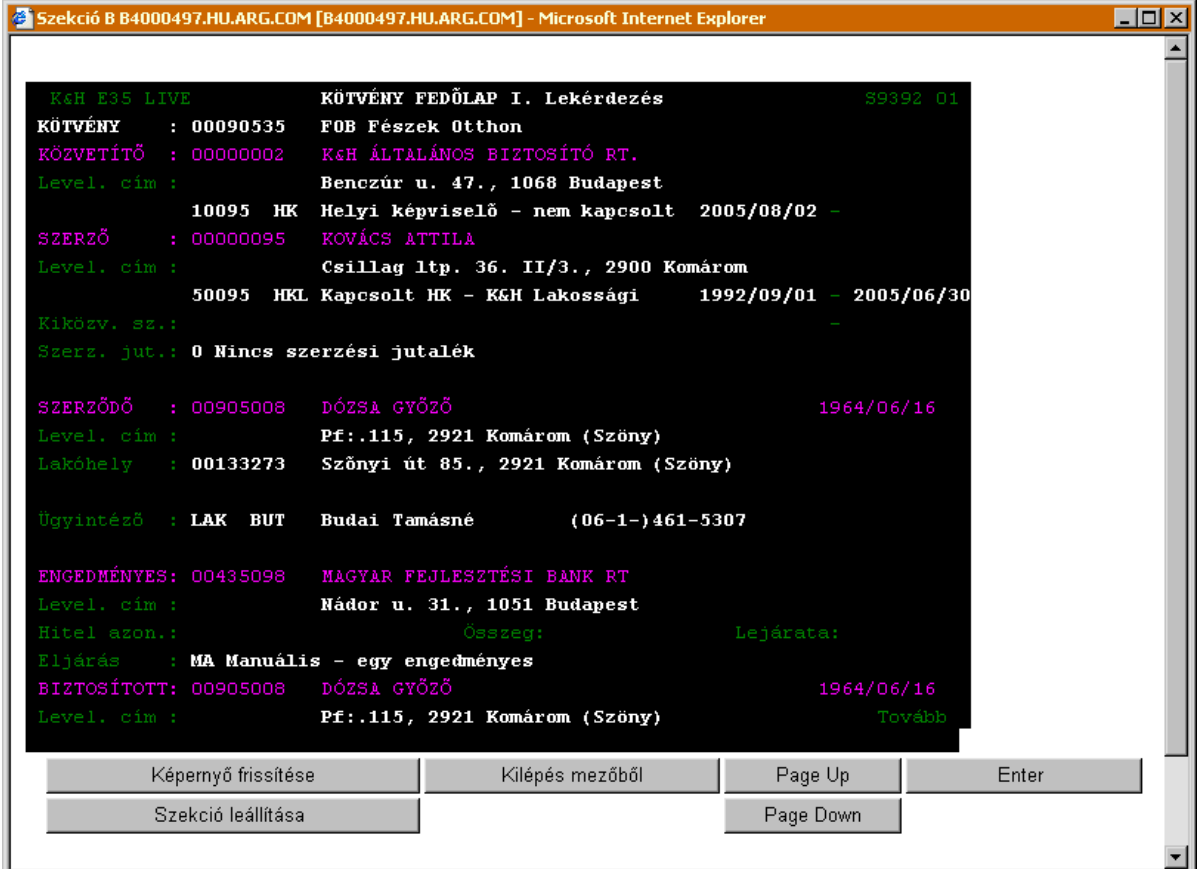

A *Kötvény fedőlap I. lekérdezés* ablak mezőinek jelentése a következő:

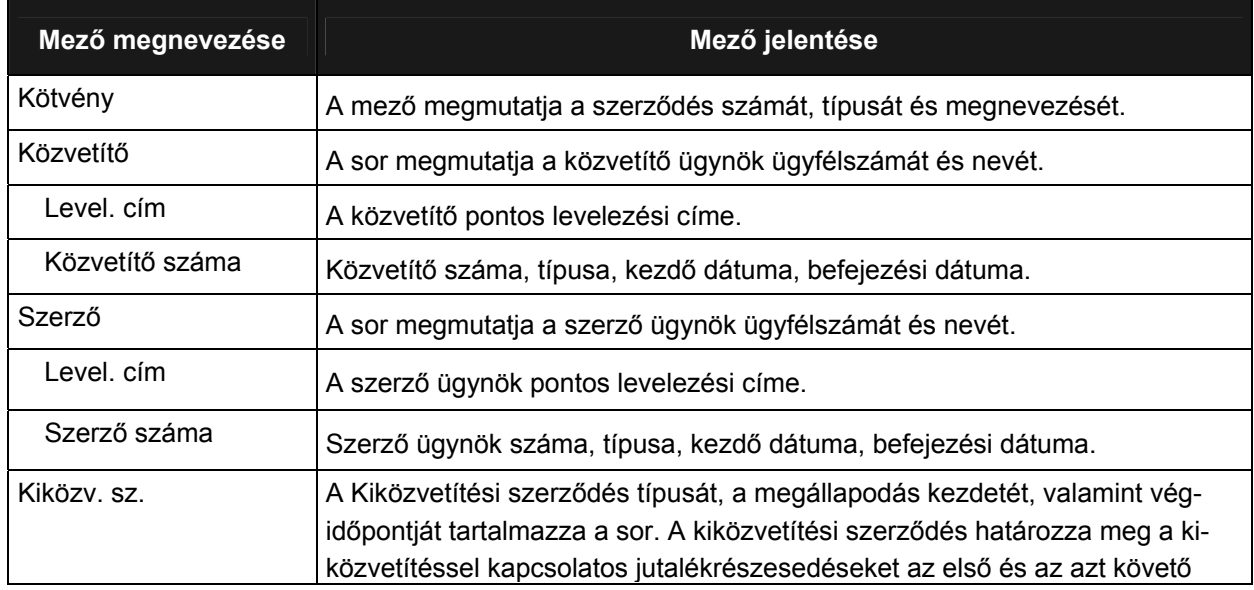

Munkaszám: ARGDEV02 – Készítette: aborsi – Utoljára mentette: Barna Gyula

Utolsó módosítás: 2005. november 5. 44/148 Fájl:Z:\ARG\_Argosz\_Biztosito\_Rt\ARGDEV02\munka\m05\_IT\_architect\_implementation\Oktatas\Oktatasi\_anyagok\Polisy400\_HK\Vegfelhasznaloi\_oktatas i\_anyag\_25.doc

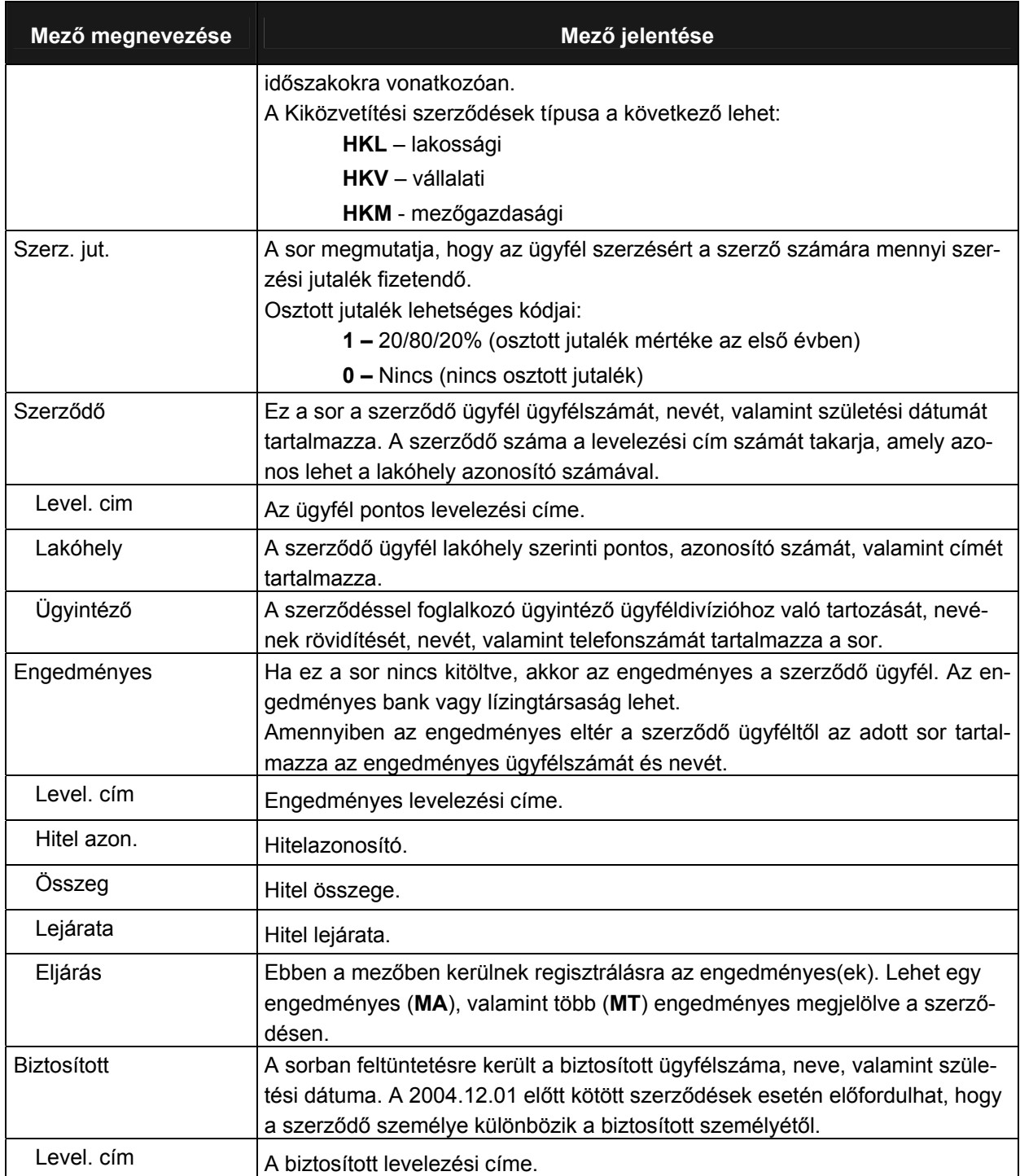

#### **KÖTVÉNY FEDŐLAP II. LEKÉRDEZÉS (S4825)**

A szerződés további adatai a *Kötvény fedőlap II. lekérdezés* ablakon található meg, melyet a *Kötvény fedőlap I. lekérdezés* megnyitását követően egy Enter funkcióbillentyű megnyomásával jeleníthetünk meg.

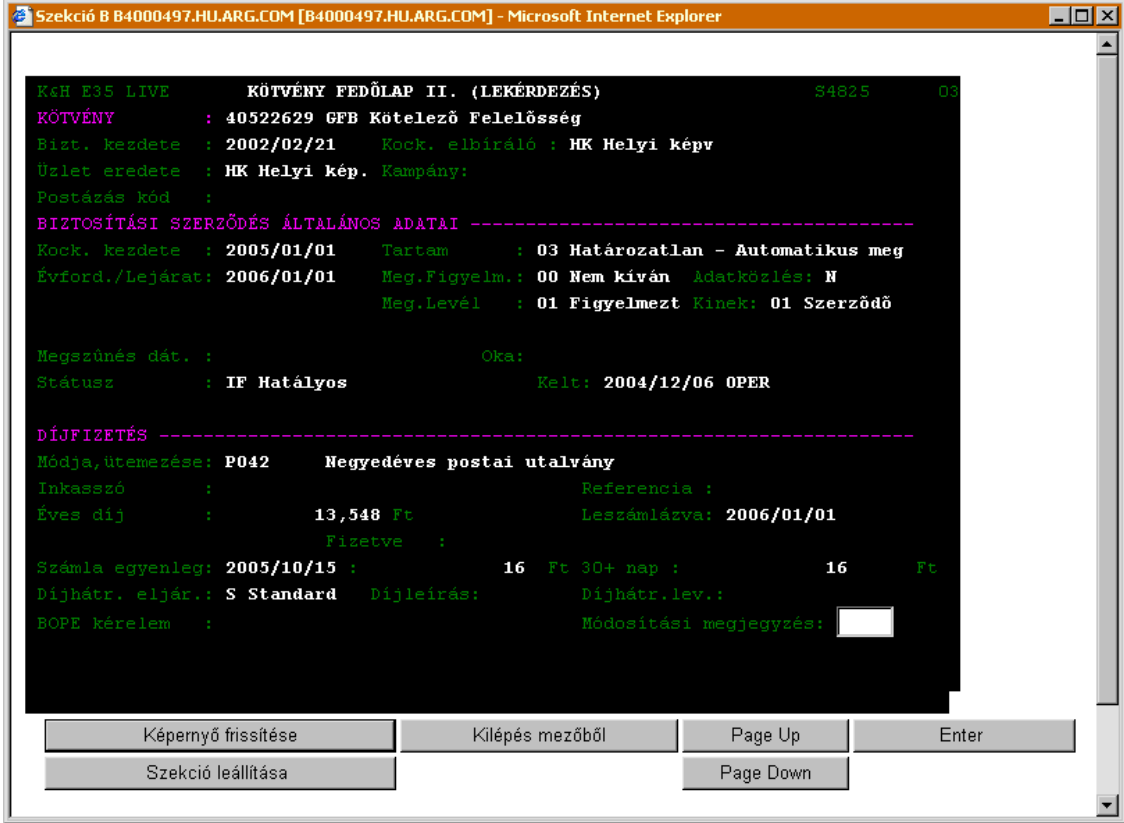

A *Kötvény fedőlap II. lekérdezés* ablak mezőinek jelentése a következő:

| Mező megnevezése | Mező jelentése                                                                                                    |
|------------------|----------------------------------------------------------------------------------------------------|
| Kötvény          | A szerződés számát és megnevezését tartalmazza a sor.                                                                                                    |
| Bizt. kezdete    | A mező megmutatja a szerződés hatályba lépésének időpontját.                                                                                                    |
| Kock, elbíráló   | Kockázatelbíráló típusa. Ez a mező jelzi, hogy a Helyi Képviselő vagy más<br>volt-e az adott szerződés kockázatelbírálója. Amennyiben a kód KE, a szom-<br>szédos mezőben az adott helyszíni Kockázatelbíráló nevének kódja is megta-<br>lálható.<br>Lehetséges kódok és megnevezések:<br>$BR - Bróker$<br><b>HK</b> – Helyi képviselő<br>$KE - Kockázatelbíráló$ |
| Üzlet eredete    | Ez a mező az üzlet eredetét jelzi.<br>Lehetséges kódok és megnevezések:<br>$AL - Alkalmazott$<br>$BP - Bank$                                                                                                    |
|                  | <b>BR</b> – Bróker                                                                                                    |

Munkaszám: ARGDEV02 – Készítette: aborsi – Utoljára mentette: Barna Gyula

Utolsó módosítás: 2005. november 5. 46/148

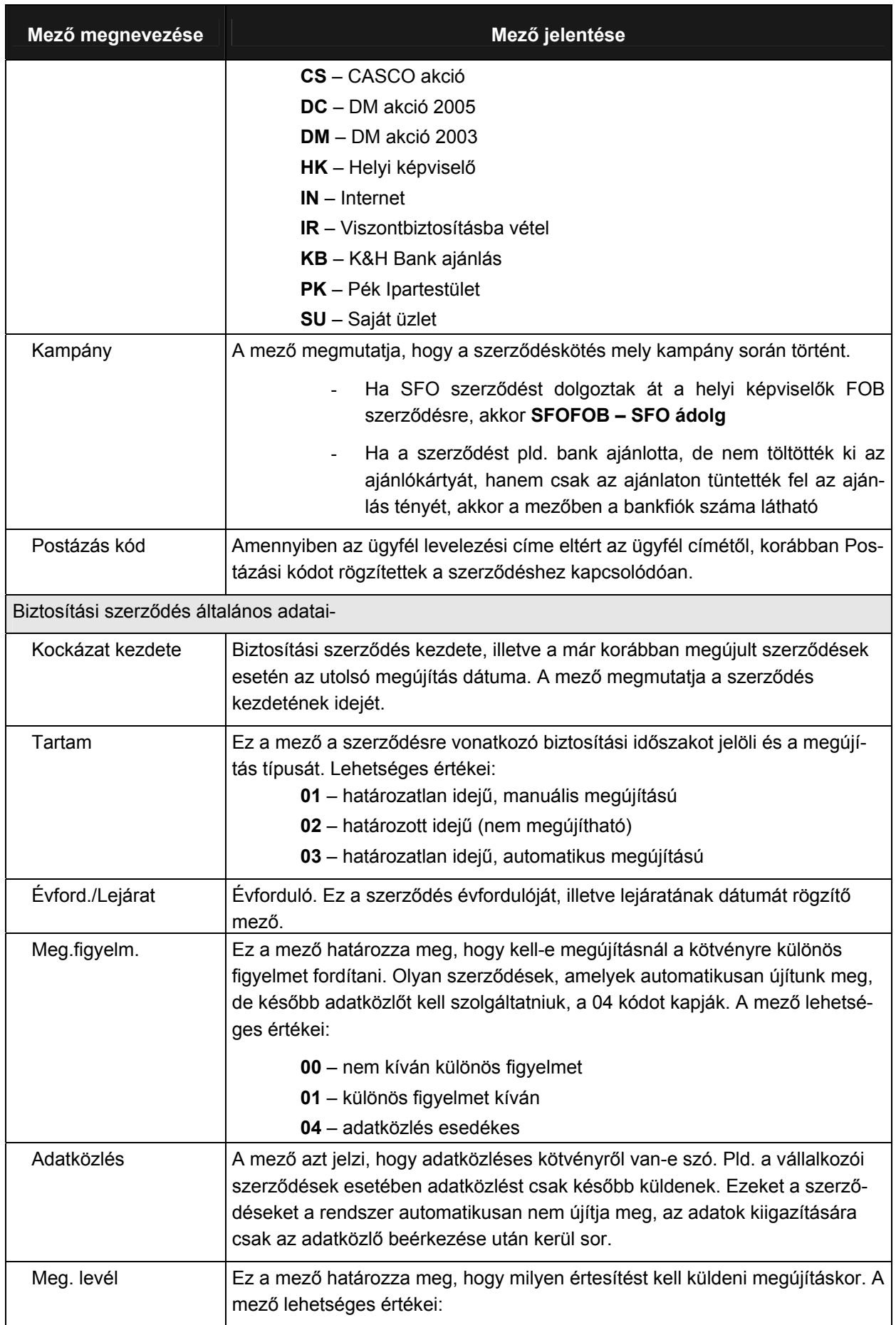

Utolsó módosítás: 2005. november 5. 47/148 Fájl:Z:\ARG\_Argosz\_Biztosito\_Rt\ARGDEV02\munka\m05\_IT\_architect\_implementation\Oktatas\Oktatasi\_anyagok\Polisy400\_HK\Vegfelhasznaloi\_oktatas i\_anyag\_25.doc

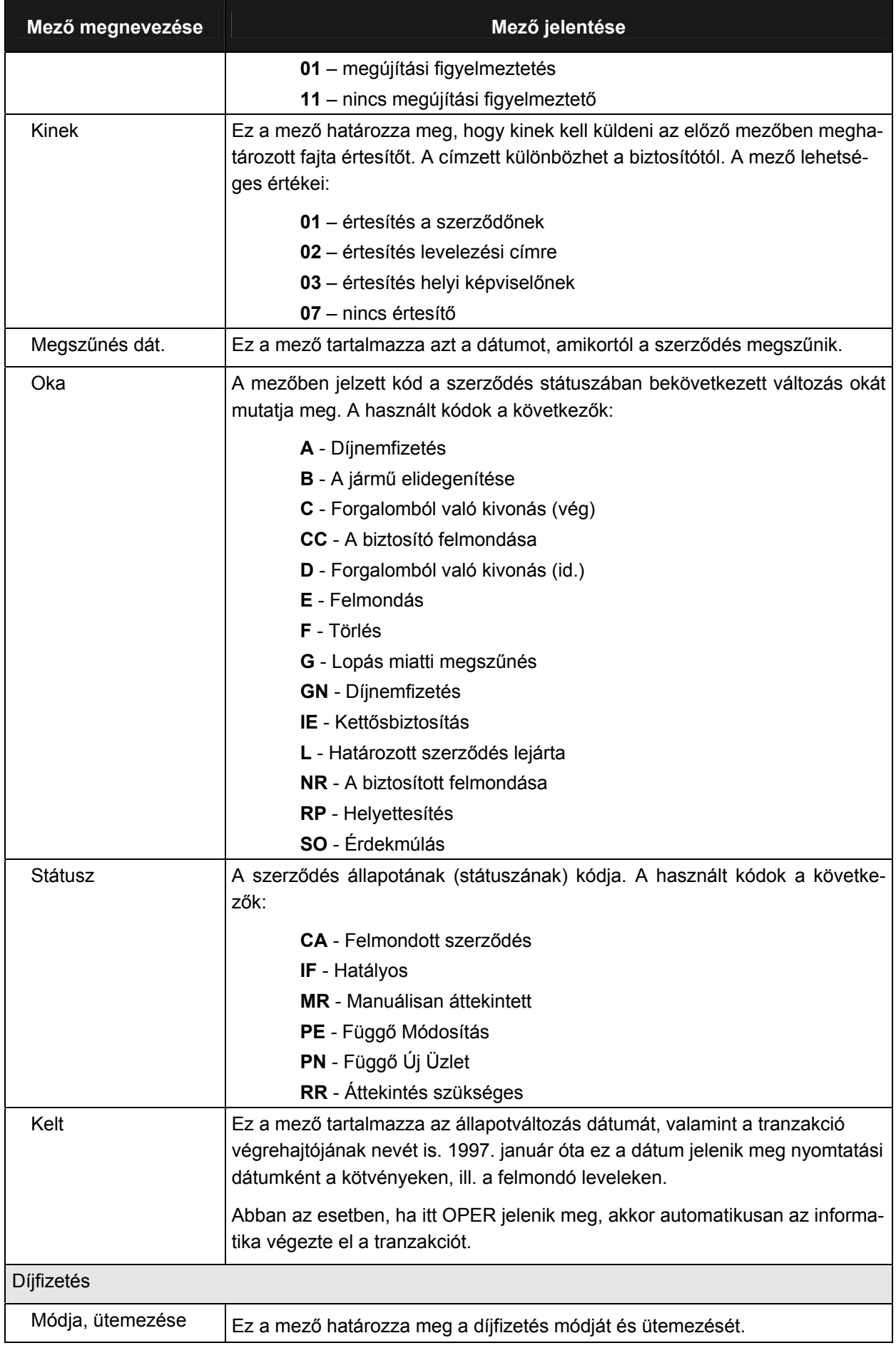

Munkaszám: ARGDEV02 – Készítette: aborsi – Utoljára mentette: Barna Gyula Utolsó módosítás: 2005. november 5. 48/148

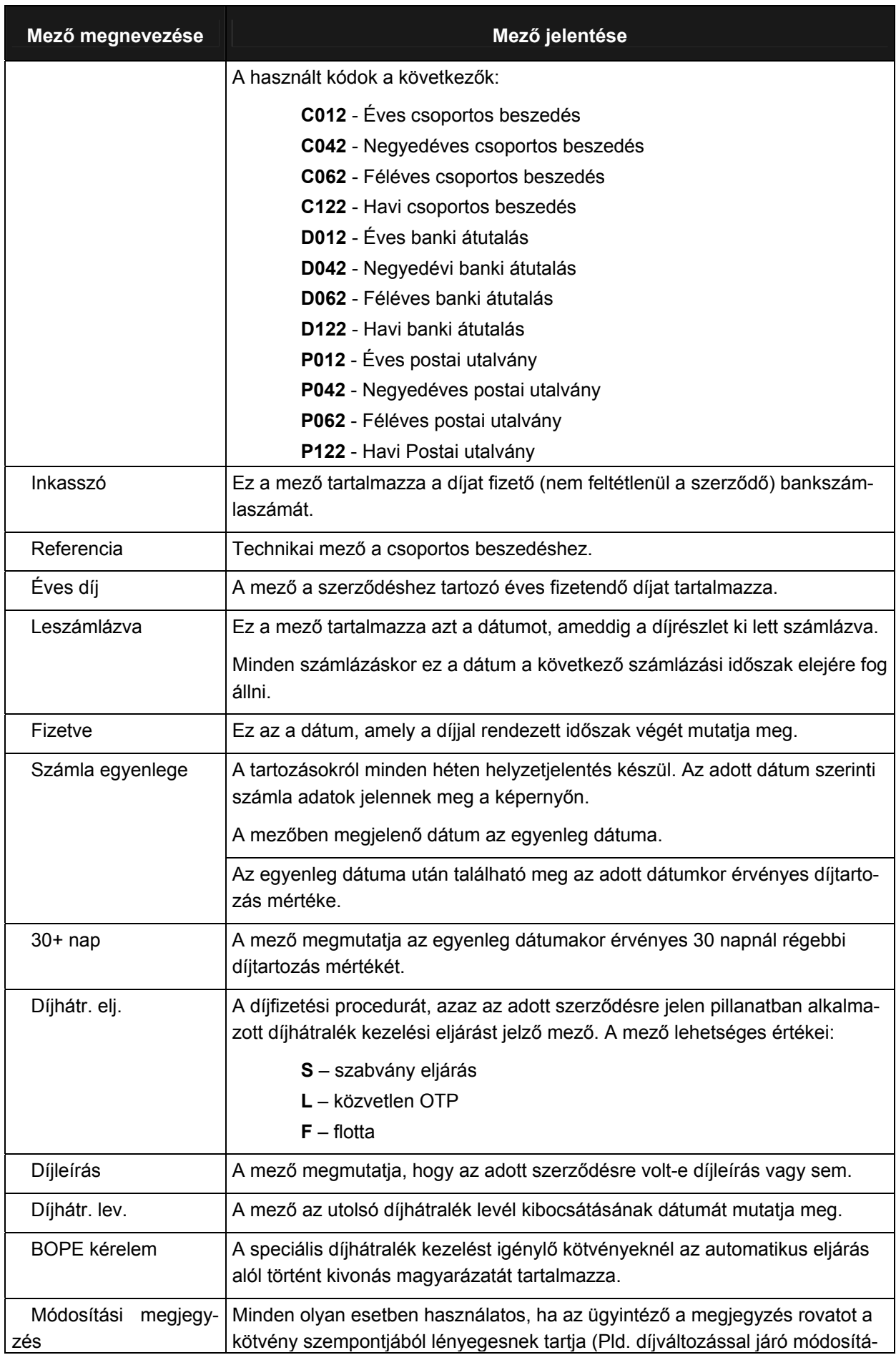

Munkaszám: ARGDEV02 – Készítette: aborsi – Utoljára mentette: Barna Gyula Utolsó módosítás: 2005. november 5. 49/148

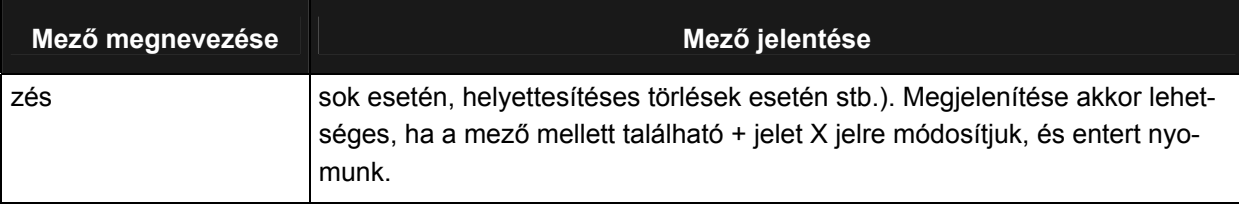

## **3.3.2.4 SZERZŐDÉSTÍPUSOK TÁROLT ADATAI**

Az alábbiakban bemutatjuk, hogy az egyes szerződéstípusokhoz kapcsolódóan milyen adatokat tárol a rendszer:

#### **KÖTELEZŐ GÉPJÁRMŰ FELELŐSSÉG BIZTOSÍTÁS (S9067)**

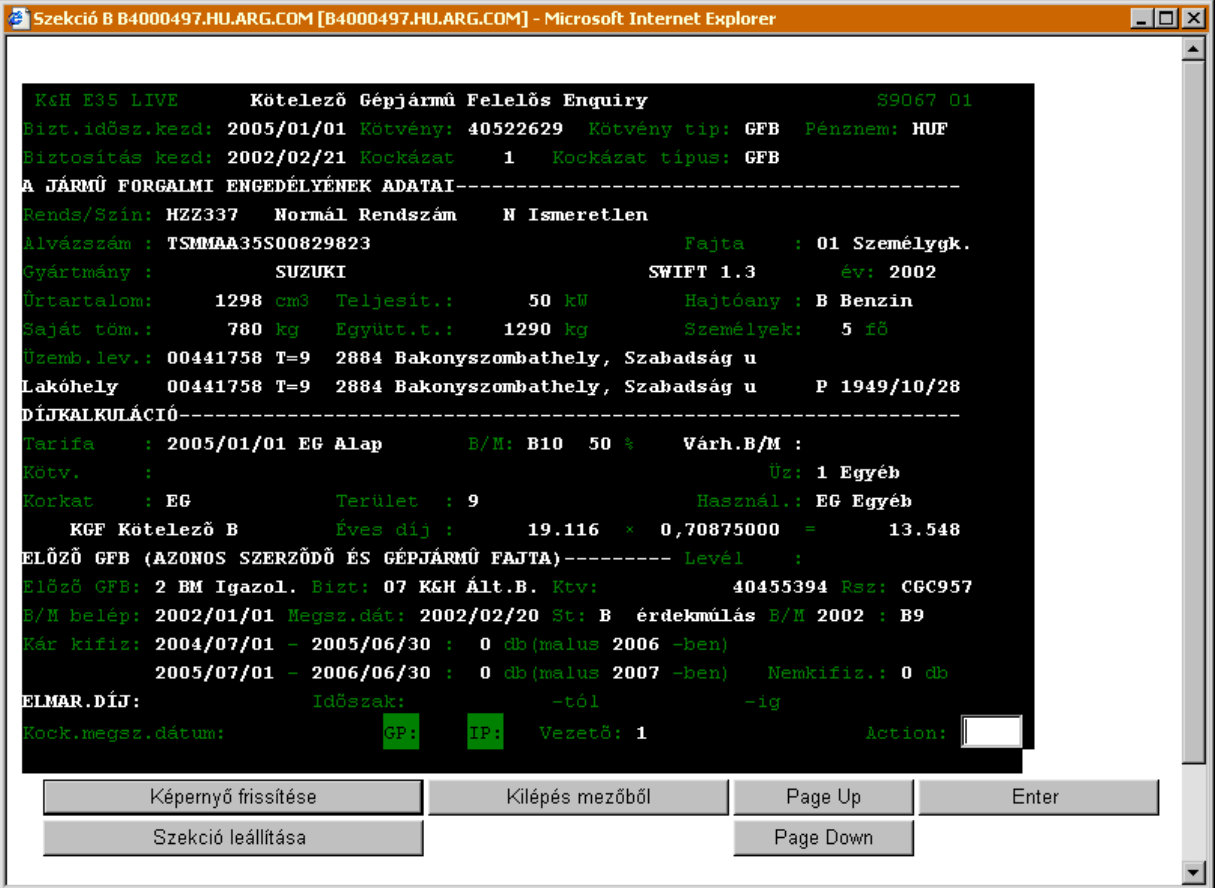

A Kötelező gépjármű felelősség biztosítás (S9067) ablak mezőinek jelentése a következő:

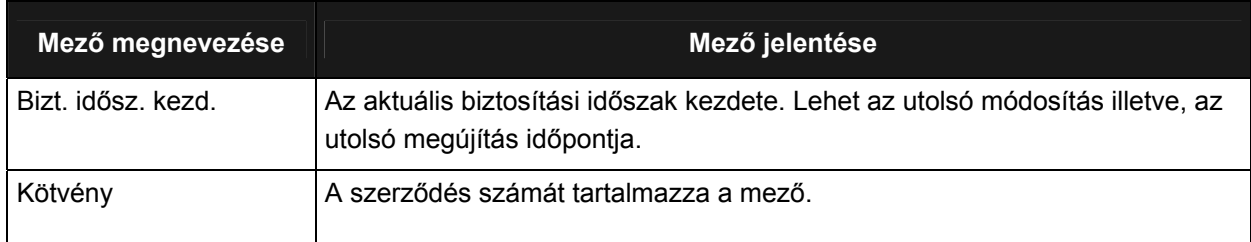

Munkaszám: ARGDEV02 – Készítette: aborsi – Utoljára mentette: Barna Gyula utolsó módosítás: 2005. november 5. szepek a melletek a szepek a szepek a szepek a szepek a szepek a szepek a <br>Utolsó módosítás: 2005. november 5.

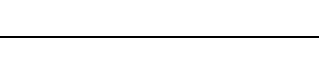

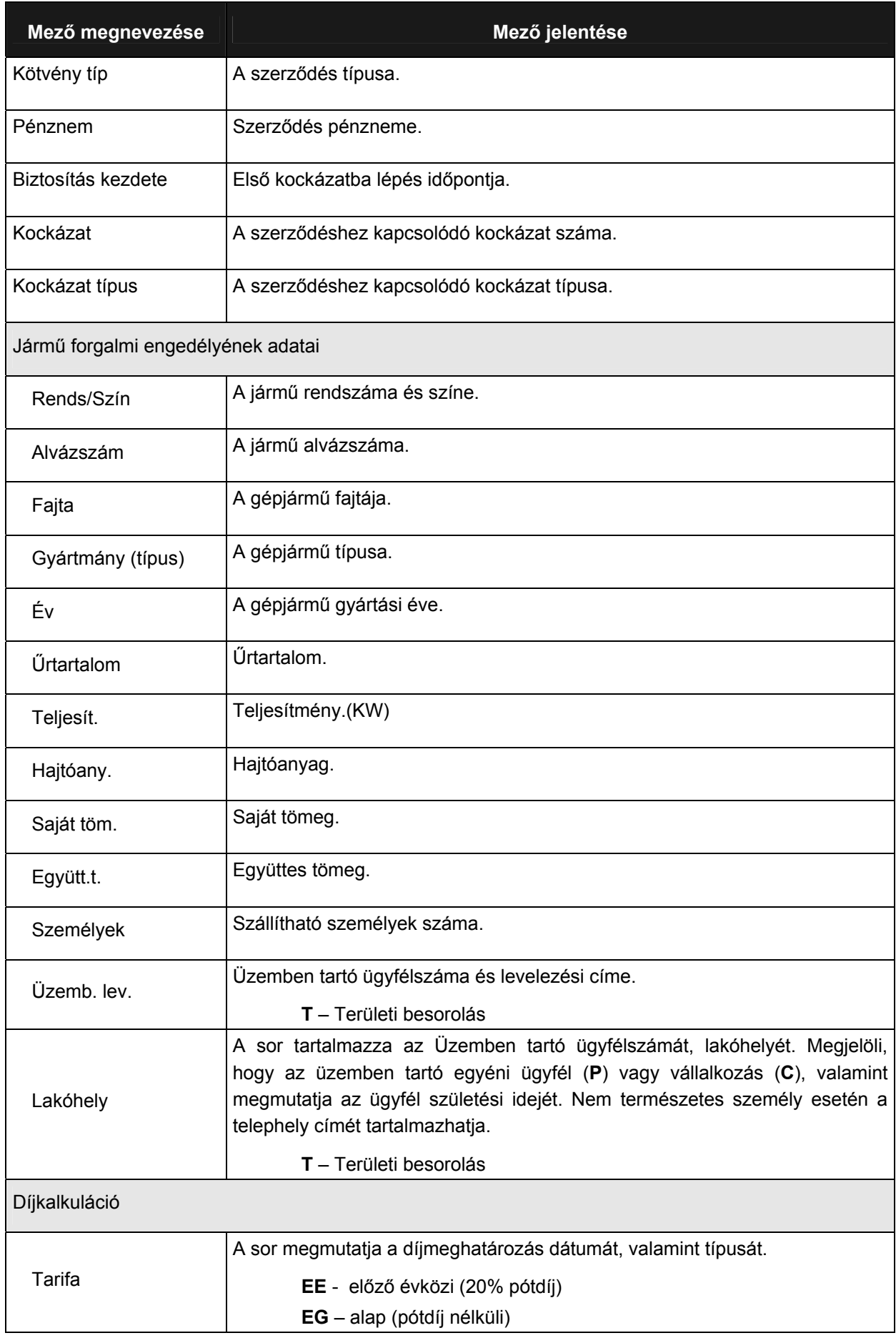

Utolsó módosítás: 2005. november 5. 51/148 Fájl:Z:\ARG\_Argosz\_Biztosito\_Rt\ARGDEV02\munka\m05\_IT\_architect\_implementation\Oktatas\Oktatasi\_anyagok\Polisy400\_HK\Vegfelhasznaloi\_oktatas i\_anyag\_25.doc

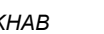

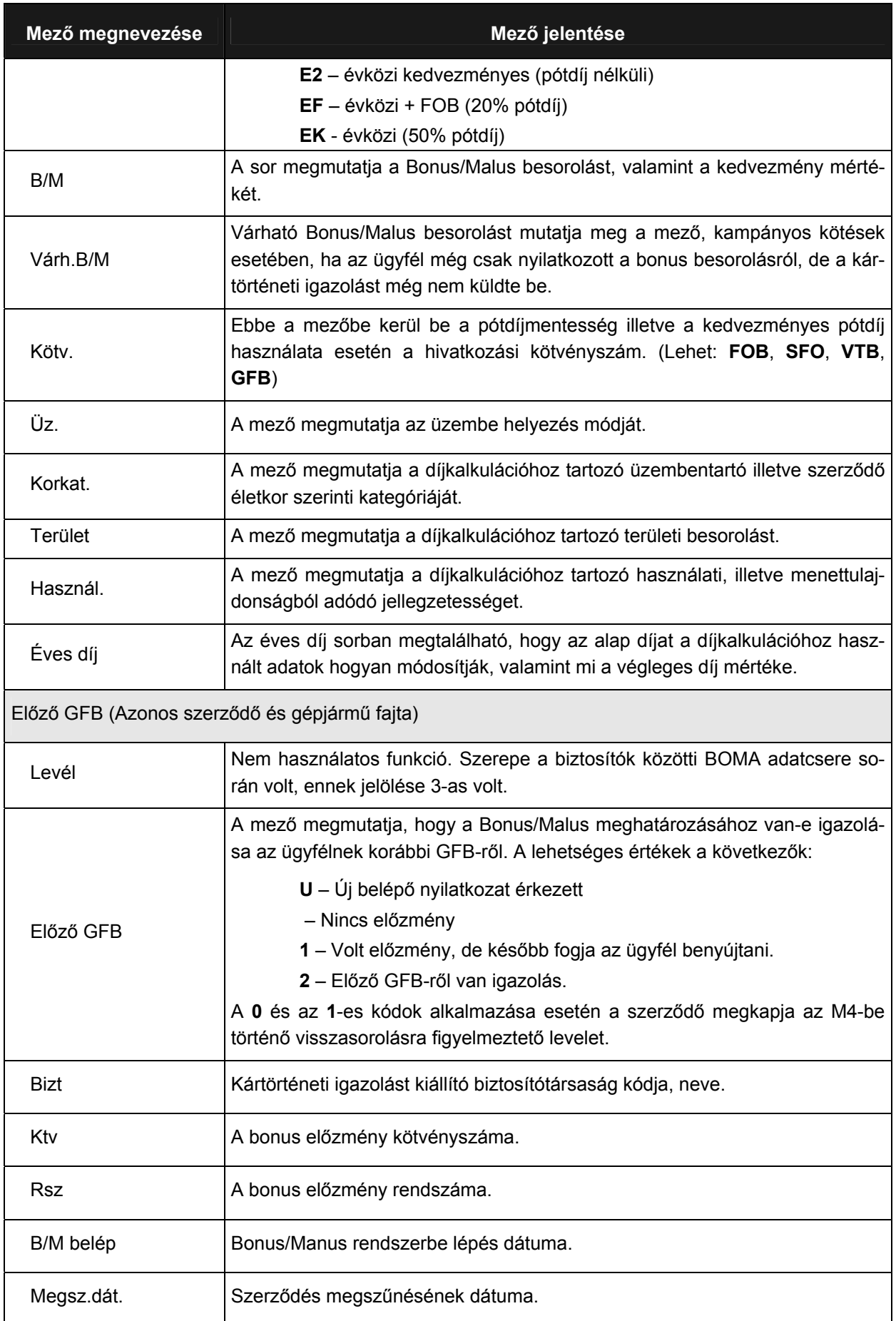

Utolsó módosítás: 2005. november 5. 52/148 Fájl:Z:\ARG\_Argosz\_Biztosito\_Rt\ARGDEV02\munka\m05\_IT\_architect\_implementation\Oktatas\Oktatasi\_anyagok\Polisy400\_HK\Vegfelhasznaloi\_oktatas i\_anyag\_25.doc

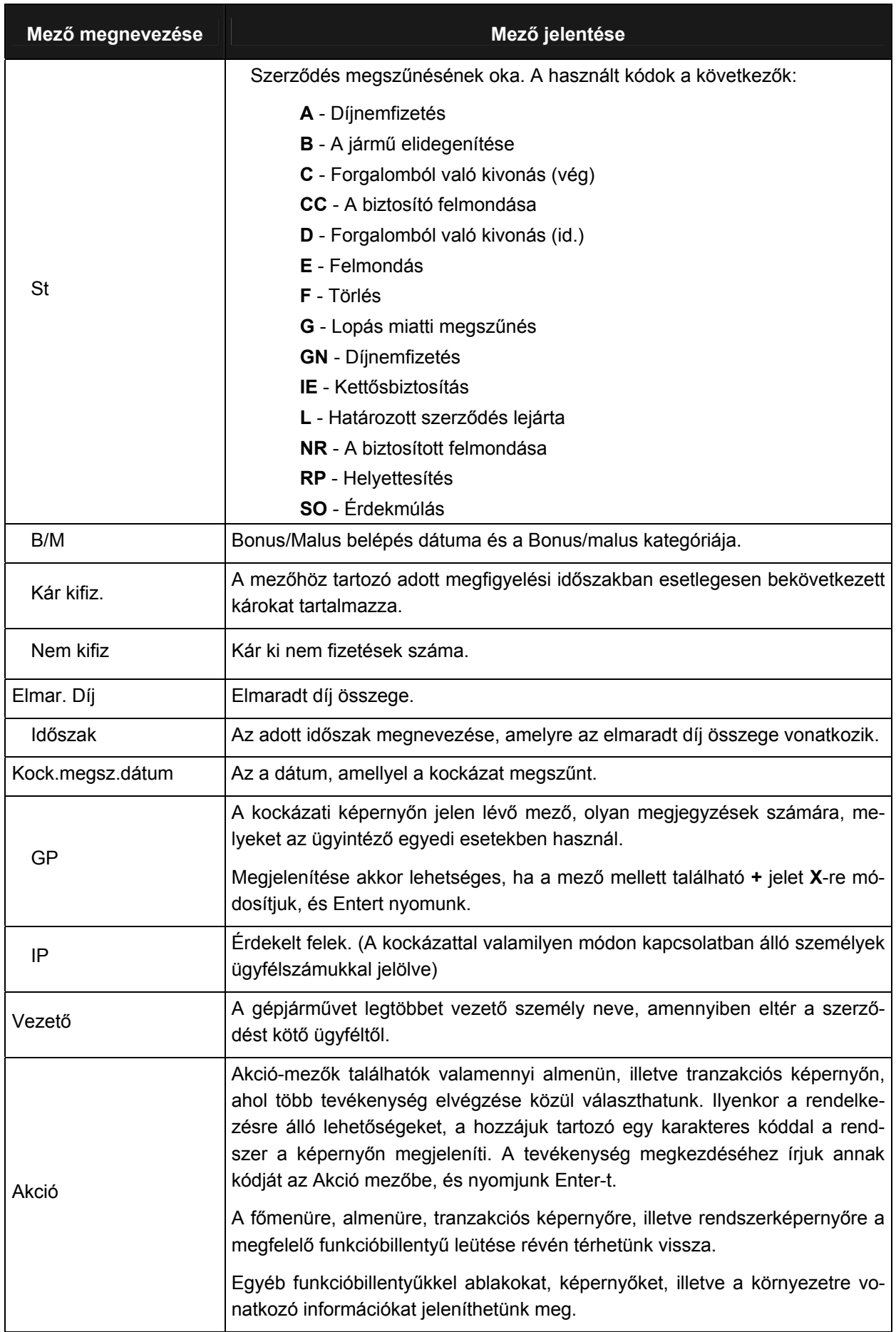

Utolsó módosítás: 2005. november 5. 53/148 Fájl:Z:\ARG\_Argosz\_Biztosito\_Rt\ARGDEV02\munka\m05\_IT\_architect\_implementation\Oktatas\Oktatasi\_anyagok\Polisy400\_HK\Vegfelhasznaloi\_oktatas i\_anyag\_25.doc

A következő képen a GFB kötvény, Polisy/400 mező megfeleltetések találhatóak:

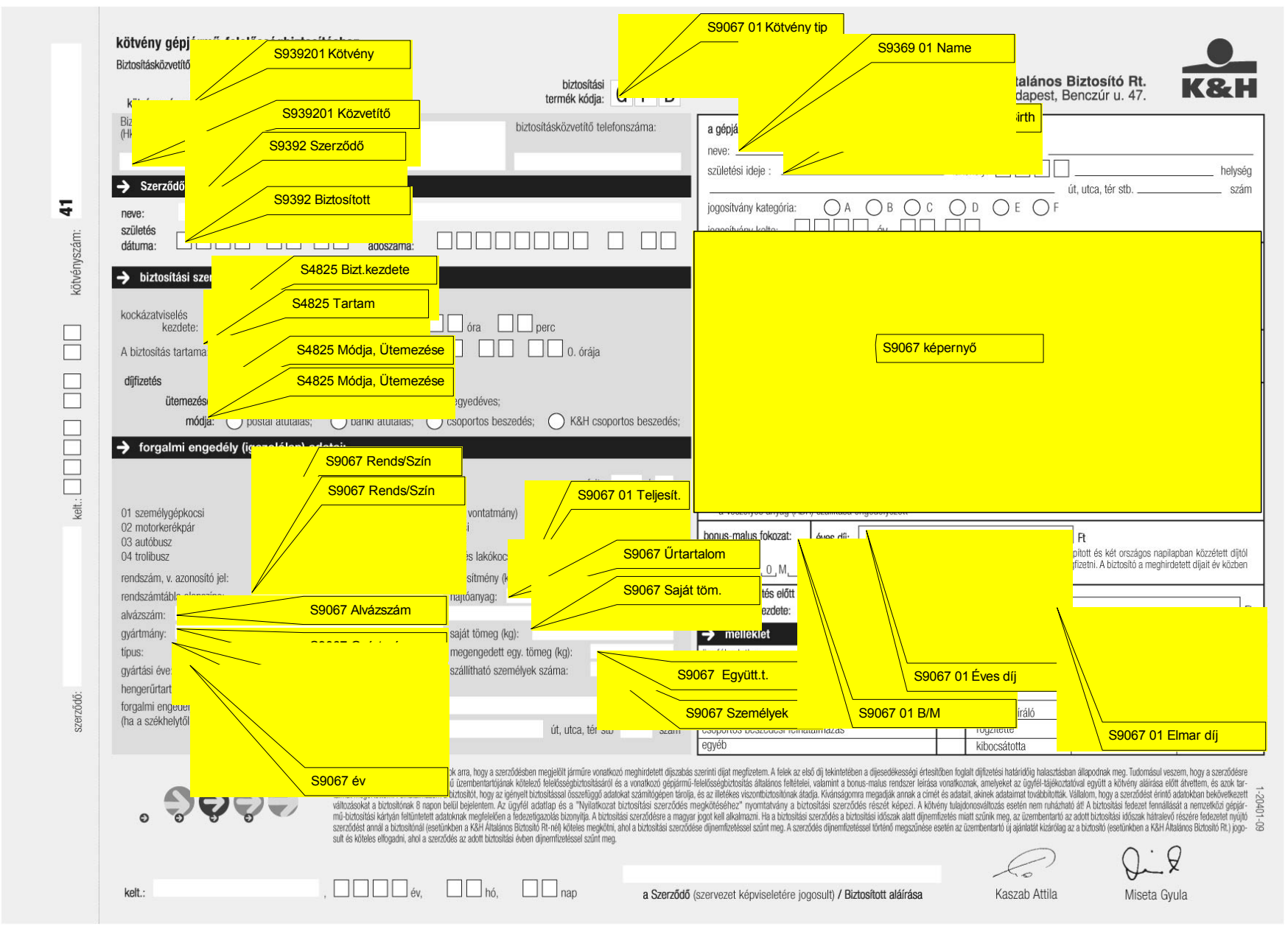

S4825 Bizt.kezdete

Munkaszám: ARGDEV02 – Készítette: aborsi – Utoljára mentette: Barna Gyula

Utolsó módosítás: 2005. november 5. 55/148 Fájl:Z:\ARG\_Argosz\_Biztosito\_Rt\ARGDEV02\munka\m05\_IT\_architect\_implementation\Oktatas\Oktatasi\_anyagok\Polisy400\_HK\Vegfelhasznaloi\_oktatasi\_anyag\_25.doc

# **AEB - ÁLLAT ELEMI KÁR LEKÉRDEZÉS (S4881)**

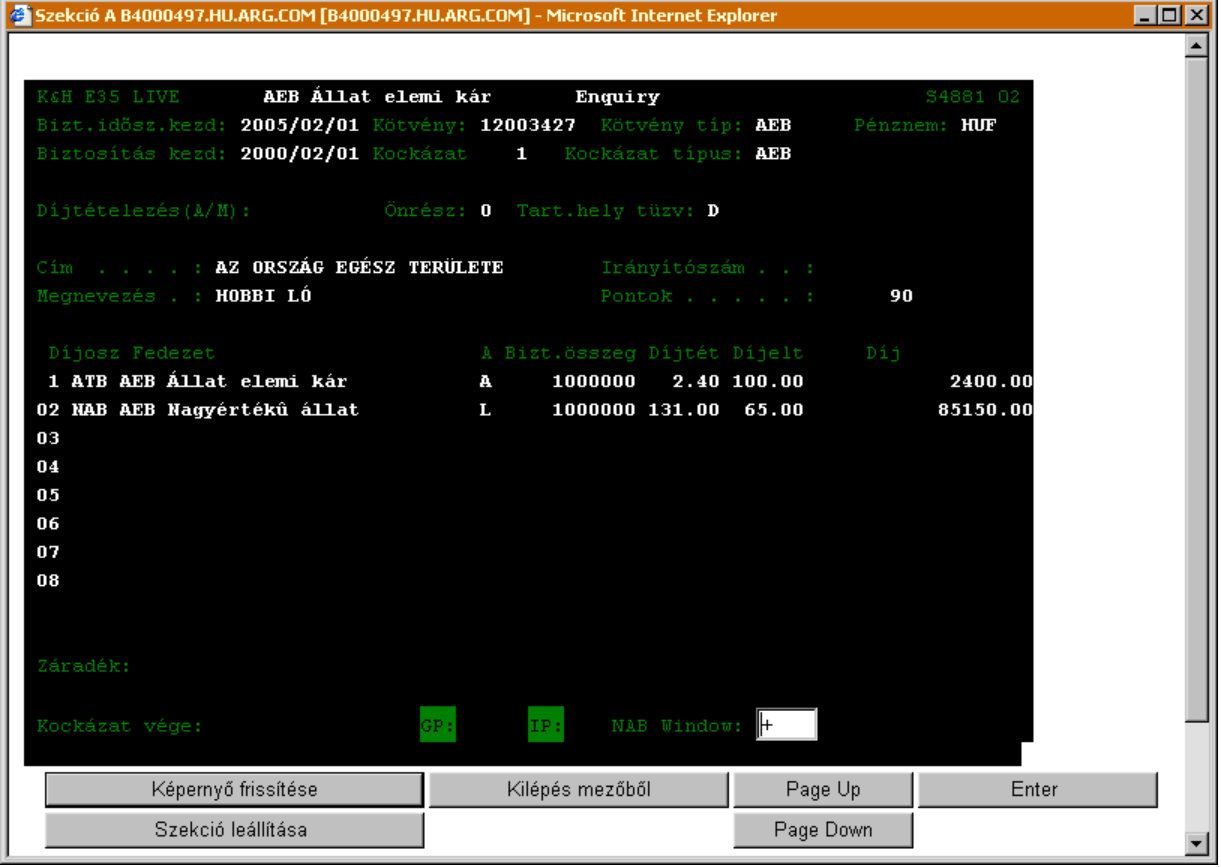

#### Az AEB - *Állat elemi kár lekérdezés* (S4881) ablak mezőinek jelentése a következő:

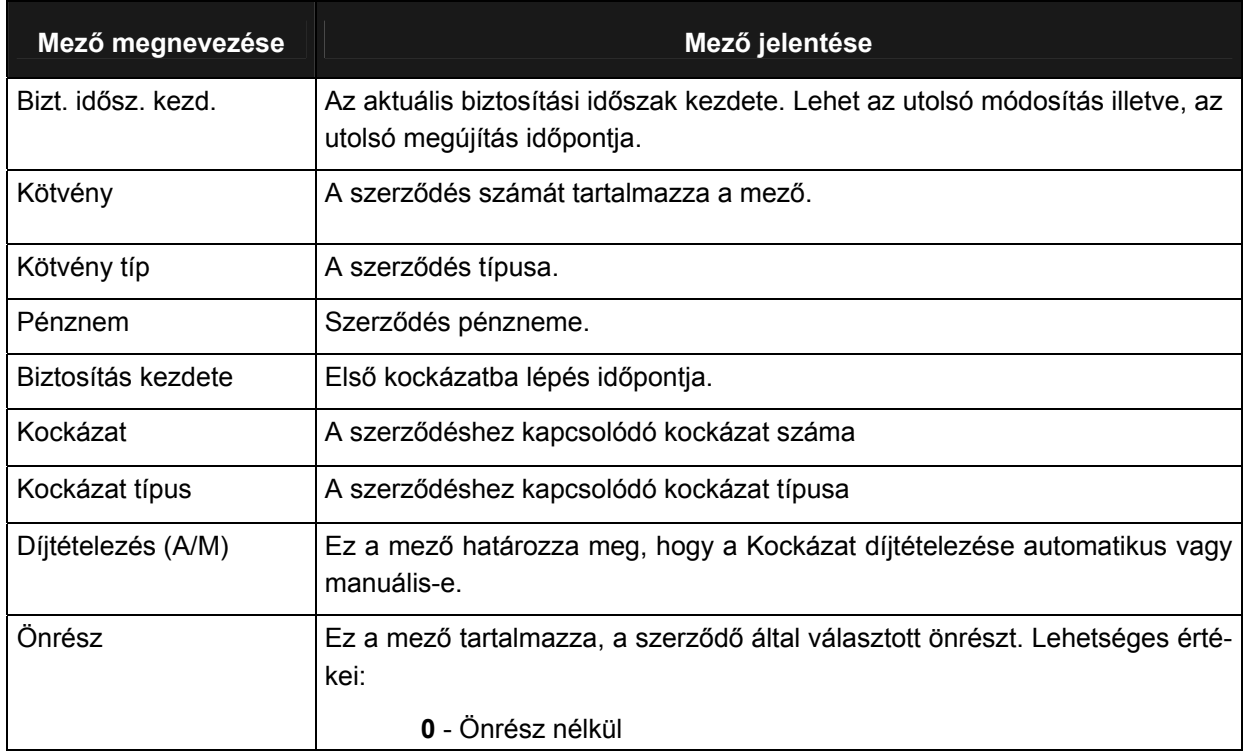

Munkaszám: ARGDEV02 – Készítette: aborsi – Utoljára mentette: Barna Gyula

november 1920 - Stephen Construction Construction Construction Construction Construction Construction Construction Construction Construction Construction Construction Construction Construction Construction Construction Con Fájl:Z:\ARG\_Argosz\_Biztosito\_Rt\ARGDEV02\munka\m05\_IT\_architect\_implementation\Oktatas\Oktatasi\_anyagok\Polisy400\_HK\Vegfelhasznaloi\_oktatas i\_anyag\_25.doc

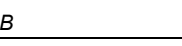

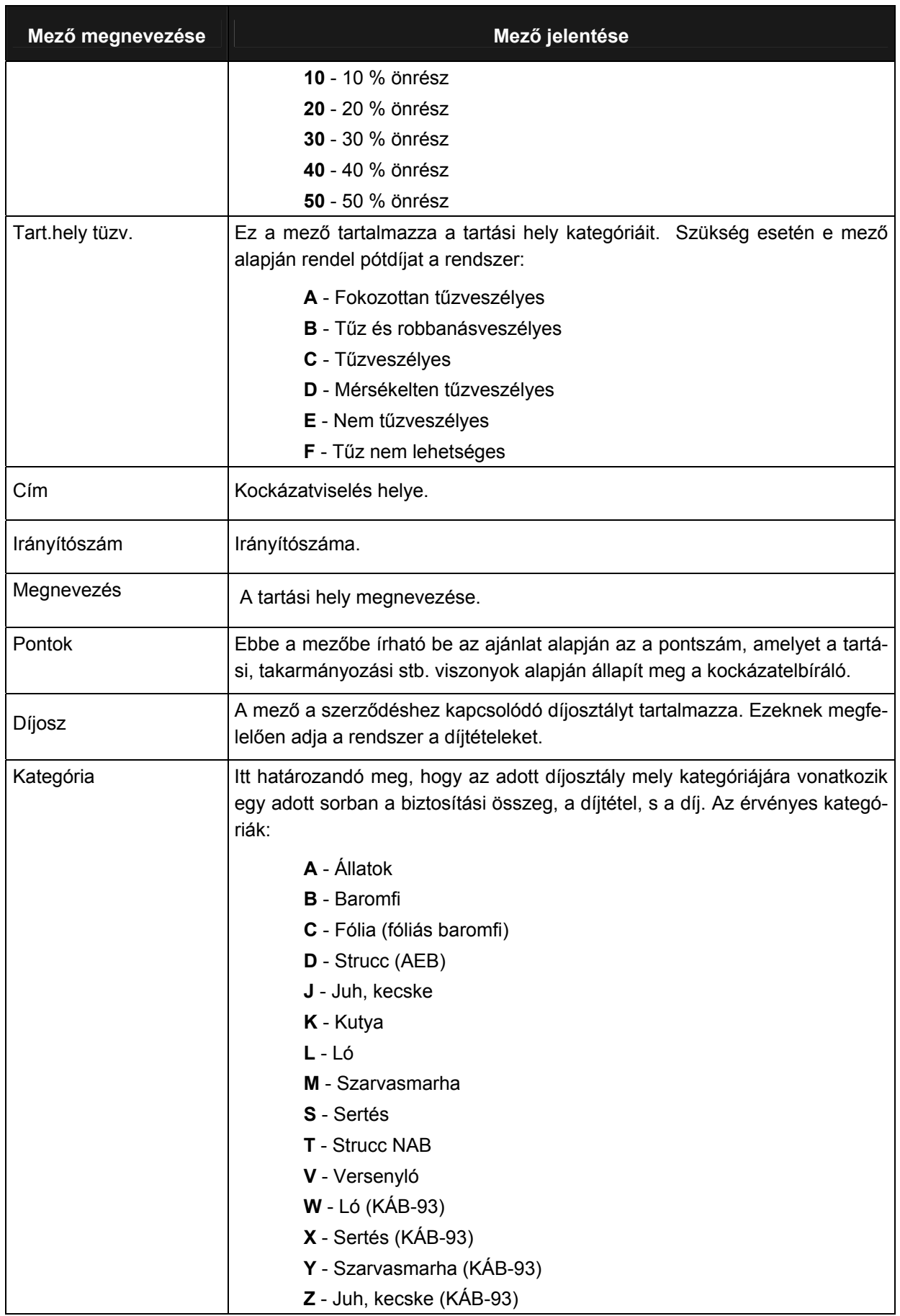

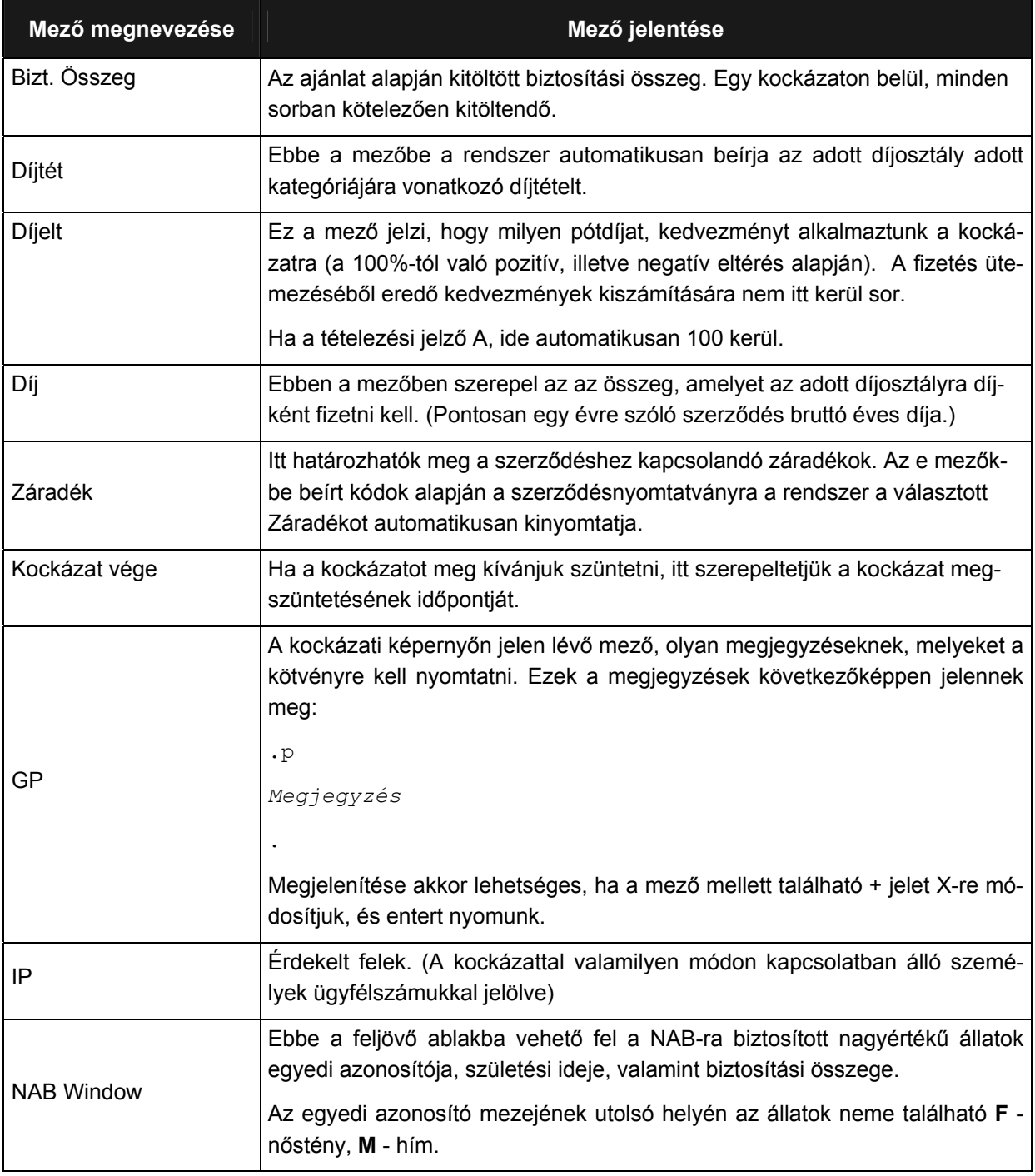

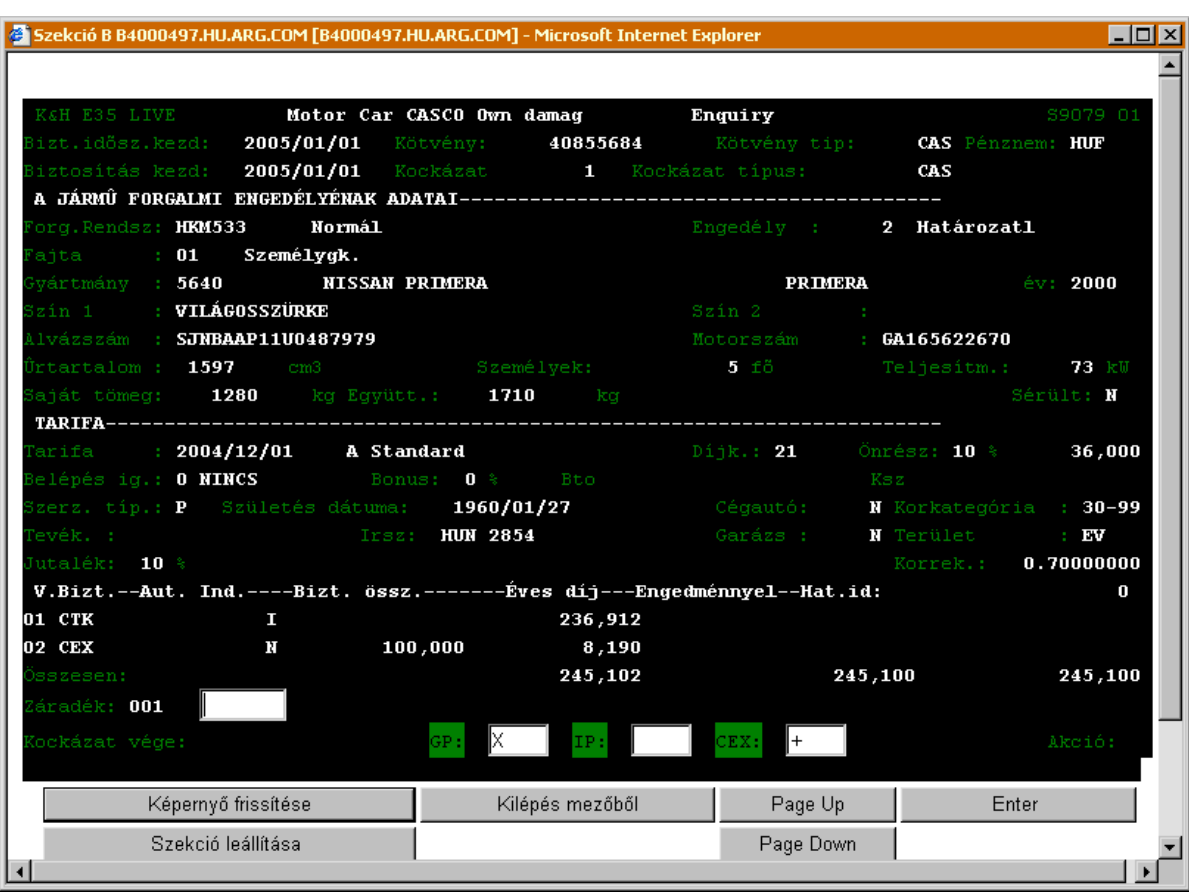

# **CASCO LEKÉRDEZÉS (S9079)**

A CASCO lekérdezés (S9079) ablak mezőinek jelentése a következő:

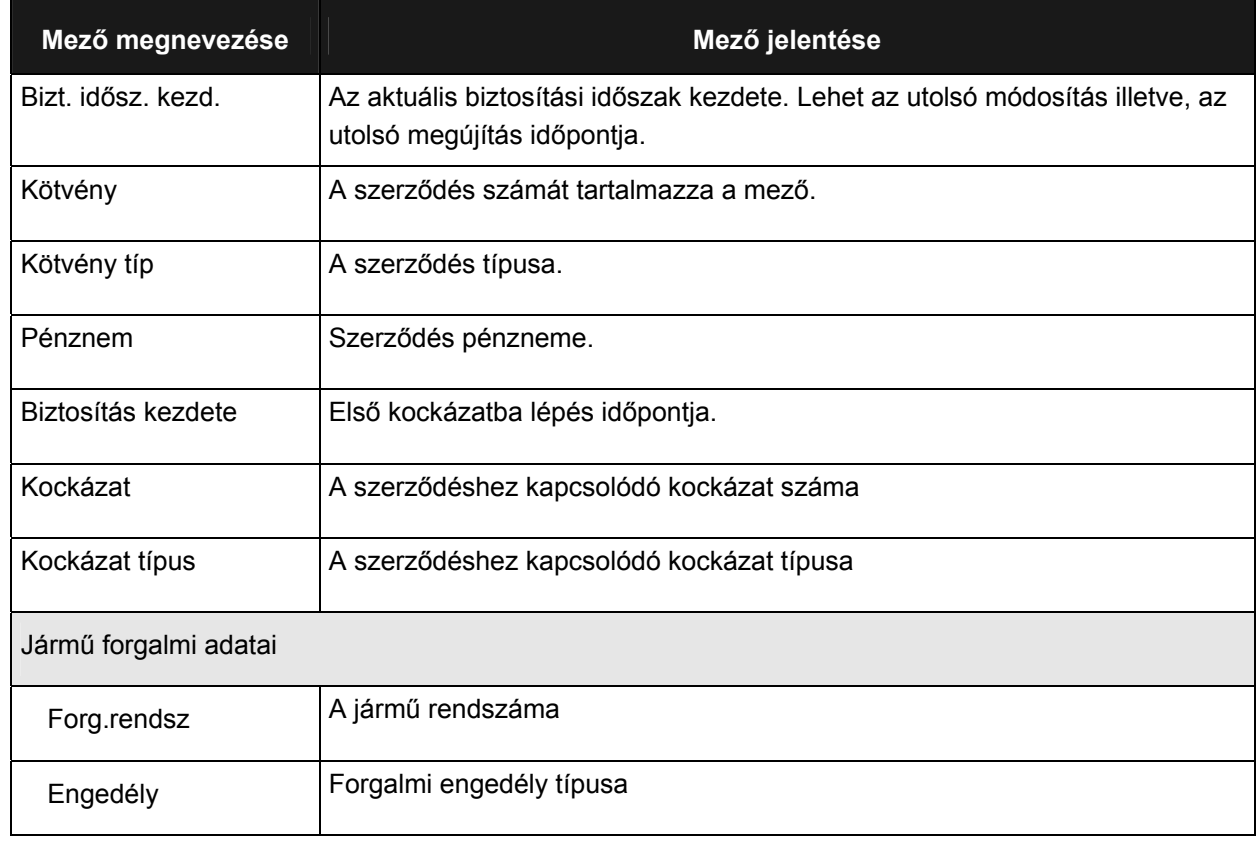

Munkaszám: ARGDEV02 – Készítette: aborsi – Utoljára mentette: Barna Gyula

Utolsó módosítás: 2005. november 5. 59/148 Fájl:Z:\ARG\_Argosz\_Biztosito\_Rt\ARGDEV02\munka\m05\_IT\_architect\_implementation\Oktatas\Oktatasi\_anyagok\Polisy400\_HK\Vegfelhasznaloi\_oktatas i\_anyag\_25.doc

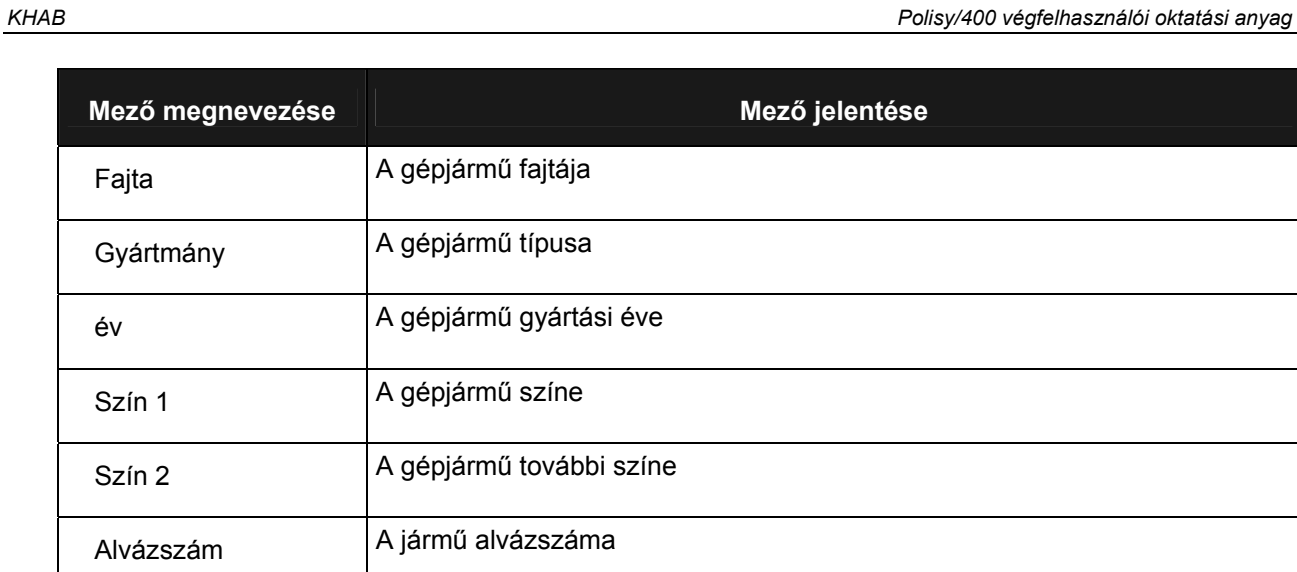

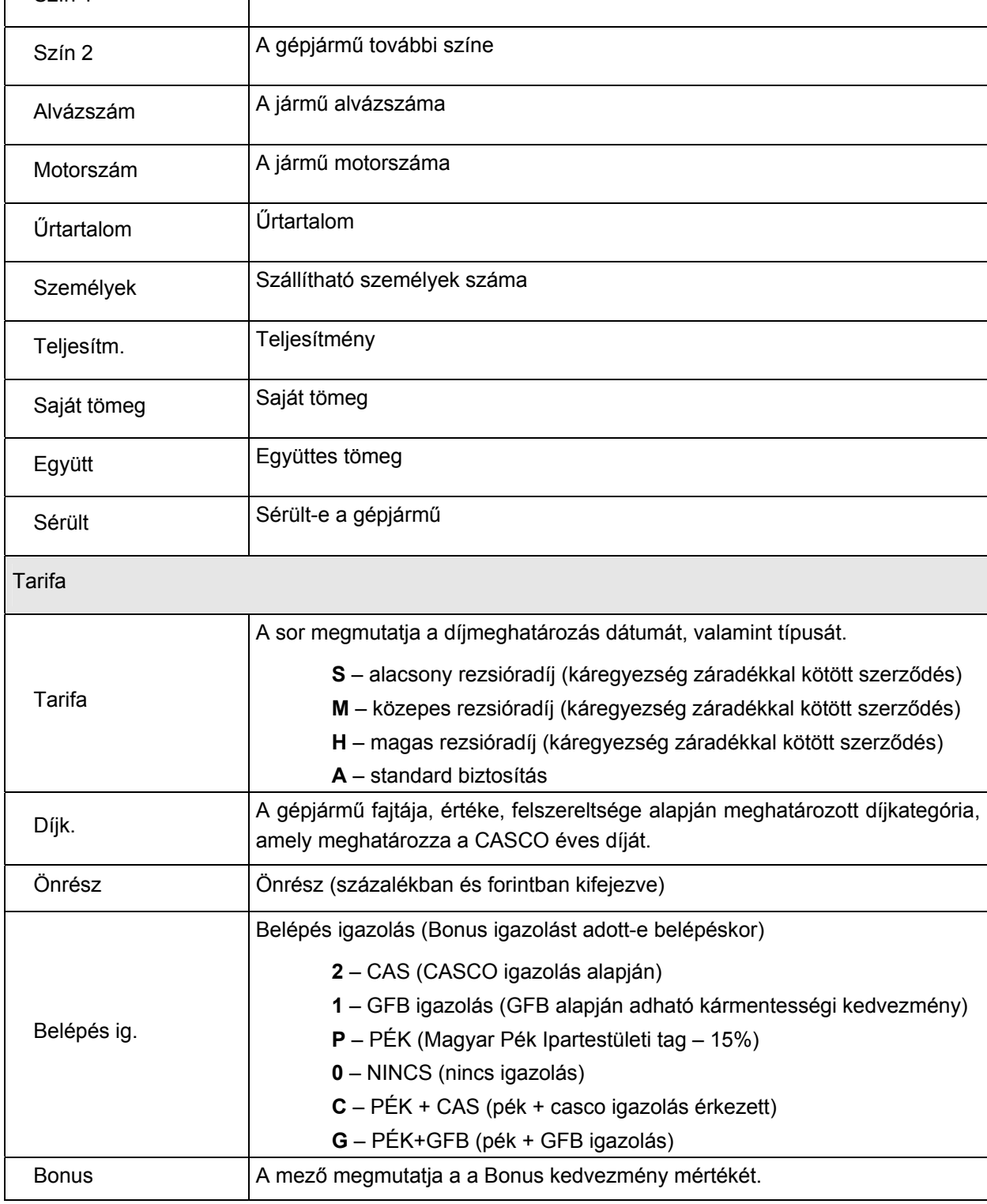

Utolsó módosítás: 2005. november 5. 60/148 Fájl:Z:\ARG\_Argosz\_Biztosito\_Rt\ARGDEV02\munka\m05\_IT\_architect\_implementation\Oktatas\Oktatasi\_anyagok\Polisy400\_HK\Vegfelhasznaloi\_oktatas i\_anyag\_25.doc

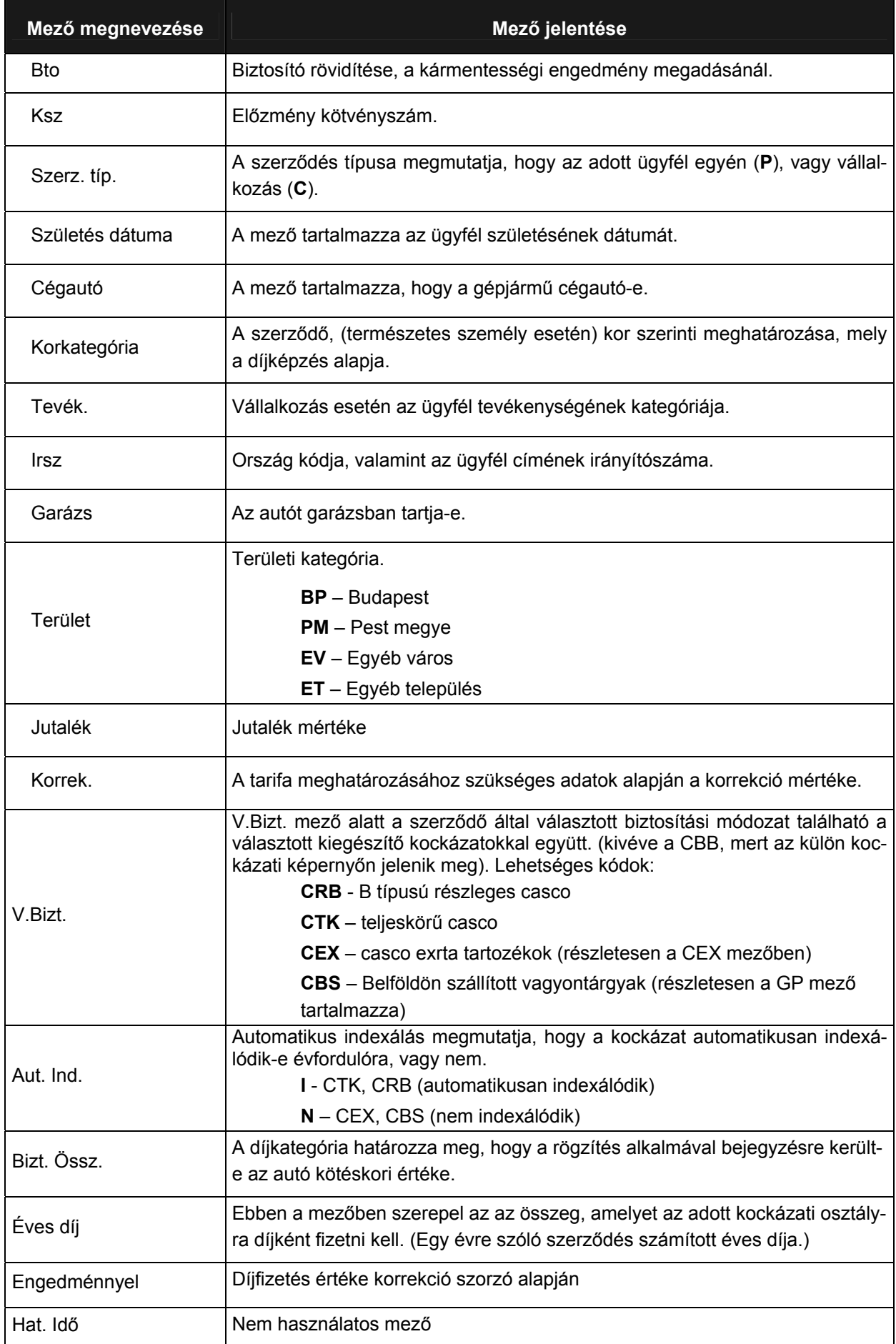

Utolsó módosítás: 2005. november 5. 61/148

Fájl:Z:\ARG\_Argosz\_Biztosito\_Rt\ARGDEV02\munka\m05\_IT\_architect\_implementation\Oktatas\Oktatasi\_anyagok\Polisy400\_HK\Vegfelhasznaloi\_oktatas i\_anyag\_25.doc

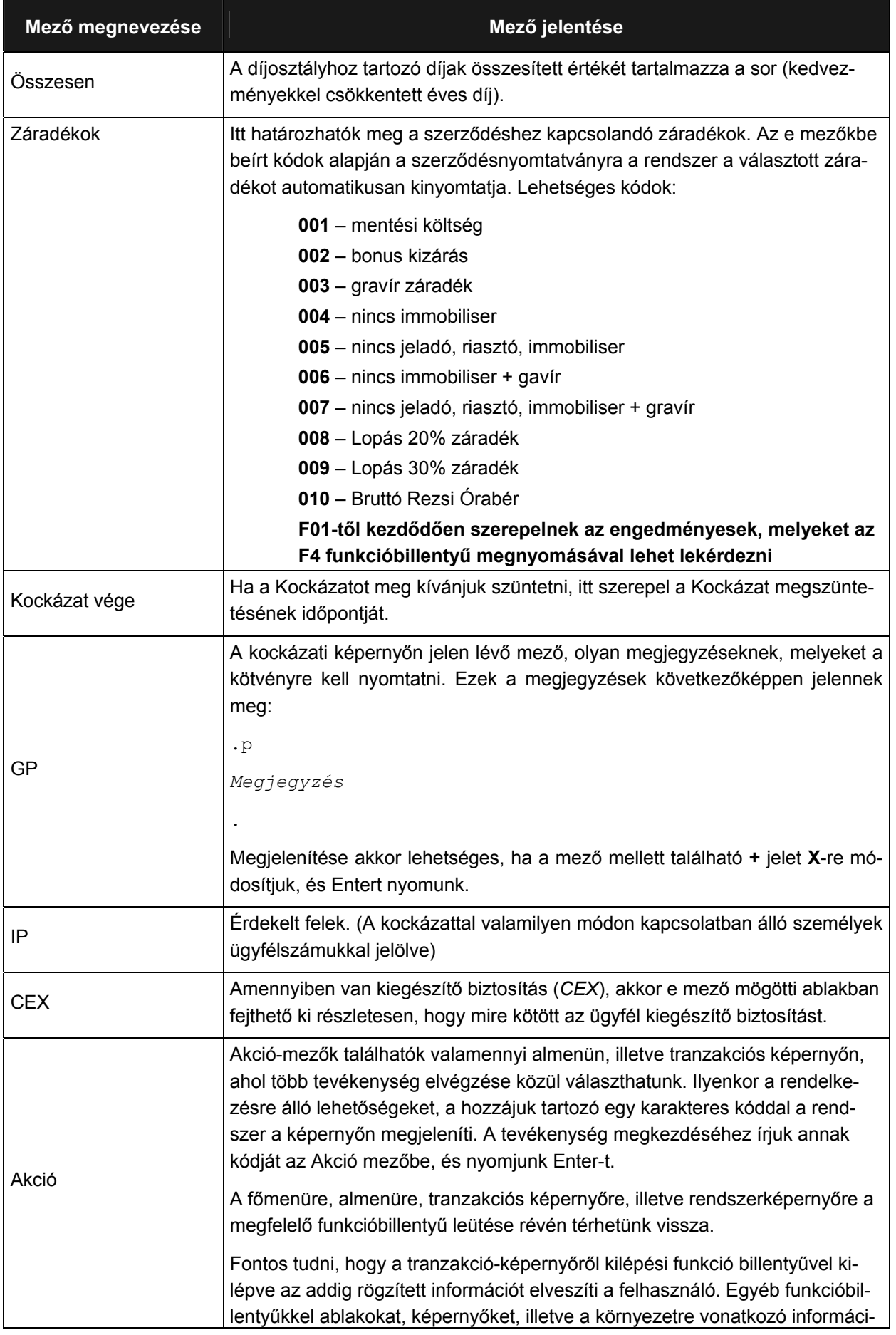

Utolsó módosítás: 2005. november 5. 62/148 Fájl:Z:\ARG\_Argosz\_Biztosito\_Rt\ARGDEV02\munka\m05\_IT\_architect\_implementation\Oktatas\Oktatasi\_anyagok\Polisy400\_HK\Vegfelhasznaloi\_oktatas i\_anyag\_25.doc

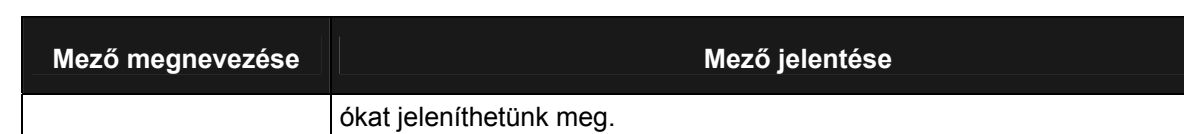

A következő képen a Casco ajánlat, valamint a hozzá tartozó Polisy/400 mezők összerendelése látható.

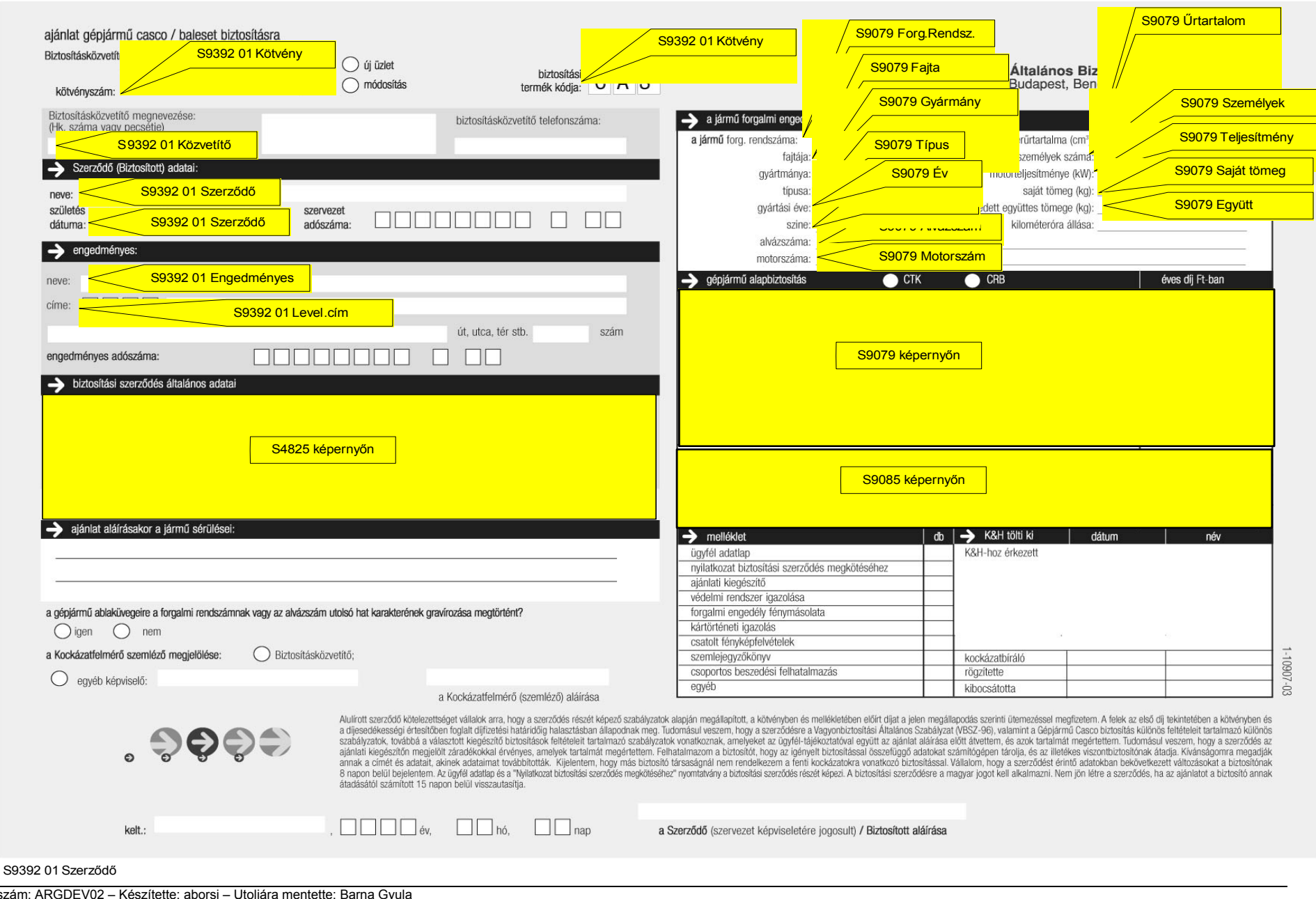

Munkaszám: ARGDEV02 – Készítette: aborsi – Utoljára mentette: Barna Gyula Utolsó módosítás: 2005. november 5. 64/148

#### **CASCO CBB LEKÉRDEZÉS (S9085)**

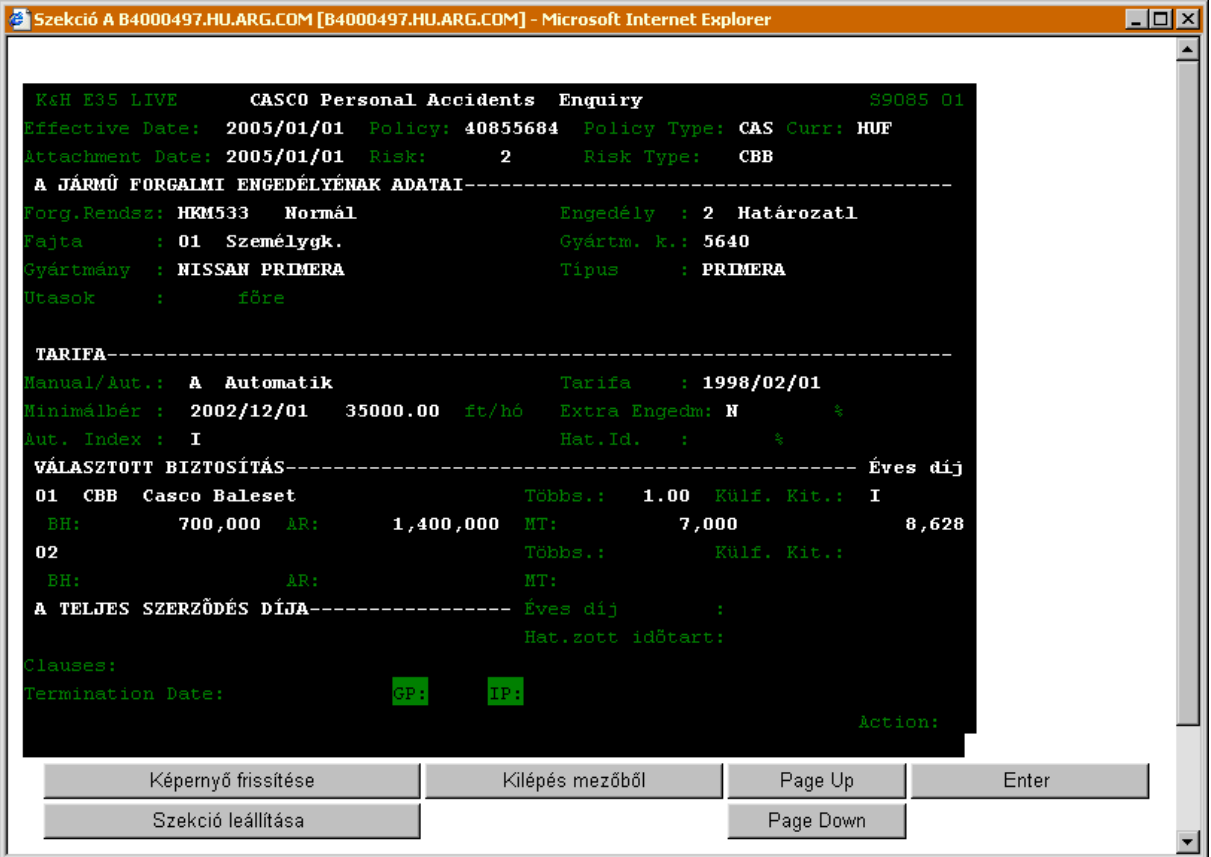

#### A CASCO lekérdezés (S9085) ablak mezőinek jelentése a következő:

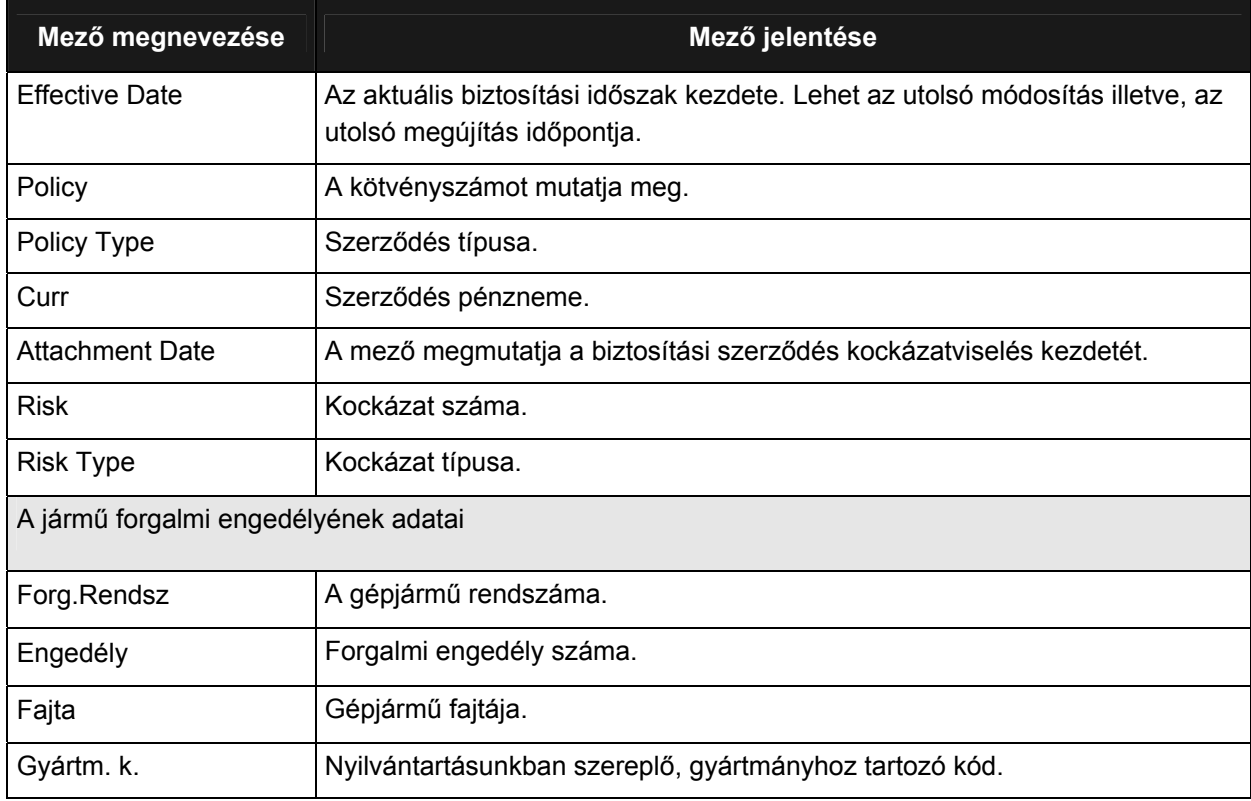

Munkaszám: ARGDEV02 – Készítette: aborsi – Utoljára mentette: Barna Gyula

Utolsó módosítás: 2005. november 5. 65/148 Fájl:Z:\ARG\_Argosz\_Biztosito\_Rt\ARGDEV02\munka\m05\_IT\_architect\_implementation\Oktatas\Oktatasi\_anyagok\Polisy400\_HK\Vegfelhasznaloi\_oktatas i\_anyag\_25.doc

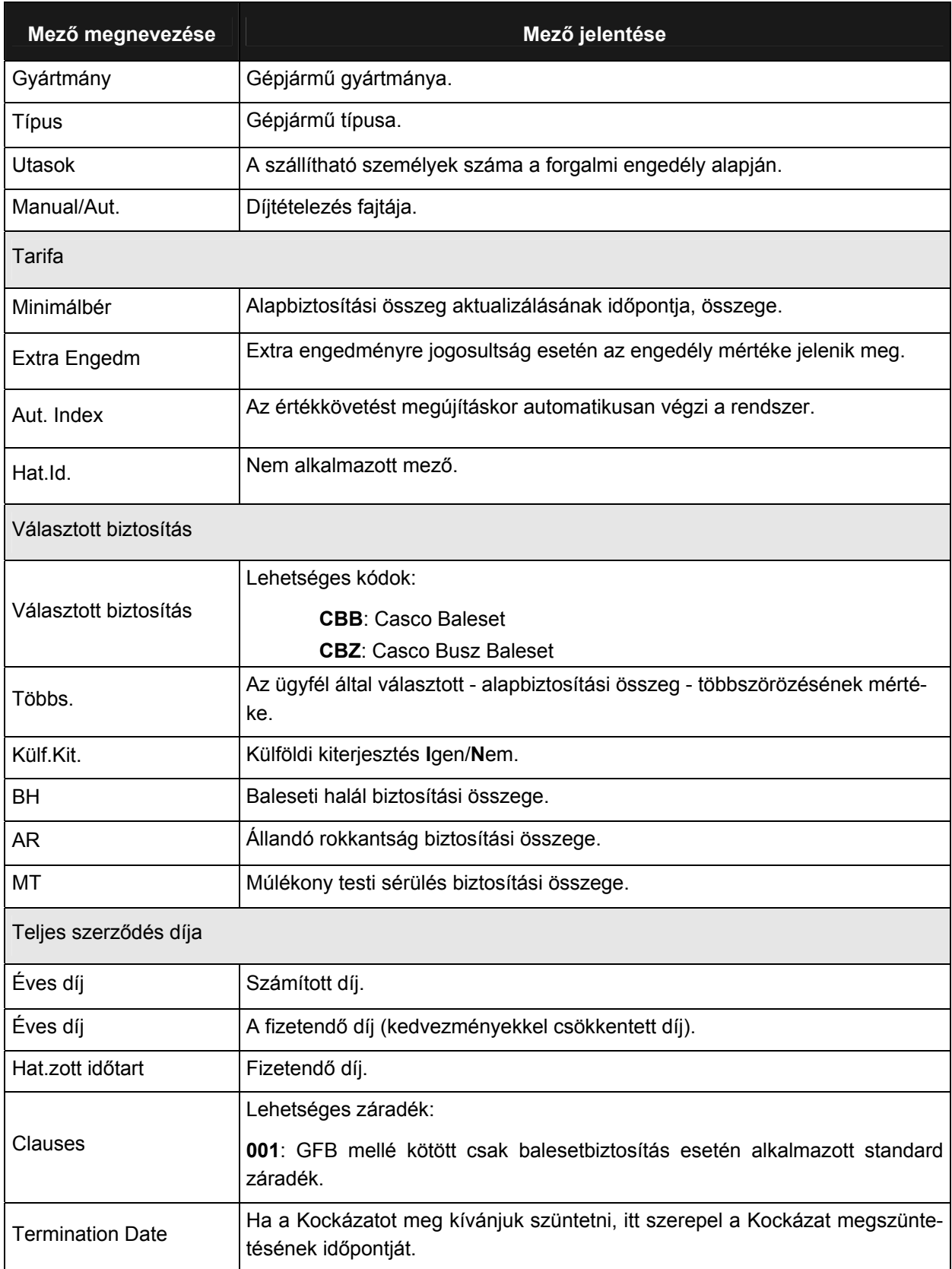

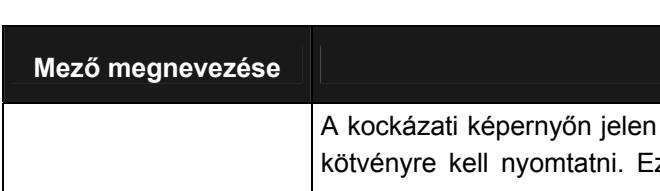

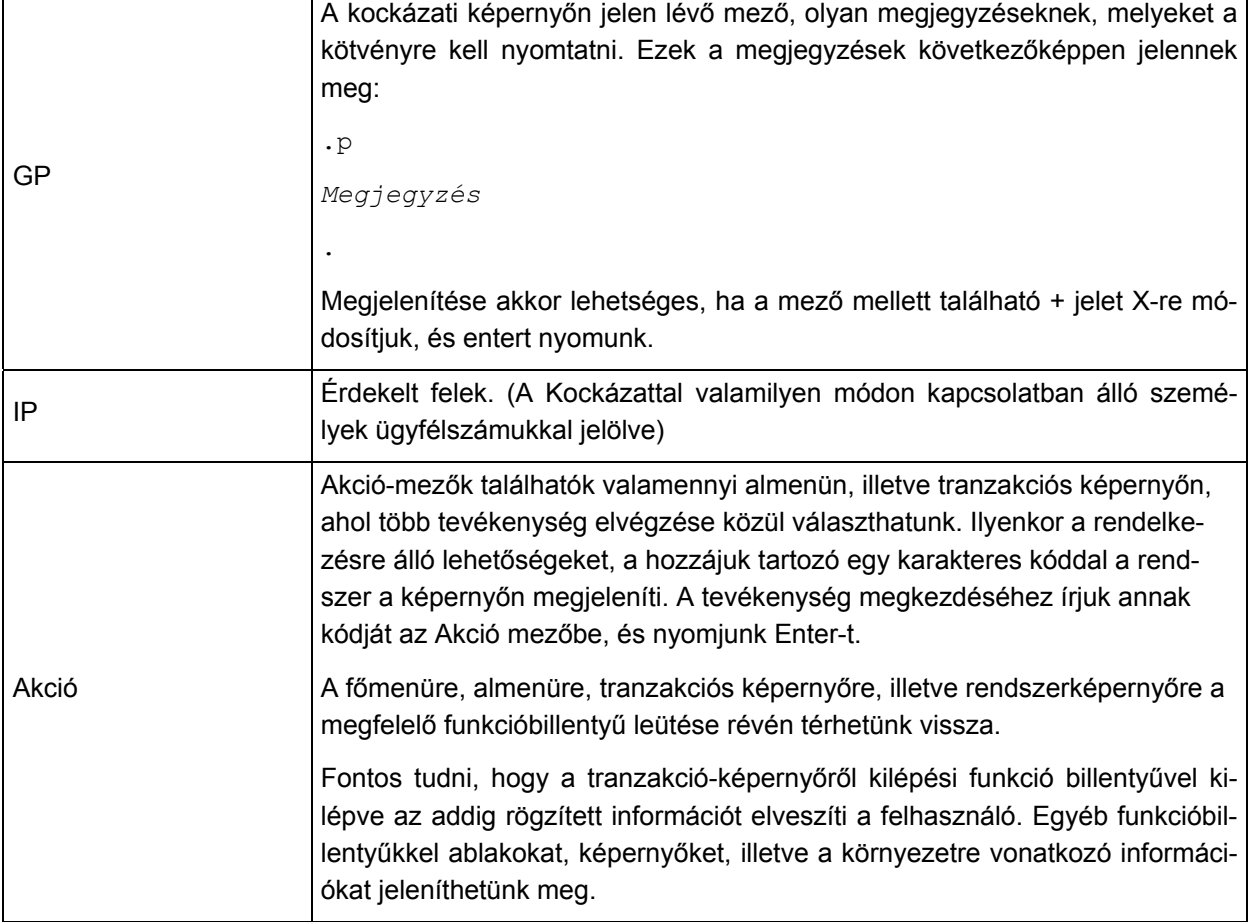

**Mező megnevezése Mező jelentése** 

# **VÁLLALKOZÓI TŰZ LEKÉRDEZÉS (S4859)**

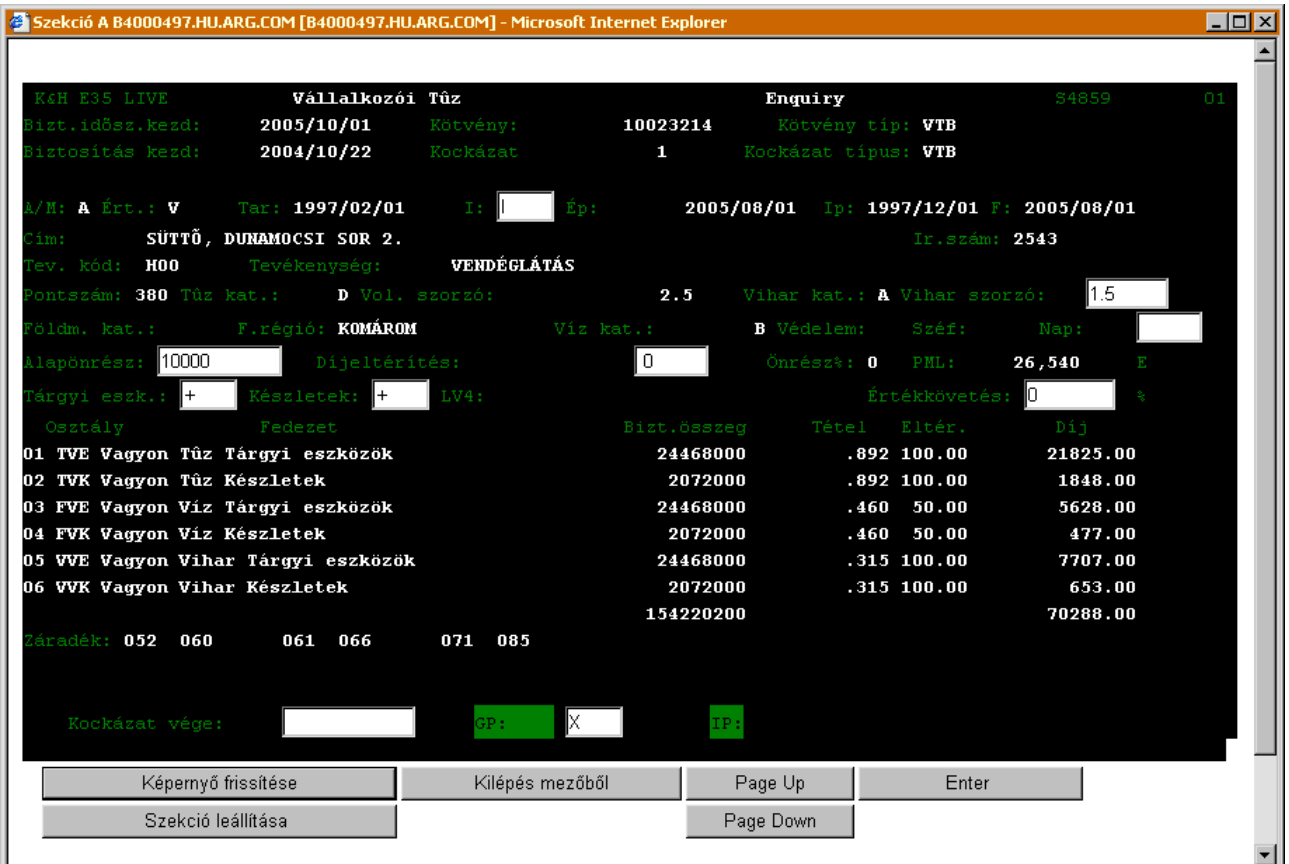

A *Vállalkozói Tűz lekérdezés* (S4859) ablak mezőinek jelentése a következő:

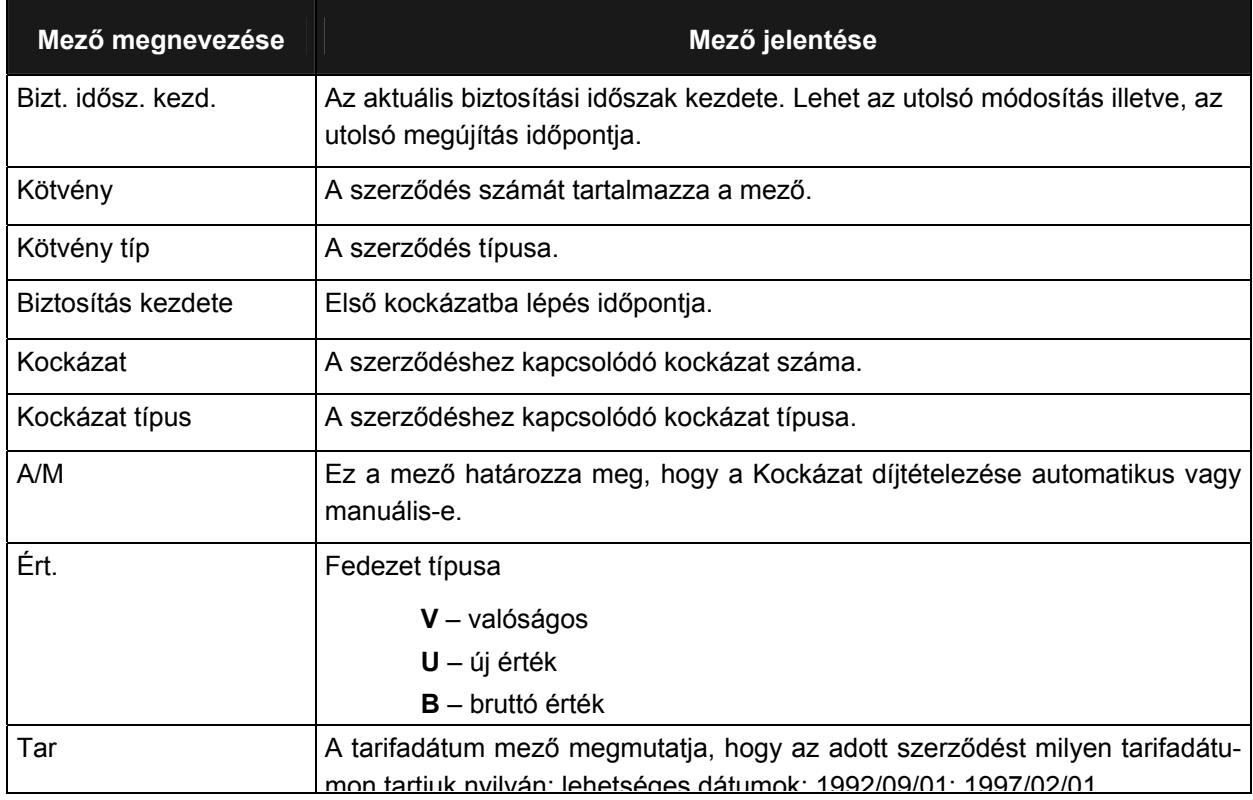

Munkaszám: ARGDEV02 – Készítette: aborsi – Utoljára mentette: Barna Gyula

1. mai verzála a filozofia a terminal de la construction de la construction de la construction de la construction de la construction de 68/148<br>Utolsó módosítás: 2005. november 5. Fájl:Z:\ARG\_Argosz\_Biztosito\_Rt\ARGDEV02\munka\m05\_IT\_architect\_implementation\Oktatas\Oktatasi\_anyagok\Polisy400\_HK\Vegfelhasznaloi\_oktatas i\_anyag\_25.doc

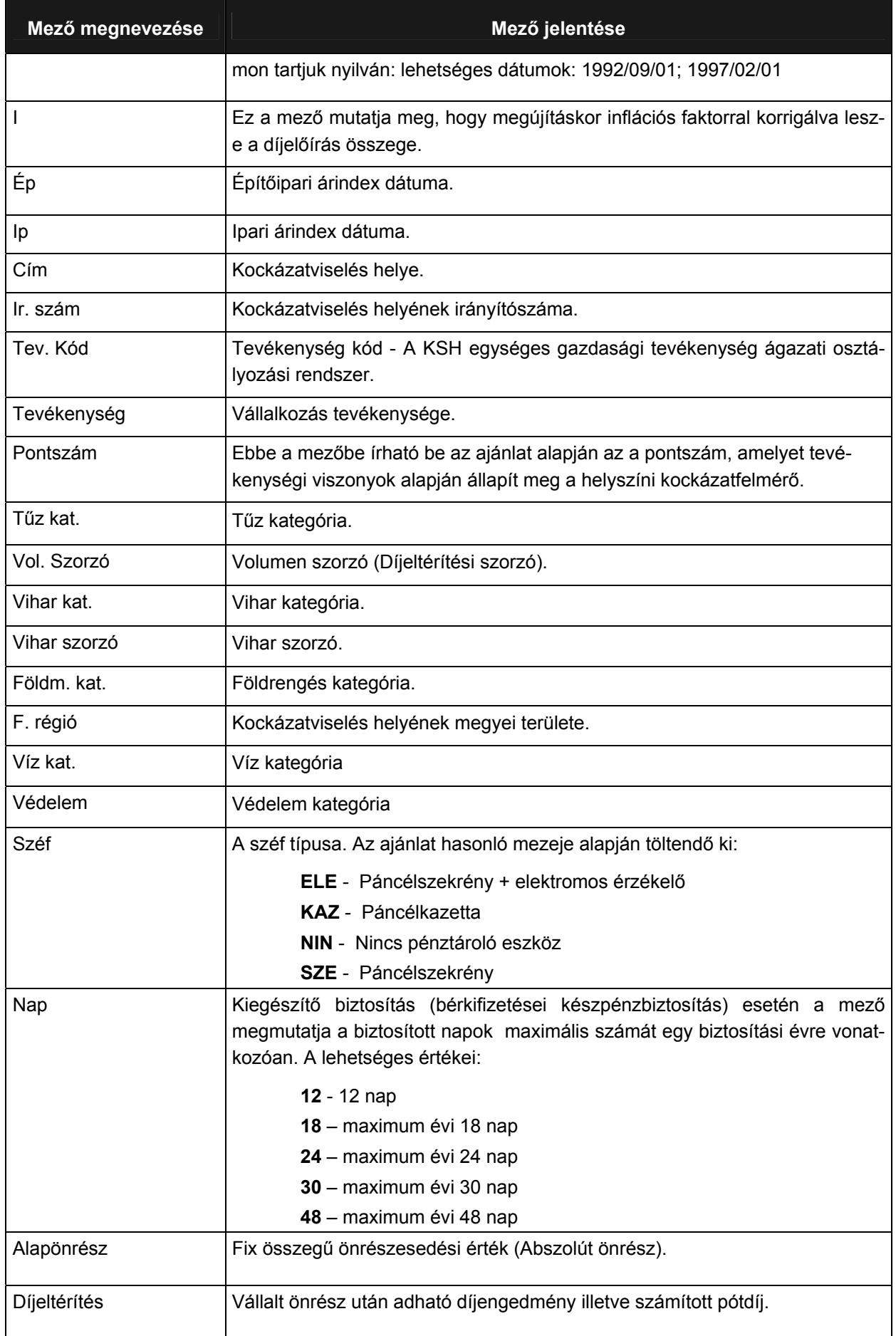

Utolsó módosítás: 2005. november 5. 69/148 Fájl:Z:\ARG\_Argosz\_Biztosito\_Rt\ARGDEV02\munka\m05\_IT\_architect\_implementation\Oktatas\Oktatasi\_anyagok\Polisy400\_HK\Vegfelhasznaloi\_oktatas i\_anyag\_25.doc

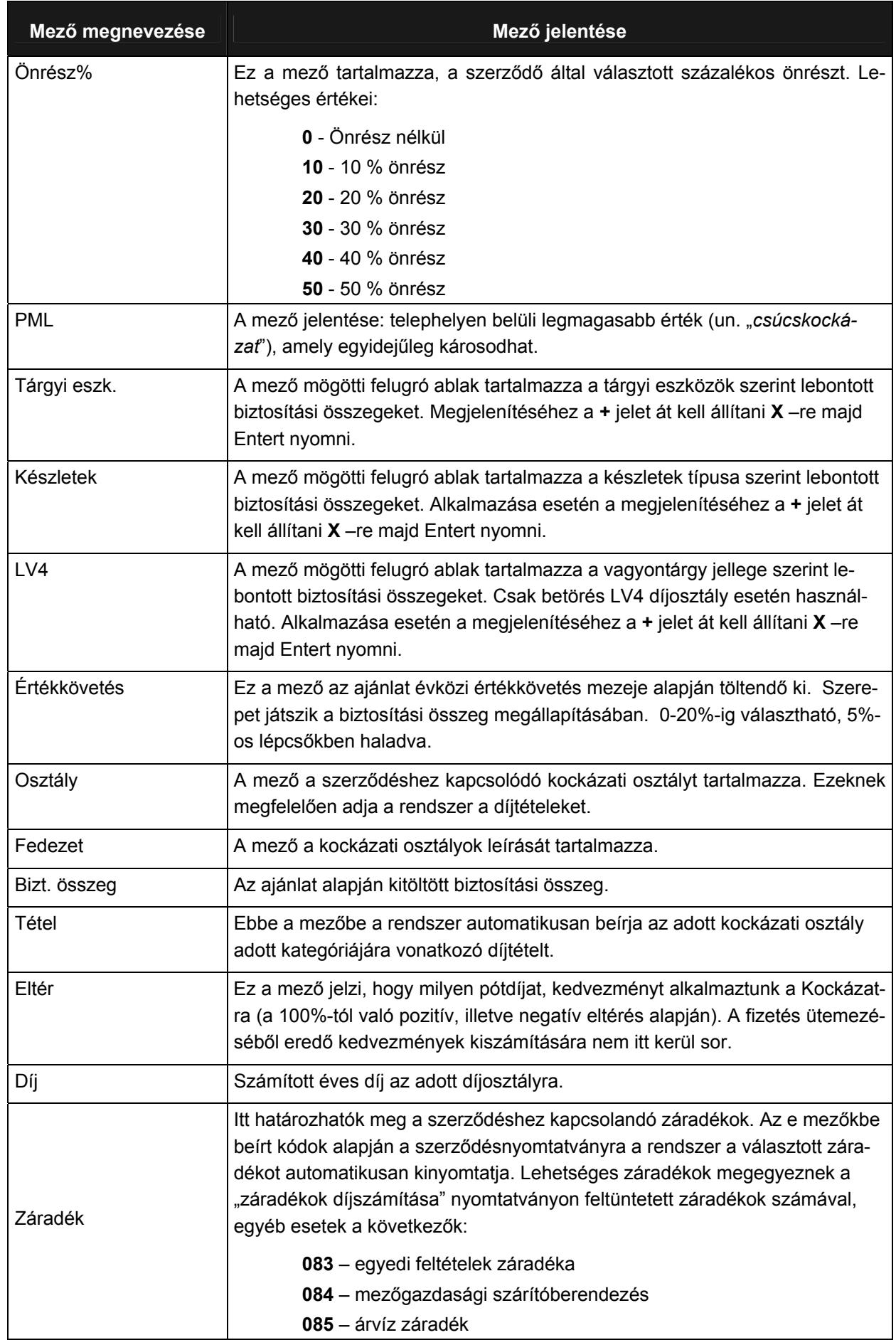

Utolsó módosítás: 2005. november 5. 70/148 Fájl:Z:\ARG\_Argosz\_Biztosito\_Rt\ARGDEV02\munka\m05\_IT\_architect\_implementation\Oktatas\Oktatasi\_anyagok\Polisy400\_HK\Vegfelhasznaloi\_oktatas i\_anyag\_25.doc

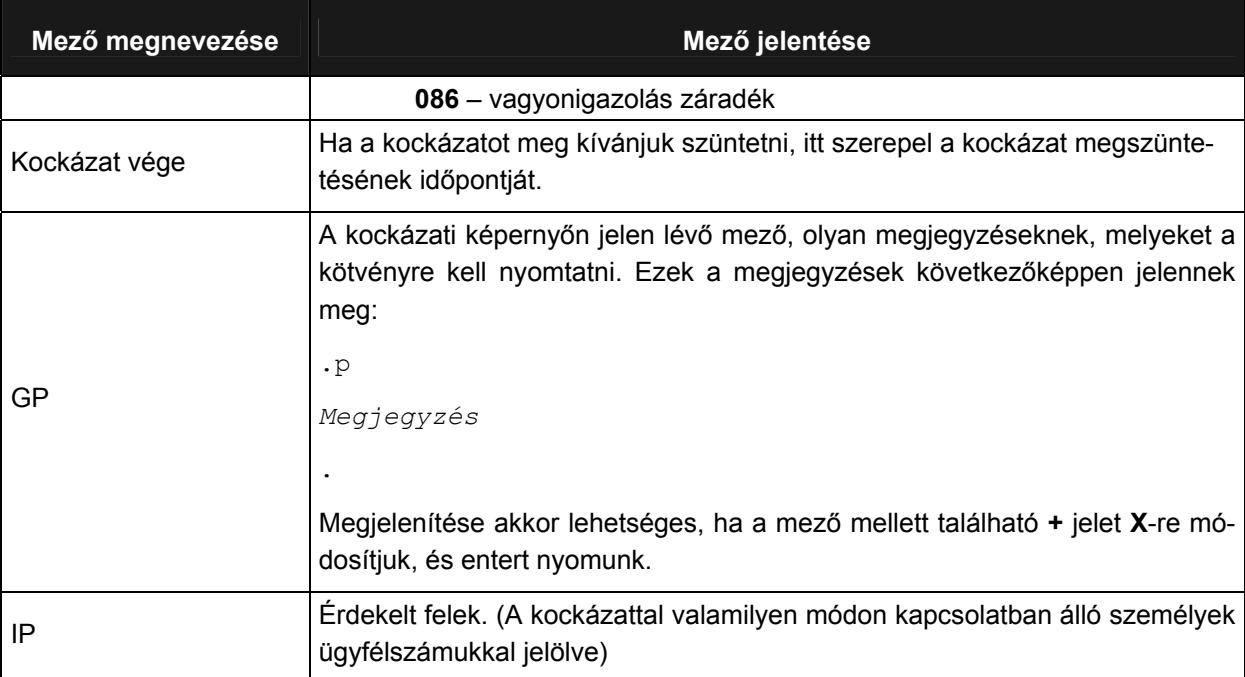

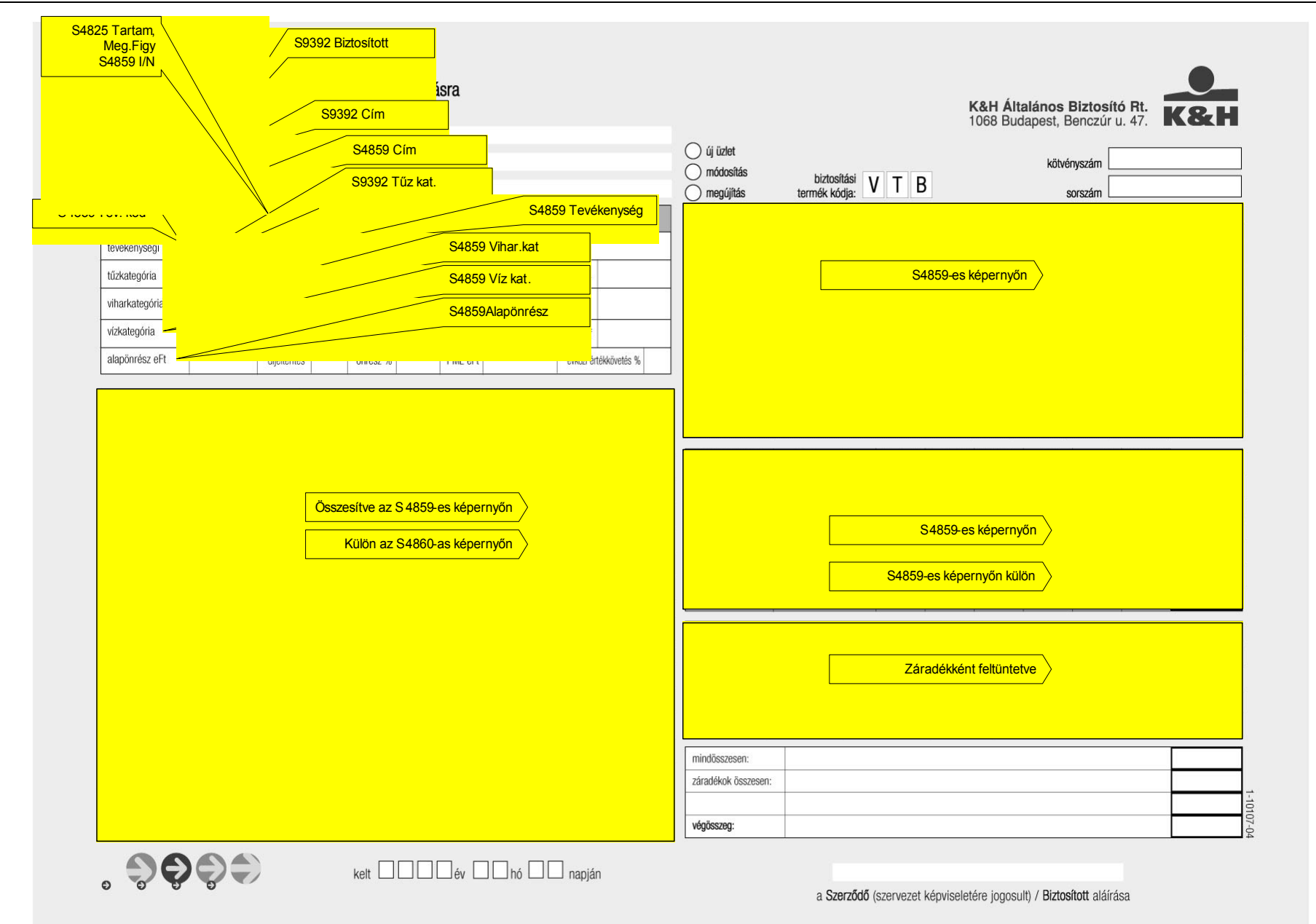
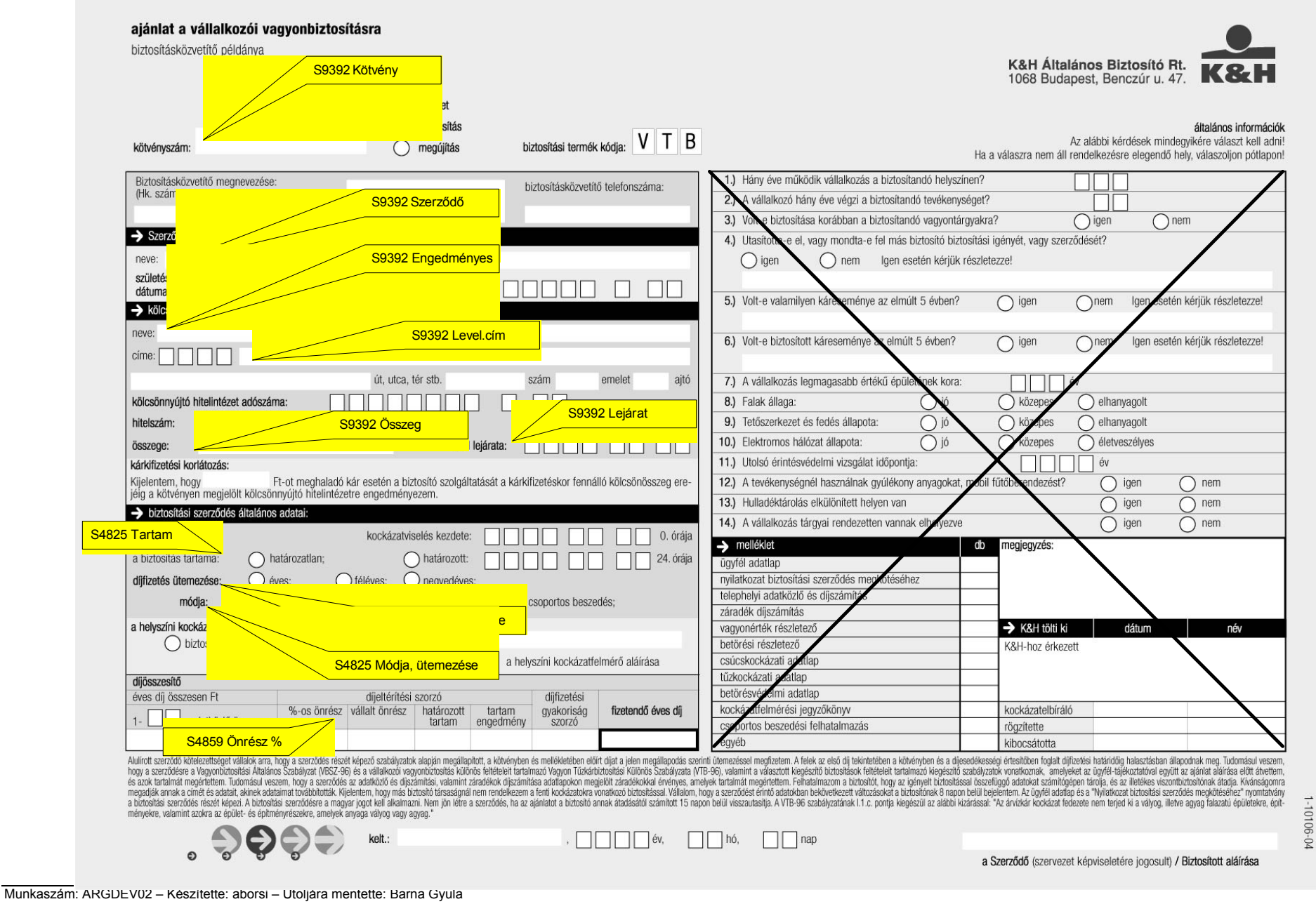

Utolsó módosítás: 2005. november 5. 73/148

Fájl:Z:\ARG Argosz\_Biztosito\_Rt\ARGDEV02\munka\m05\_IT\_architect\_implementation\Oktatas\Oktatasi\_anyagok\Polisy400\_HK\Vegfelhasznaloi\_oktatasi\_anyag\_25.doc

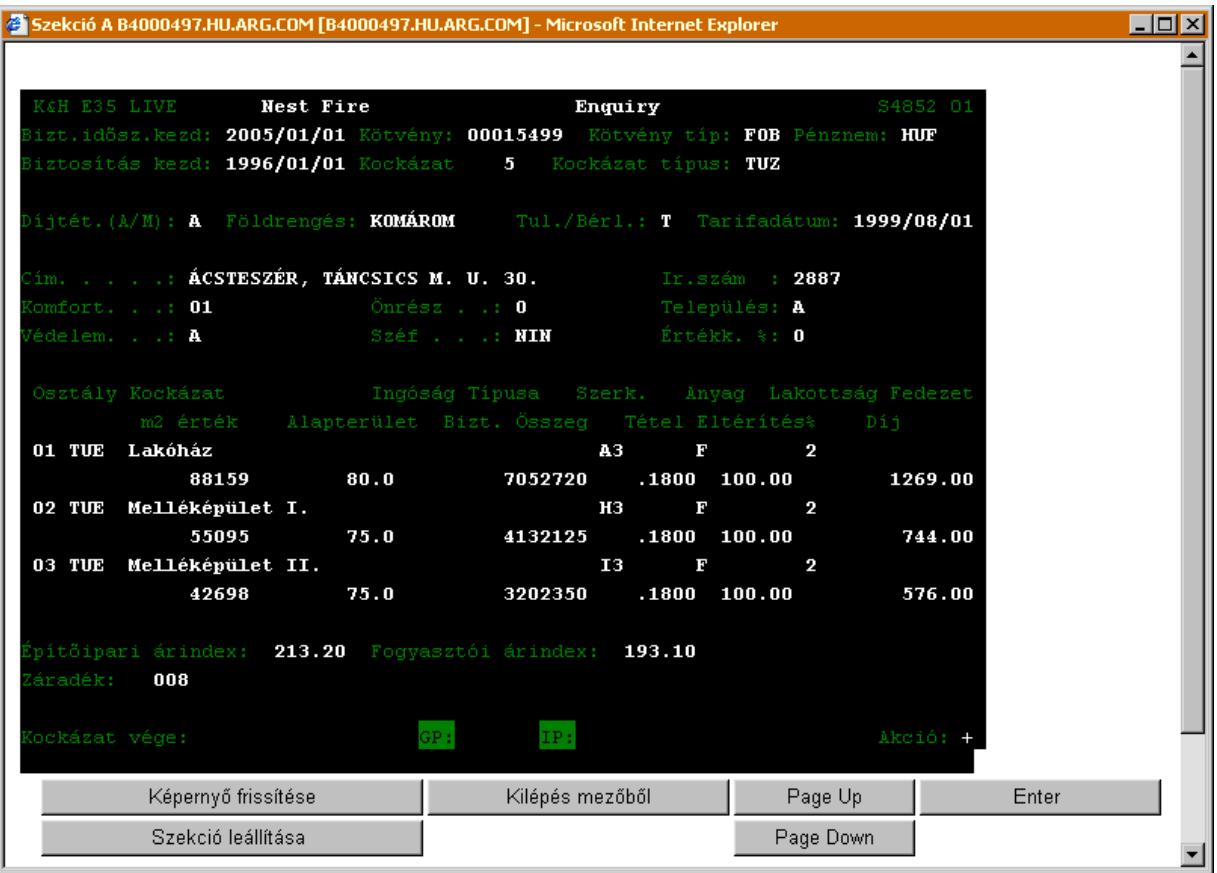

# **FOB - FÉSZEK OTTHON BIZTOSÍTÁS TŰZKÁR LEKÉRDEZÉS (S4852)**

# A FOB - Fészek Otthon Biztosítás tűzkár lekérdezés (S4852) ablak mezőinek jelentése a következő:

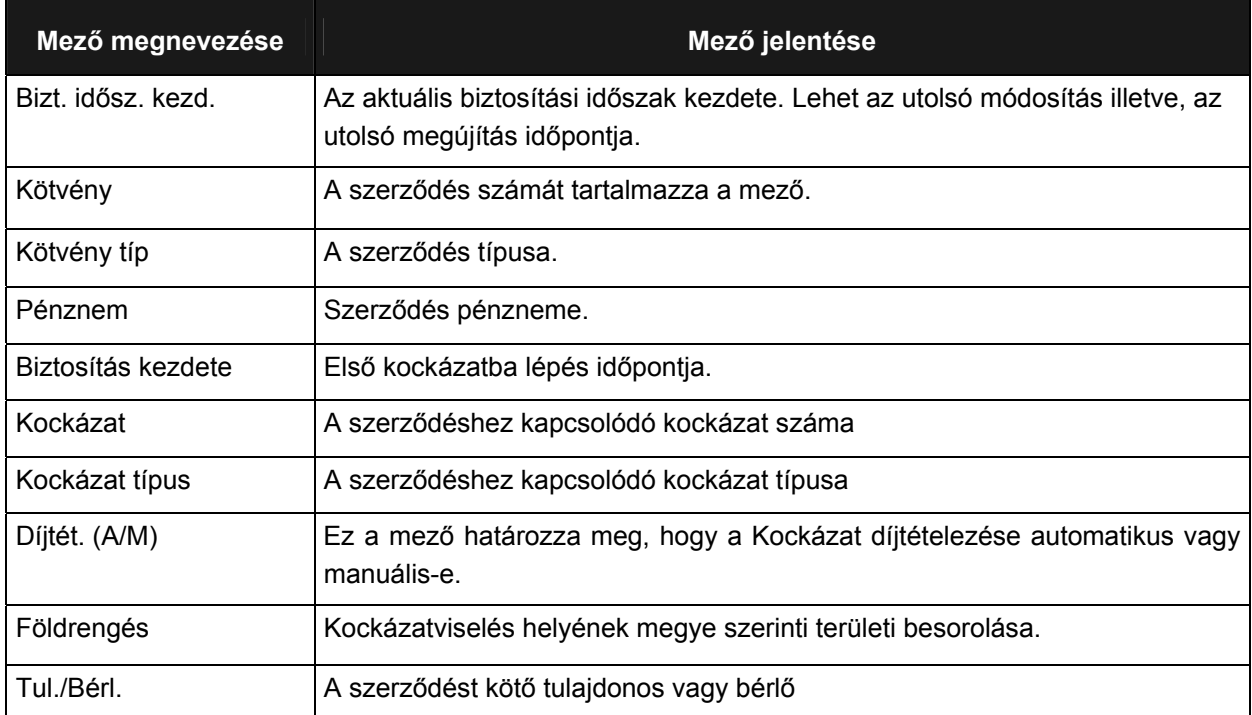

Munkaszám: ARGDEV02 – Készítette: aborsi – Utoljára mentette: Barna Gyula

Utolsó módosítás: 2005. november 5. 74/148 Fájl:Z:\ARG\_Argosz\_Biztosito\_Rt\ARGDEV02\munka\m05\_IT\_architect\_implementation\Oktatas\Oktatasi\_anyagok\Polisy400\_HK\Vegfelhasznaloi\_oktatas i\_anyag\_25.doc

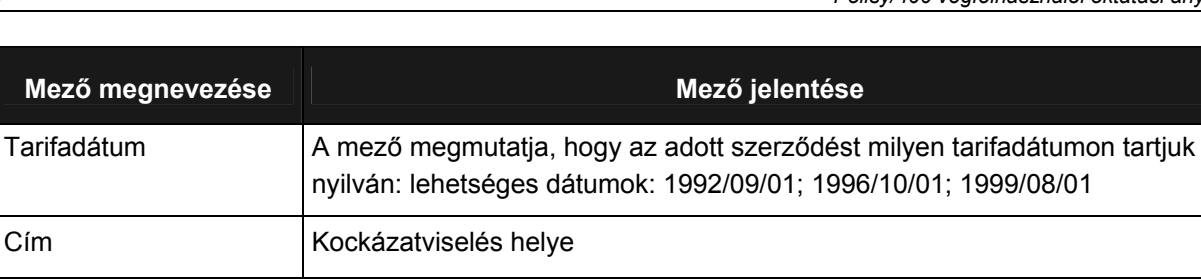

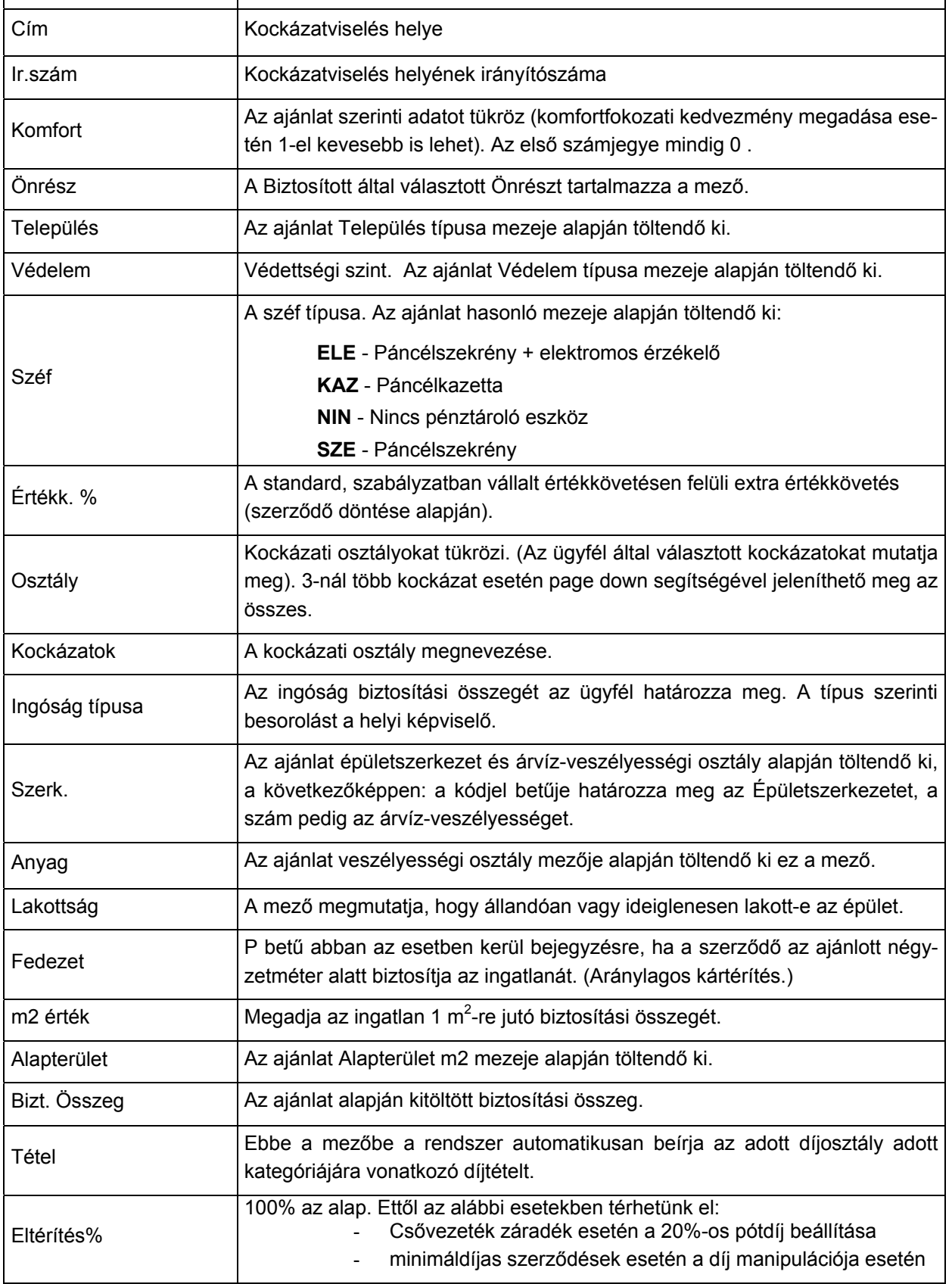

Utolsó módosítás: 2005. november 5. 75/148 Fájl:Z:\ARG\_Argosz\_Biztosito\_Rt\ARGDEV02\munka\m05\_IT\_architect\_implementation\Oktatas\Oktatasi\_anyagok\Polisy400\_HK\Vegfelhasznaloi\_oktatas i\_anyag\_25.doc

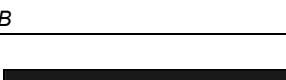

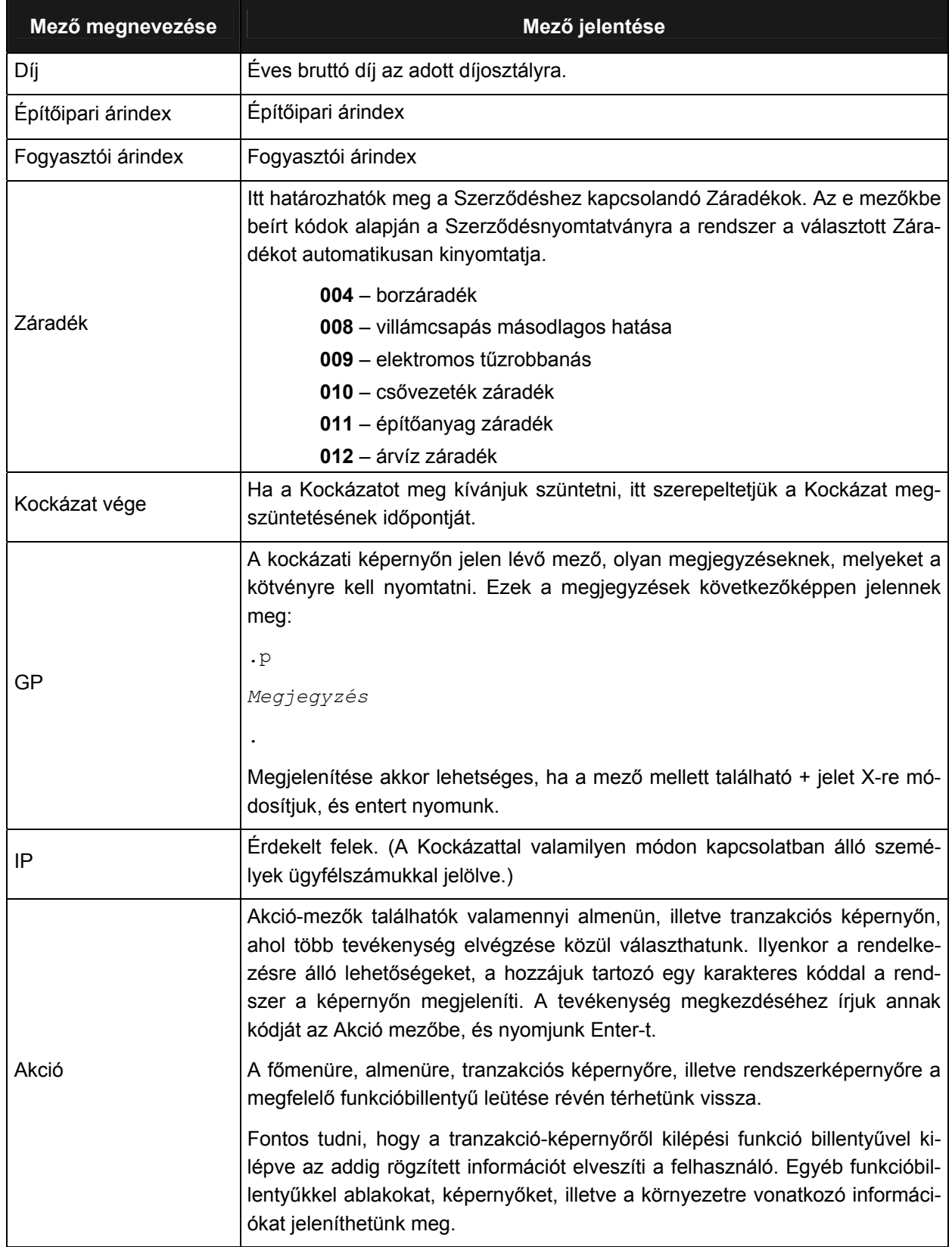

A következő képen a FOB ajánlat és a hozzá tartozó Polisy/400 mezők összerendelése található.

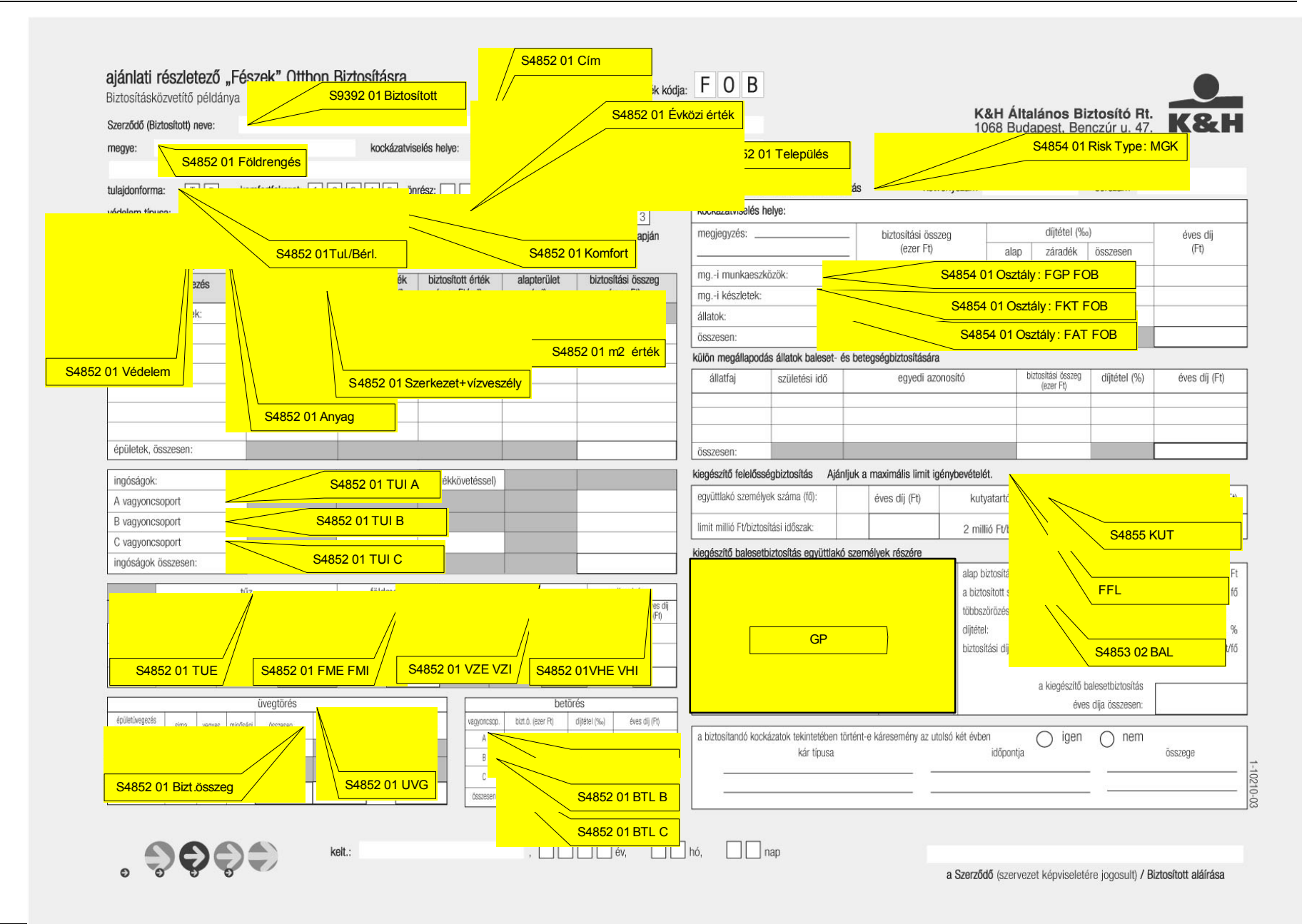

Munkaszám: ARGDEV02 – Készítette: aborsi – Utoljára mentette: Barna Gyula Utolsó módosítás: 2005. november 5. 77/148

Fájl:Z:\ARG\_Argosz\_Biztosito\_Rt\ARGDEV02\munka\m05\_IT\_architect\_implementation\Oktatas\Oktatasi\_anyagok\Polisy400\_HK\Vegfelhasznaloi\_oktatasi\_anyag\_25.doc

| 6 Szekció E B4000497.HU.ARG.COM [B4000497.HU.ARG.COM] - Microsoft Internet Explorer                                                                                |                             |                                        | $\Box$ $\Box$ $\times$ |
|----------------------------------------------------------------------------------------------------|-----------------------------|----------------------------------------|------------------------|
| K&H E35 LIVE<br>Agriculture<br>iffective Date : 2005/01/01 Policy: 00015499<br>ttachment Date: 1996/01/01 Risk. : 2                                                | Enquiry<br>Risk Type. : MGK | S4854 01<br>Policy Type: FOB Curr: HUF |                        |
| )íjtételezés (A/M): A Önrész: 0     Tarifadátum: 1999/08/01  Ir.szám: 2887<br>'im. <b>: Ácsteszér, Táncsics M. u. 23.</b> Helyrajzi szám:<br>evékenység leír.: mgk |                             |                                        |                        |
| )sztály – Kockázat – Á Bizt.összeg Tétel Eltérítés% – Díj<br>1 FAT FOB Mg. Állat Tûz<br>$\mathbf{2}$<br>3<br>4<br>5<br>6<br>7<br>8<br>9                            | 10000<br>2.6300 100.00      | 52.00                                  |                        |
| áradékok: 003<br>GP:<br>Tegszünés dátuma:                                                                                                    | IP:                         |                                        |                        |
| Képernyő frissítése<br>Szekció leállítása                                                                                                    | Kilépés mezőből             | Page Up<br>Page Down                   | Enter                  |

**MGK - KIEGÉSZÍTŐ MEZŐGAZDASÁGI TŰZKÁR BIZTOSÍTÁS (S4854)** 

A MGK – Kiegészítő Mezőgazdasági Tűzkár Biztosítás (S4854) ablak mezőinek jelentése a következő:

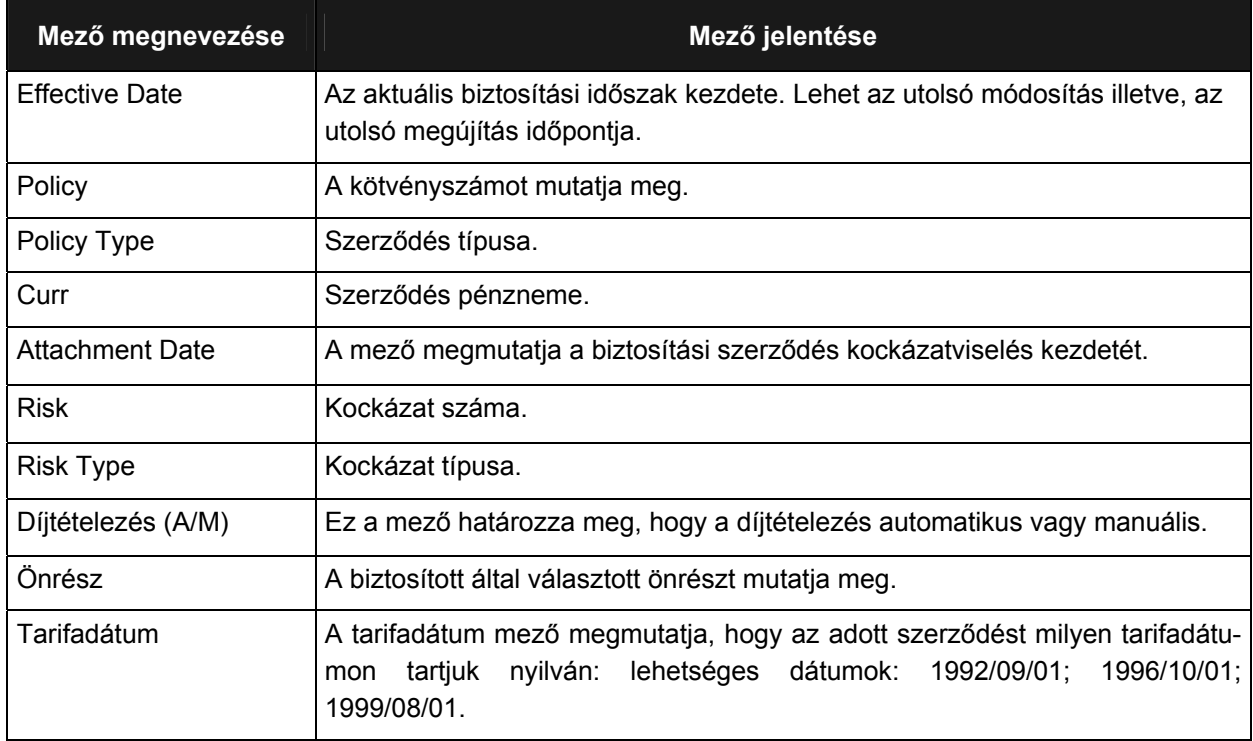

Munkaszám: ARGDEV02 – Készítette: aborsi – Utoljára mentette: Barna Gyula

november 1920 - Alexandr Holland, and Discovember 5.<br>Utolsó módosítás: 2005. november 5. 78/148 Fájl:Z:\ARG\_Argosz\_Biztosito\_Rt\ARGDEV02\munka\m05\_IT\_architect\_implementation\Oktatas\Oktatasi\_anyagok\Polisy400\_HK\Vegfelhasznaloi\_oktatas i\_anyag\_25.doc

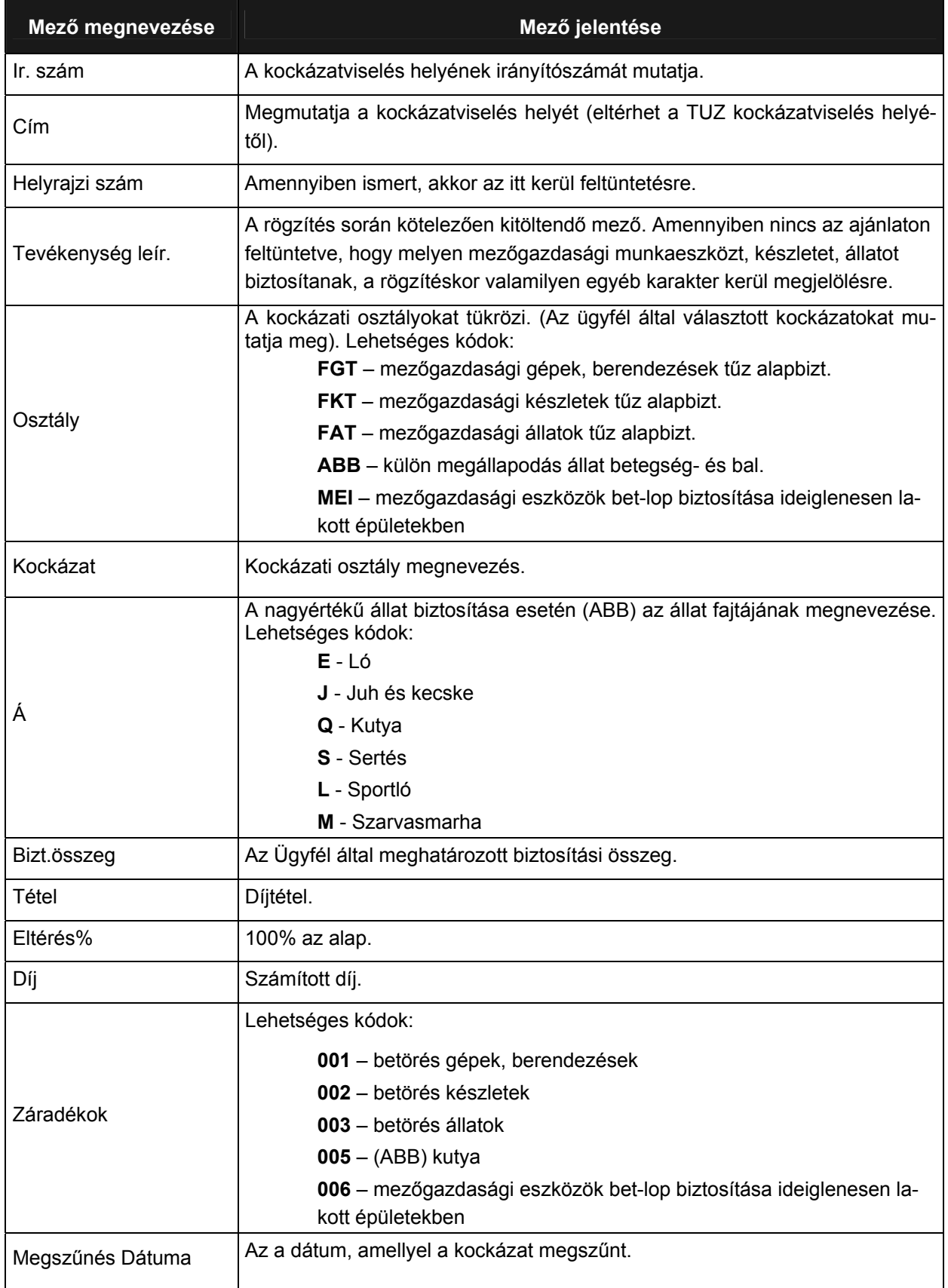

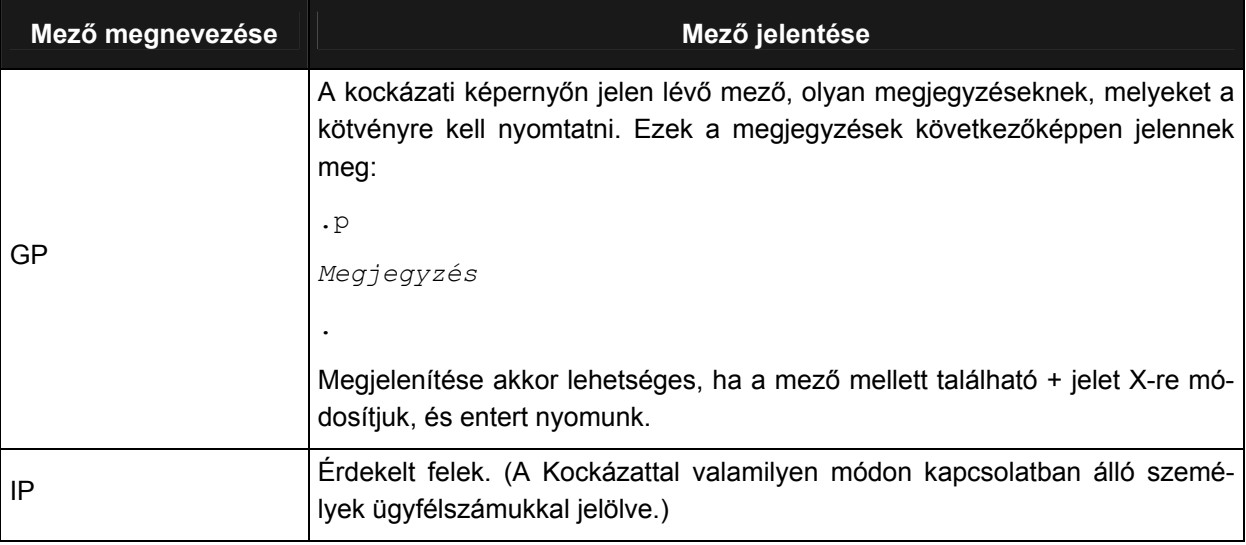

# **FEL – KIEGÉSZÍTŐ BIZTOSÍTÁS FELELŐSSÉGI KÁROK KOCKÁZATAIRA (S4855)**

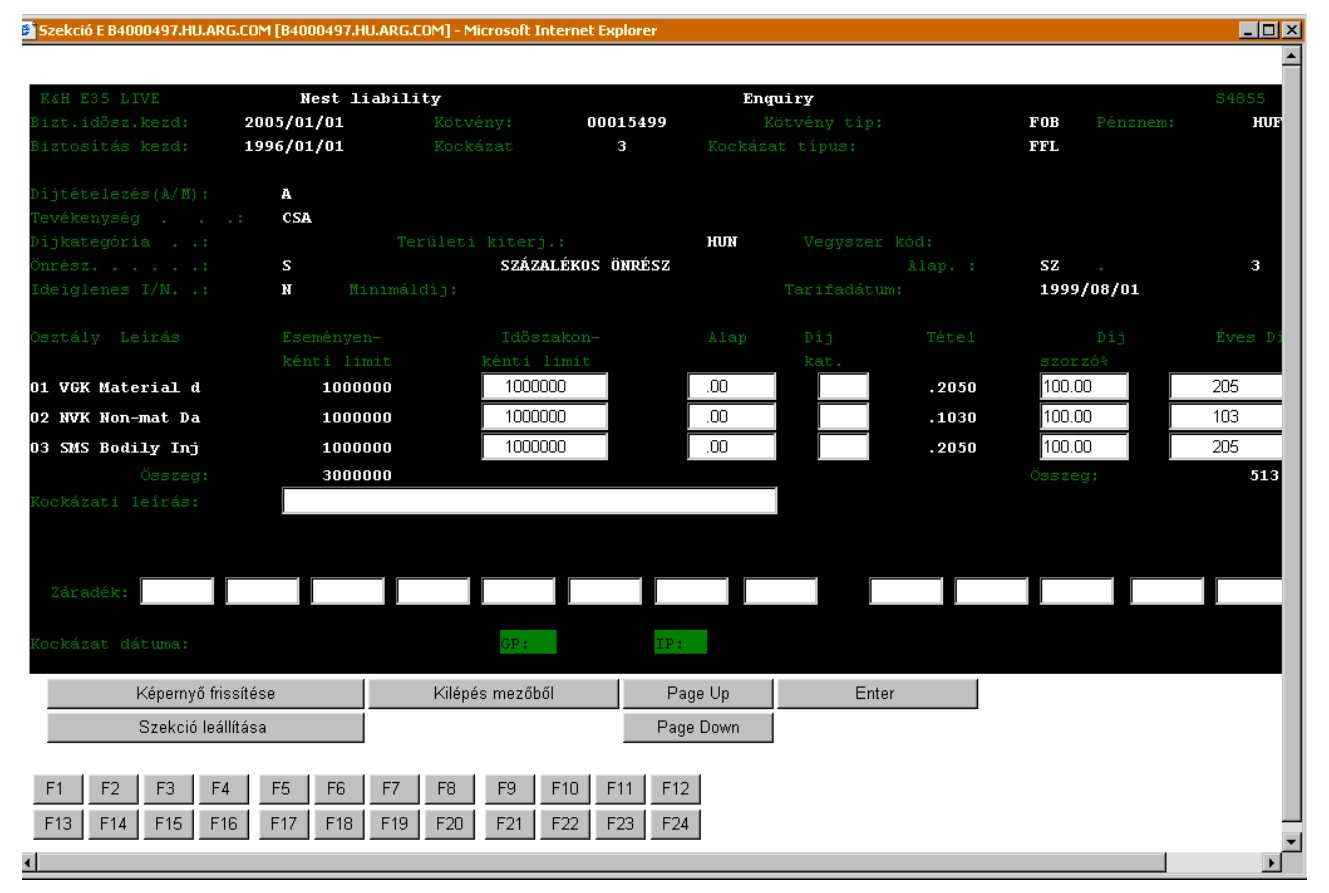

A FEL – Kiegészítő Biztosítás Felelősségi Károk Kockázataira (S4855) ablak mezőinek jelentése a következő:

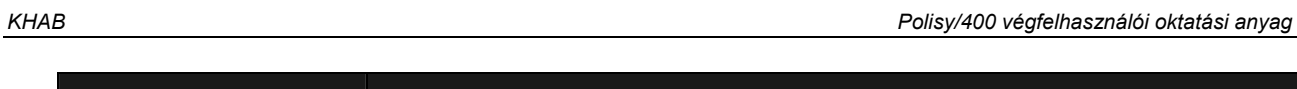

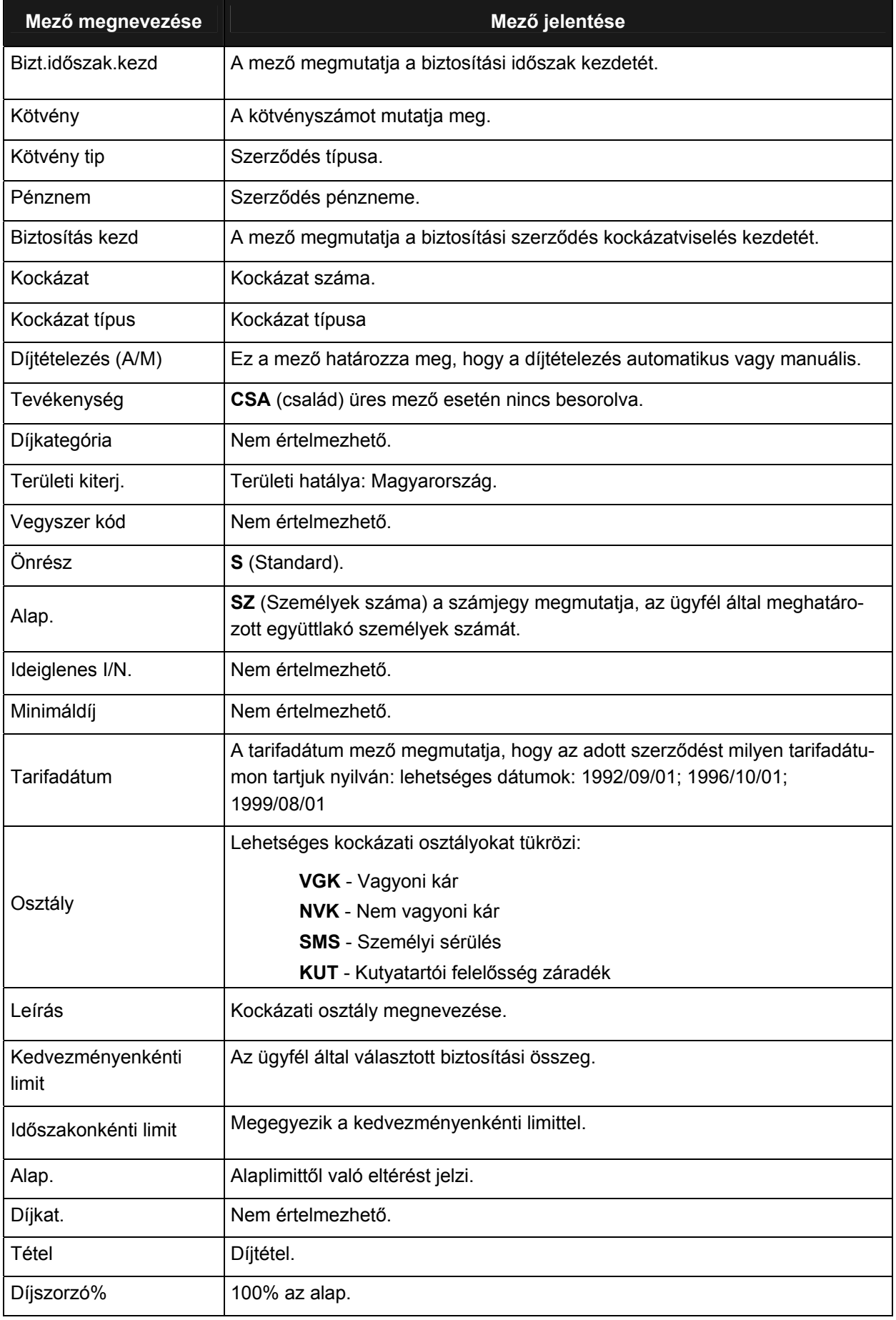

Utolsó módosítás: 2005. november 5. 81/148 Fájl:Z:\ARG\_Argosz\_Biztosito\_Rt\ARGDEV02\munka\m05\_IT\_architect\_implementation\Oktatas\Oktatasi\_anyagok\Polisy400\_HK\Vegfelhasznaloi\_oktatas i\_anyag\_25.doc

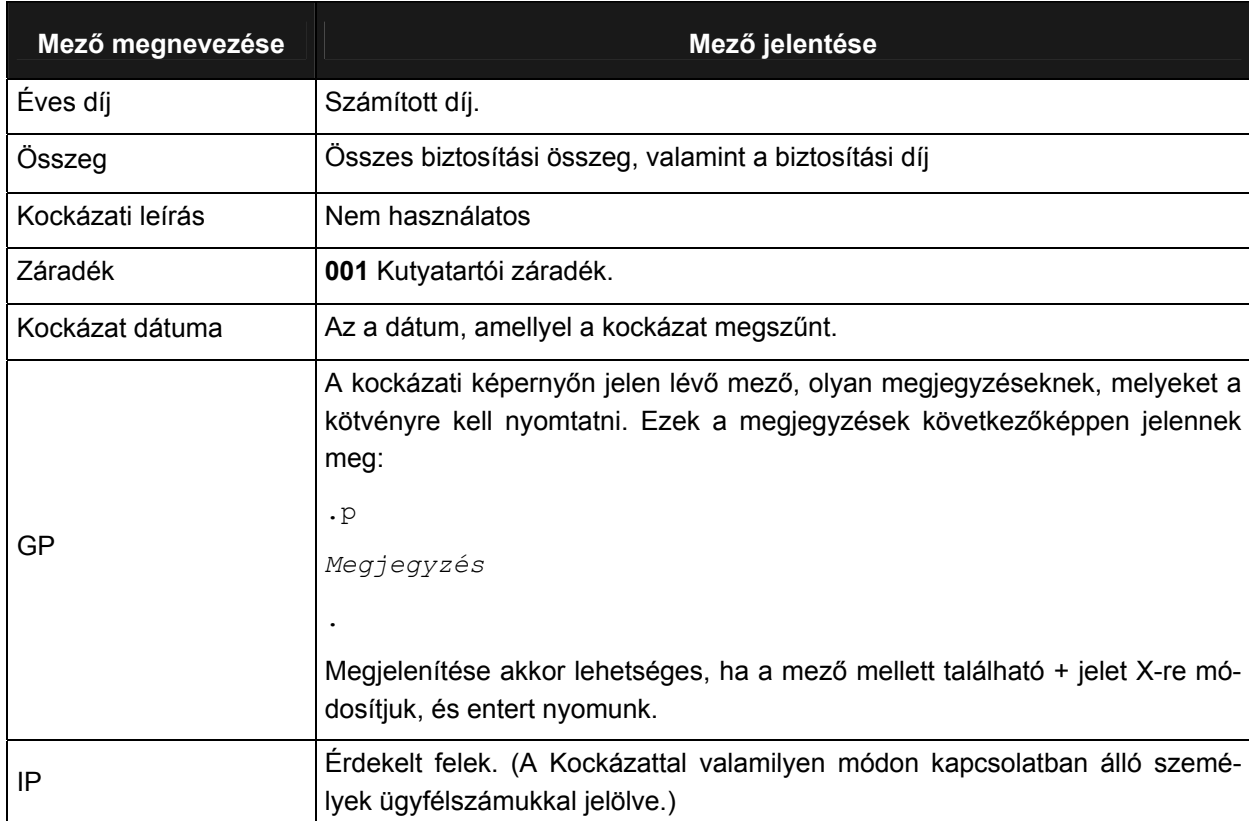

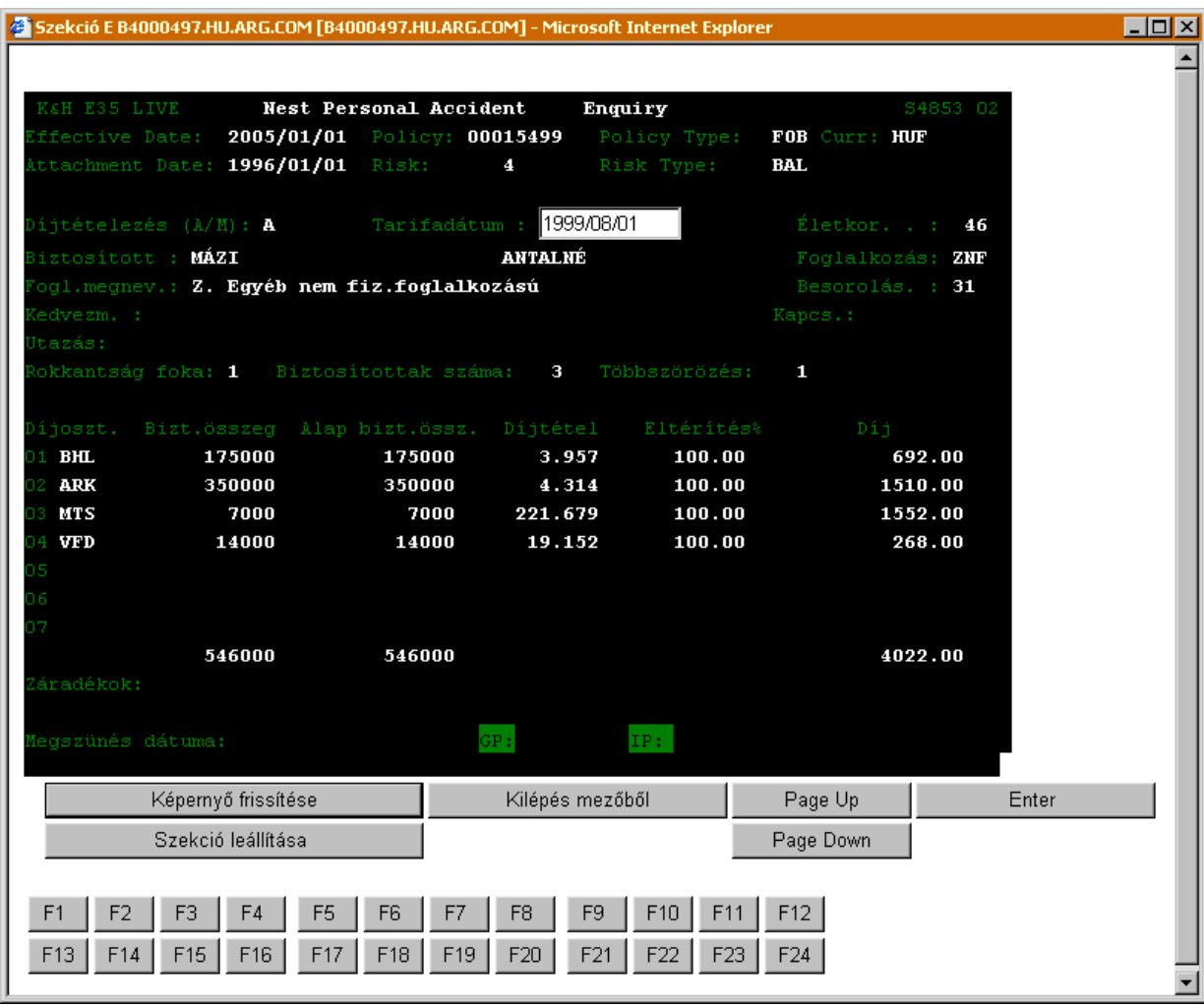

# **BAL – KIEGÉSZÍTŐ BIZTOSÍTÁS BALESETI KOCKÁZATOKRA (S4853)**

A BAL – Kiegészítő Biztosítás Baleseti Kockázatokra (S4853) ablak mezőinek jelentése a következő:

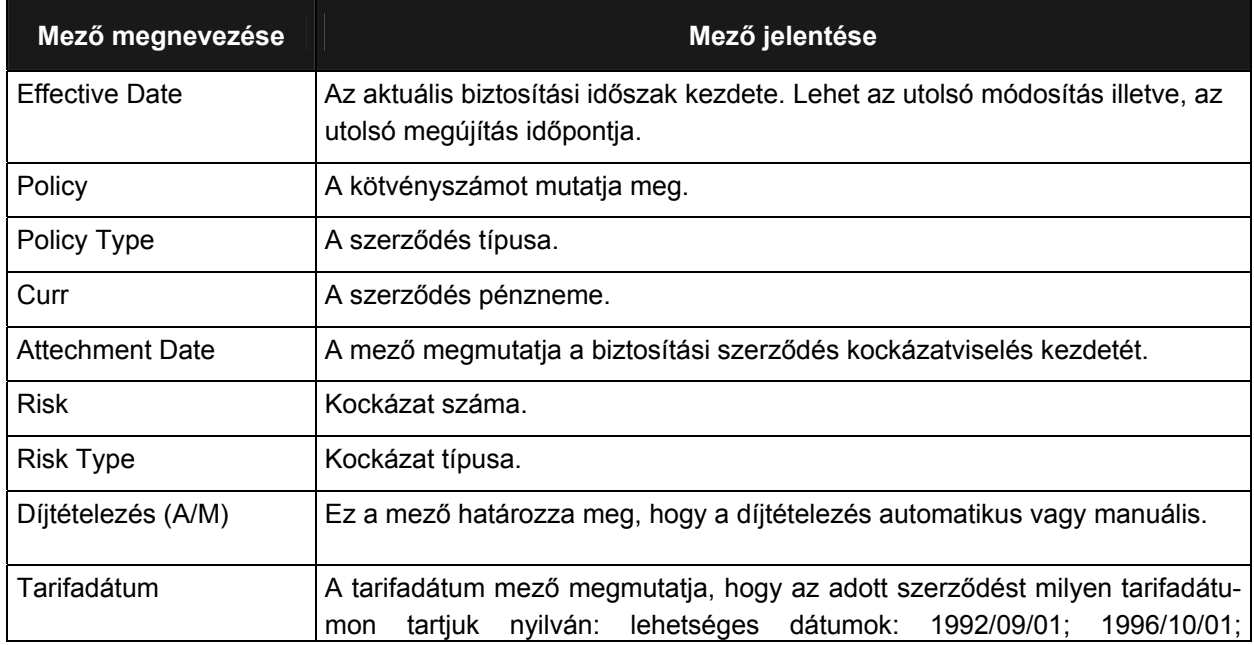

Munkaszám: ARGDEV02 – Készítette: aborsi – Utoljára mentette: Barna Gyula

november 1920 - Alexandr Holland, and Die Berling School and Die Berling School and Die Berling School and Bal<br>Utolsó módosítás: 2005. november 5. Fájl:Z:\ARG\_Argosz\_Biztosito\_Rt\ARGDEV02\munka\m05\_IT\_architect\_implementation\Oktatas\Oktatasi\_anyagok\Polisy400\_HK\Vegfelhasznaloi\_oktatas i\_anyag\_25.doc

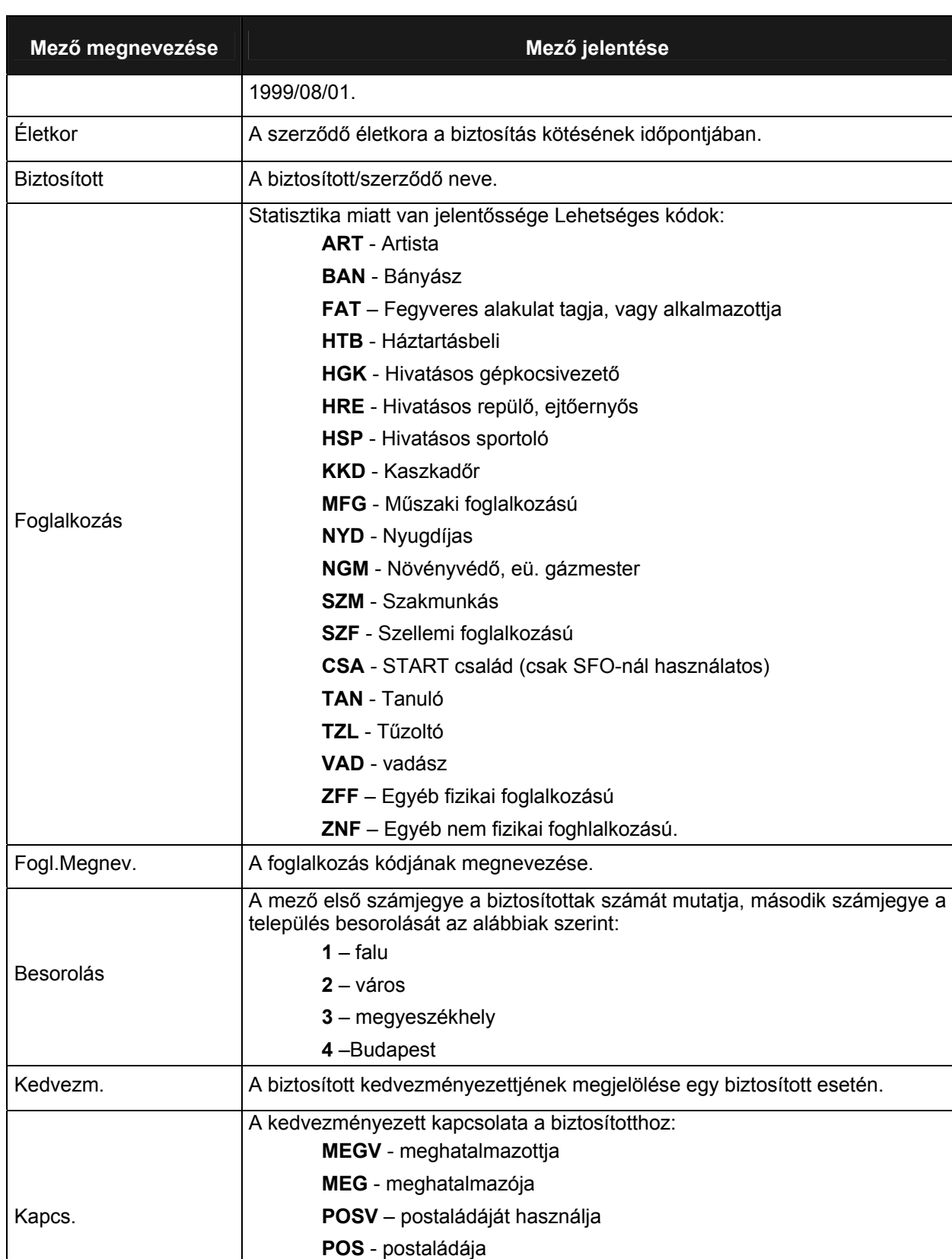

Utolsó módosítás: 2005. november 5. 84/148 Fájl:Z:\ARG\_Argosz\_Biztosito\_Rt\ARGDEV02\munka\m05\_IT\_architect\_implementation\Oktatas\Oktatasi\_anyagok\Polisy400\_HK\Vegfelhasznaloi\_oktatas i\_anyag\_25.doc

**KEP** – szerv. Képviselője

Biztosítottak száma | A biztosítási szerződében szereplő biztosított személyek száma.

Utazás **Nem értelmezhető.** 

Munkaszám: ARGDEV02 – Készítette: aborsi – Utoljára mentette: Barna Gyula

Rokkantság foka | Mindig 1 (nem rokkant).

**KEPV** – szervezet képviseletére jogosult

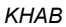

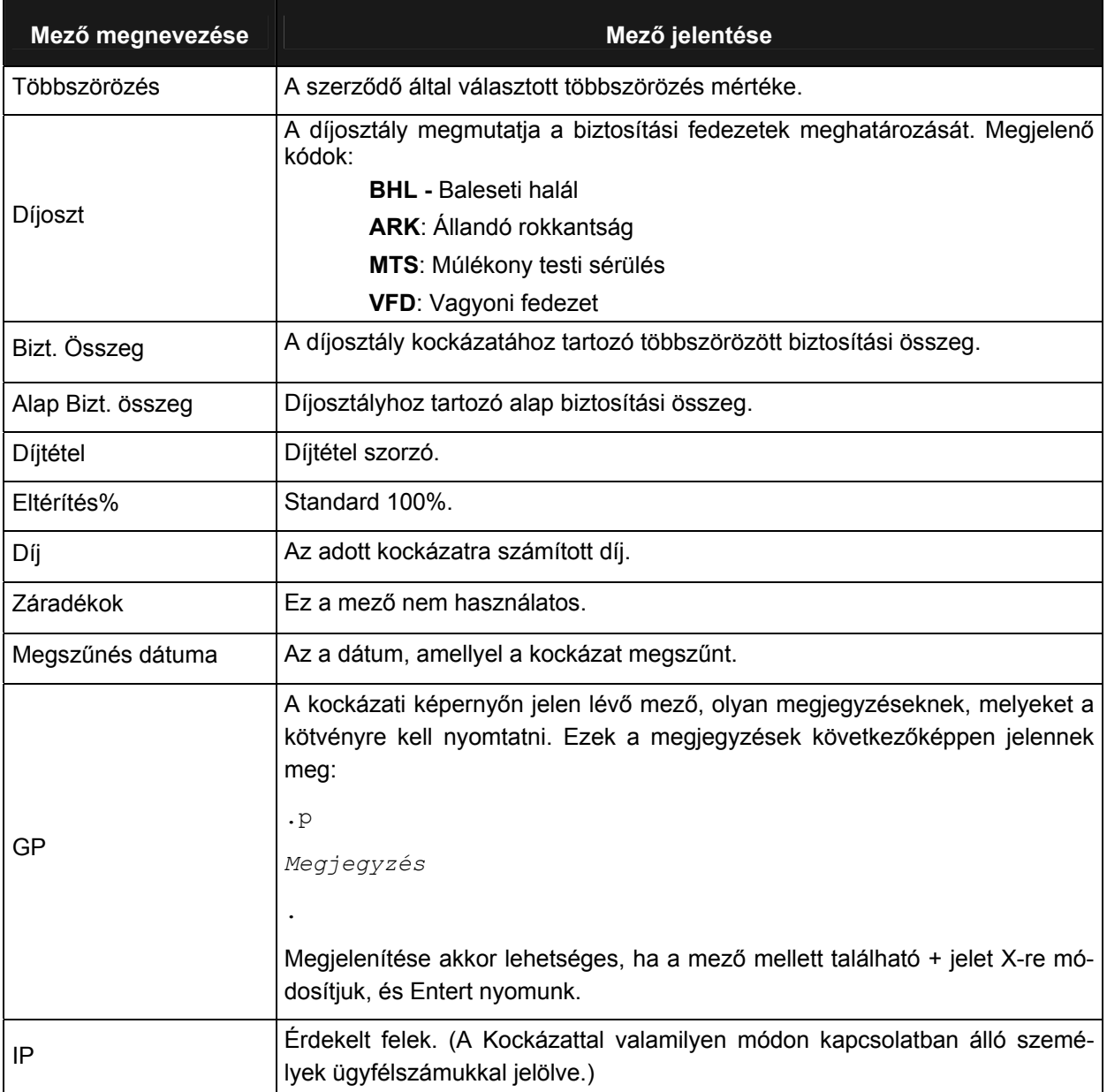

# **START-FÉSZEK OTTHON LEKÉRDEZÉS (S9344)**

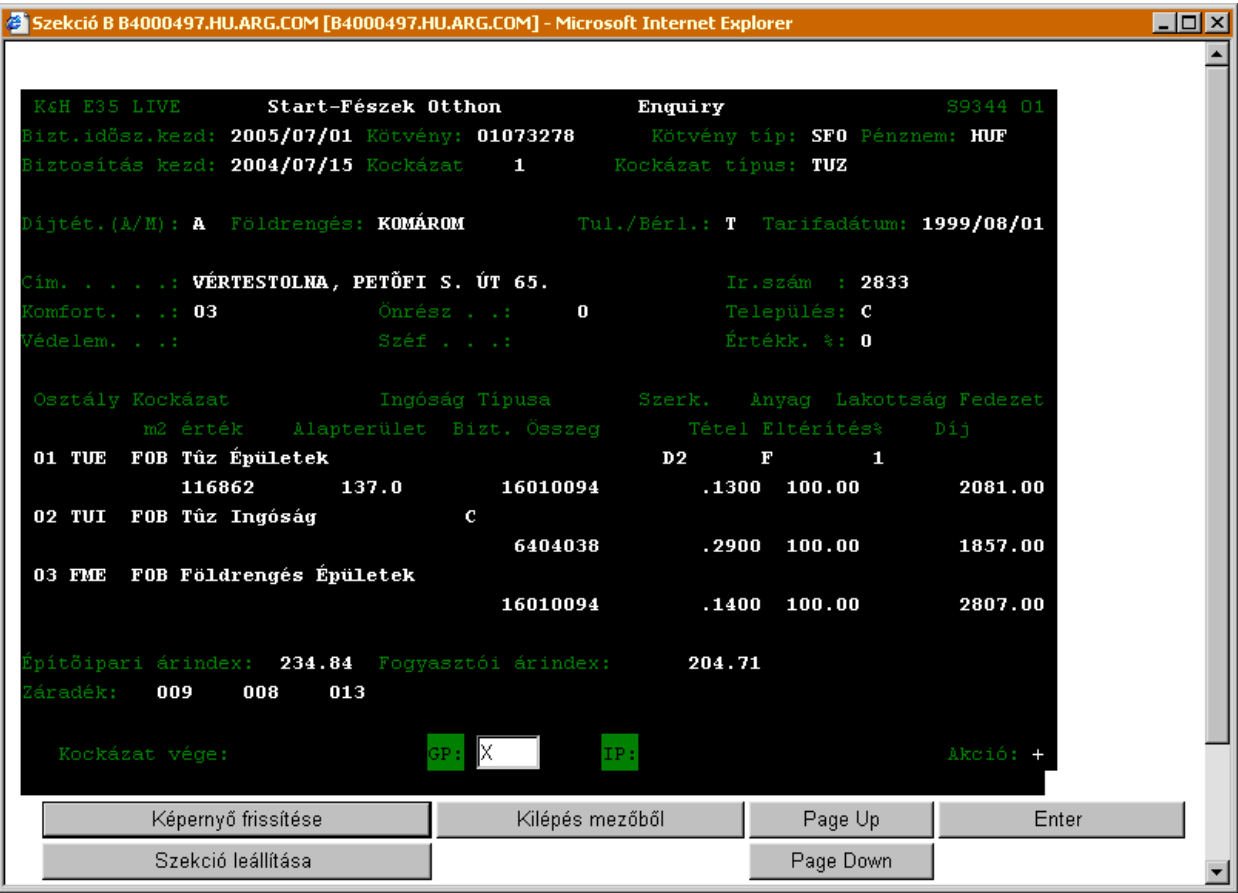

A *Start-Fészek otthon lekérdezés* (S9344) ablak mezőinek jelentése a következő:

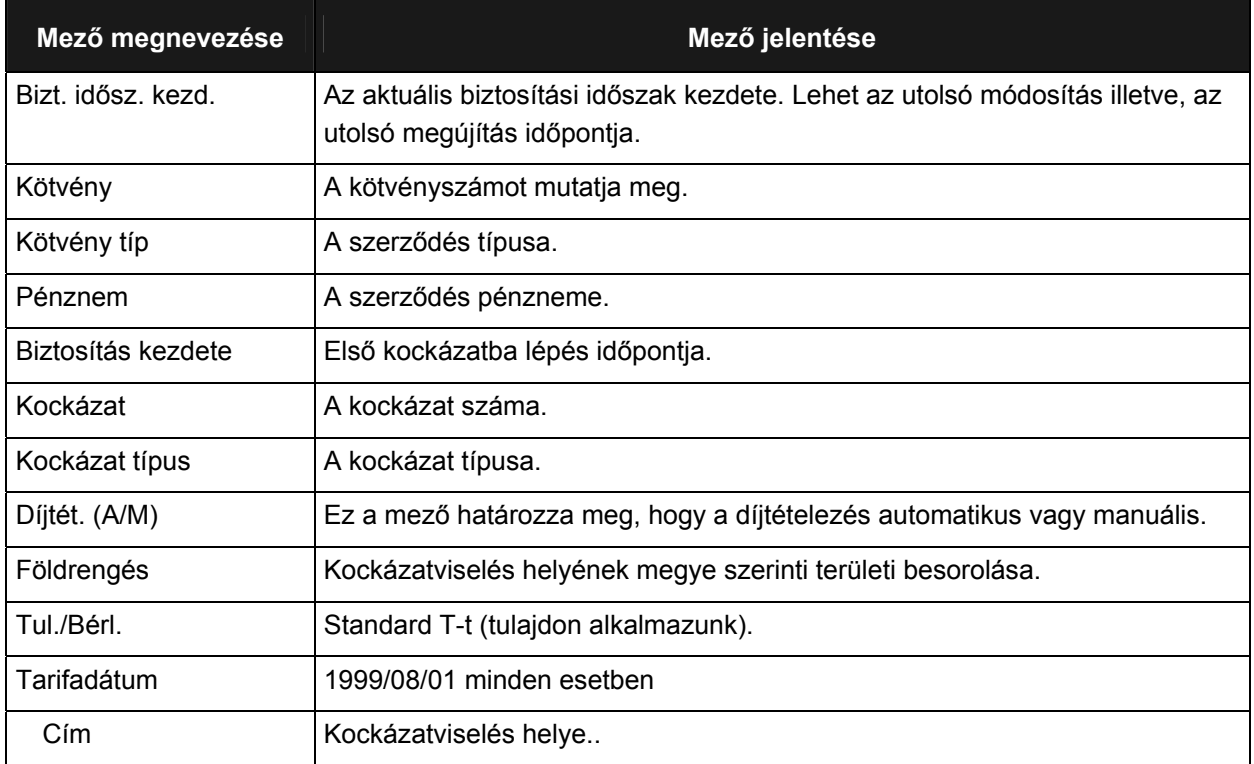

Munkaszám: ARGDEV02 – Készítette: aborsi – Utoljára mentette: Barna Gyula

Utolsó módosítás: 2005. november 5. 86/148

Fájl:Z:\ARG\_Argosz\_Biztosito\_Rt\ARGDEV02\munka\m05\_IT\_architect\_implementation\Oktatas\Oktatasi\_anyagok\Polisy400\_HK\Vegfelhasznaloi\_oktatas i\_anyag\_25.doc

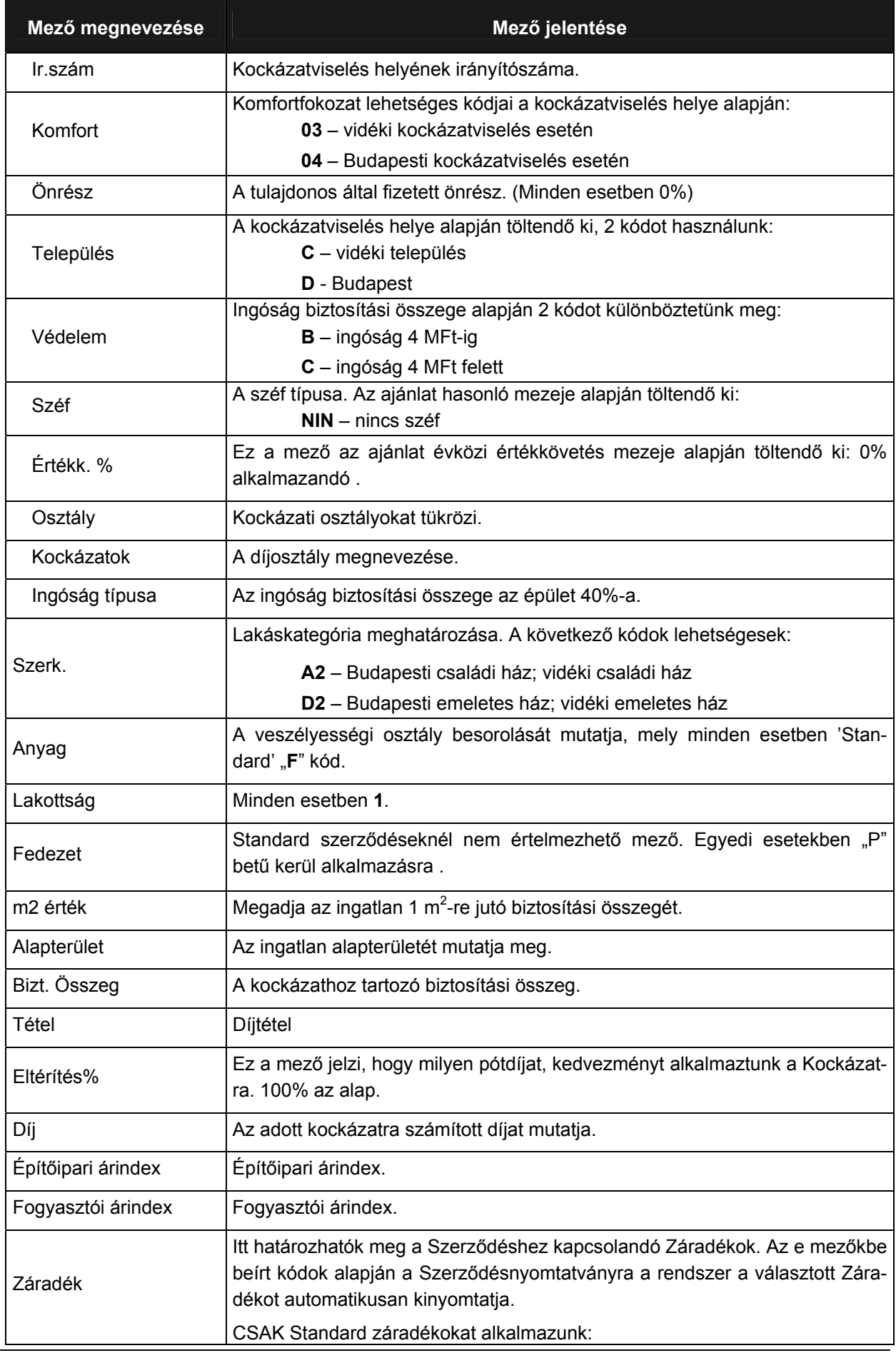

Utolsó módosítás: 2005. november 5. 87/148 Fájl:Z:\ARG\_Argosz\_Biztosito\_Rt\ARGDEV02\munka\m05\_IT\_architect\_implementation\Oktatas\Oktatasi\_anyagok\Polisy400\_HK\Vegfelhasznaloi\_oktatas i\_anyag\_25.doc

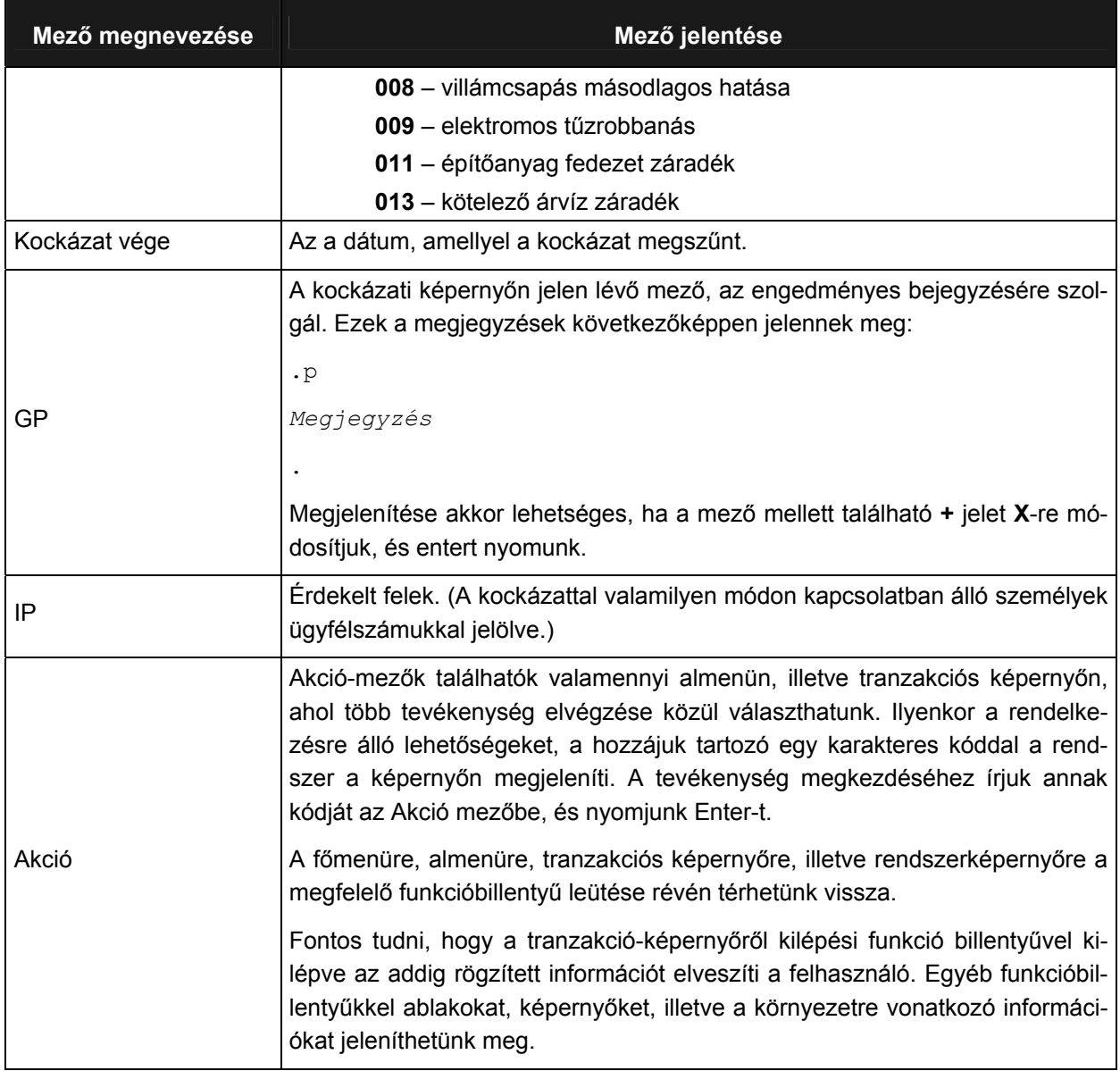

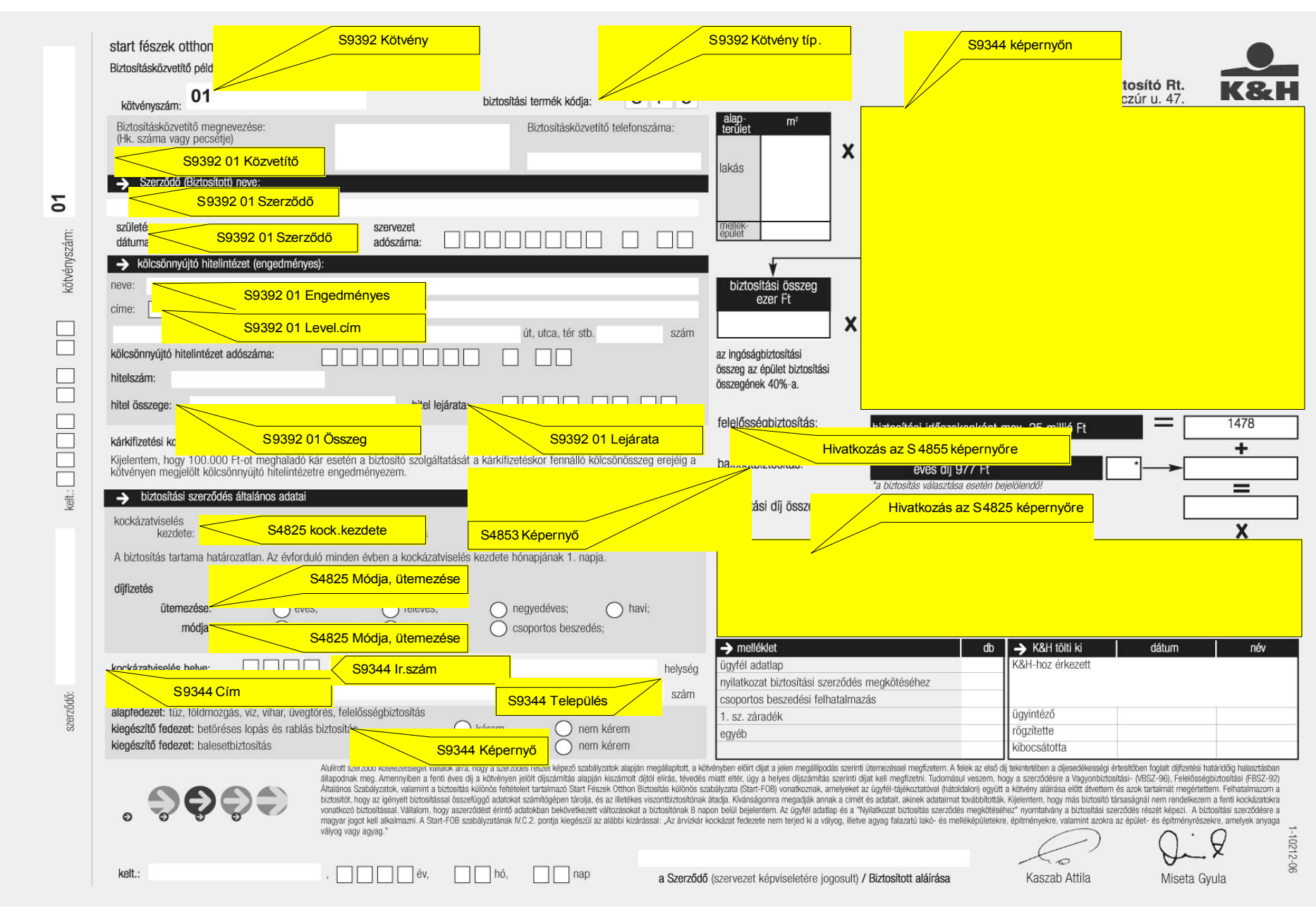

Munkaszám: ARGDEV02 – Készítette: aborsi – Utoljára mentette: Barna Gyula Utolsó módosítás: 2005. november 5. 89/148

Fájl:Z:\ARG Argosz\_Biztosito\_Rt\ARGDEV02\munka\m05\_IT\_architect\_implementation\Oktatas\Oktatasi\_anyagok\Polisy400\_HK\Vegfelhasznaloi\_oktatasi\_anyag\_25.doc

#### .<br>† Szekció A B4000497.HU.ARG.COM [B4000497.HU.ARG.COM] - Microsoft Internet Explore  $\Box$ D $\times$  $\overline{\blacksquare}$ General Liabilty Enquiry 2005/08/01 20008012 FEI. HUE 2003/08/18 **AFL** A **TEHERFUVAR0ZÁS** 0020 HUN 10000000  $\mathbf{B}\mathbf{K}$ s N 01 AFV dologi 5000000 5000000  $\overline{.00}$  $100.00$  $4760$  $.4760$ 02 AFN Nem vgyoni 5000000  $\overline{.00}$ 100.00  $2,380$ 5000000 .2380 03 AFS Sz. srülés 5000000  $\overline{\phantom{0}}$  00  $100.00$  $4760$ 5000000 .4760 15000000 11,900 IP. Képernyő frissítése Kilépés mezőből Enter | Page Up Szekció leállítása Page Down

# **ÁLTALÁNOS FELELŐSSÉG BIZTOSÍTÁS LEKÉRDEZÉS (S4855)**

# Az Általános Felelősség Biztosítás lekérdezés (S4855) ablak mezőinek jelentése a következő:

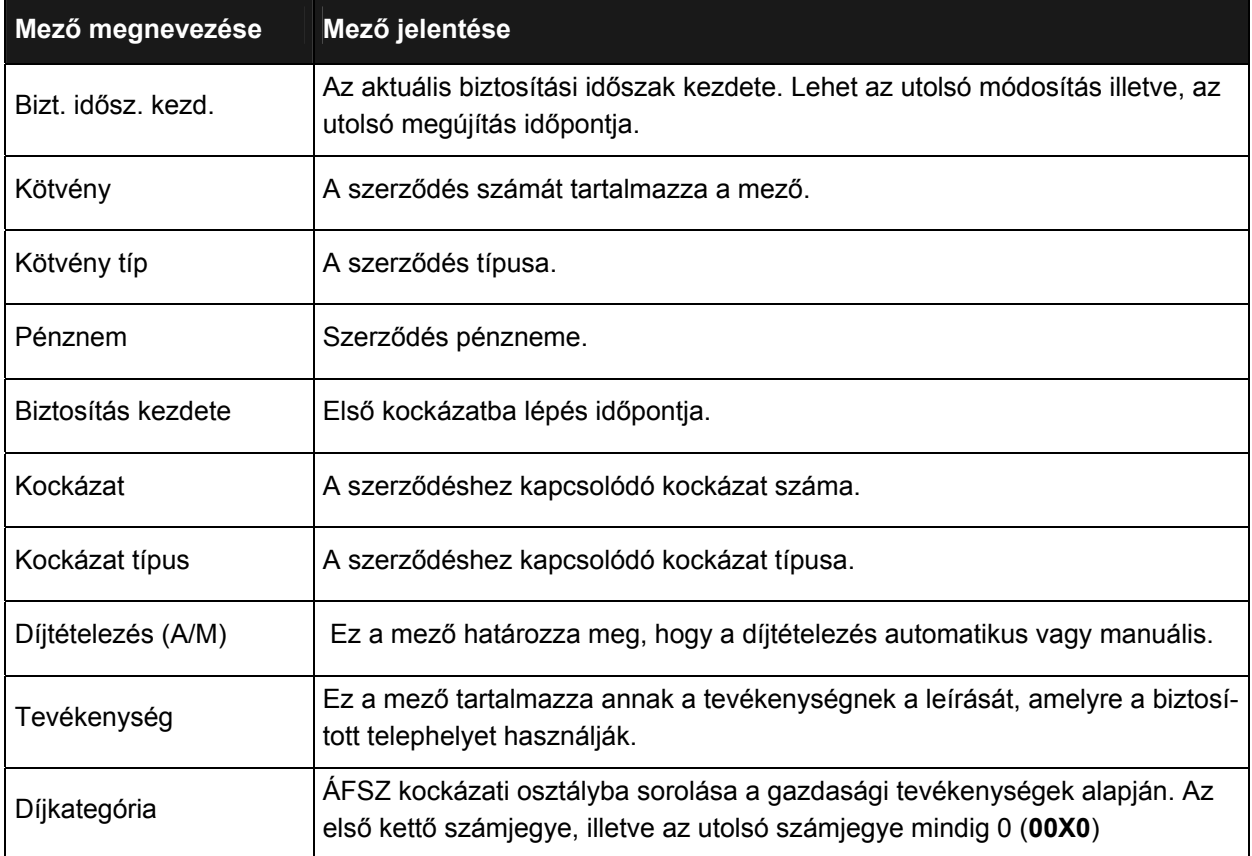

Munkaszám: ARGDEV02 – Készítette: aborsi – Utoljára mentette: Barna Gyula

num constantino de la constantino de la constantino de la constantino de la constantino de la constantino de l<br>Utolsó módosítás: 2005. november 5. Fájl:Z:\ARG\_Argosz\_Biztosito\_Rt\ARGDEV02\munka\m05\_IT\_architect\_implementation\Oktatas\Oktatasi\_anyagok\Polisy400\_HK\Vegfelhasznaloi\_oktatas i\_anyag\_25.doc

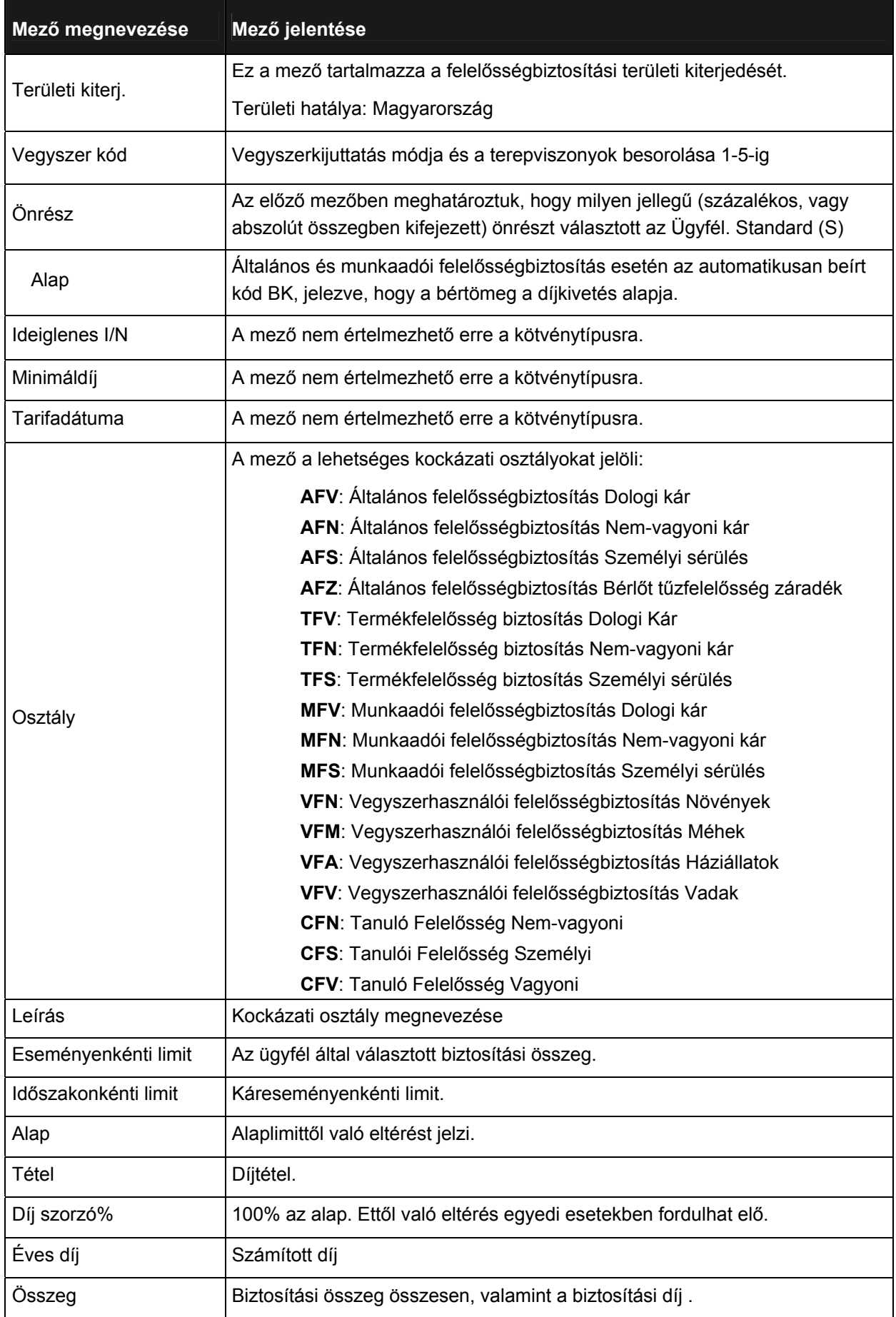

Utolsó módosítás: 2005. november 5. 91/148 Fájl:Z:\ARG\_Argosz\_Biztosito\_Rt\ARGDEV02\munka\m05\_IT\_architect\_implementation\Oktatas\Oktatasi\_anyagok\Polisy400\_HK\Vegfelhasznaloi\_oktatas i\_anyag\_25.doc

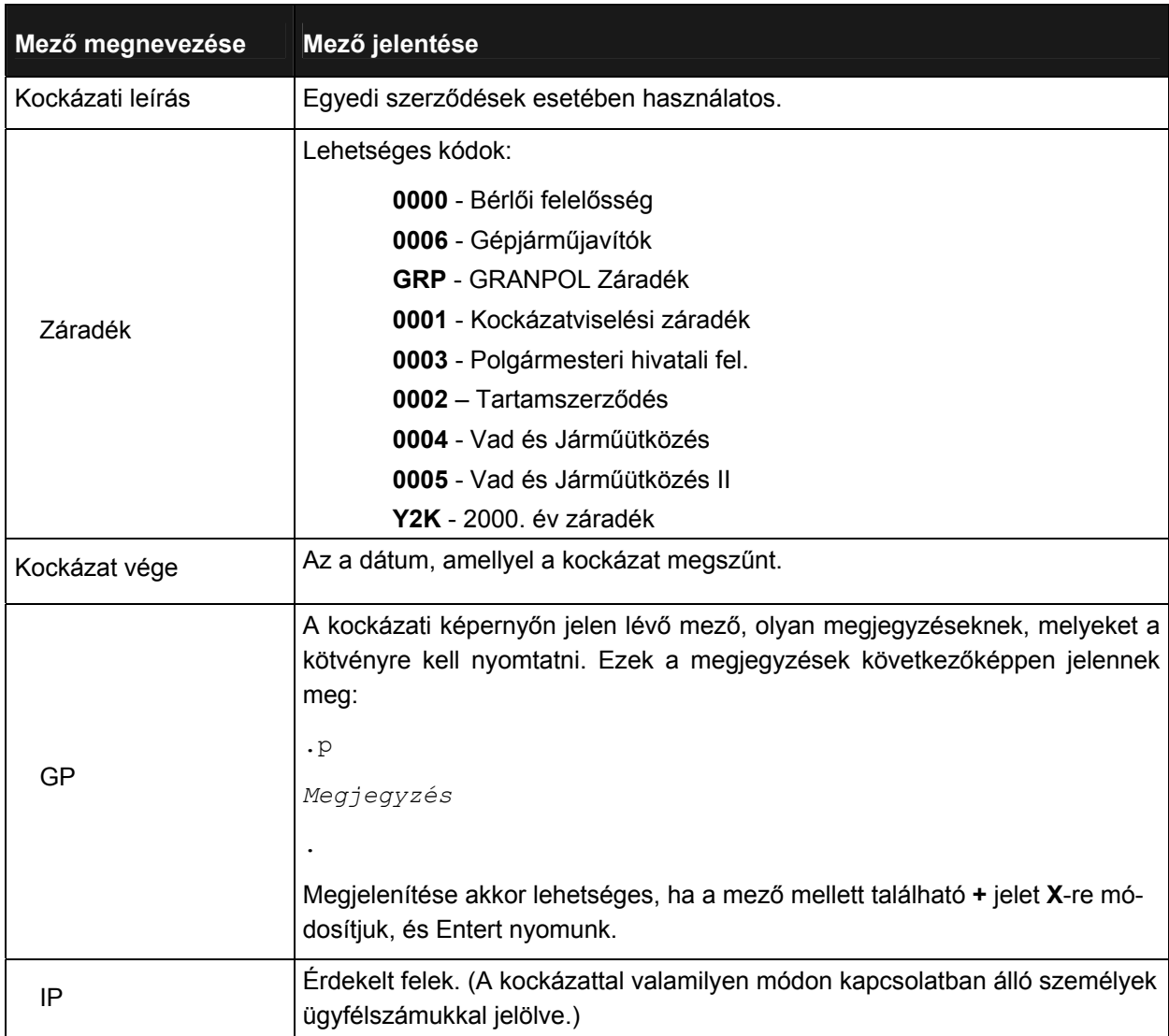

# **FÉSZEK ÉLETBIZTOSÍTÁS LEKÉRDEZÉS (S9519)**

#### Session T B4000497.HU.ARG.COM [B4000497.HU.ARG.COM] - Microsoft Internet Explorer

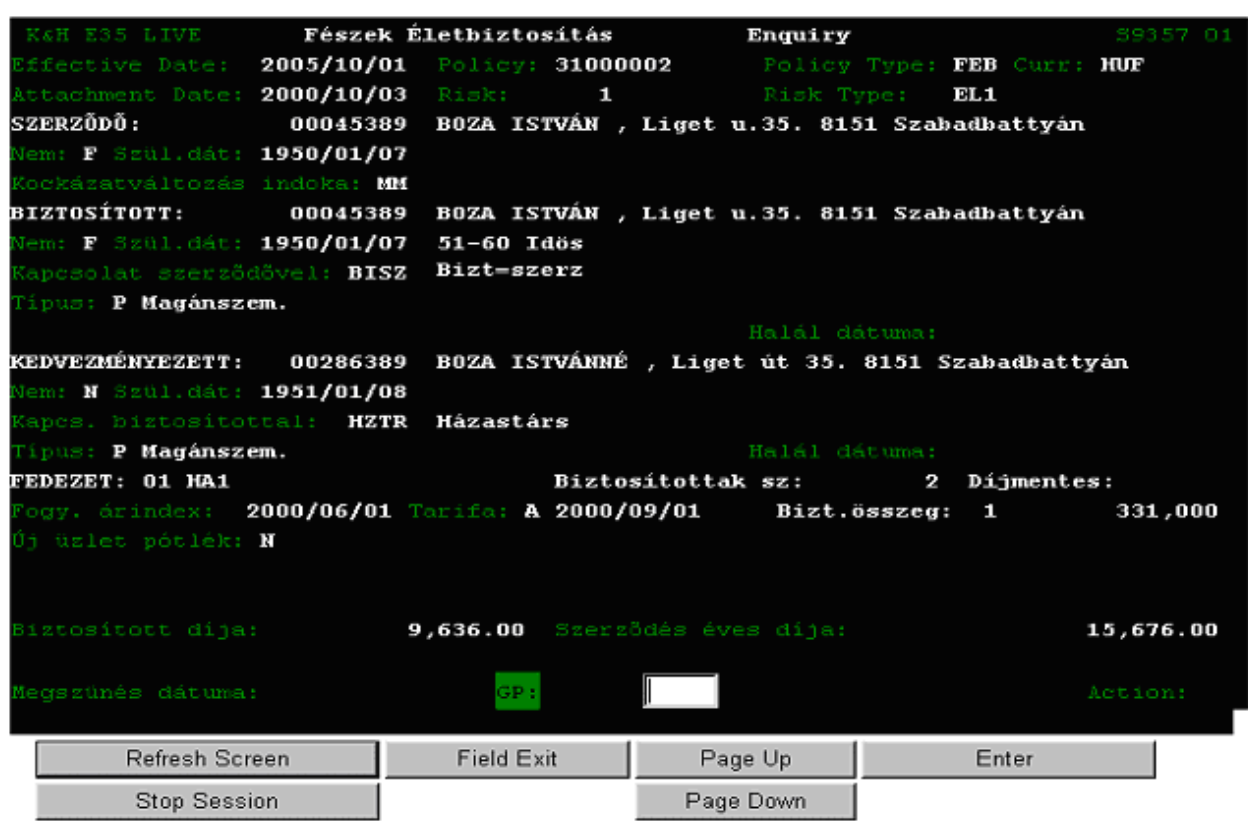

#### A *Fészek életbiztosítás lekérdezés* (S9519) ablak mezőinek jelentése a következő:

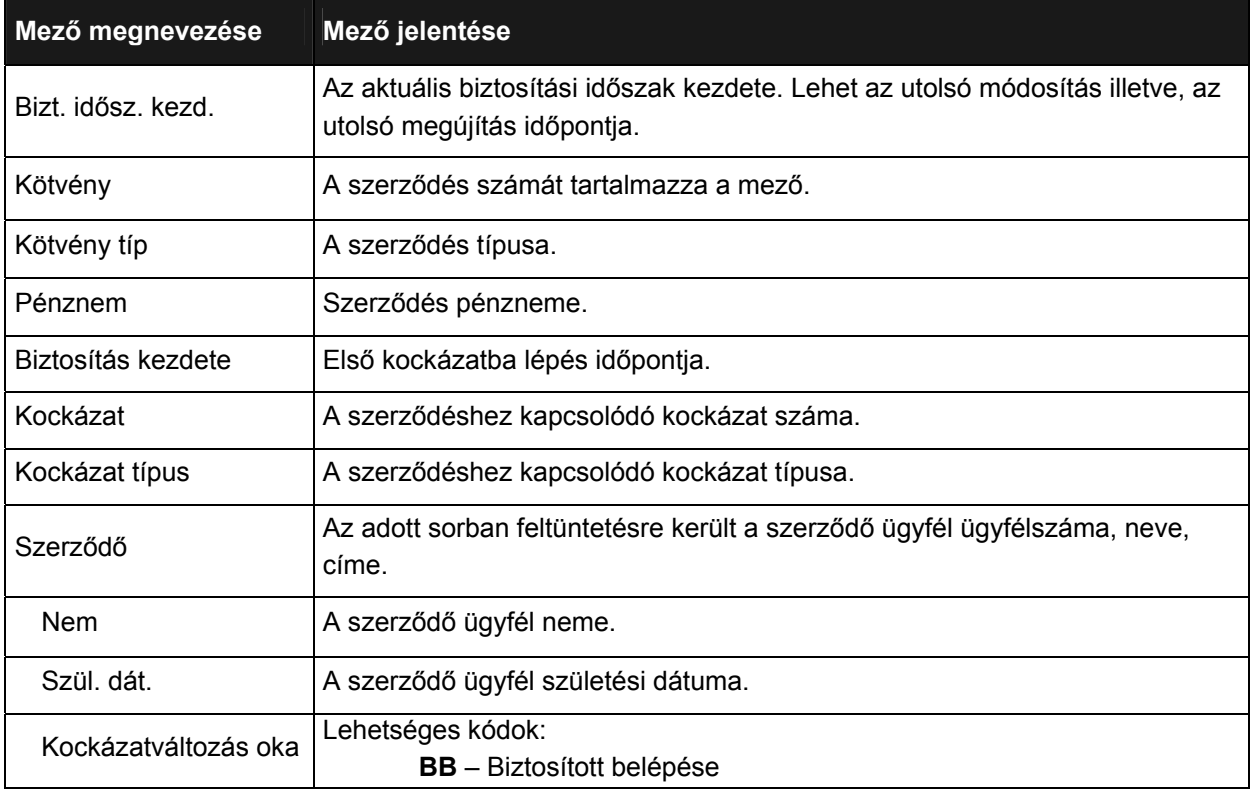

Munkaszám: ARGDEV02 – Készítette: aborsi – Utoljára mentette: Barna Gyula

november 1920 - Andrea Contraste Contraste Contraste Contraste Contraste Contraste Contraste Contraste Contras<br>Utolsó módosítás: 2005. november 5. Fájl:Z:\ARG\_Argosz\_Biztosito\_Rt\ARGDEV02\munka\m05\_IT\_architect\_implementation\Oktatas\Oktatasi\_anyagok\Polisy400\_HK\Vegfelhasznaloi\_oktatas i\_anyag\_25.doc

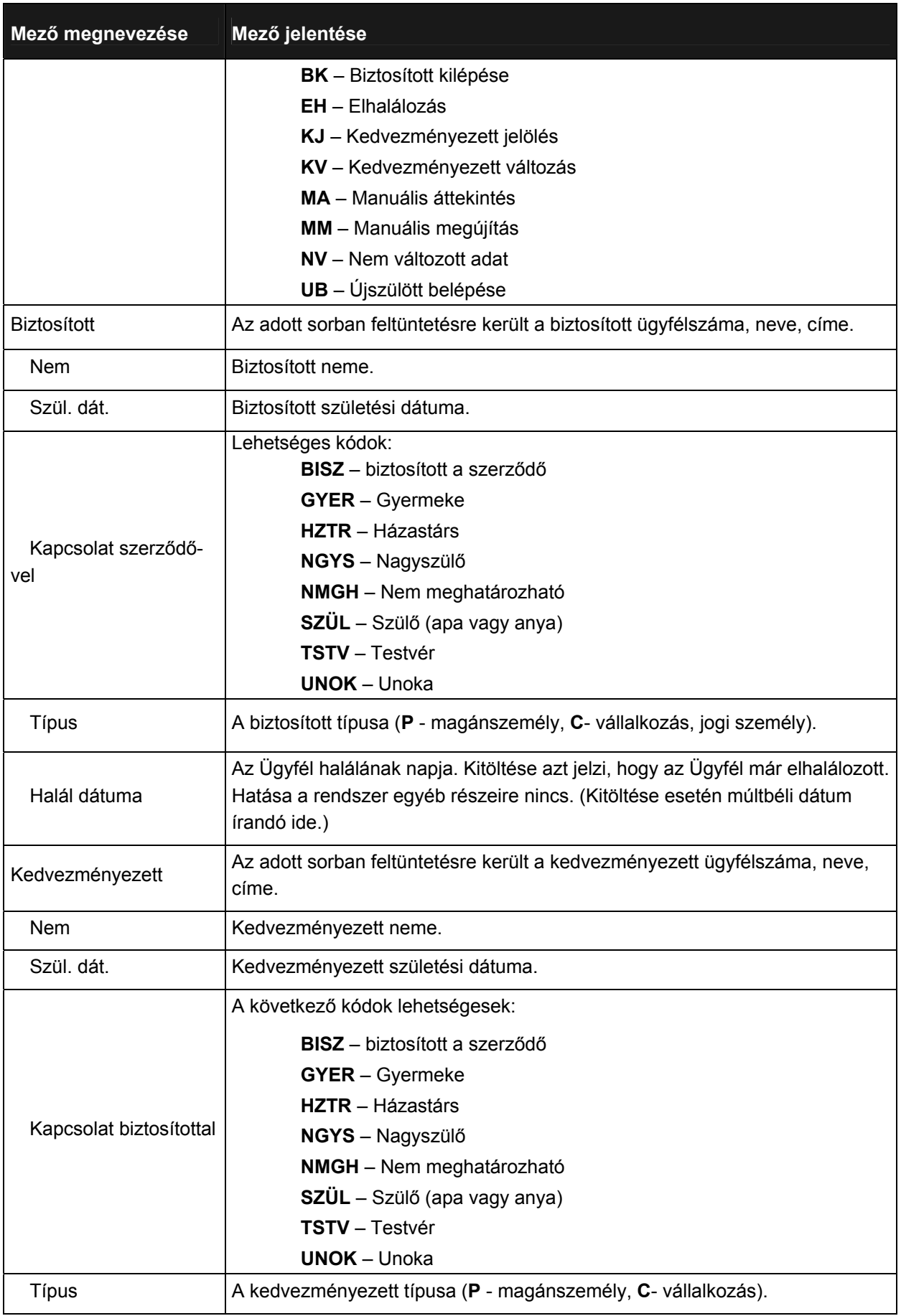

Utolsó módosítás: 2005. november 5. 94/148 Fájl:Z:\ARG\_Argosz\_Biztosito\_Rt\ARGDEV02\munka\m05\_IT\_architect\_implementation\Oktatas\Oktatasi\_anyagok\Polisy400\_HK\Vegfelhasznaloi\_oktatas i\_anyag\_25.doc

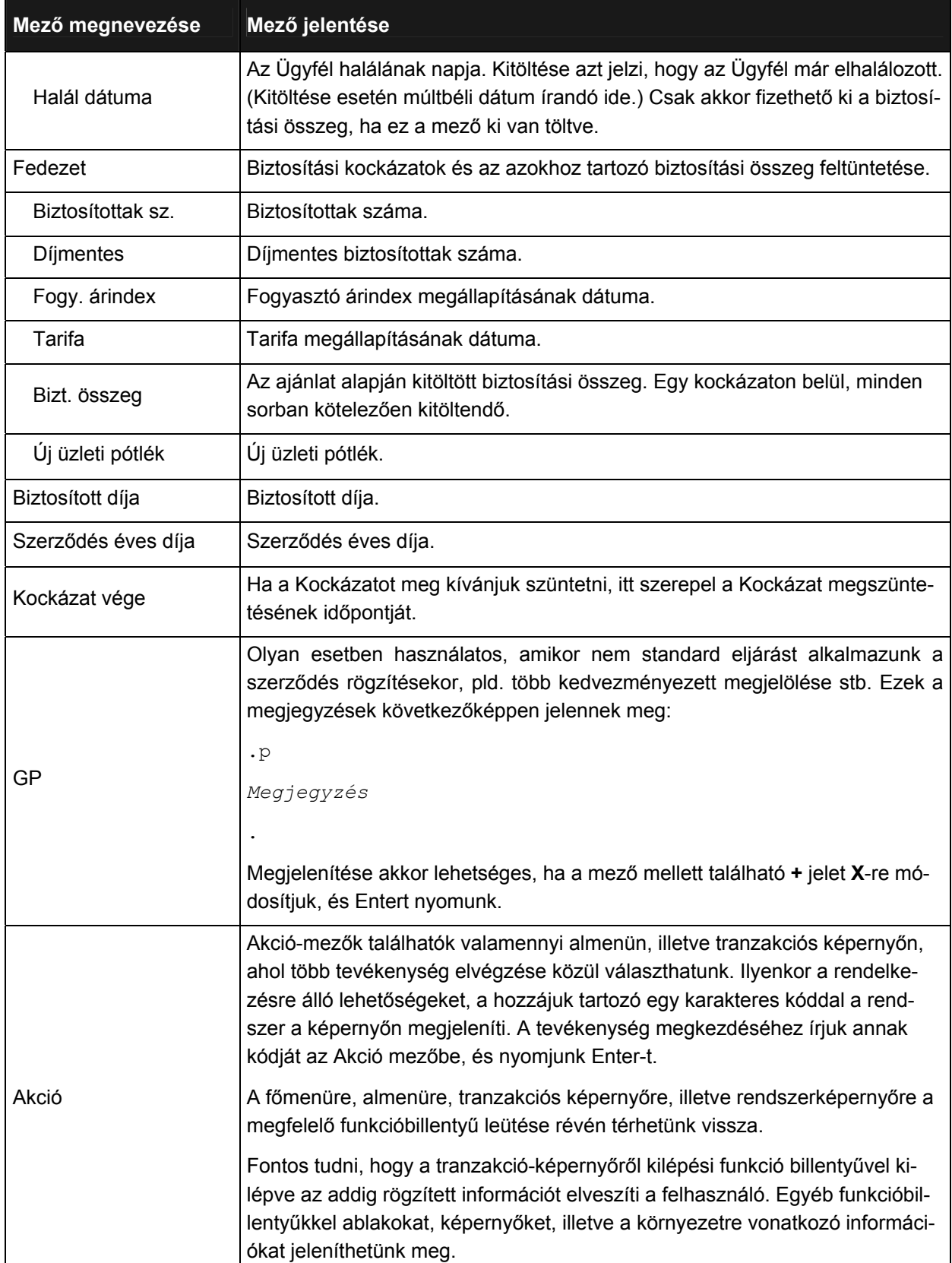

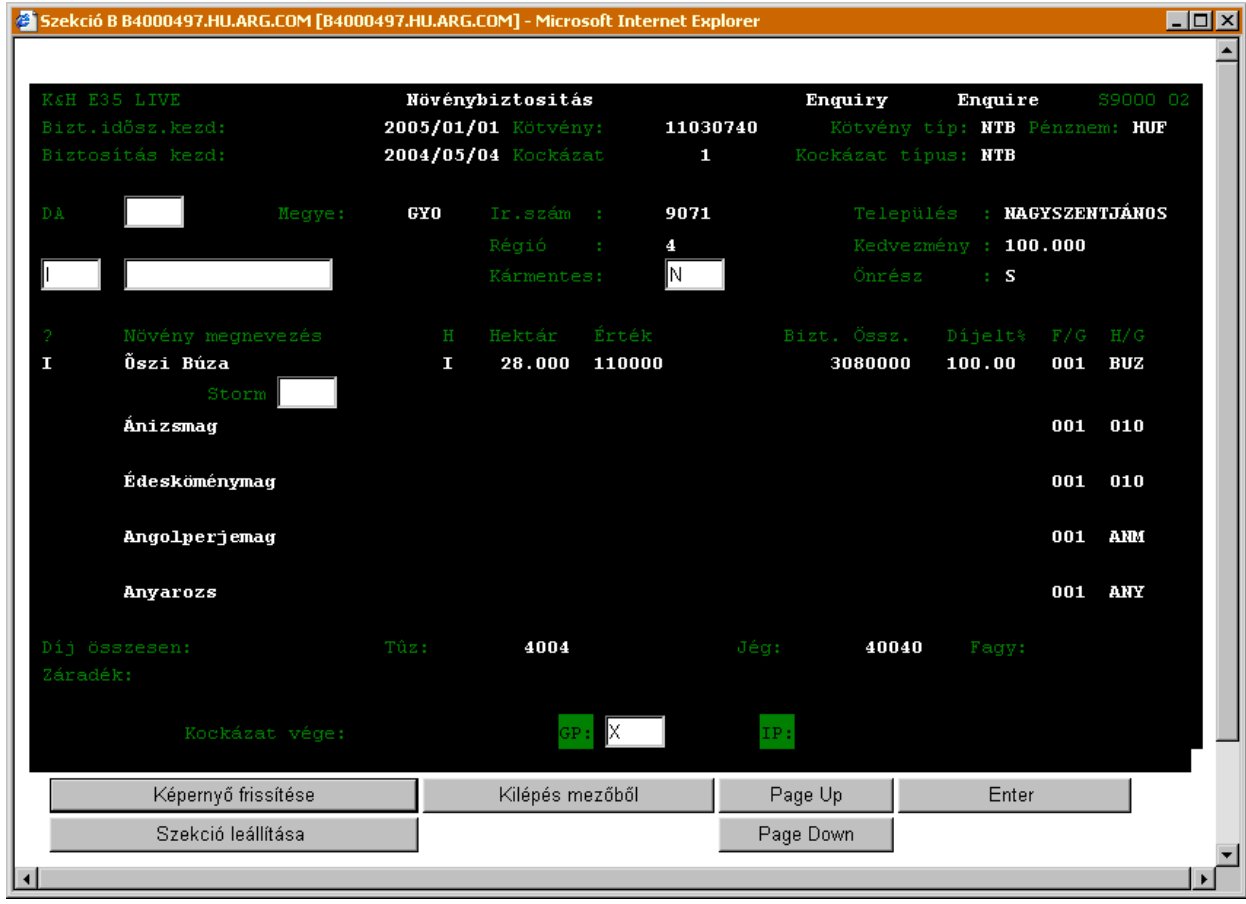

# **NÖVÉNYBIZTOSÍTÁS ENQUIRY (NÖVÉNYBIZTOSÍTÁS LEKÉRDEZÉS) (S9000)**

# A *Növénybiztosítás lekérdezés* (S9000) ablak mezőinek jelentése a következő:

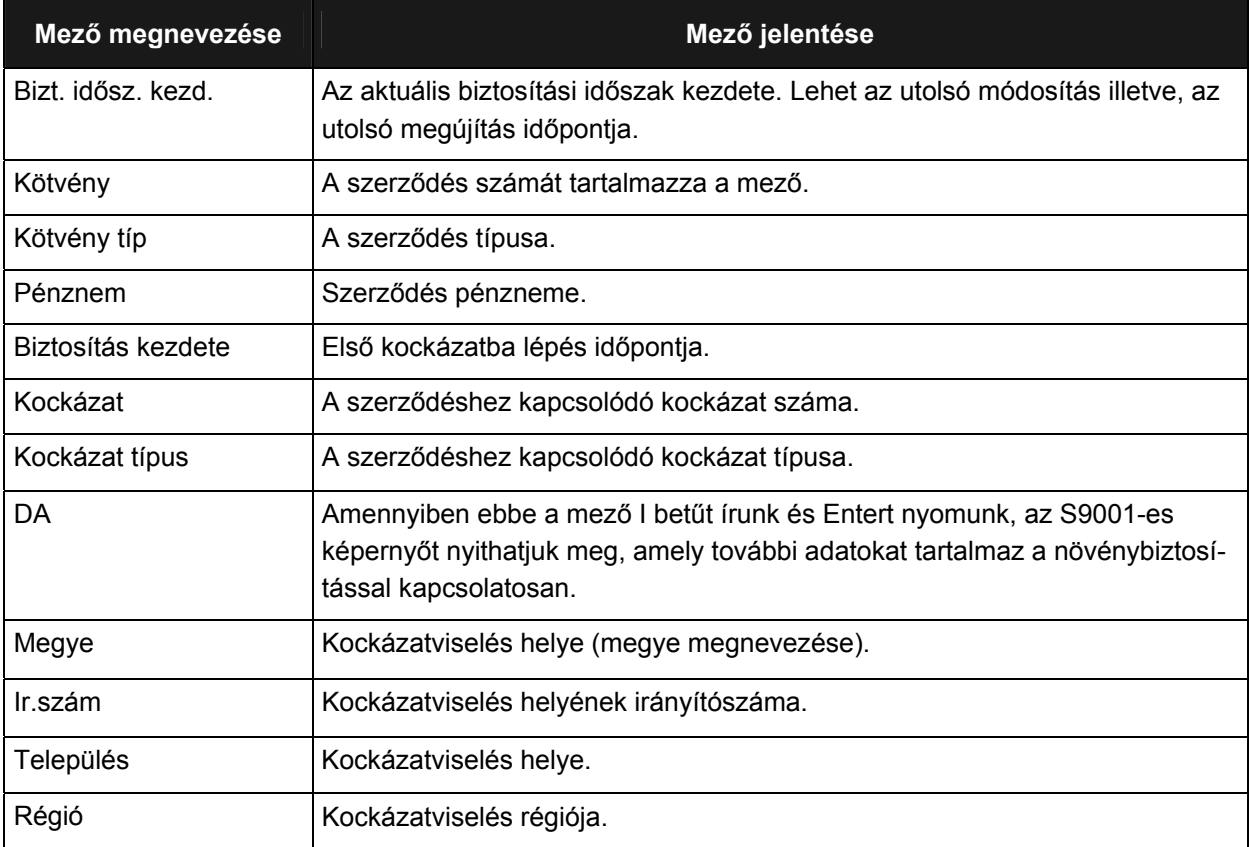

Munkaszám: ARGDEV02 – Készítette: aborsi – Utoljára mentette: Barna Gyula

1. mai verzála s 1995. november 5. prostavec v verzála s 1. mai vyslával v verzelen a 1996. prostavec 1996/148<br>Utolsó módosítás: 2005. november 5. Fájl:Z:\ARG\_Argosz\_Biztosito\_Rt\ARGDEV02\munka\m05\_IT\_architect\_implementation\Oktatas\Oktatasi\_anyagok\Polisy400\_HK\Vegfelhasznaloi\_oktatas i\_anyag\_25.doc

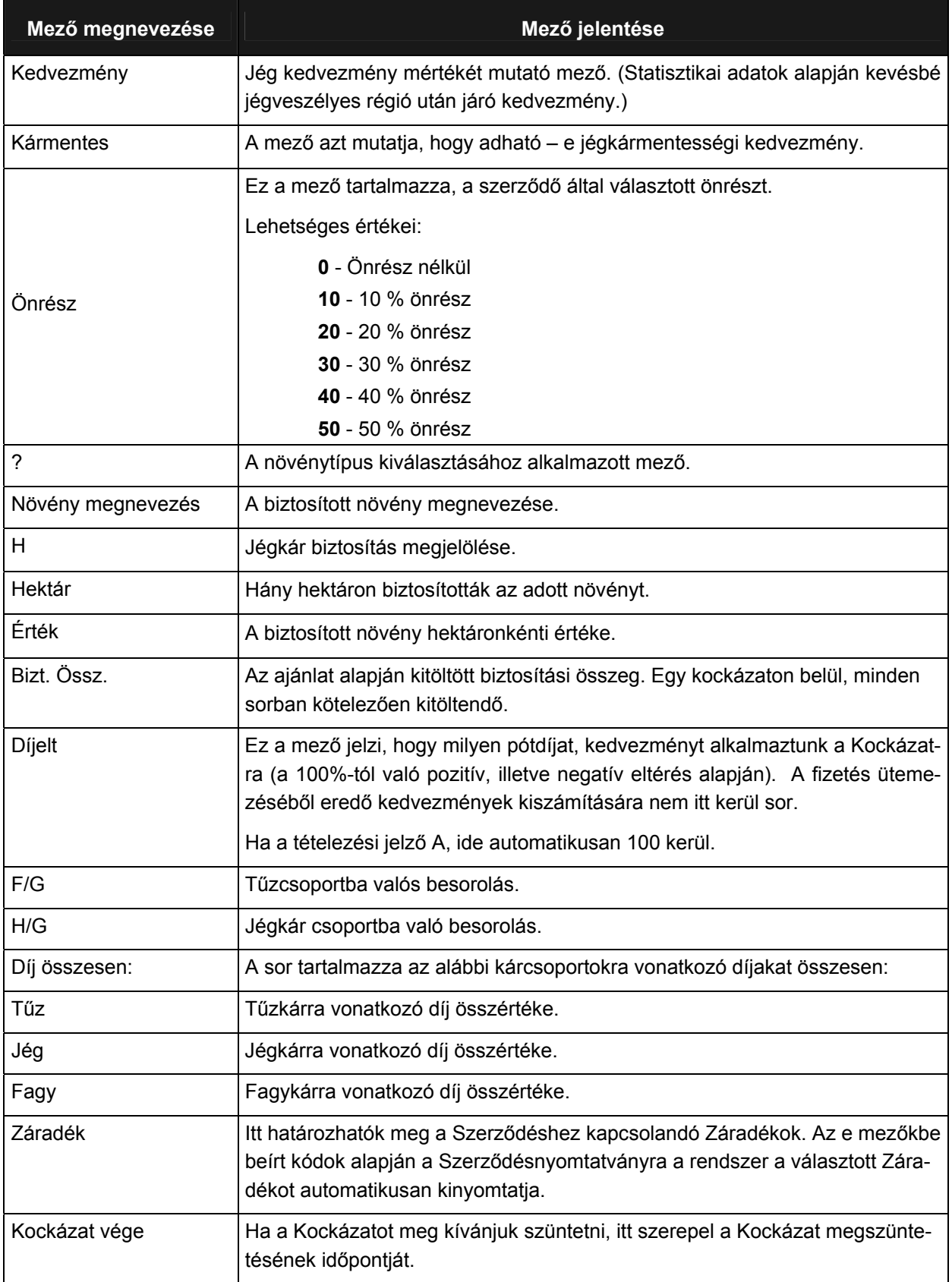

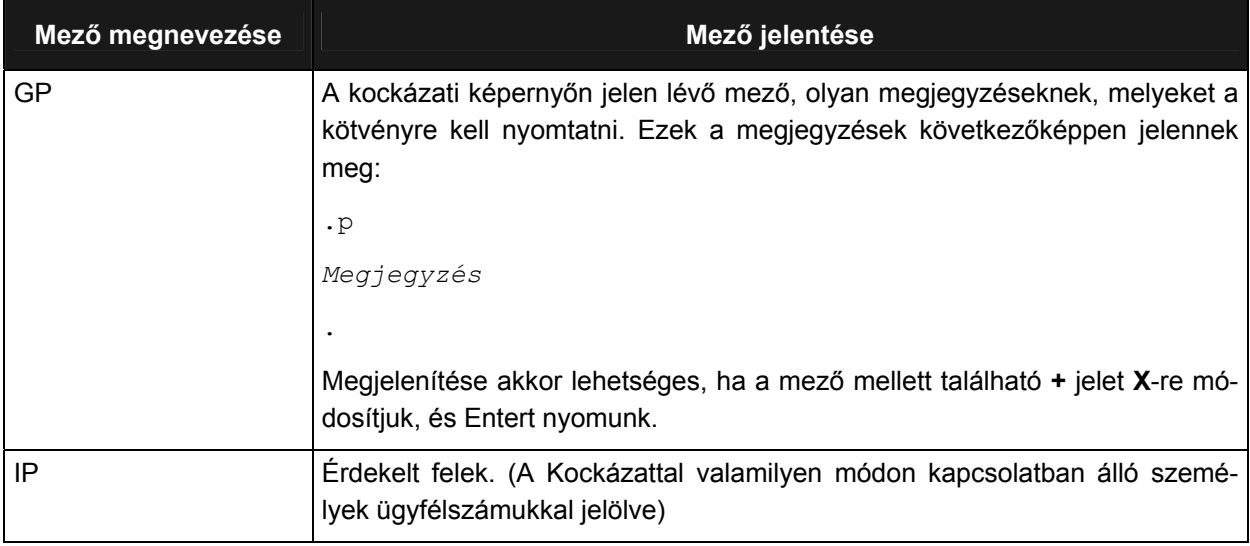

# **NÖVÉNYBIZTOSÍTÁS LEKÉRDEZÉS (S9001)**

Amennyiben a növénybiztosítás lekérdezés (S9000) ablak *DA* mezőjébe **I** betűt írunk, akkor a következő ablak nyílik meg.

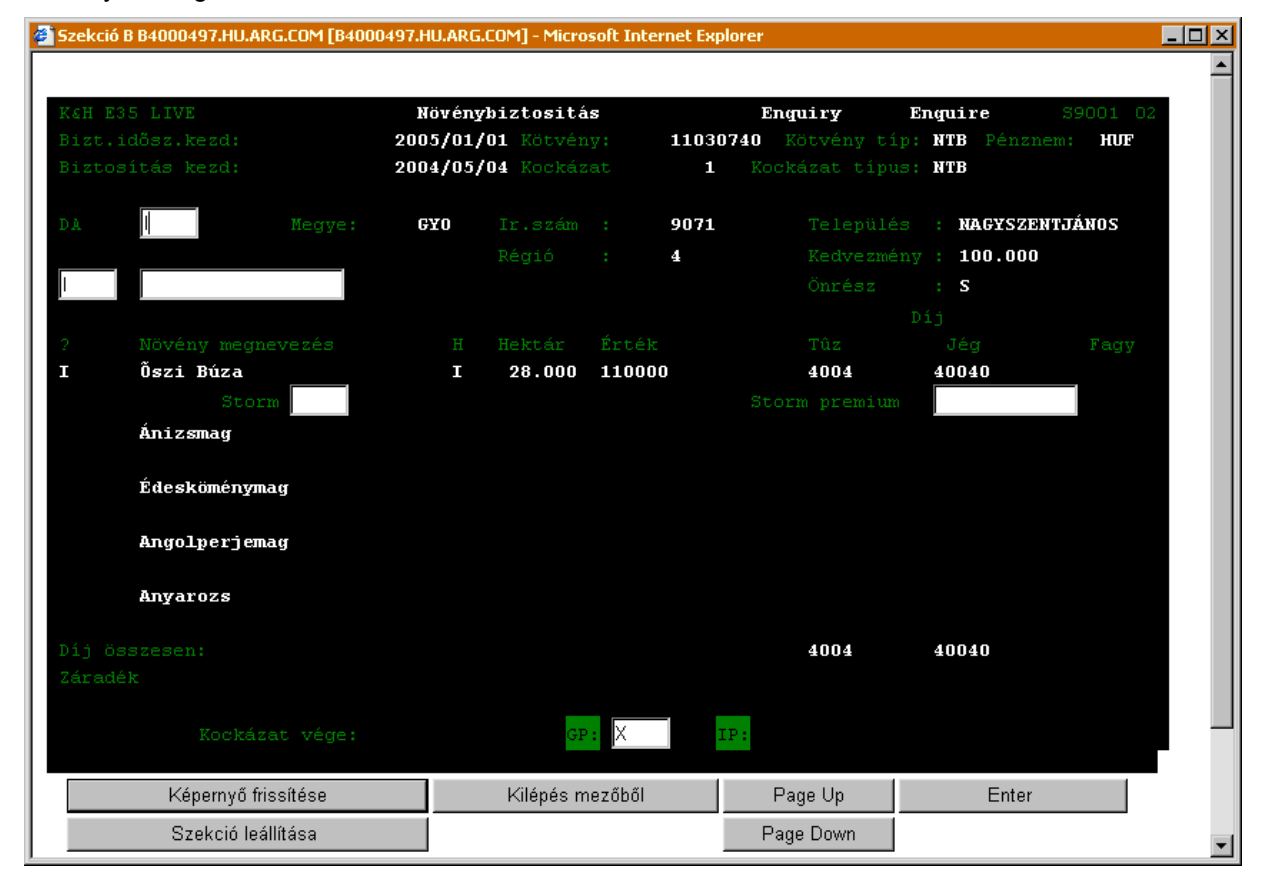

### A *Növénybiztosítás lekérdezés* (S9001) ablak mezőinek jelentése a következő:

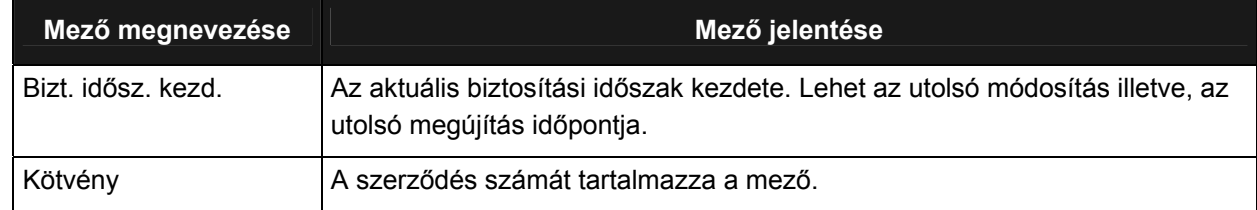

Munkaszám: ARGDEV02 – Készítette: aborsi – Utoljára mentette: Barna Gyula november 16. studente 16. studente 16. studente 16. studente 16. studente 16. studente 16. studente 16. studen<br>Utolsó módosítás: 2005. november 5.

Fájl:Z:\ARG\_Argosz\_Biztosito\_Rt\ARGDEV02\munka\m05\_IT\_architect\_implementation\Oktatas\Oktatasi\_anyagok\Polisy400\_HK\Vegfelhasznaloi\_oktatas i\_anyag\_25.doc

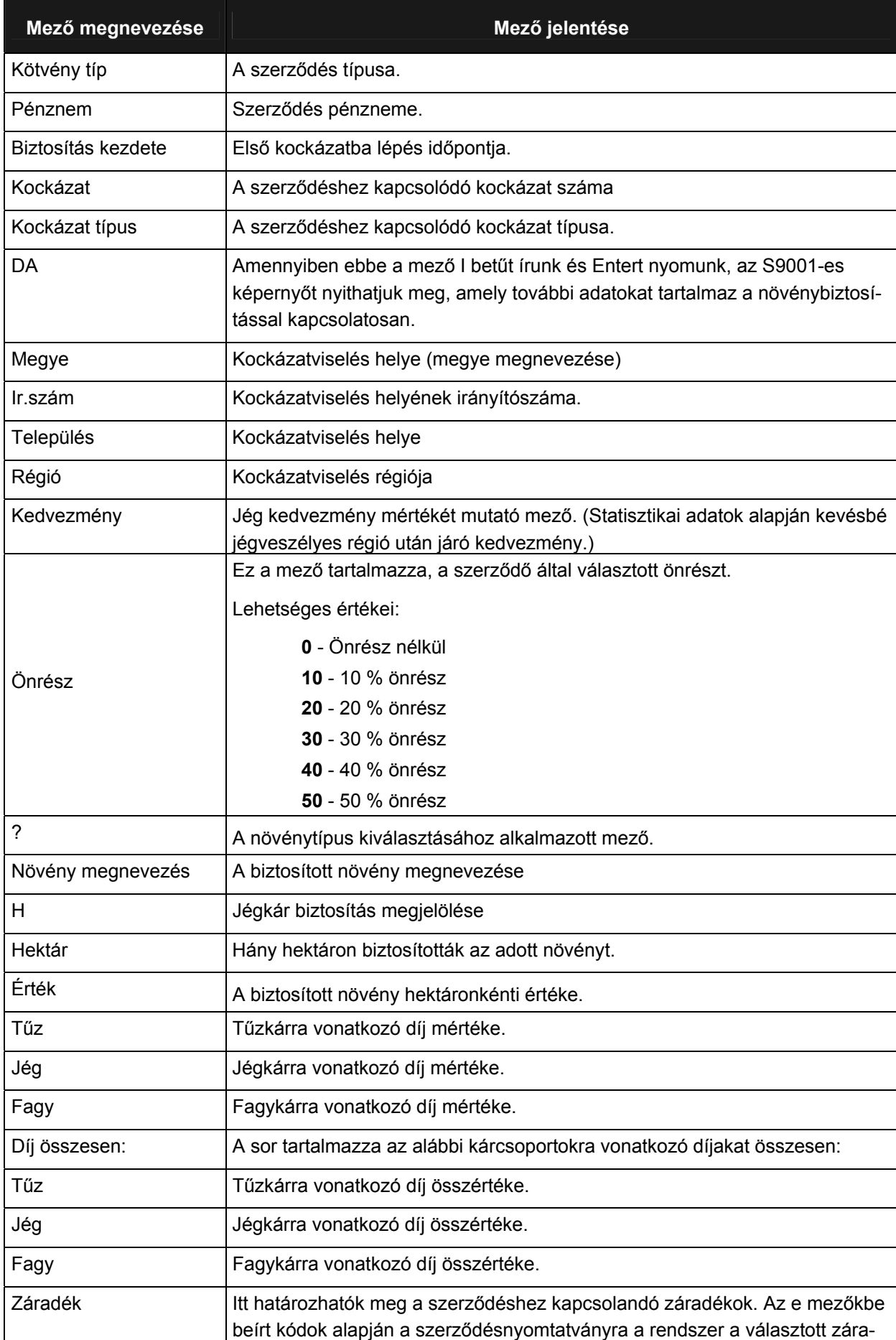

Utolsó módosítás: 2005. november 5. 99/148 Fájl:Z:\ARG\_Argosz\_Biztosito\_Rt\ARGDEV02\munka\m05\_IT\_architect\_implementation\Oktatas\Oktatasi\_anyagok\Polisy400\_HK\Vegfelhasznaloi\_oktatas i\_anyag\_25.doc

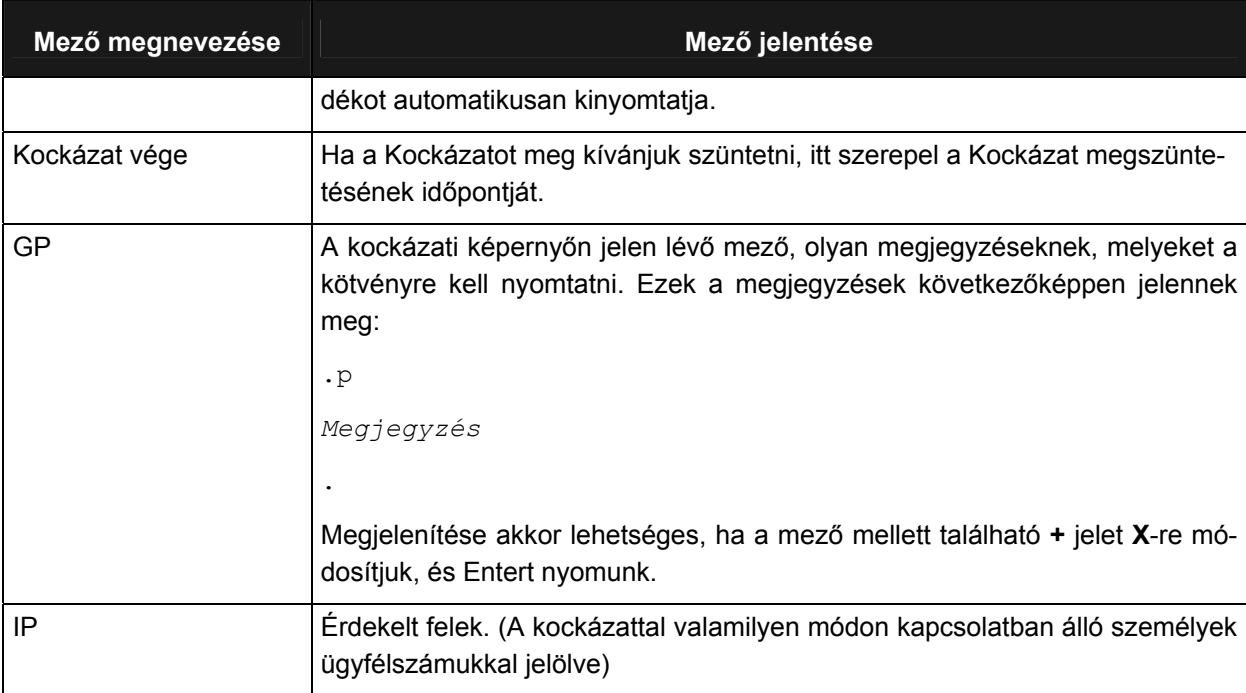

# **VITORLÁS FELELŐSSÉG BIZTOSÍTÁS LEKÉRDEZÉS, GÉPTÖRÉS BIZTOSÍTÁS LEKÉRDEZÉS (S9102)**

Session T B4000497.HU.ARG.COM [B4000497.HU.ARG.COM] - Microsoft Internet Explorer

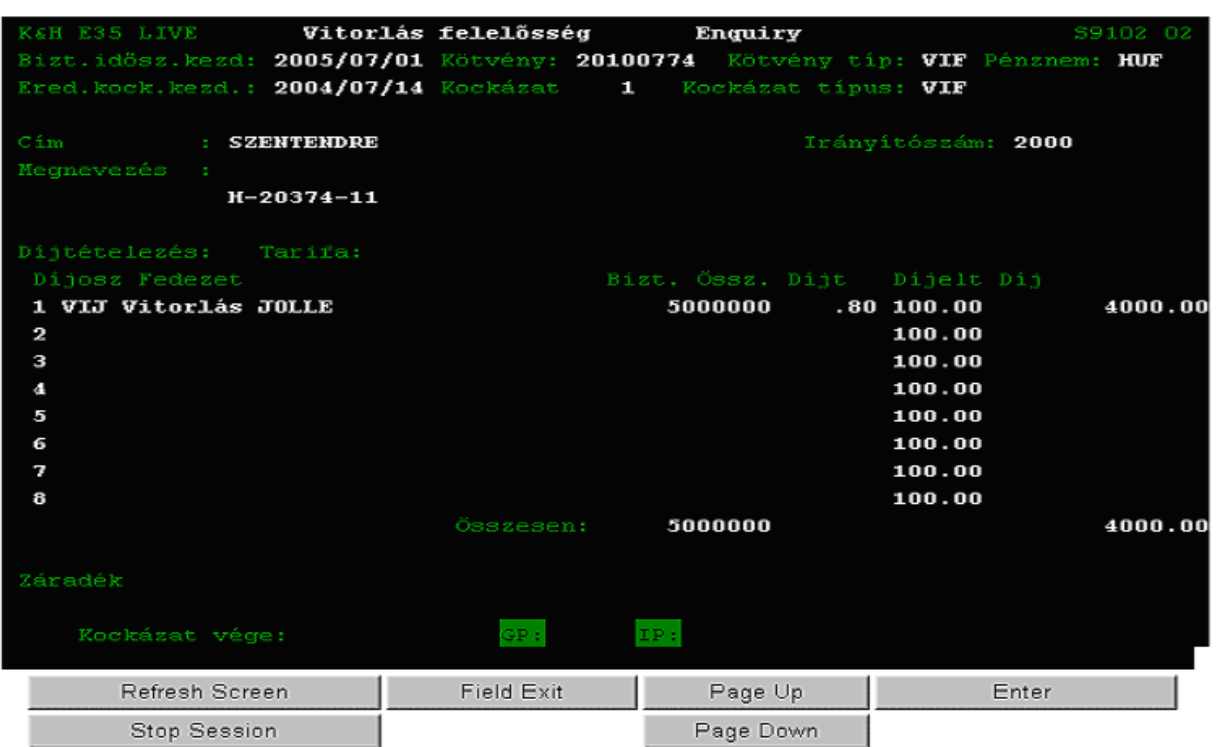

#### ● Session T B4000497.HU.ARG.COM [B4000497.HU.ARG.COM] - Microsoft Internet Explorer

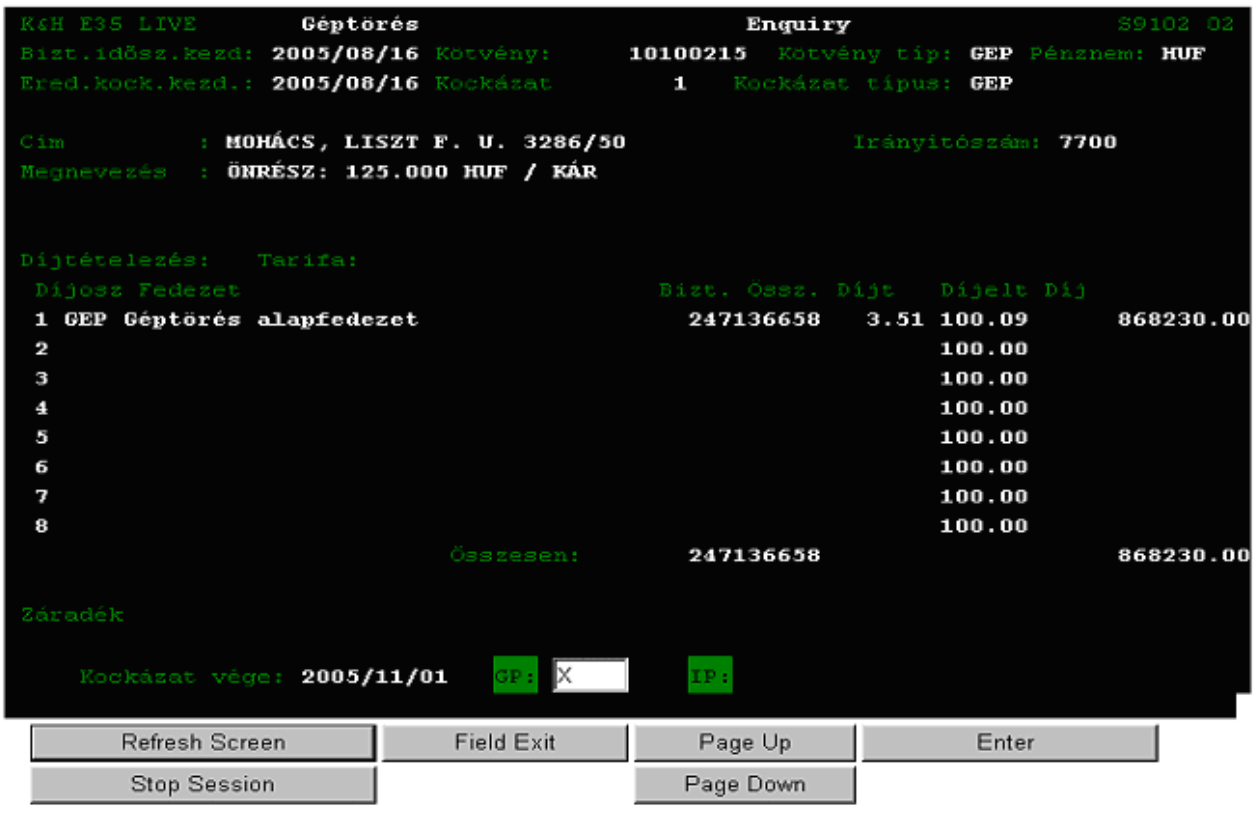

Munkaszám: ARGDEV02 – Készítette: aborsi – Utoljára mentette: Barna Gyula Utolsó módosítás: 2005. november 5. 101/148

Fájl:Z:\ARG\_Argosz\_Biztosito\_Rt\ARGDEV02\munka\m05\_IT\_architect\_implementation\Oktatas\Oktatasi\_anyagok\Polisy400\_HK\Vegfelhasznaloi\_oktatas i\_anyag\_25.doc

A Vitorlás felelősség biztosítás lekérdezés, Géptörés biztosítás lekérdezés (S9102) ablak mezőinek jelentése a következő:

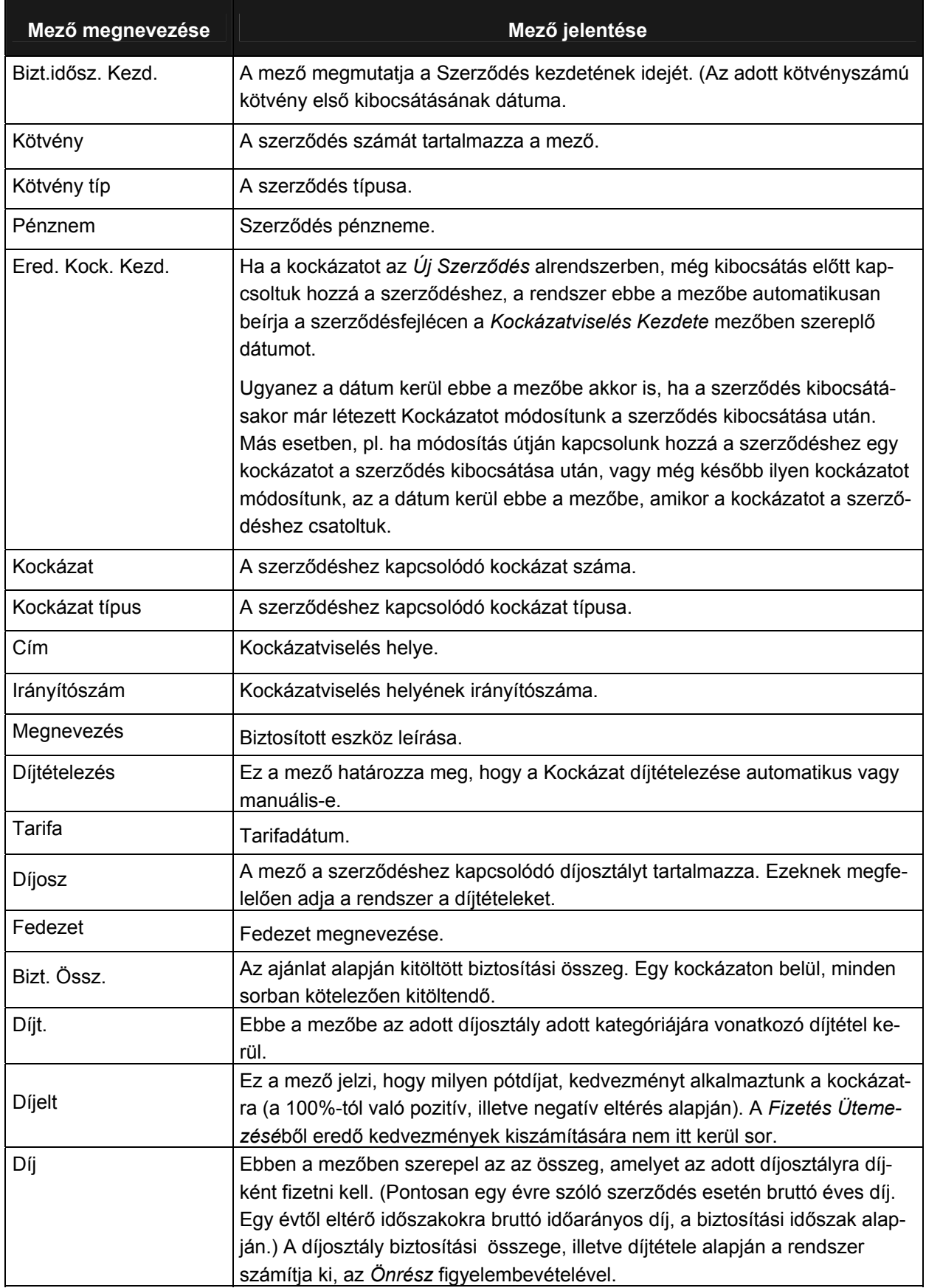

Munkaszám: ARGDEV02 – Készítette: aborsi – Utoljára mentette: Barna Gyula

Utolsó módosítás: 2005. november 5. 102/148

Fájl:Z:\ARG\_Argosz\_Biztosito\_Rt\ARGDEV02\munka\m05\_IT\_architect\_implementation\Oktatas\Oktatasi\_anyagok\Polisy400\_HK\Vegfelhasznaloi\_oktatas i\_anyag\_25.doc

![](_page_102_Picture_105.jpeg)

# **TÉLI FAGY BIZTOSÍTÁS LEKÉRDEZÉS (S9219)**

各 Session T B4000497.HU.ARG.COM [B4000497.HU.ARG.COM] - Microsoft Internet Explorer

![](_page_103_Picture_127.jpeg)

A Téli fagy biztosítás lekérdezés (S9219) ablak mezőinek jelentése a következő:

![](_page_103_Picture_128.jpeg)

Munkaszám: ARGDEV02 – Készítette: aborsi – Utoljára mentette: Barna Gyula

Utolsó módosítás: 2005. november 5. 104/148 Fájl:Z:\ARG\_Argosz\_Biztosito\_Rt\ARGDEV02\munka\m05\_IT\_architect\_implementation\Oktatas\Oktatasi\_anyagok\Polisy400\_HK\Vegfelhasznaloi\_oktatas i\_anyag\_25.doc

![](_page_104_Picture_213.jpeg)

![](_page_105_Picture_123.jpeg)

### **CSOPORTOS ÉLET- ÉS BALESETBIZTOSÍTÁS LEKÉRDEZÉS (S4856)**

Session T B4000497.HU.ARG.COM [B4000497.HU.ARG.COM] - Microsoft Internet Explorer

A *Csoportos élet- és balesetbiztosítás* lekérdezés (S4856) ablak mezőinek jelentése a következő:

![](_page_105_Picture_124.jpeg)

Munkaszám: ARGDEV02 – Készítette: aborsi – Utoljára mentette: Barna Gyula

Utolsó módosítás: 2005. november 5. 106/148 Fájl:Z:\ARG\_Argosz\_Biztosito\_Rt\ARGDEV02\munka\m05\_IT\_architect\_implementation\Oktatas\Oktatasi\_anyagok\Polisy400\_HK\Vegfelhasznaloi\_oktatas i\_anyag\_25.doc

![](_page_106_Picture_176.jpeg)

# **MEGJEGYZÉSEK LEKÉRDEZÉSE (S4071)**

![](_page_107_Picture_120.jpeg)

Amennyiben a *GP* mezőben **+** jel található, a mögötte lévő ablak adatokat, megjegyzéseket tartalmaz. A **GP** mezőbe írt **X** segítségével juthatunk ide. A *Megjegyzések lekérdezése* (S4071) ablak mezőinek jelentése a következő:

![](_page_107_Picture_121.jpeg)
## **3.4 TARTOZÁSOK (BEFIZETÉSEK, JUTALÉKADATOK) LEKÉRDEZÉSE**

#### **DÍJ ADATOK A POLICY/400-BAN**

A Policy/400 rendszerben két helyen lehet megnézni egy kötvény vagy ügyfél biztosítási díj mozgásaival kapcsolatos tranzakciókat:

- o Szerződés történet lekérdezés (S9286 01) képernyőn az S=számlakiv. akció választásával az Kötvény számlakivonat lekérdezés (S9285 01) képernyőn. Ide több irányból indulva (kötvénylekérdezés, ügyféllekérdezés) is el lehet jutni. Továbbiakban KÖTVÉNY SZÁMLA.
- o Tartozások lekérdezése (S2333 01) képernyőről indulva egy közvetítői szerződés számának megadásával (HK szám) a Kimutatás lekérdezés (S2339 01) képernyőn. Továbbiakban TAR-TOZÁSOK.

#### KÖTVÉNY SZÁMLA

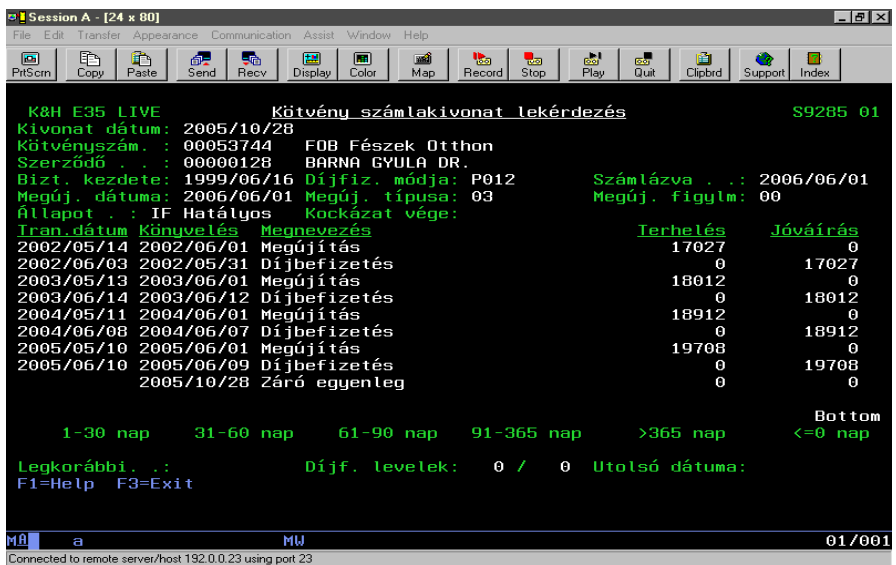

#### TARTOZÁSOK

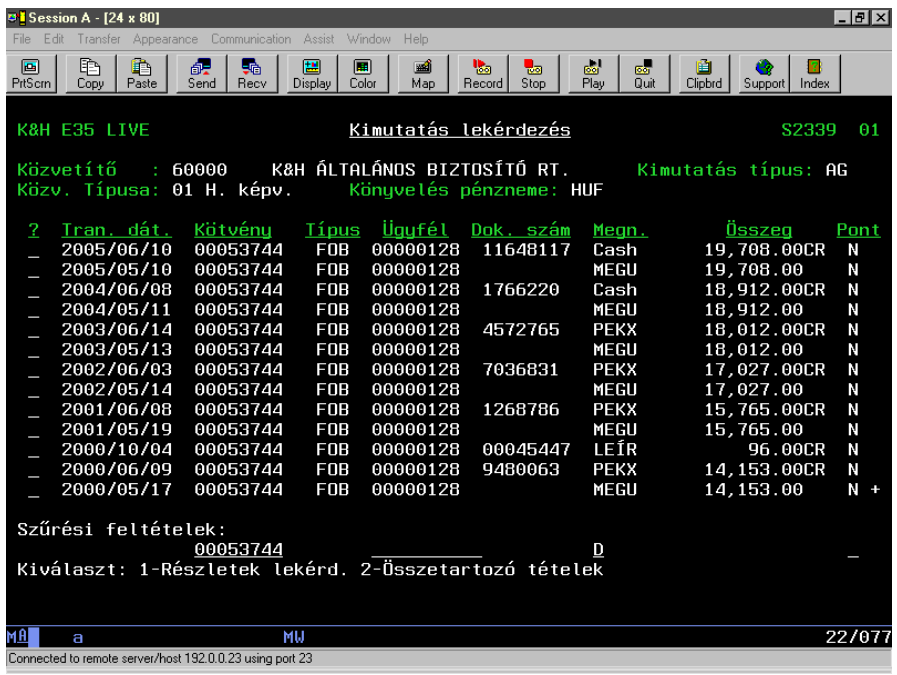

Munkaszám: ARGDEV02 – Készítette: aborsi – Utoljára mentette: Barna Gyula

Utolsó módosítás: 2005. november 5. 109/148

Fájl:Z:\ARG\_Argosz\_Biztosito\_Rt\ARGDEV02\munka\m05\_IT\_architect\_implementation\Oktatas\Oktatasi\_anyagok\Polisy400\_HK\Vegfelhasznaloi\_oktatas i\_anyag\_25.doc

A két lekérdezés egymástól függetlenül készül, bár nagyrészt azonos adatokból. A fő különbségek a következők:

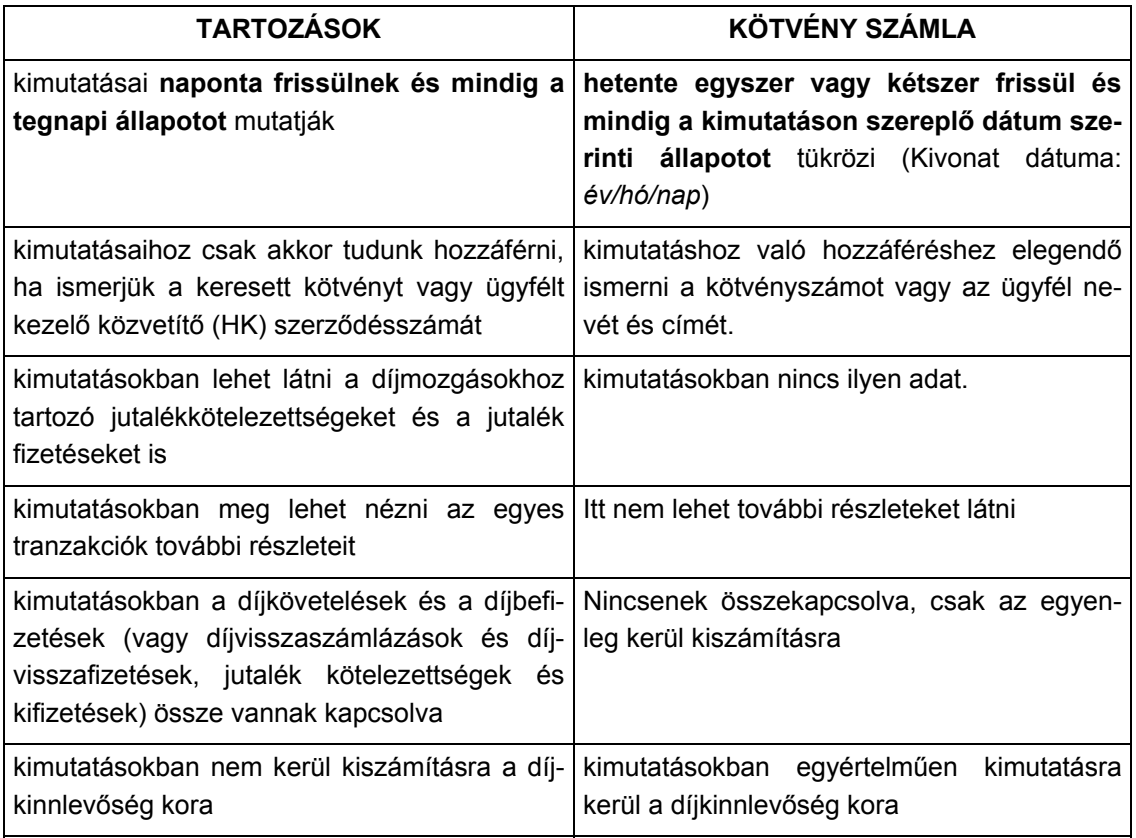

#### **MIKOR MELYIKET HASZNÁLJUK?**

Ez lényegében attól függ, hogy milyen információt keresünk. Egyértelmű a választás ha olyan információt keresünk, mely csak az egyik kimutatásban található meg.

Az is fontos a választásban, hogy mikori állapotra vagyunk kíváncsiak. Ha a KÖTVÉNY SZÁMLA Kivonat dátum előtti állapotra, akkor célszerűbb ezt használni, mert egyszerűbb és áttekinthetőbb. Ha a Kivonat dátuma utáni állapotra, akkor célszerű a TARTOZÁSOK vizsgálata.

Ha a kérdés az, hogy egy adott időpontban a kockázatban állás szempontjából mi volt a díjfizetési helyzet, akkor célszerű mindkét kimutatást megnézni. Azt, hogy egy befizetést melyik napon írtak jóvá a bankszámlánkon csak a TARTOZÁSOK kimutatás részletező képernyőjéről tudjuk megállapítani.

#### **NÉHÁNY SZÁMVITELI SZABÁLY (**SZÁMIVITELES KOLLÉGÁK EZT KIHAGYHATJÁK**)**

A számvitelben minden követelés vagy tartozás változást akkor jegyzünk fel amikor tudomást szerzünk róla (tranzakció dátuma) és függetlenül attól, hogy majd ezeket a mikor egyenlítik ki. Ezek az **előírások**: pl számlázáskor nő az ügyfél díjtartozása (díjelőírás), a biztosító jutalék tartozása, akkor keletkezik, amikor az ügyfél a díjat befizette (jutalékelőírás) stb. Külön tranzakciókban jegyezzük fel a tartozások kiegyenlítéseit. Ezek a **teljesítések**: pl díj befizetés, jutalék kifizetési utalványozás, díjvisszatérítés stb.

Az előírások és teljesítéseik ellentétes előjelűek és így kiegyenlítik egymást ha azonos összegűek vagy új tartozásokat írnak elő, ha nem.

Egy másik fontos szabály, hogy a számviteli nyilvántartásokban soha nem lehet radírozni. Ha valamit egyszer már előírtunk, akkor azt csak egy másik előírással lehet módosítani (azonos előjelűvel növelni, ellentétes előjelűvel csökkenteni. Pl. már előírt díjtartozást, ha később törlésére (mert módosították vagy felmondták a kötvényt) kerül sor, akkor egy ellentétes előjelű előírással lehet csökkenteni. Ha nem történt még befizetés, akkor ez a két ellentétes előírás egyenlíti ki egymást. Ha volt, akkor díj visszatérítési előírás keletkezik, amit majd a visszafizetendő díj utalása egyenlít ki.

Számviteli értelemben, akkor tekintünk egy tranzakció sorozatot lezártnak, ha az előírások és teljesítések egyenlege 0.

A szerződésekhez kapcsolódó befizetések és jutalékadatok lekérdezéséhez először a *Lekérdezés fő menüből* válasszuk ki a *Tatozások* menüpontot (kurzorral a menüpont fölé navigálunk, majd Entert nyomunk).

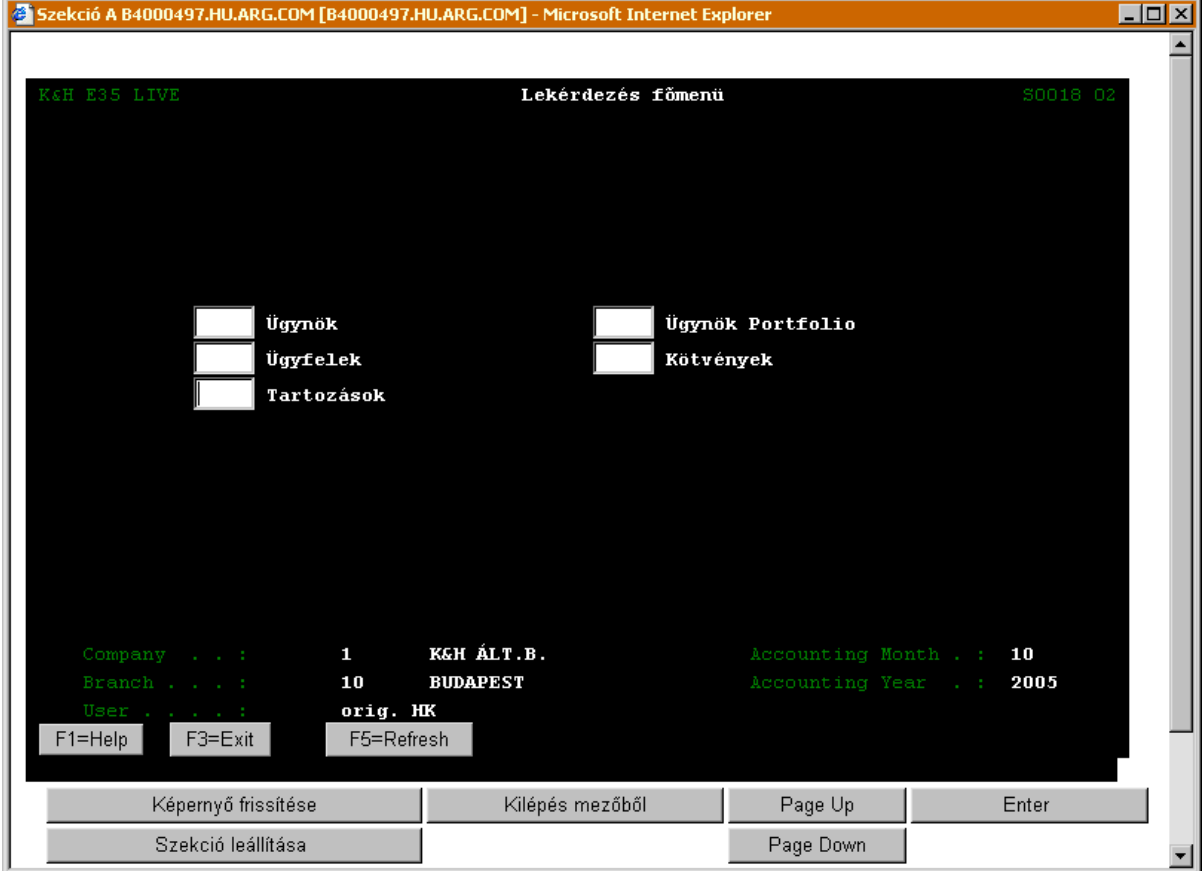

Ezt követően megjelenik a *Tartozások lekérdezése* almenü:

l

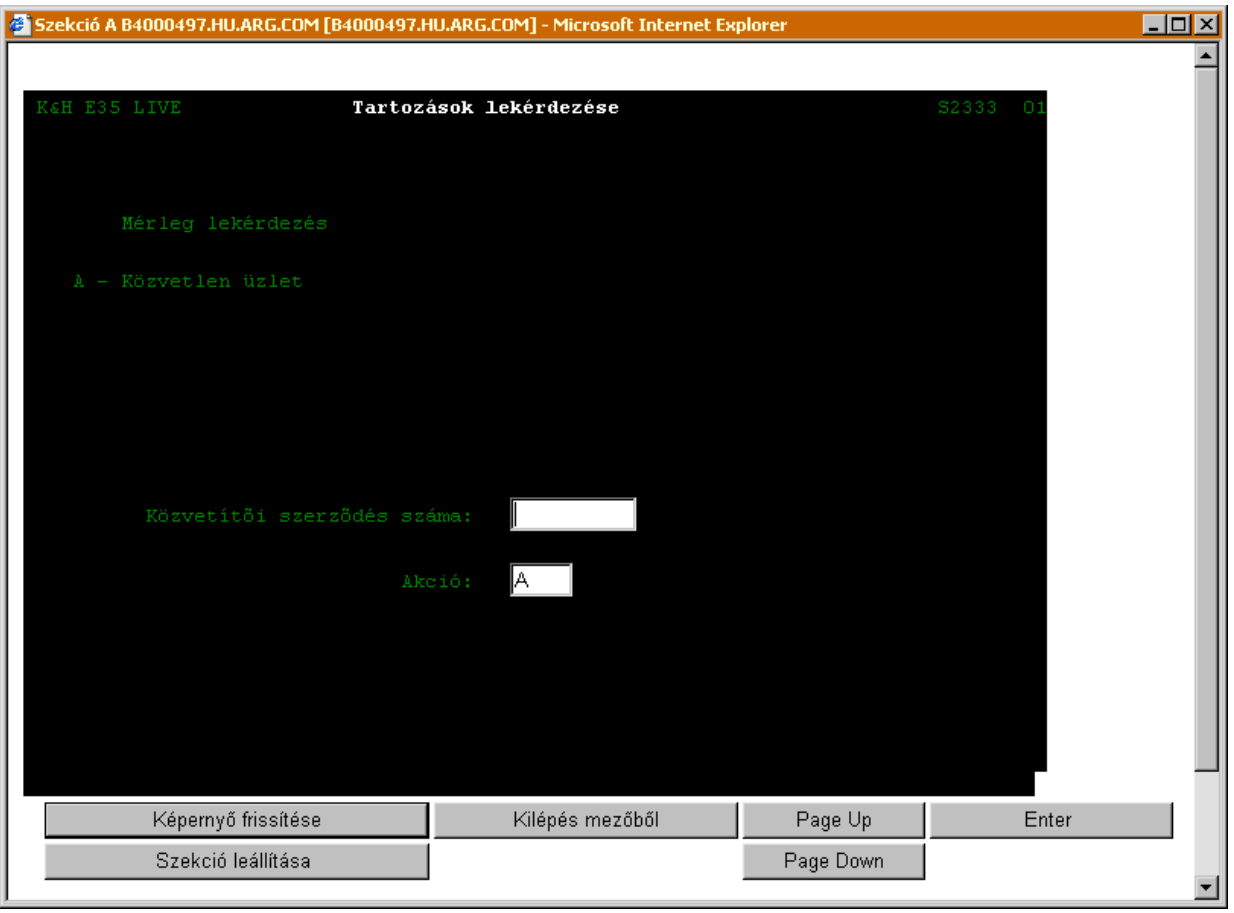

#### **TARTOZÁSOK LEKÉRDEZÉSE (S2233)**

A Közvetítői szerződés számát írjuk be a megfelelő mezőbe, az *Akció* mezőbe pedig írjuk be az "**A**" betűt, majd Enter lenyomása után megjelenik a *Kimutatás lekérdezése* ablak.

Amennyiben nem ismerjük a közvetítői szerződés számát, akkor állítsuk a kurzort a *Közvetítői szerződés száma* mezőre és nyomjuk meg az F4 funkciógombot. Az F4 benyomásával megjelenik az *Ügyfél szereptől függő ablak*, amelyben hozzáférhetővé válik azon ügyfelek listája, akiket a rendszer közvetítői szereppel rendelkezőként (is) számon tart.

Amennyiben ismerjük a közvetítő nevét, akkor a listát pontosíthatjuk is. Ekkor írjuk be a név első néhány betűjét, majd nyomjuk be az F4 billentyűt. Minél több betűt írunk be a név kezdetéből, annál pontosabb lesz az eredmény.

Ezt követően válasszuk ki azt a közvetítőt, akinek ügyfeleihez tartozó befizetések és a jutalékadatait le szeretnénk kérdezni.<sup>[3](#page-112-0)</sup> A kiválasztott közvetítő szerződésszáma megjelenik a *Tartozások lekérdezése almenü* ablakban. Az Akció mezőbe beírjuk az "**A**" betűt, majd Enter lenyomása után megjelenik a *Kimutatás lekérdezés* ablak. (A közvetítők kikeresésének hasonló folyamatának bemutatását lásd a [3.2](#page-8-0)  fejezetben)

<span id="page-112-0"></span> $3$  Megjegyzés: A Helyi képviselők csak a saját adataikat kérdezhetik le, a Régióigazgatóságok csak a hozzájuk tartozó helyi képviselők adatait kérdezhetik le, míg az KHAB központjában az összes helyi képviselő adatai megjeleníthetőek.

#### **KIMUTATÁS LEKÉRDEZÉS (S2339)**

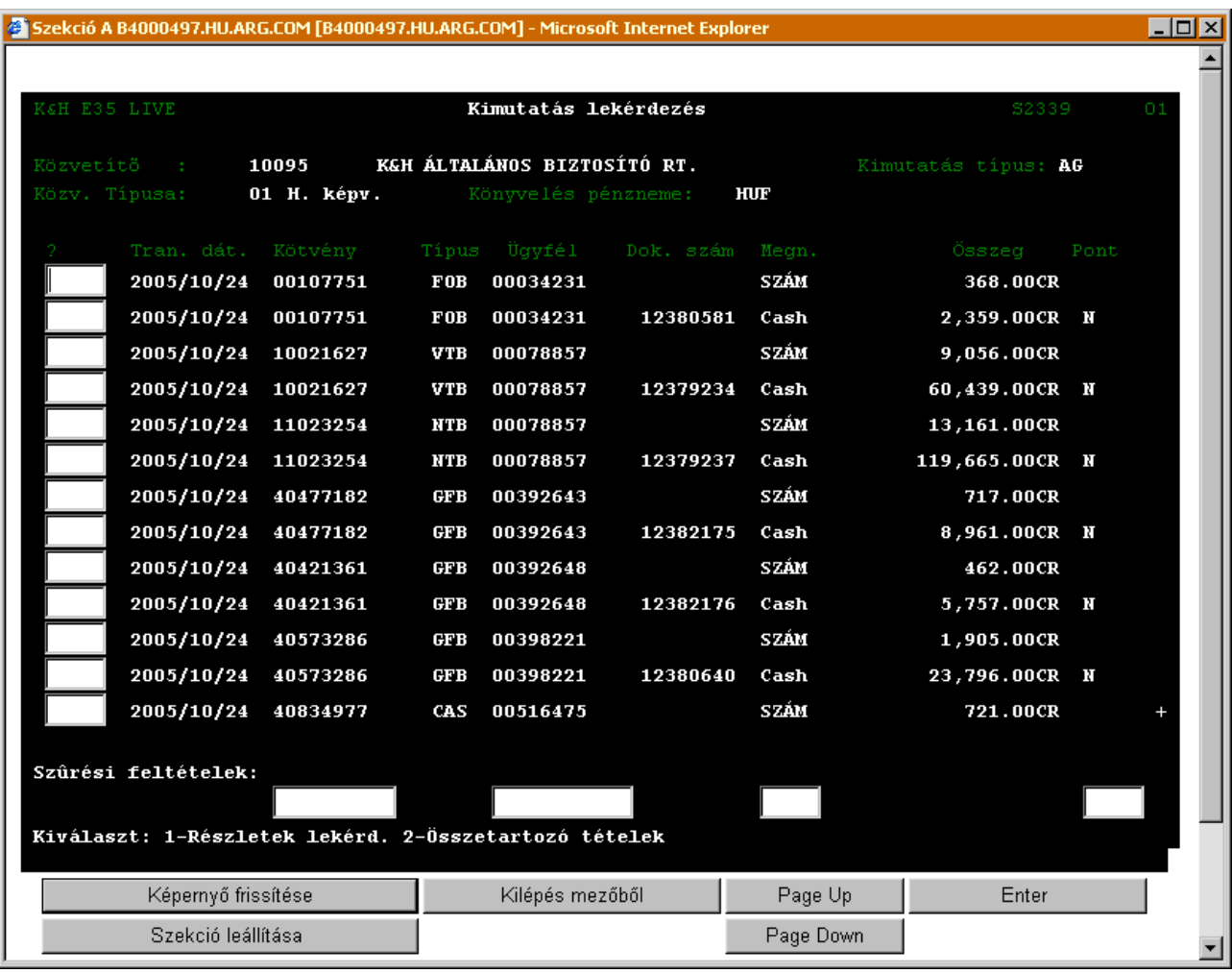

Figyelem! Ha az összeg mező mögött egy **CR** (Credit) szerepel, akkor az **Jóváírást** jelent, ellenkező esetben **Terhelést** jelent. (Azaz a CR jelzetet egy negatív előjelként is lehet értelmezni.)

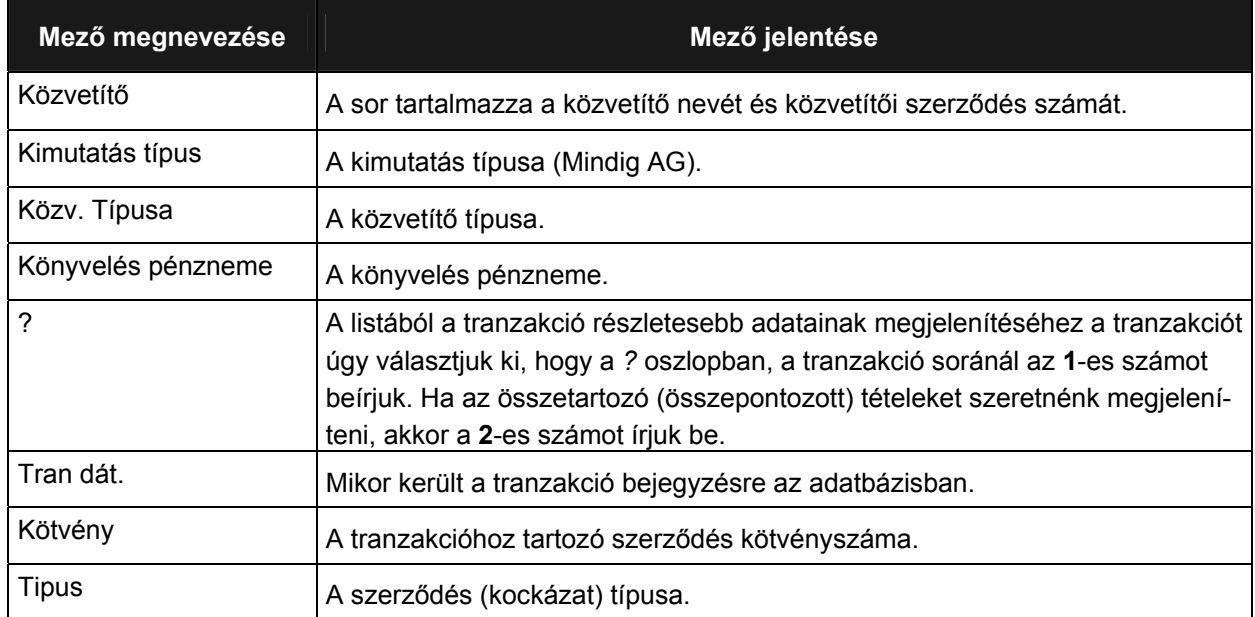

Munkaszám: ARGDEV02 – Készítette: aborsi – Utoljára mentette: Barna Gyula

Utolsó módosítás: 2005. november 5. 114/148 Fájl:Z:\ARG\_Argosz\_Biztosito\_Rt\ARGDEV02\munka\m05\_IT\_architect\_implementation\Oktatas\Oktatasi\_anyagok\Polisy400\_HK\Vegfelhasznaloi\_oktatas i\_anyag\_25.doc

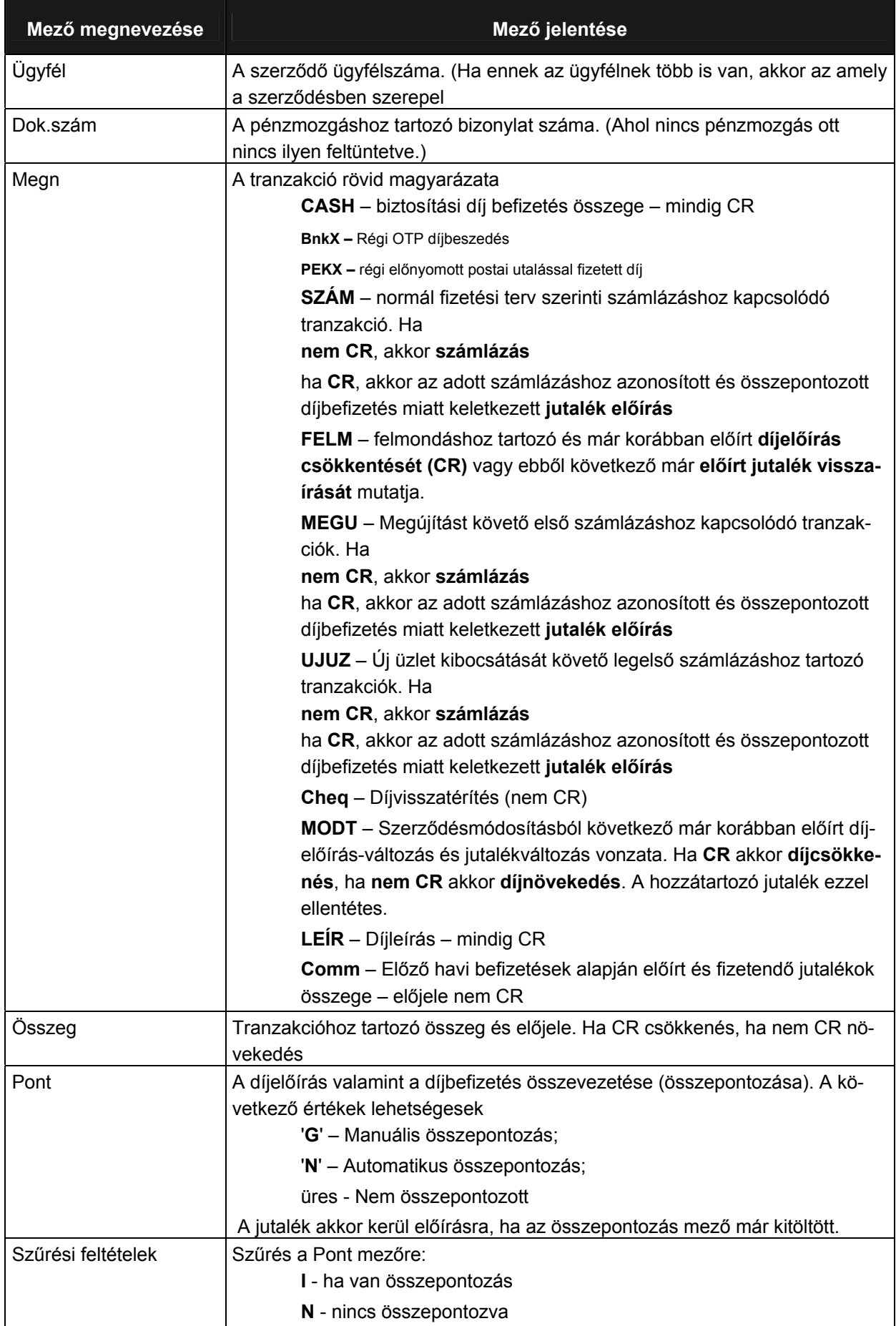

Munkaszám: ARGDEV02 – Készítette: aborsi – Utoljára mentette: Barna Gyula

Utolsó módosítás: 2005. november 5. 115/148 Fájl:Z:\ARG\_Argosz\_Biztosito\_Rt\ARGDEV02\munka\m05\_IT\_architect\_implementation\Oktatas\Oktatasi\_anyagok\Polisy400\_HK\Vegfelhasznaloi\_oktatas i\_anyag\_25.doc

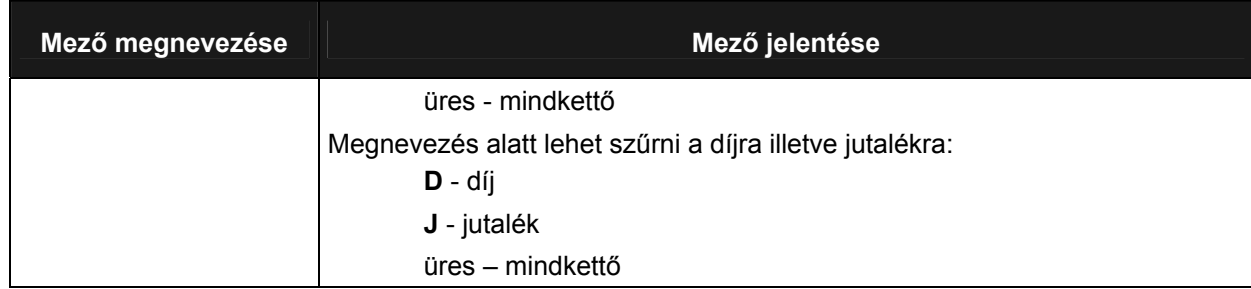

A közvetítői szerződés számának (HK szám) megadása után megjelenő képernyő önmagában nem különösebben használható. A képernyőn az adott közvetítőhöz tartozó tranzakciók jelennek meg időben visszafelé haladva. Ha használható információt akarunk kapni, akkor azt a különböző szűrők beállításaival érhetjük el.

#### **SZŰRŐK HASZNÁLATA**

Elvileg 36 különféle képernyőt tudunk előállítani a szűrőkkel. Ezek közül, azonban nem mindnek van különösebb értelme. Az alábbi táblázatban bemutatjuk, hogy bizonyos szűrő kombinációkkal milyen hasznos információkhoz juthatunk.

Ha a szűrés beállítása és elküldése (Enter) után végiglapozzuk a megmaradó megjelenő sorokat, akkor a legutolsó lapon megjelenik a következő szöveg:

Net Account Balance: *szám (üres vagy CR)*

Ez nem más, mint **a kiválasztott tranzakciók egyenlege** és annak előjele. (Az összes nem CR tétel – összes CR tétel) Ha nincs szám, akkor a tranzakciók egyenlege 0.

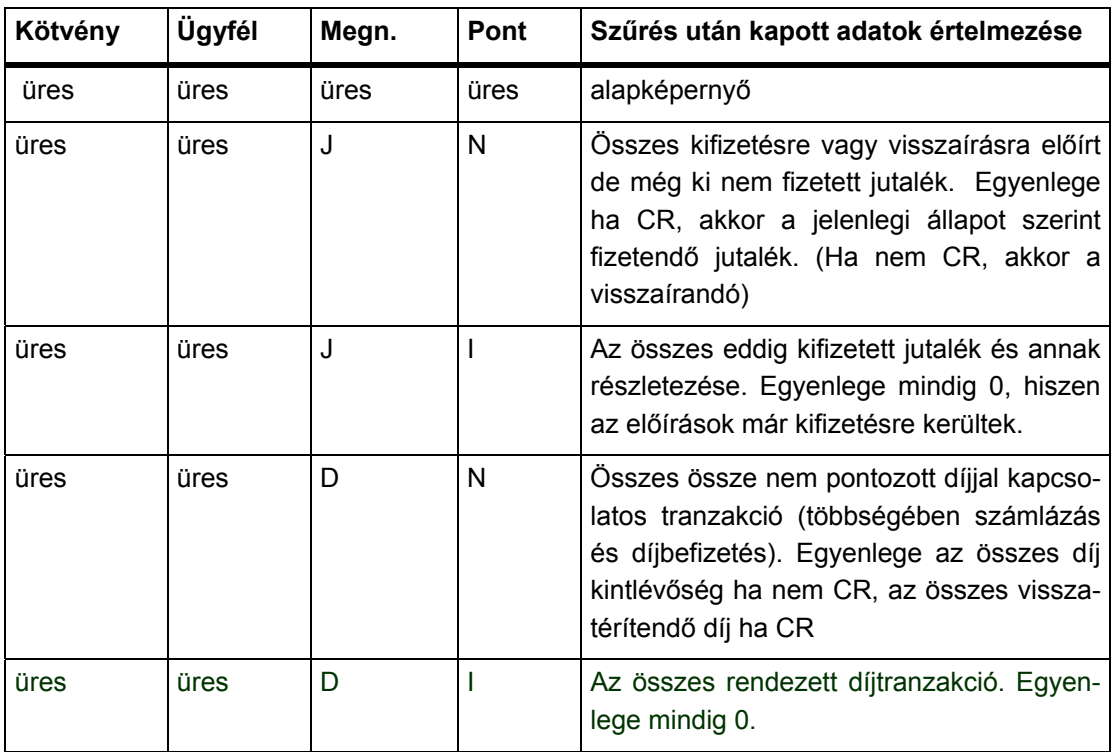

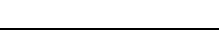

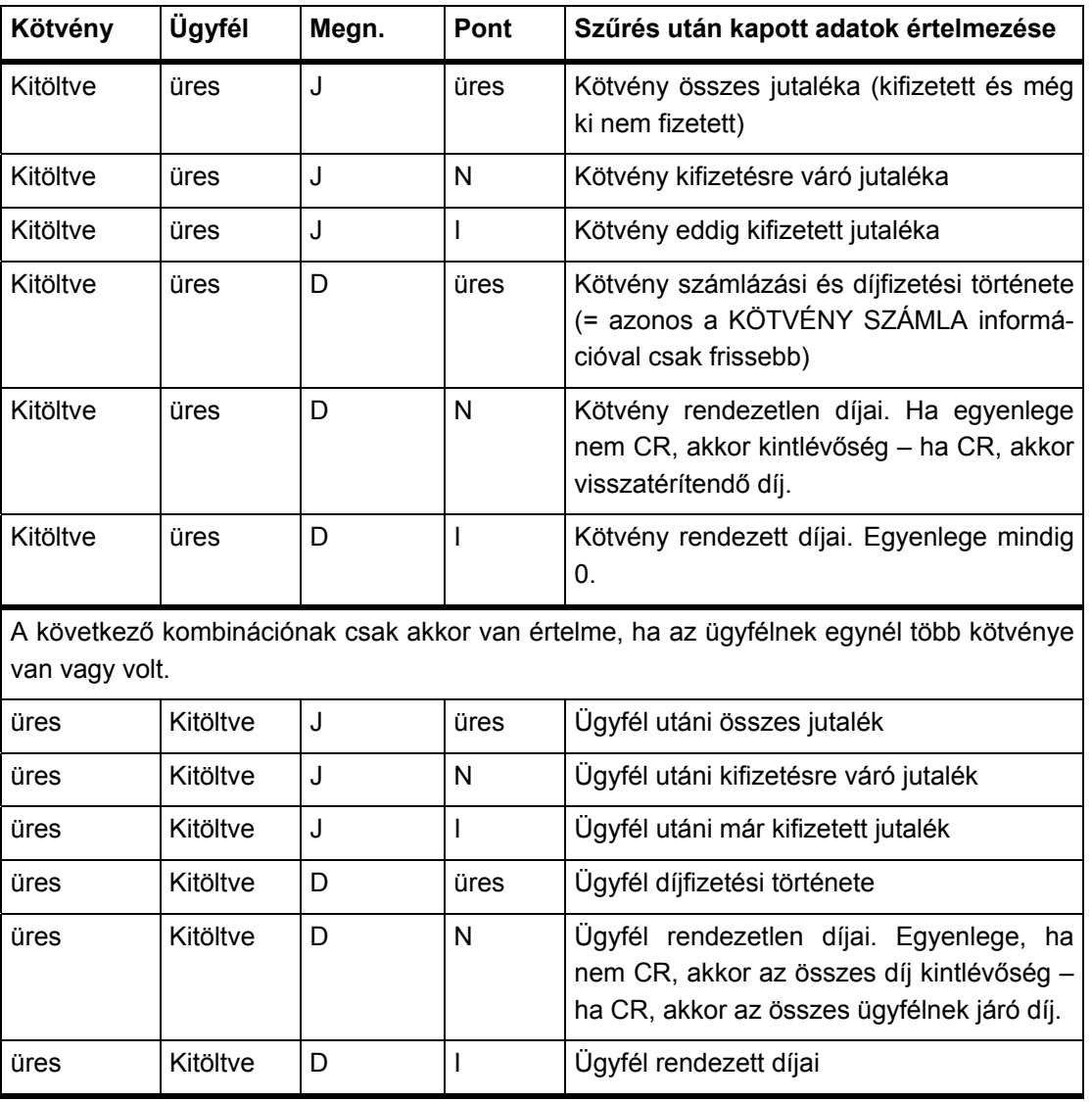

Figyelem! Ha a Kötvény vagy Ügyfél szűrőben olyan számot adunk meg, mely az adott közvetítőnél nem létezik vagy létezett, akkor üres képernyőt kapunk. Ugyanez az eredmény, ha az adott választásnak egyetlen tranzakció sem felel meg.

Ha egy befizetés (CASH) nincs kiegyenlítve, annak többek között a következő okai lehetnek:

- o Nem az előírt díjat fizette be az ügyfél (kevesebbet vagy többet)
	- o Mert nem a biztosító által előnyomott befizetési bizonylatot (postai, banki) használta. Eleve nem az előírt díjat utalta vagy rossz kötvényszámot adott meg a közleményben
	- o Nem módosította a csoportos beszedési meghatalmazásban megadott limitet
- o Előre fizetett és a díjkövetelés előírása még nem történt meg.

Ha a képernyőn szereplő információ nem elegendő, akkor az egyes tranzakciókról további adatokat is kaphatunk. A tranzakció adatainak részletes megjelenítése a következő képernyőn történik:

### **KIMUTATÁS SOR LEKÉRDEZÉSE (S2340)**

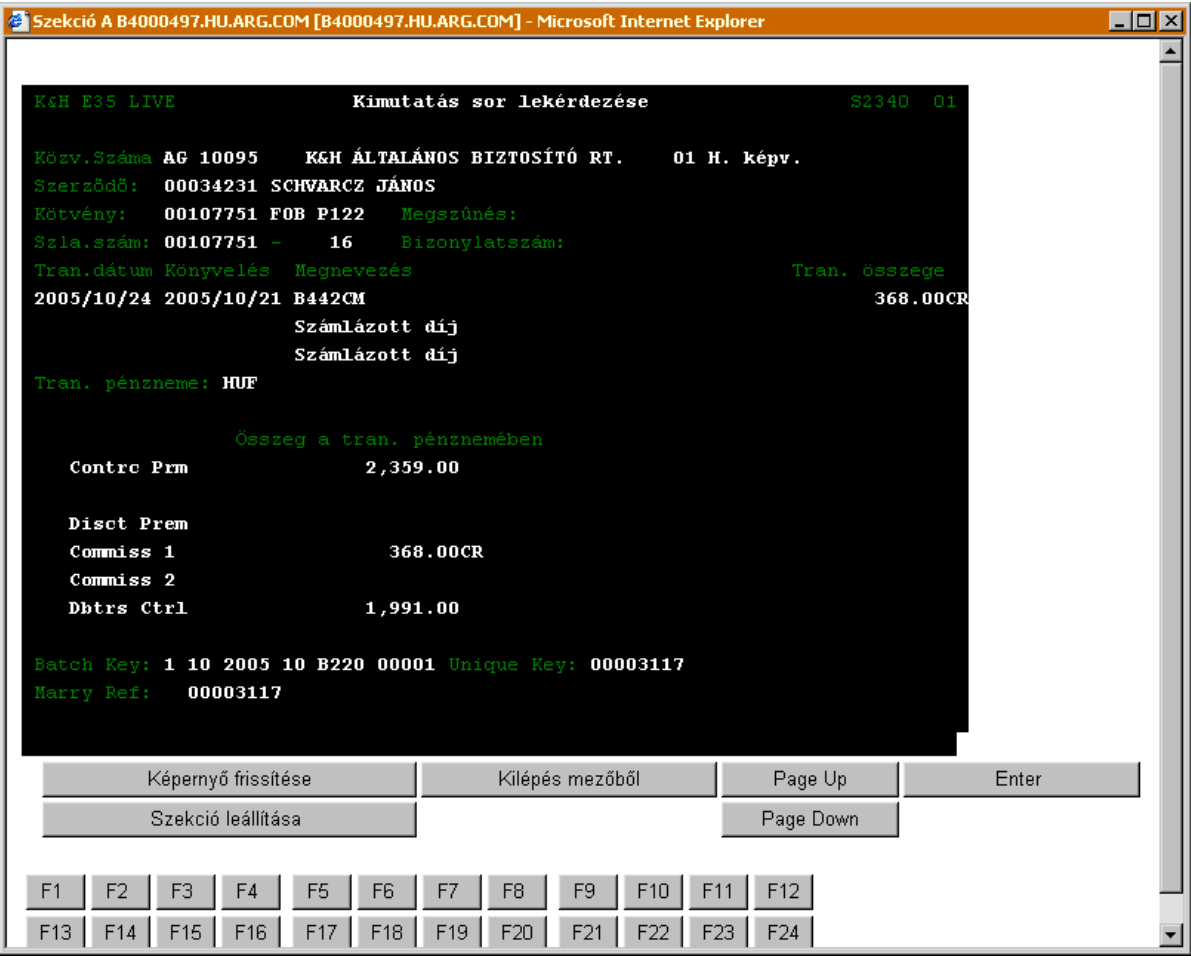

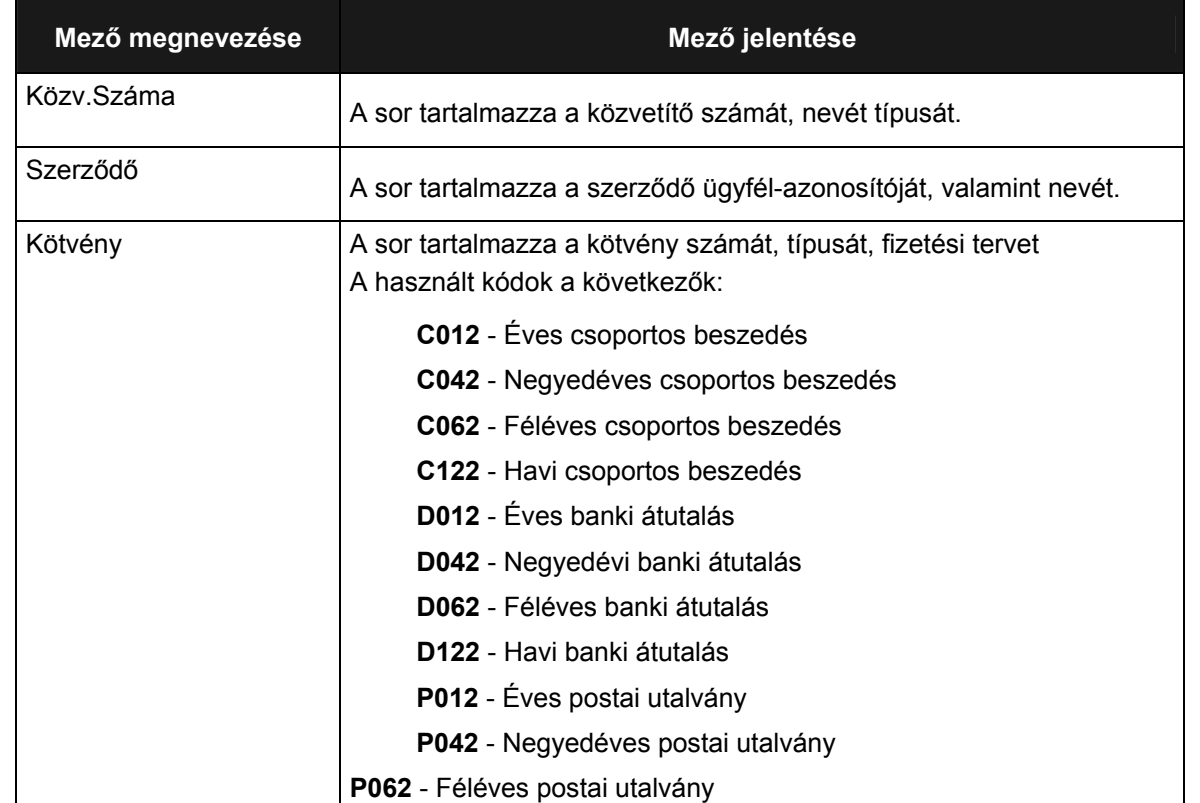

Munkaszám: ARGDEV02 – Készítette: aborsi – Utoljára mentette: Barna Gyula

Utolsó módosítás: 2005. november 5. 118/148 Fájl:Z:\ARG\_Argosz\_Biztosito\_Rt\ARGDEV02\munka\m05\_IT\_architect\_implementation\Oktatas\Oktatasi\_anyagok\Polisy400\_HK\Vegfelhasznaloi\_oktatas i\_anyag\_25.doc

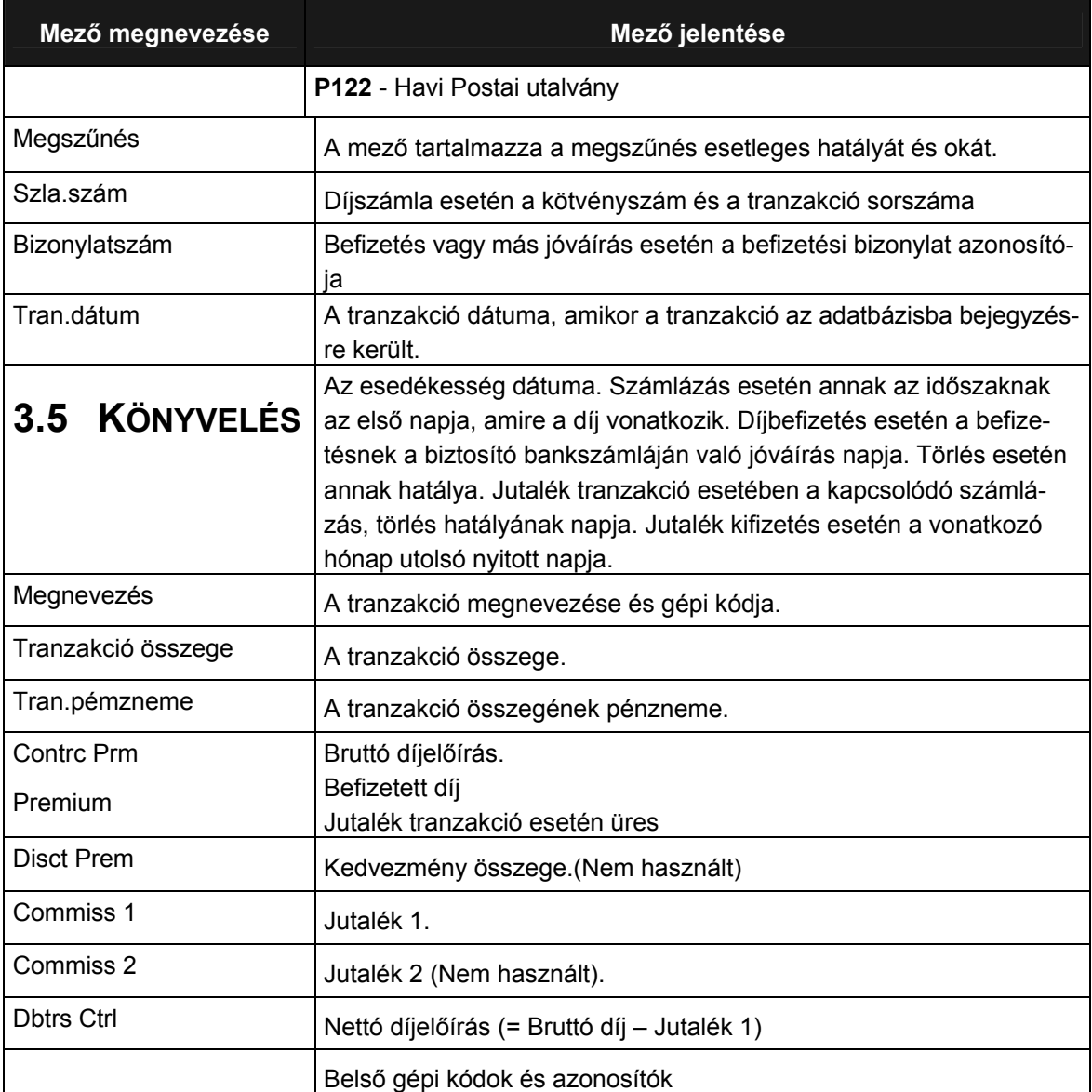

#### **ÖSSZETARTOZÓ TÉTELEK LEKÉRDEZÉSE (S2522)**

E választással megnézhetjük, hogy milyen tranzakciók egyenlítették ki egymást. Természesen csak akkor van értelme, ha a Pont mezőben N vagy G szerepel.

Különösen alkalmas e funkció használata, annak megállapítására, hogy egy adott jutalék előírás mikor került kifizetésre.

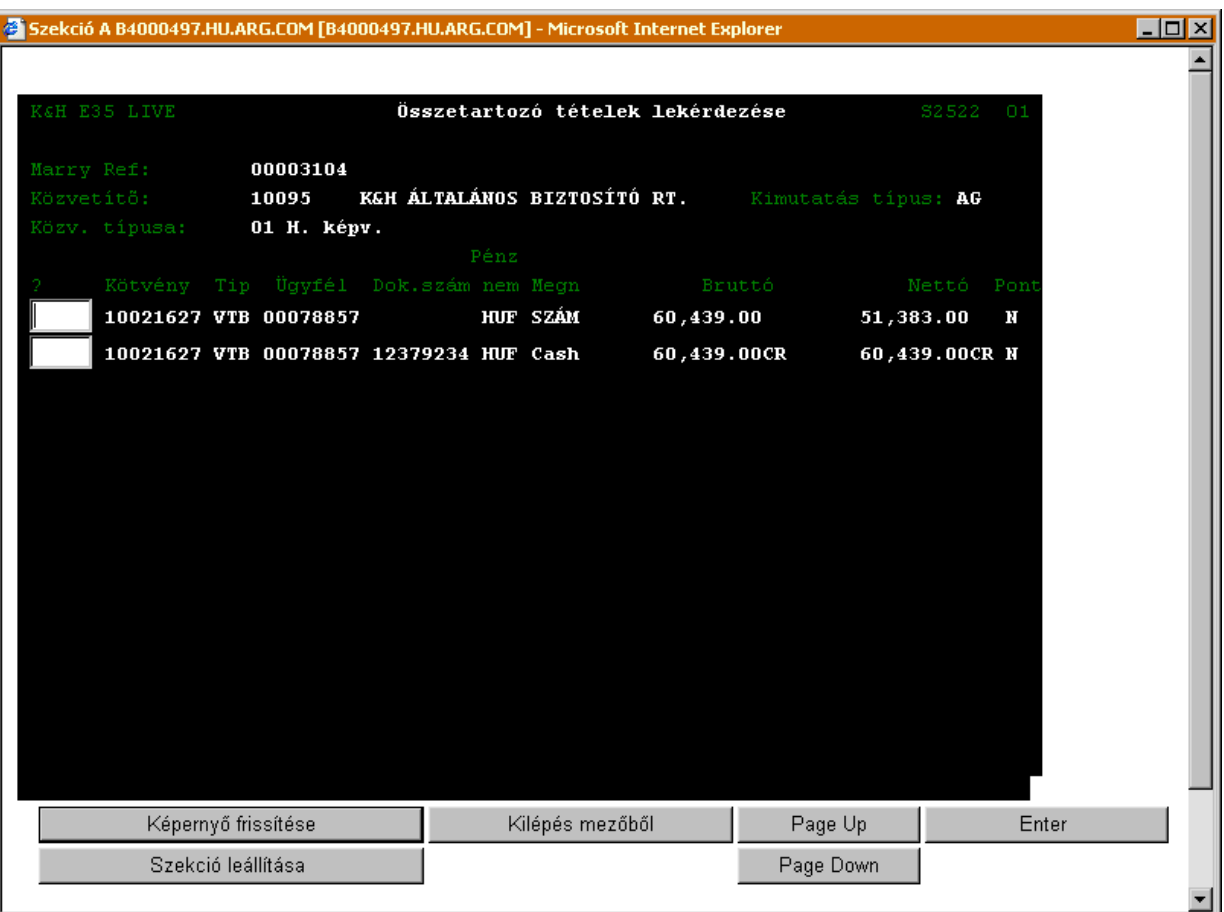

Az *Összetartozó tételek lekérdezése* (S2522) képernyő megmutatja milyen tételek kerültek összepontozásra.

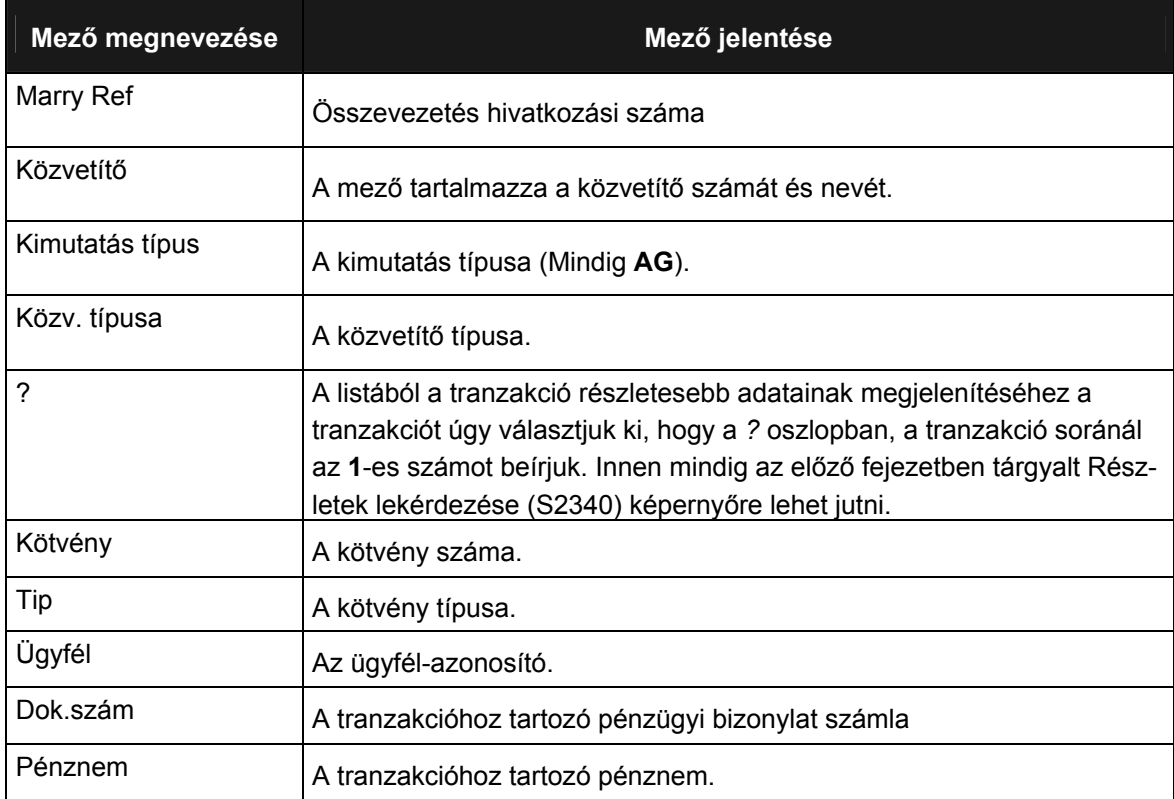

Munkaszám: ARGDEV02 – Készítette: aborsi – Utoljára mentette: Barna Gyula

Utolsó módosítás: 2005. november 5. 120/148 Fájl:Z:\ARG\_Argosz\_Biztosito\_Rt\ARGDEV02\munka\m05\_IT\_architect\_implementation\Oktatas\Oktatasi\_anyagok\Polisy400\_HK\Vegfelhasznaloi\_oktatas i\_anyag\_25.doc

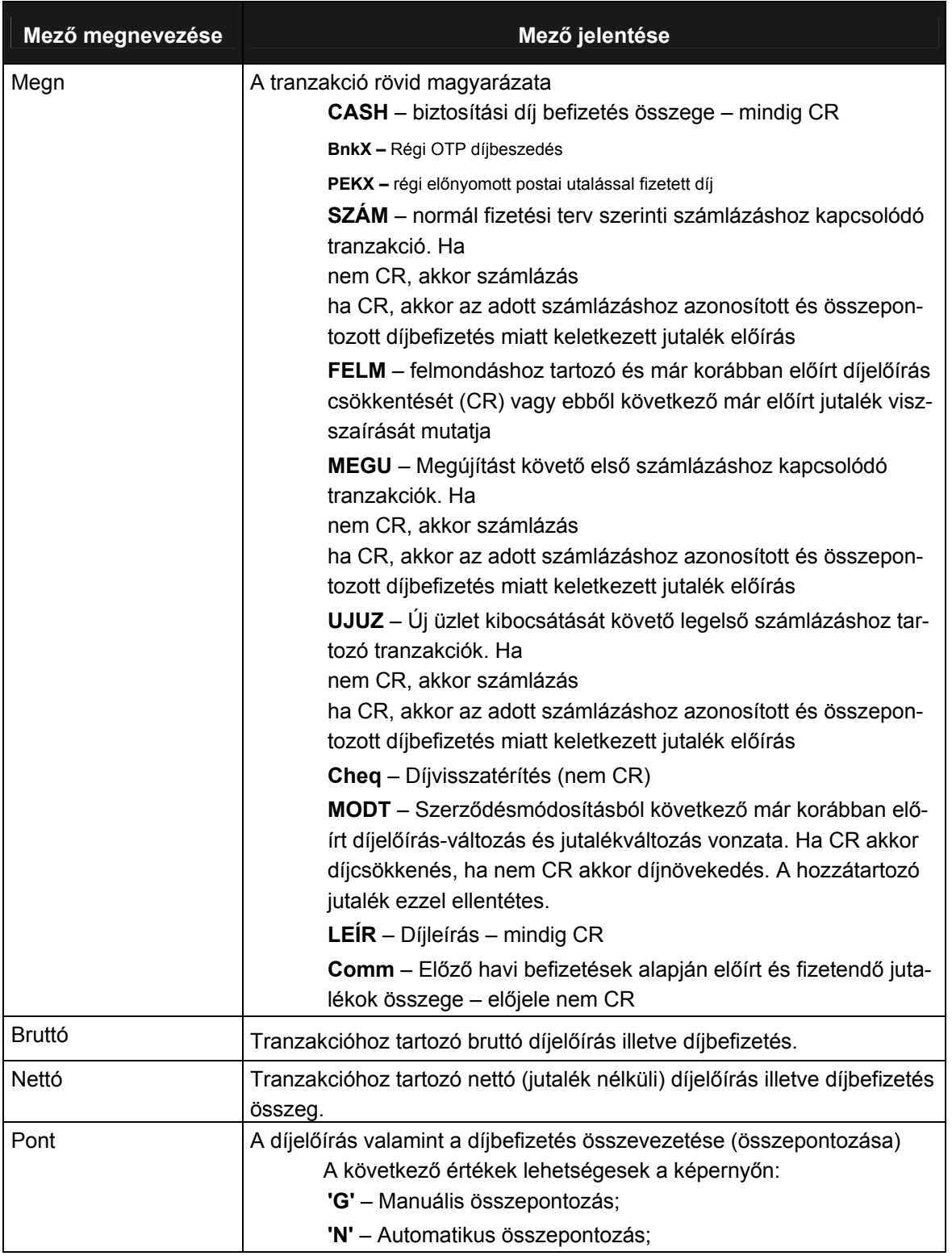

*KHAB Polisy/400 végfelhasználói oktatási anyag* 

---

# **3.6 ÜGYNÖK PORTFÓLIÓ LEKÉRDEZÉSE**

A jelen fejezetben bemutatjuk, hogyan kérdezhető le a közvetítők szerződésének adatai.

Először a Lekérdezés fő menüből válasszuk ki az Ügynök portfolió menüpontot (kurzorral a menüpont előtti négyzethez lépünk, beírjuk az 1-es számot, majd Entert nyomunk).

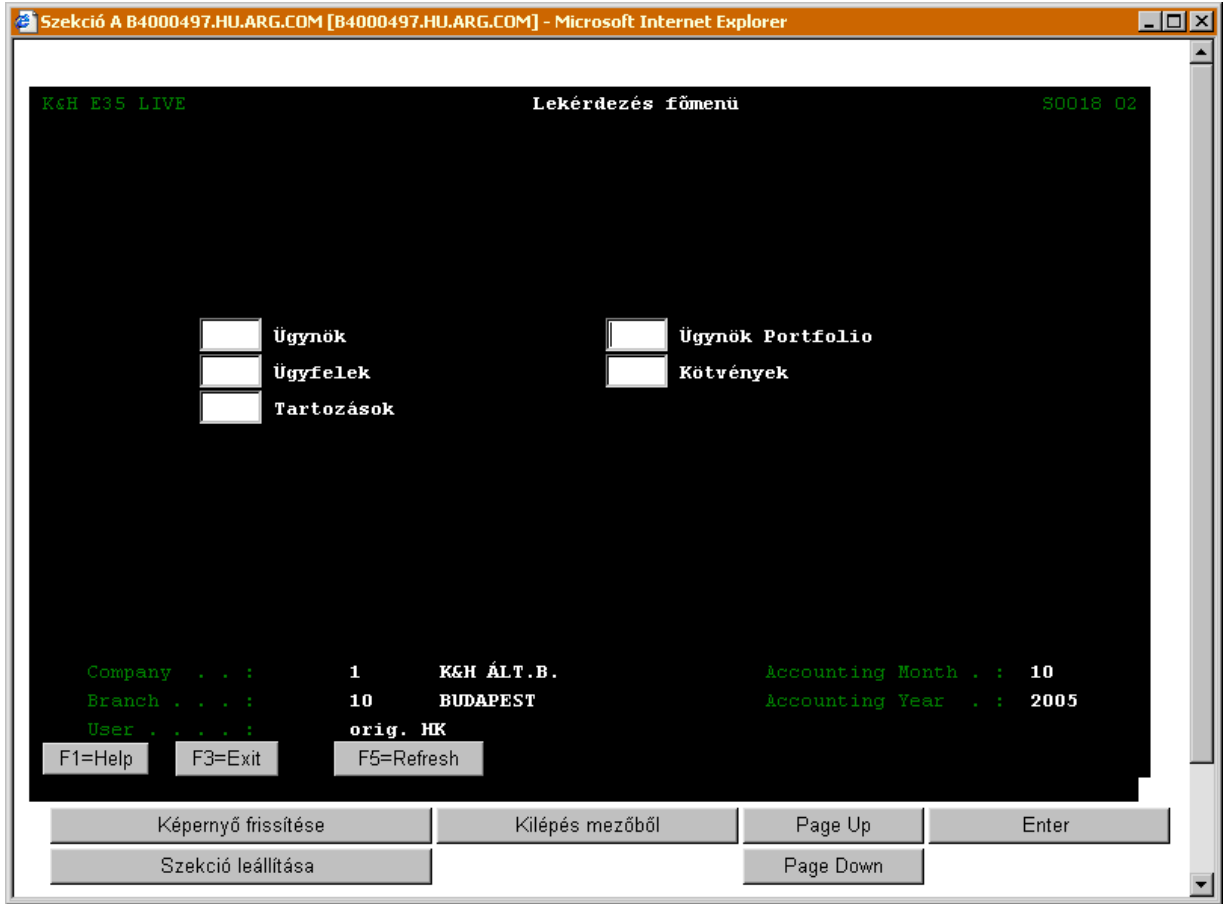

Ezt követően megjelenik a Közvetítői portfólió almenü:

l

#### **KÖZVETÍTŐI PORTFÓLIÓ (S2032)**

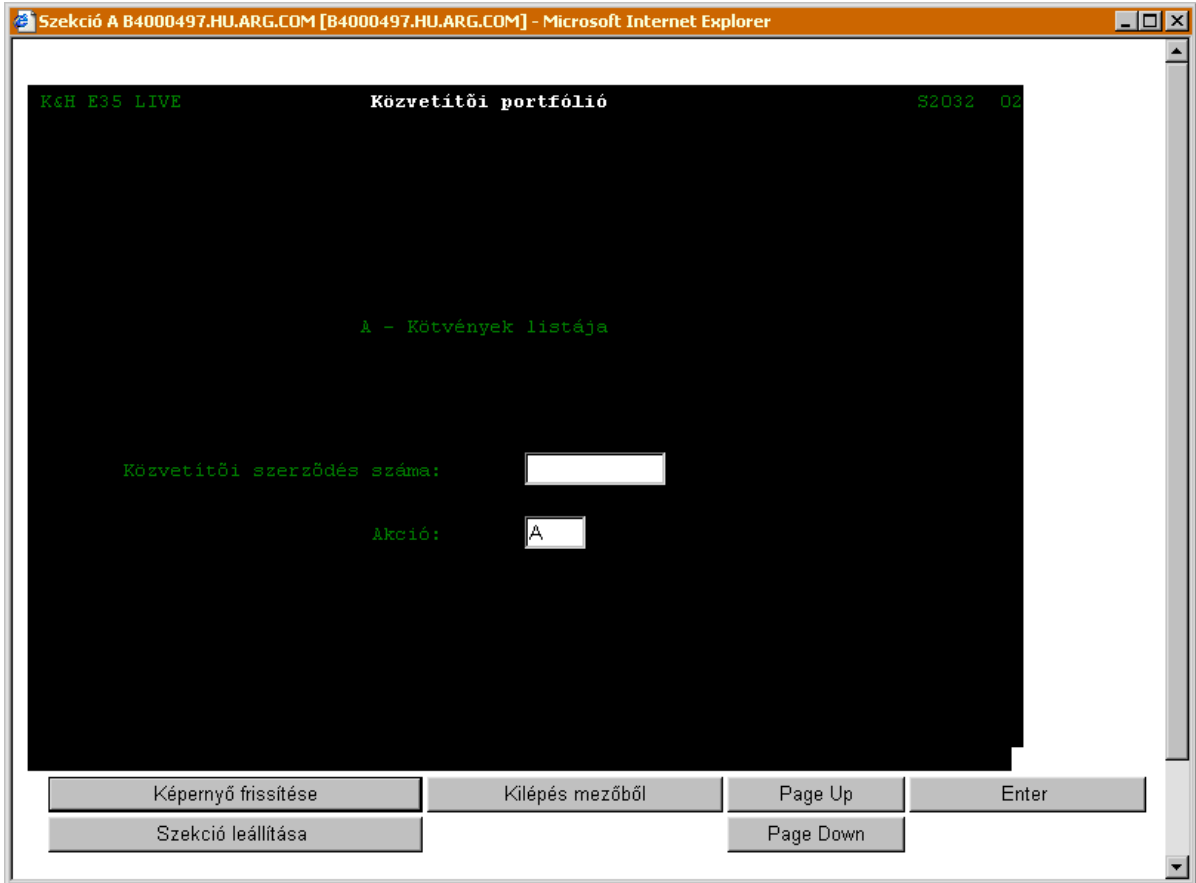

A Közvetítői szerződés számát írjuk be a *Közvetítő szerződés száma* mezőbe, az *Akció* mezőbe pedig írjuk be az "**A**" betűt, majd Enter lenyomása után megjelenik a Közvetítői szerződések lekérdezése ablak.

Amennyiben nem ismerjük a Közvetítői szerződés számát, akkor állítsuk a kurzort a Közvetítői szerződés száma mezőre és nyomjuk meg az F4 funkciógombot. Az F4 benyomásával megjelenik az Ügyfél szereptől függő ablak, amelyben hozzáférhetővé válik azon ügyfelek listája, akiket a rendszer Közvetítői szereppel rendelkezőként (is) számon tart.

Amennyiben ismerjük a közvetítő nevét, akkor a listát pontosíthatjuk is. Ekkor írjuk be a név első néhány betűjét, majd nyomjuk be az F4 billentyűt. Minél több betűt írunk be a név kezdetéből, annál pontosabb lesz az eredmény.

Ezt követően válasszuk ki azt a közvetítőt, akinek a Közvetítői portfólióját le szeretnénk kérdezni.<sup>[4](#page-123-0)</sup> A kiválasztott közvetítő szerződésszáma megjelenik a Közvetítői adatok lekérdezése almenü ablak Közvetítői szerződés száma sorában. Az Akció mezőbe beírjuk az "A" betűt, majd Enter lenyomása után megjelenik a Közvetítői portfólió lekérdezése ablak. (A közvetítők kikeresésének hasonló folyamatának bemutatását lásd a [3.2](#page-8-0) fejezetben)

<span id="page-123-0"></span><sup>4</sup> Megjegyzés: A Helyi képviselők csak a saját adataikat kérdezhetik le, a Régióigazgatóságok csak a hozzájuk tartozó helyi képviselők adatait kérdezhetik le, míg az KHAB központjában az összes helyi képviselő adatai megjeleníthetőek.

### **KÖZVETÍTŐI PORTFÓLIÓ LEKÉRDEZÉSE (S2033)**

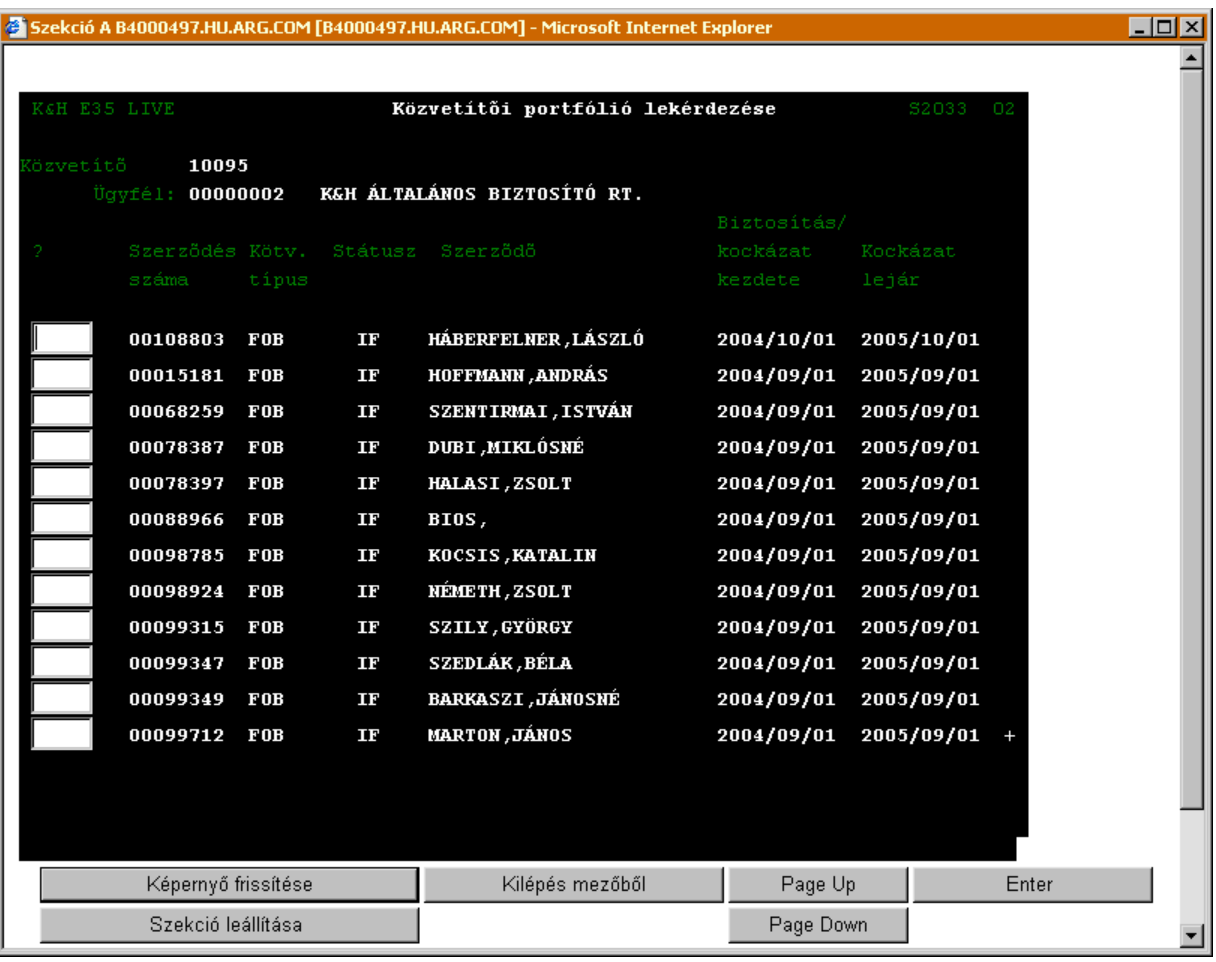

A *Közvetítői portfolió lekérdezése (S2033)* képernyő mezői:

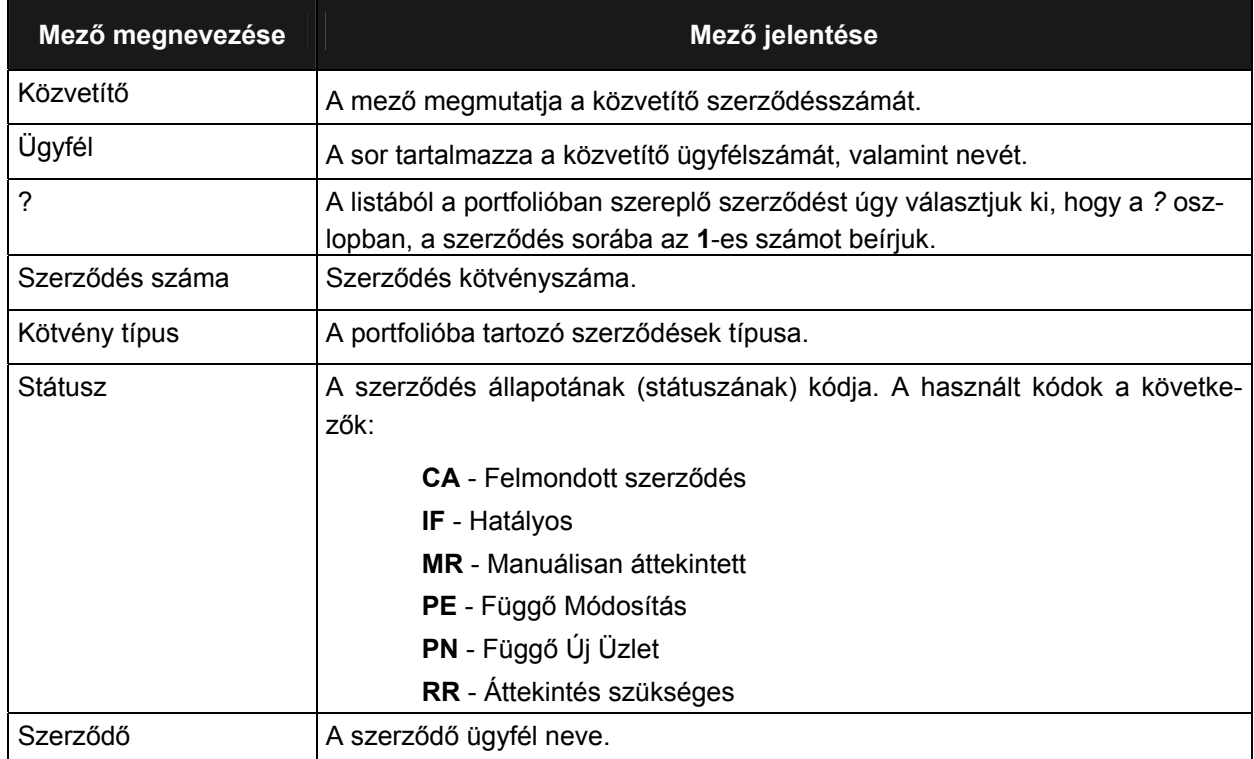

Munkaszám: ARGDEV02 – Készítette: aborsi – Utoljára mentette: Barna Gyula

Utolsó módosítás: 2005. november 5. 125/148 Fájl:Z:\ARG\_Argosz\_Biztosito\_Rt\ARGDEV02\munka\m05\_IT\_architect\_implementation\Oktatas\Oktatasi\_anyagok\Polisy400\_HK\Vegfelhasznaloi\_oktatas i\_anyag\_25.doc

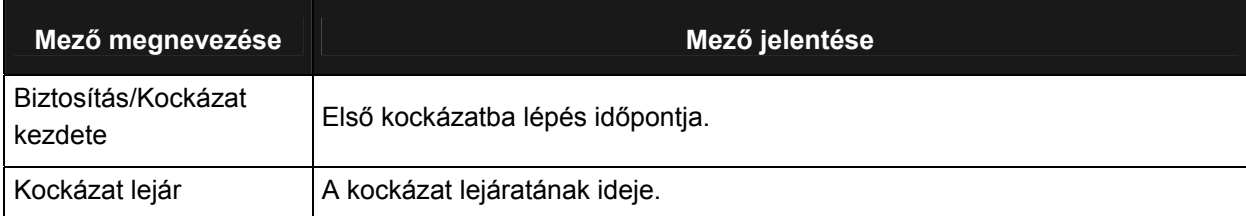

Amennyiben a *Közvetítői portfolióból* ki szeretnénk választani egy adott szerződést, annak részletes adatainak megjelenítéséhez, akkor írjuk a szerződés előtti mezőbe az **1**-es számot és nyomjuk meg az Enter-t. Ezt követően megjelenik a *Szerződéses adatok lekérdezése* ablak, ahonnan továbblépve megjeleníthetőek a szerződés részletes adatai. (E folyamat lépéseit, a képernyő mezők jelenését a jelen dokumentum [3.3.2.3](#page-41-0) fejezettől kezdve olvashatjuk.)

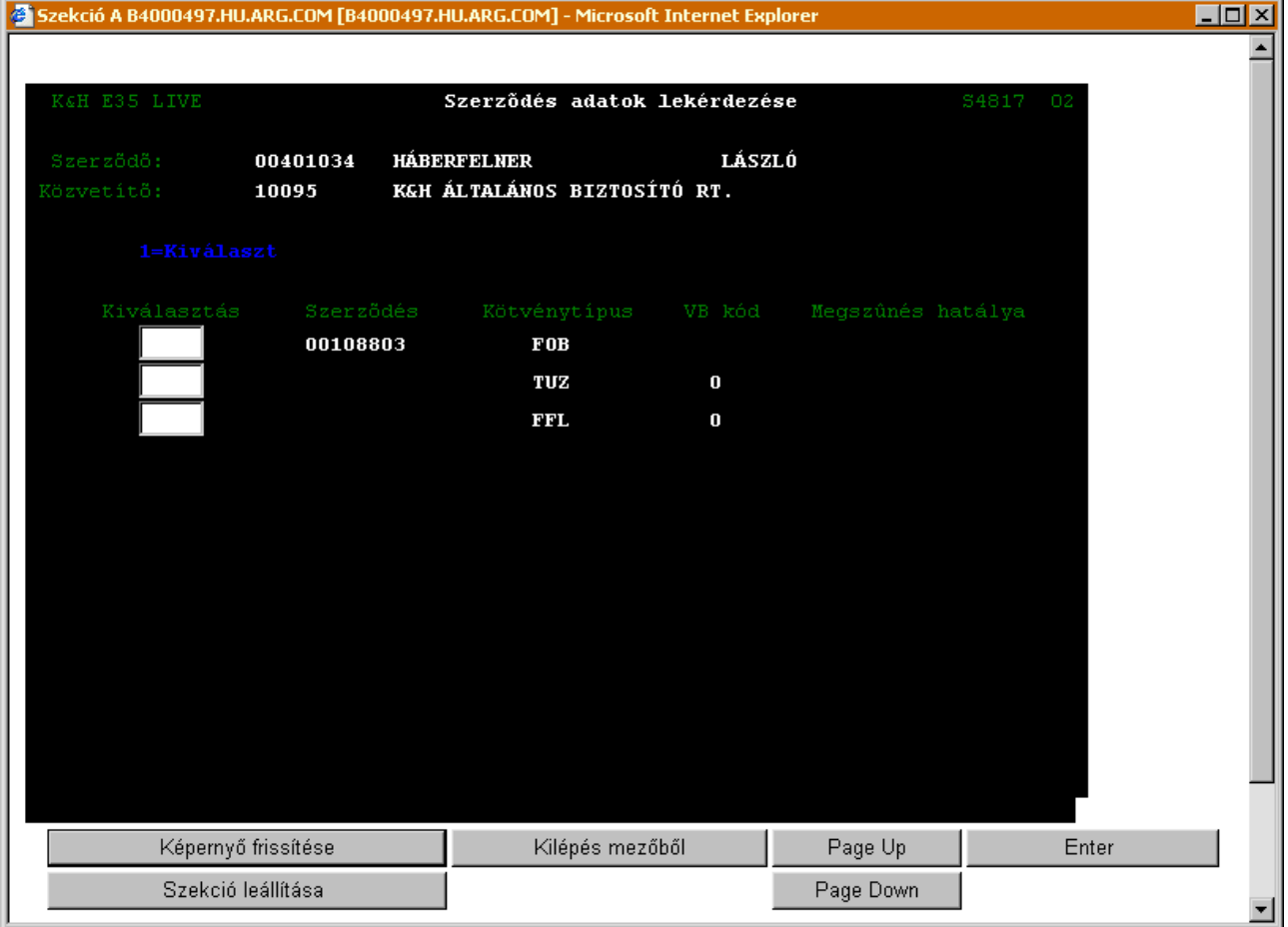

## **3.7 ADOTT KÖTVÉNY LEKÉRDEZÉSE**

Amennyiben egy adott szerződés adatait szeretnénk közvetlenül lekérdezni az adott ügyfél ügyfélszáma vagy rendszám alapján, ezt úgy tehetjük meg, hogy a Lekérdezés főmenüből kiválasztjuk a Kötvények menüpontot (kurzorral a menüpont előtti négyzethez lépünk, majd Entert nyomunk).

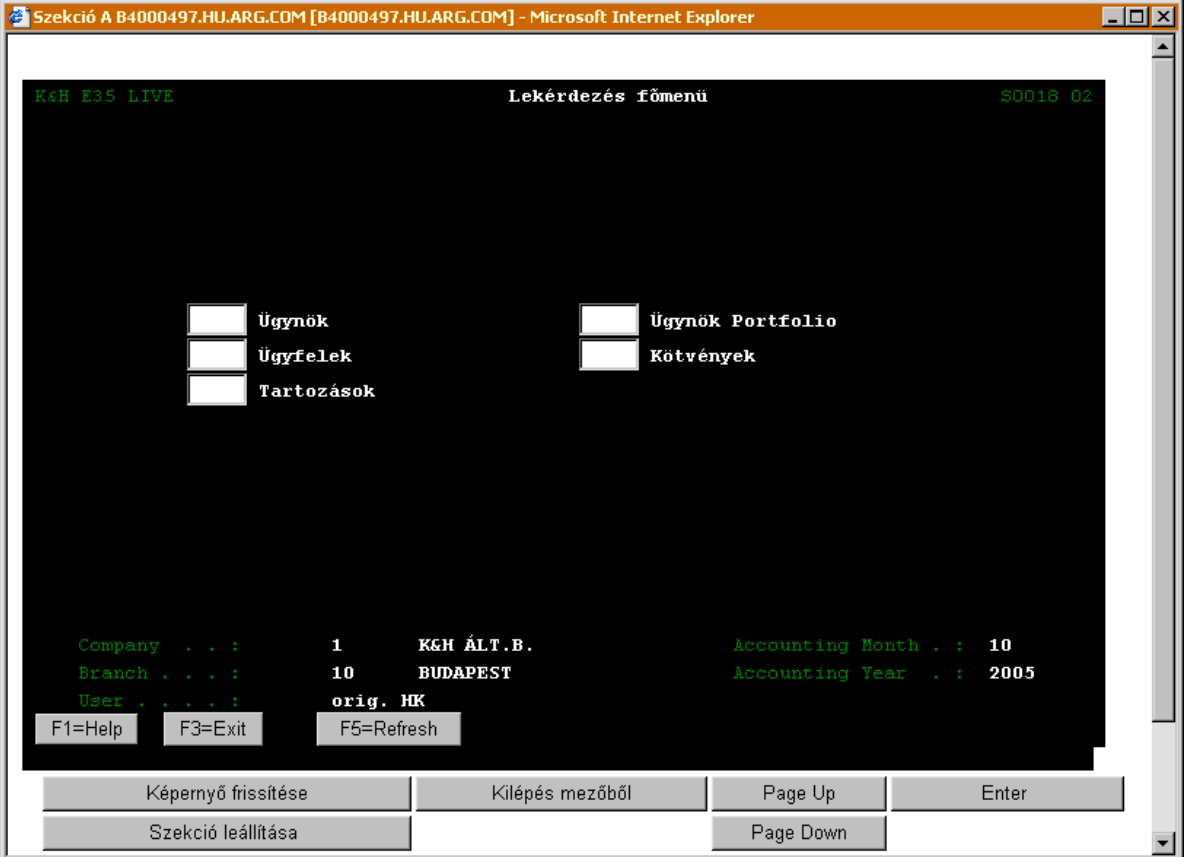

Ezt követően megjelenik a *Szerződés lekérdezés almenü*.

### **SZERZŐDÉS LEKÉRDEZÉS ALMENÜ (S4372)**

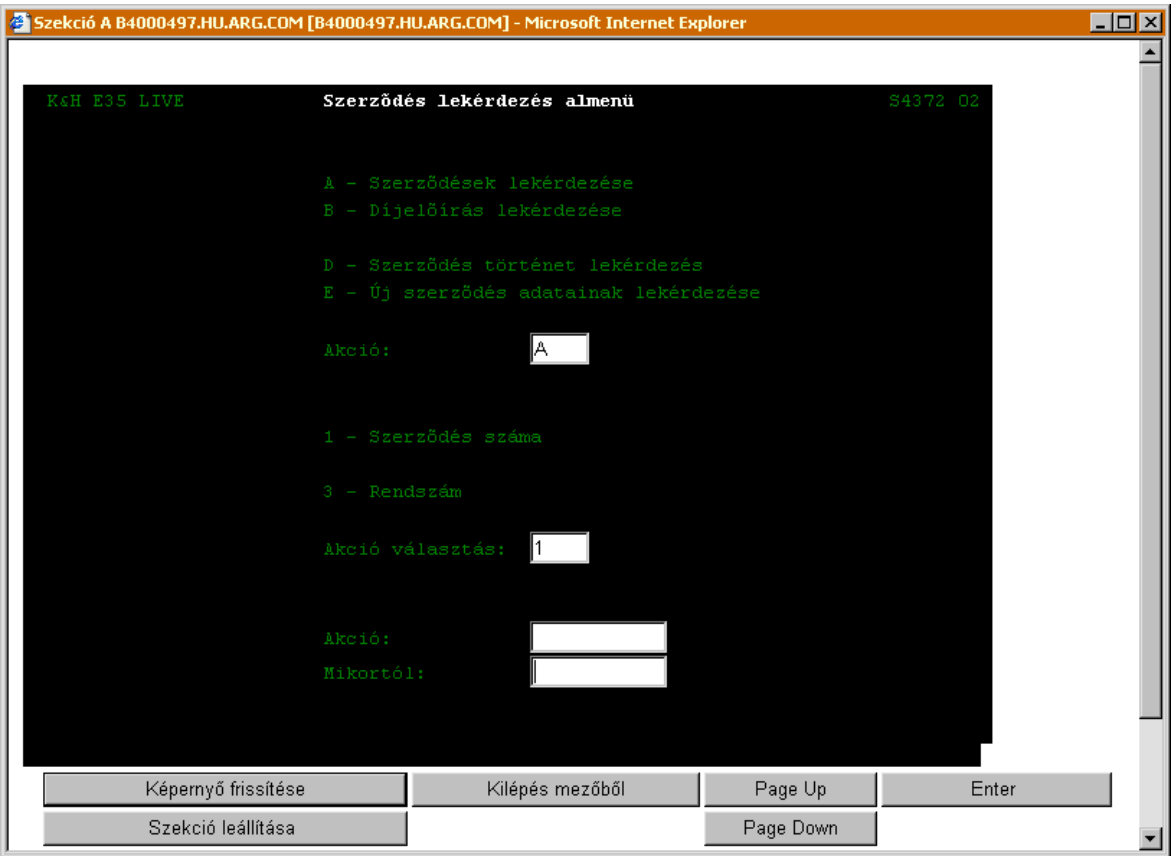

#### A Szerződés lekérdezés ablakban megjelenő adatok jelentése a következő:

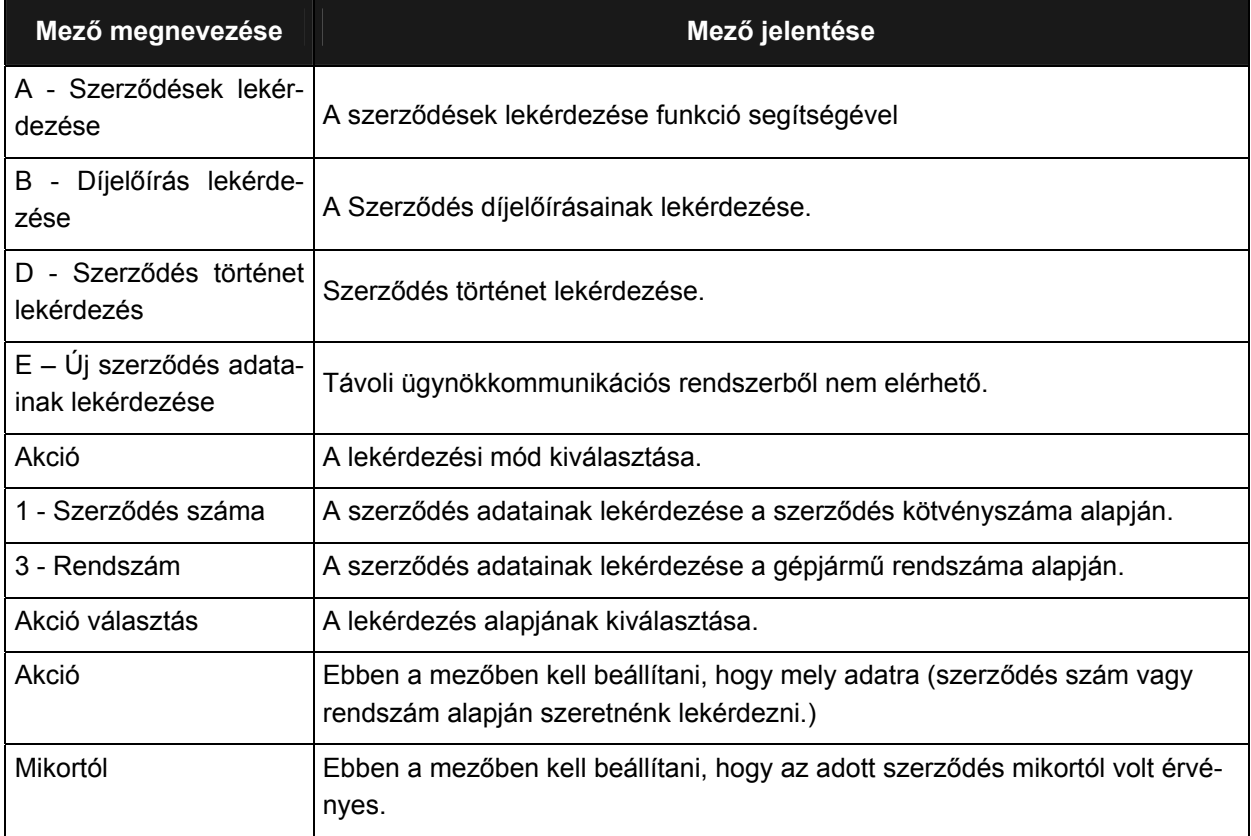

Munkaszám: ARGDEV02 – Készítette: aborsi – Utoljára mentette: Barna Gyula

Utolsó módosítás: 2005. november 5. 128/148 Fájl:Z:\ARG\_Argosz\_Biztosito\_Rt\ARGDEV02\munka\m05\_IT\_architect\_implementation\Oktatas\Oktatasi\_anyagok\Polisy400\_HK\Vegfelhasznaloi\_oktatas i\_anyag\_25.doc

### **3.7.1 SZERZŐDÉSEK LEKÉRDEZÉSE SZERZŐDÉSSZÁM ALAPJÁN**

<span id="page-128-1"></span>Amennyiben nem ismerjük a szerződés számát, akkor állítsuk a kurzort a lekérdezéshez használt *Akció száma* mezőre és nyomjuk meg az F4 funkciógombot. Az F4 benyomásával megjelenik az *Ügyfél szereptől függő ablak*, amelyben hozzáférhetővé válik az ügyfelek listája.

Amennyiben ismerjük az ügyfél nevét, akinek szerződését le szeretnénk kérdezni akkor a listát pontosíthatjuk is. Ekkor írjuk be a név első néhány betűjét, majd nyomjuk be az F4 billentyűt. Minél több betűt írunk be a név kezdetéből, annál pontosabb lesz az eredmény.

Ezt követően válasszuk ki azt az ügyfelet, akinek szerződésének adatait le szeretnénk kérdezni.<sup>[5](#page-128-0)</sup>

Amennyiben az ügyfél nemcsak egy szerződéssel rendelkezik a kiválasztást követően megjelenik az Ügyfél szerződések ablak. Ekkor válasszuk ki a kívánt szerződést.

A kiválasztott szerződés kötvényszáma megjelenik a lekérdezéshez használt *Akció* mező sorában. A fenti, lekérdezési típus kiválasztásához használt Akció mezőbe beírjuk az "A" betűt, majd Enter lenyomása után megjelenik a Szerződések lekérdezése ablak. (A szerződések további adatainak megjelenítéséhez a jelen dokumentum [3.3.2.2](#page-36-0)[3.3.2.3](#page-41-0) fejezetben leírt folyamatot kövessük.)

Az alábbiakban bemutatott képernyőkön példával szemléltetjük a név alapján történő keresés folyamatát, valamint az információt tartalmazó ablakoknál bemutatjuk a mezők jelentését.

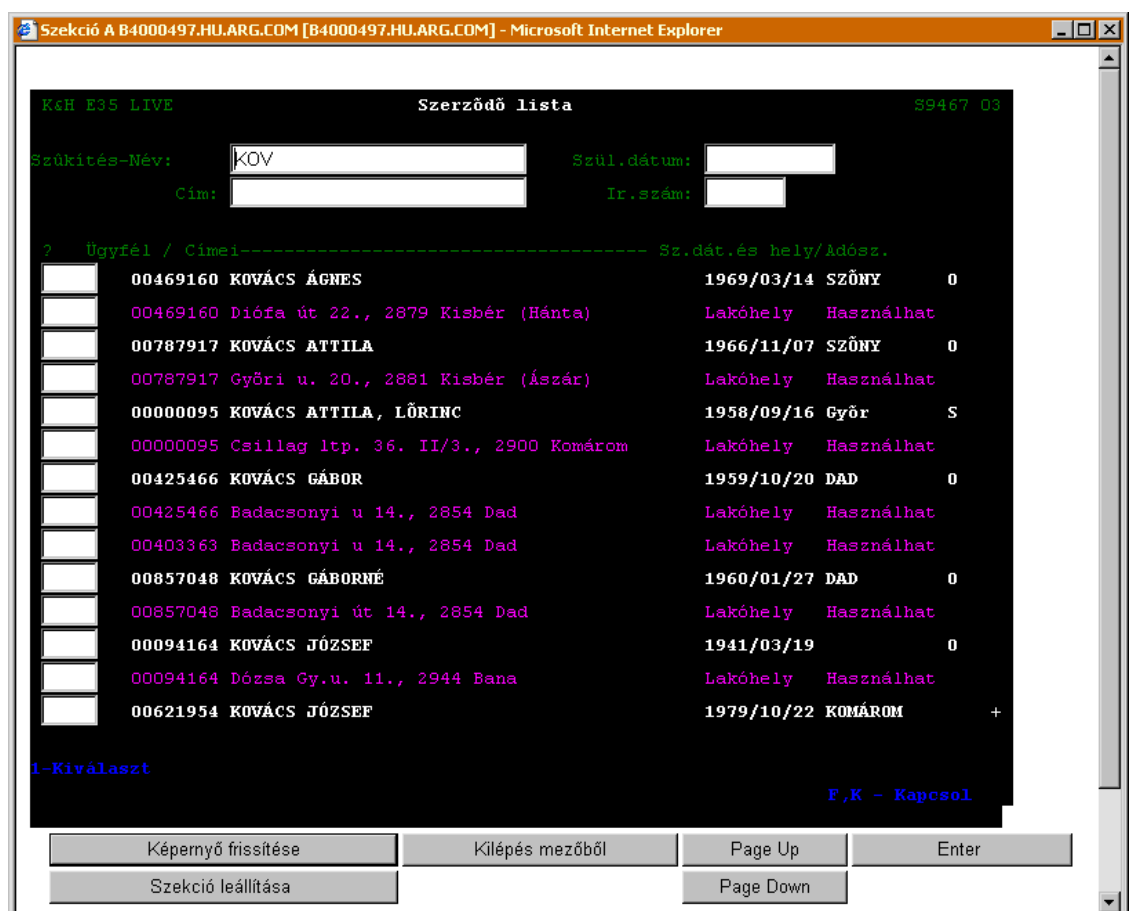

l

<span id="page-128-0"></span> $^5$  Megjegyzés: A Helyi képviselők csak a saját adataikat kérdezhetik le, a Régióigazgatóságok csak a hozzájuk tartozó helyi képviselők adatait kérdezhetik le, míg az KHAB központjában az összes helyi képviselő adatai megjeleníthetőek.

### **ÜGYFÉL SZERZŐDÉSEK (S4817)**

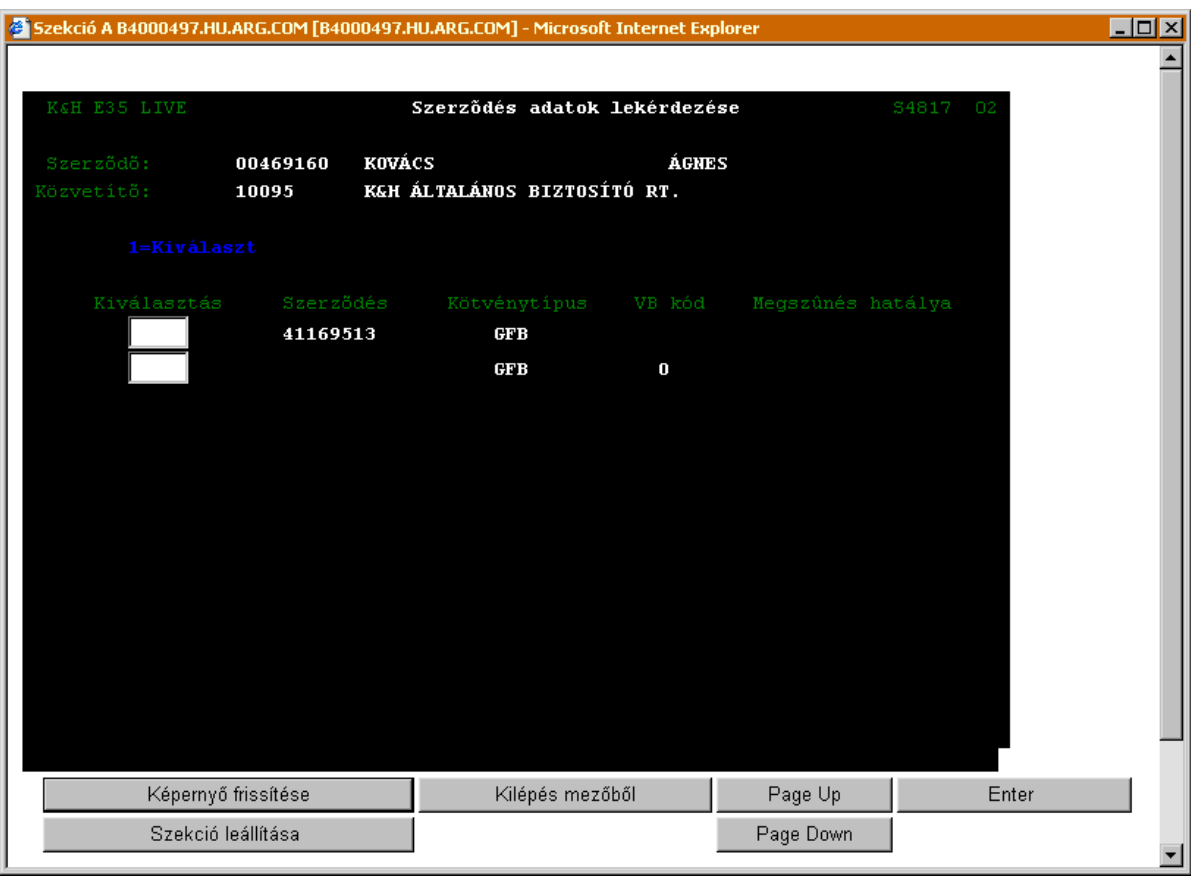

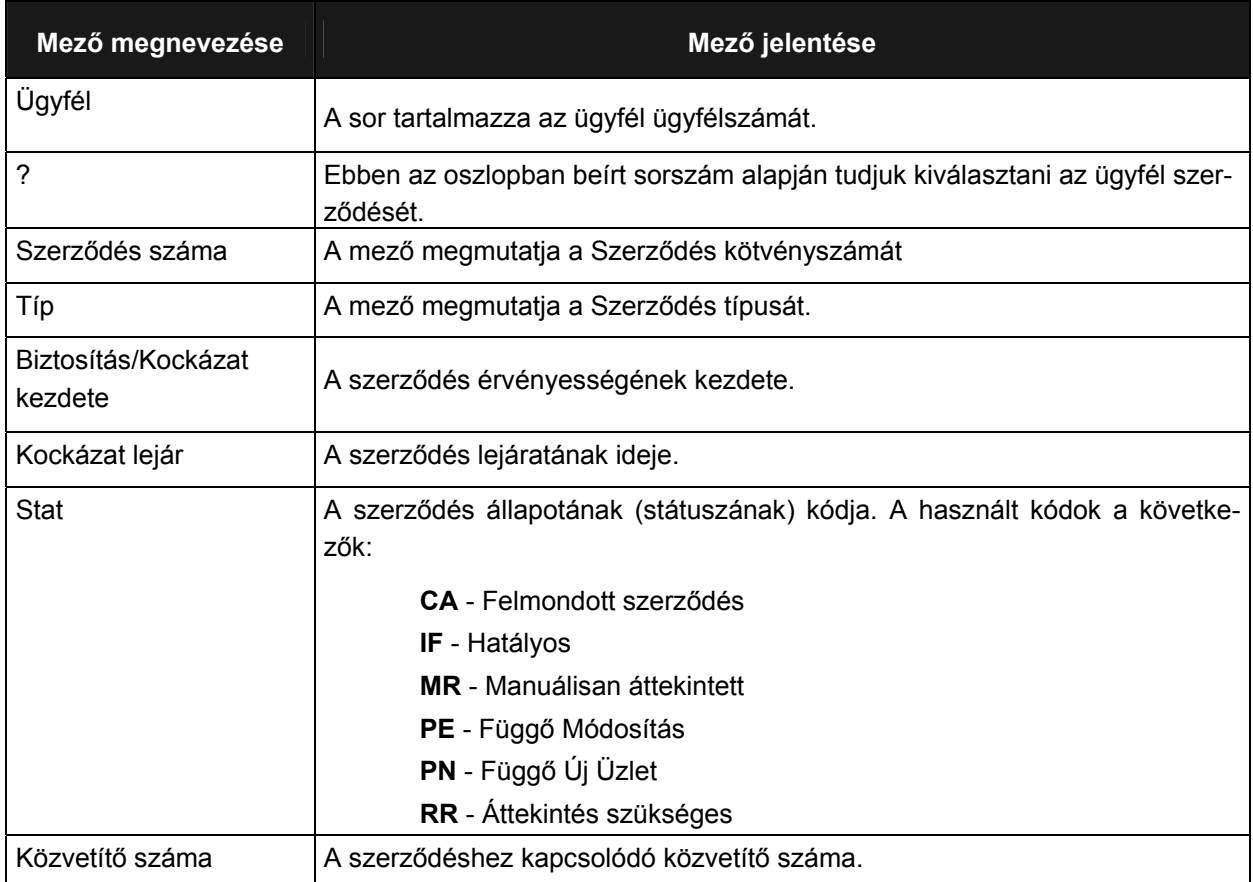

Munkaszám: ARGDEV02 – Készítette: aborsi – Utoljára mentette: Barna Gyula

Utolsó módosítás: 2005. november 5. 130/148 Fájl:Z:\ARG\_Argosz\_Biztosito\_Rt\ARGDEV02\munka\m05\_IT\_architect\_implementation\Oktatas\Oktatasi\_anyagok\Polisy400\_HK\Vegfelhasznaloi\_oktatas i\_anyag\_25.doc

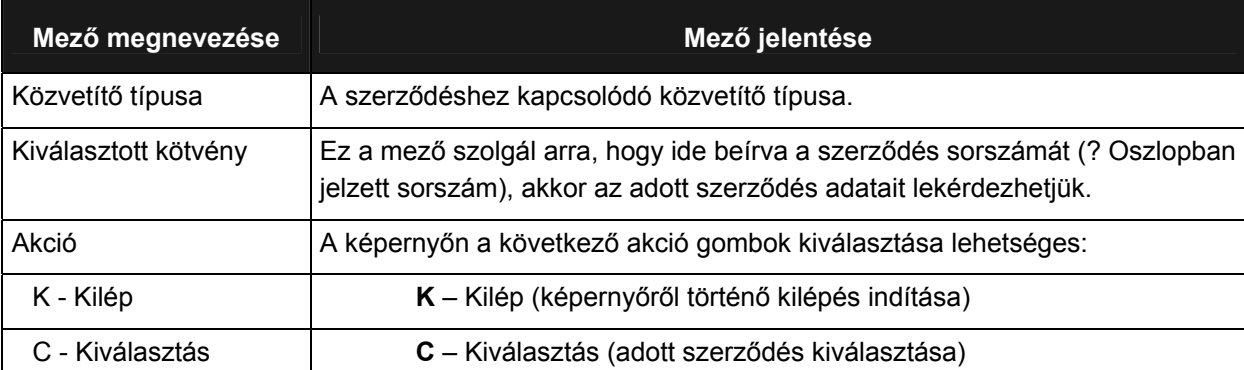

### **3.7.2 SZERZŐDÉSEK LEKÉRDEZÉS RENDSZÁM ALAPJÁN**

Amennyiben a szerződés adatainak lekérdezése rendszám alapján történik a *Szerződés lekérdezés almenü* lekérdezéshez használt *Akció* mezőjében írjuk be a rendszámot, a lekérdezési mód akció mezőhöz írjuk be a **3**-es számot.

Ekkor megjelenik a *Szerződés lekérdezés rendszám alapján* képernyő.

Itt válasszuk ki a rendszámhoz tartozó adott szerződést a szerződés adatainak részletes megjelenítéséhez. (A szerződések további adatainak megjelenítéséhez a jelen dokumentum [3.3.2.2](#page-36-0)[3.3.2.3](#page-41-0) fejezetben leírt folyamatot kövessük.)

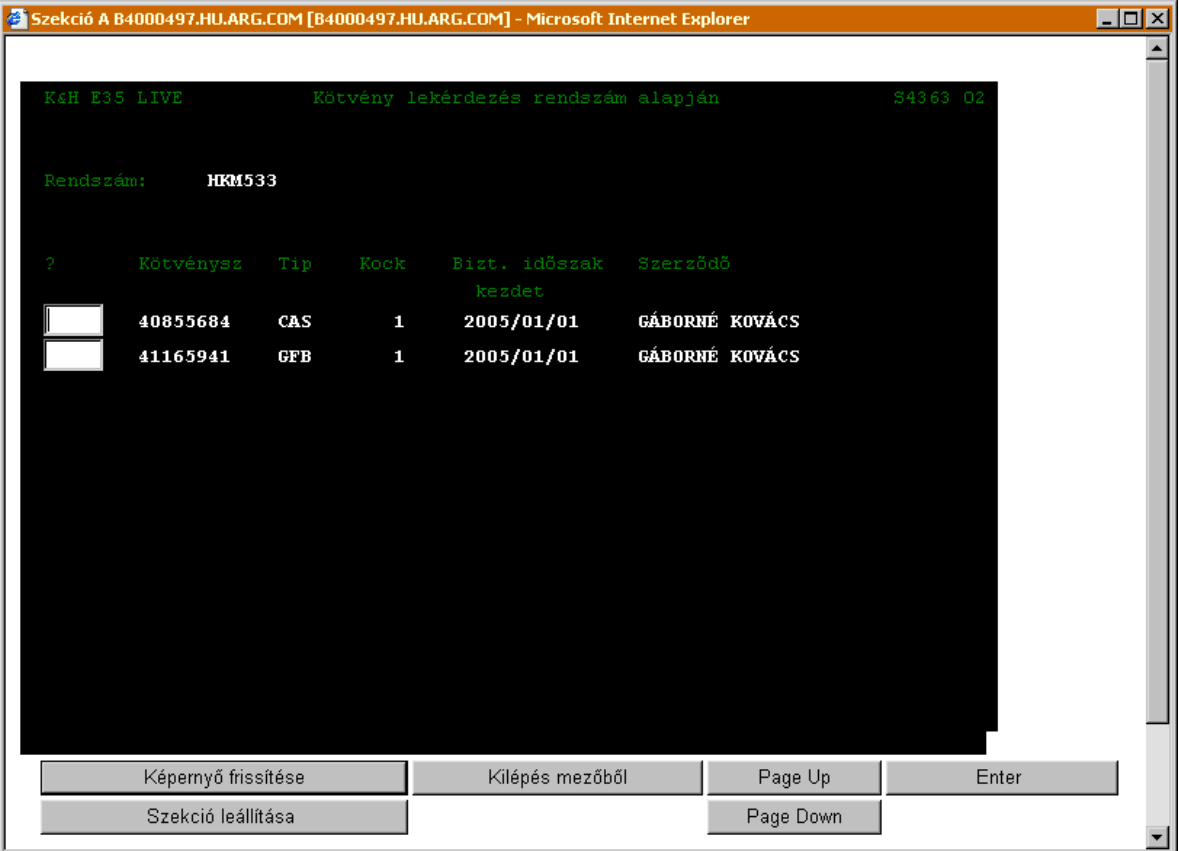

#### **SZERZŐDÉS LEKÉRDEZÉS RENDSZÁM ALAPJÁN) (S4363)**

Munkaszám: ARGDEV02 – Készítette: aborsi – Utoljára mentette: Barna Gyula Utolsó módosítás: 2005. november 5. 131/148 Fájl:Z:\ARG\_Argosz\_Biztosito\_Rt\ARGDEV02\munka\m05\_IT\_architect\_implementation\Oktatas\Oktatasi\_anyagok\Polisy400\_HK\Vegfelhasznaloi\_oktatas i\_anyag\_25.doc

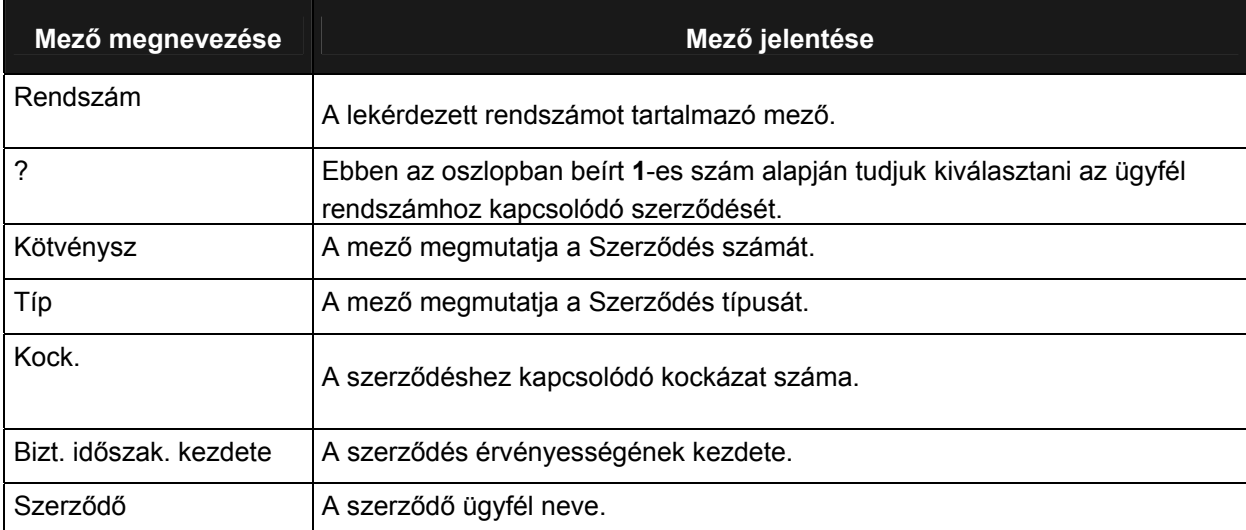

### **3.7.3 DÍJELŐEÍRÁS LEKÉRDEZÉS**

A szerződéshez kapcsolódó díjleírás lekérdezéséhez a Szerződés lekérdezés képernyőn írjuk be a lekérdezés típus akciómezőbe írjuk be a B betűt, majd a lekérdezési mód akció mezőhöz írjuk be azt a számot, amely szerint szeretnénk lekérdezni a szerződést.

Amennyiben nem ismerjük a pontos szerződésszámot, akkor a [3.7.1](#page-128-1) fejezetben ismertetett módon kereshetjük ki az adott ügyfélhez tartozó szerződést.

Az adott szerződésszám, kárszám, vagy rendszám kiválasztása után a szerződéshez kapcsolódó díjleírás adatai *Díjértesítők lekérdezése* (S4121) képernyőn jelenik meg.

#### **3.7.4 SZERZŐDÉS TÖRTÉNET LEKÉRDEZÉS**

A szerződés történet lekérdezéséhez a *Szerződés lekérdezés* képernyőn írjuk be a lekérdezés típus *Akció* mezőbe írjuk be a **D** betűt, majd a lekérdezési mód akció mezőhöz írjuk be azt a számot, amely szerint szeretnénk lekérdezni a szerződést.

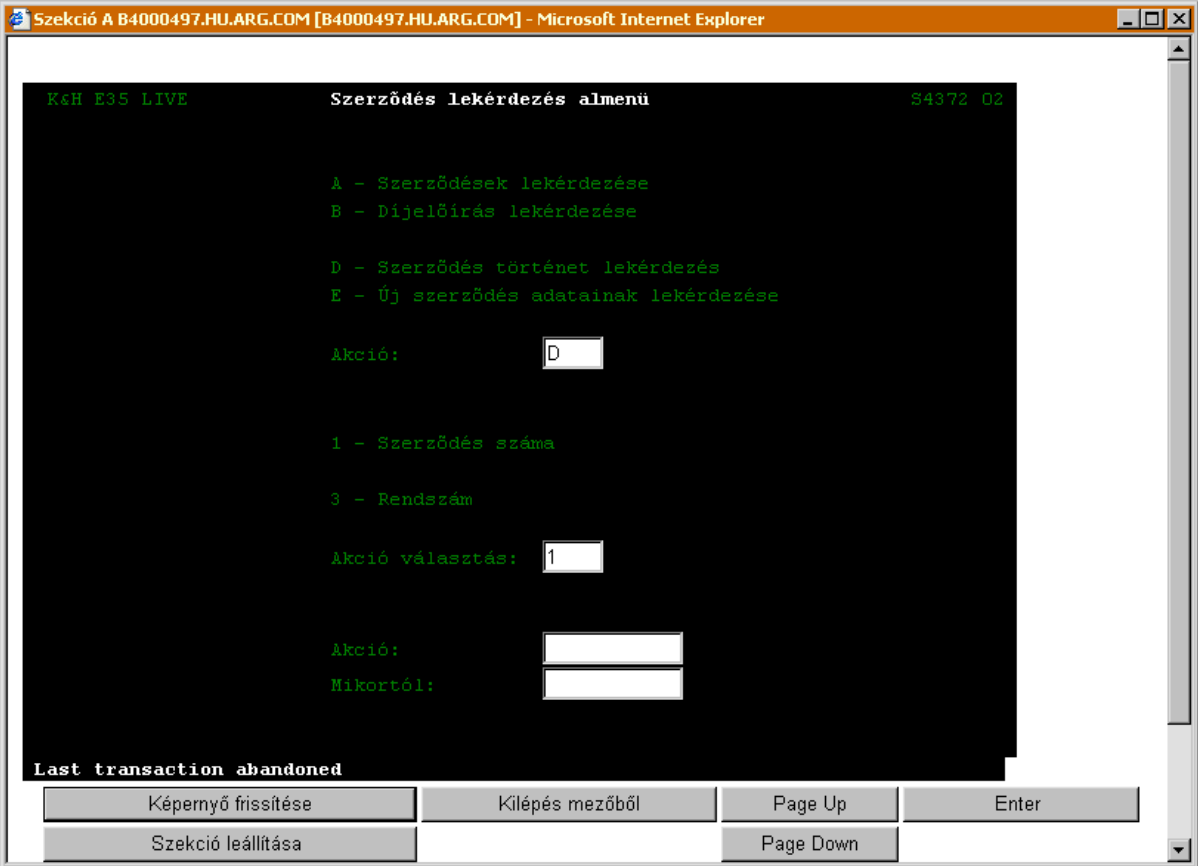

Amennyiben nem ismerjük a pontos szerződésszámot, akkor a [3.7.1](#page-128-1) fejezetben ismertetett módon kereshetjük ki az adott ügyfélhez tartozó szerződést.

Az adott szerződésszám, vagy rendszám kiválasztása után a szerződés történet további adatai *Ügyfél történet lekérdezés* (S9284) képernyőn jelenik meg.

# **4. GYAKORI KERESÉSEK**

A következő fejezetben gyakori lekérdezéseket tárgyalunk. A lekérdezések bemutatása lépésről-lépésre képernyő mentések segítségével történik.

## **4.1 EGY ADOTT KÖTVÉNYHEZ TARTOZÓ JUTALÉK LEKÉRDEZÉSE**

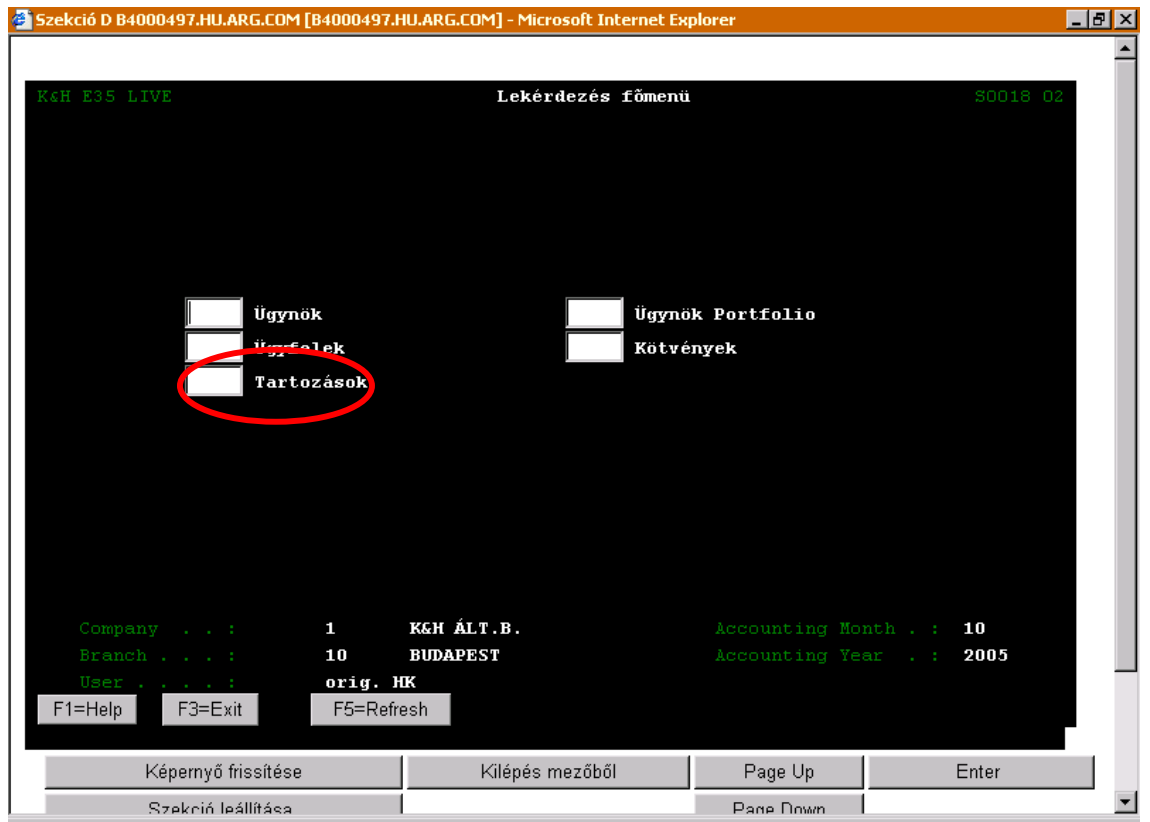

Válasszuk ki a *Tartozások* menüt, majd nyomjuk meg az Enter billentyűt!

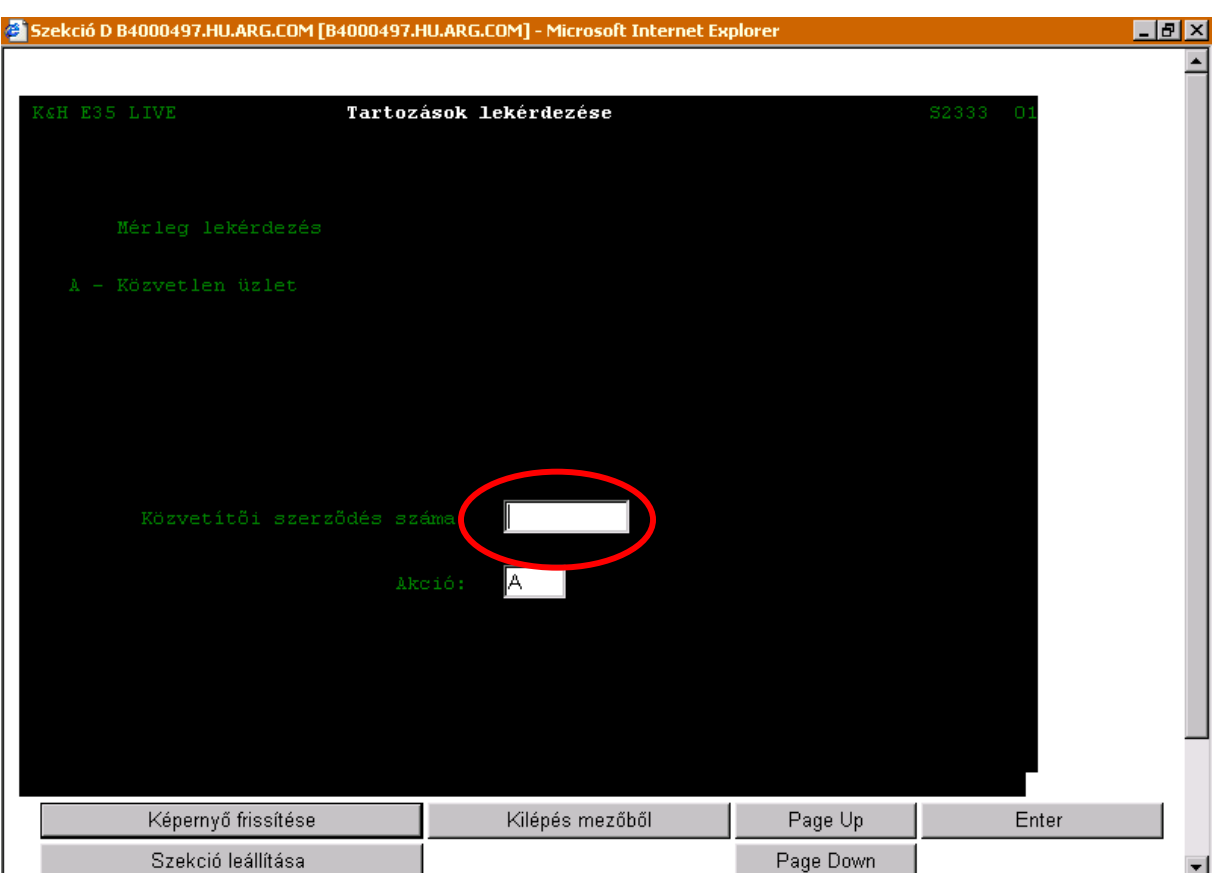

#### Írjuk be a közvetítői szerződésünk számát, majd nyomjuk meg az Enter billentyűt!

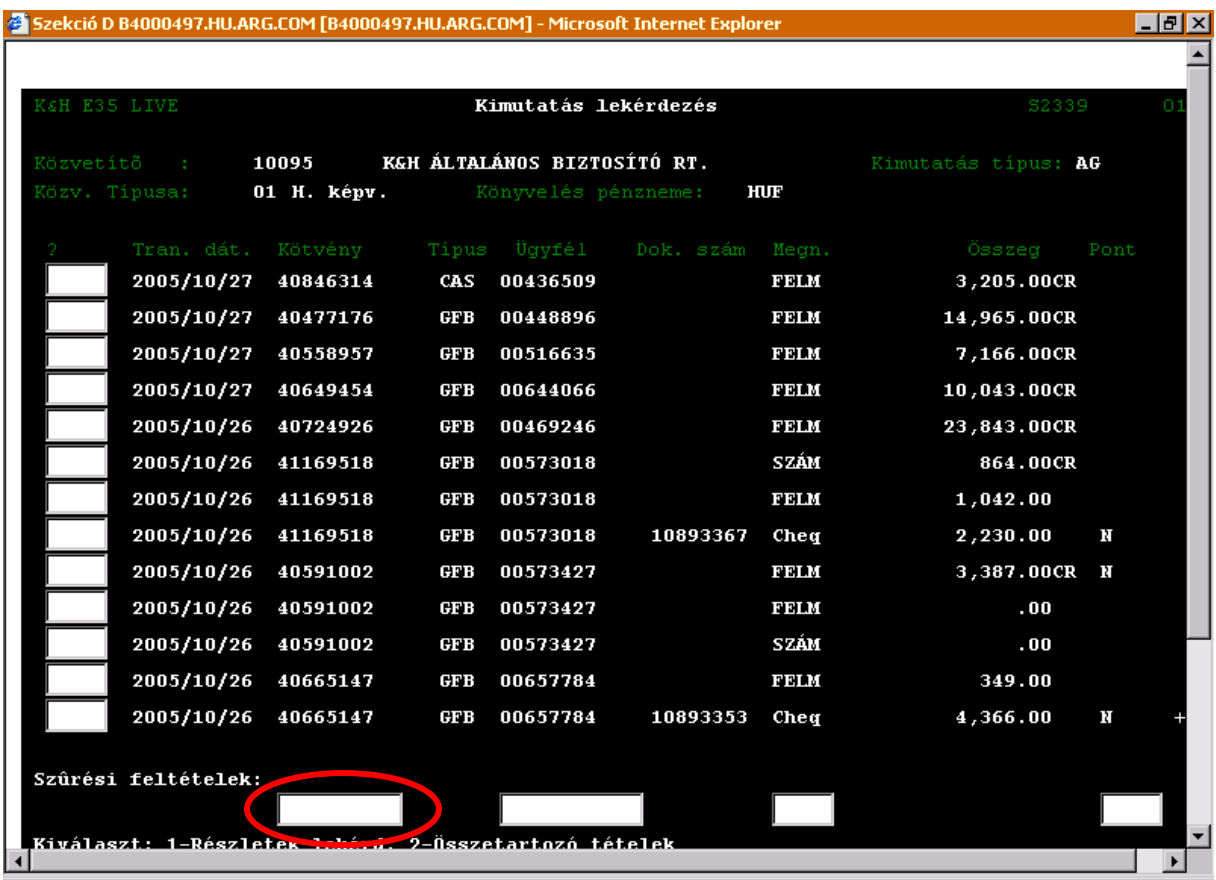

A megjelent képernyőn a jelölt helyre írjuk be a keresett kötvény számát, majd nyomjuk meg az Enter billentyűt!

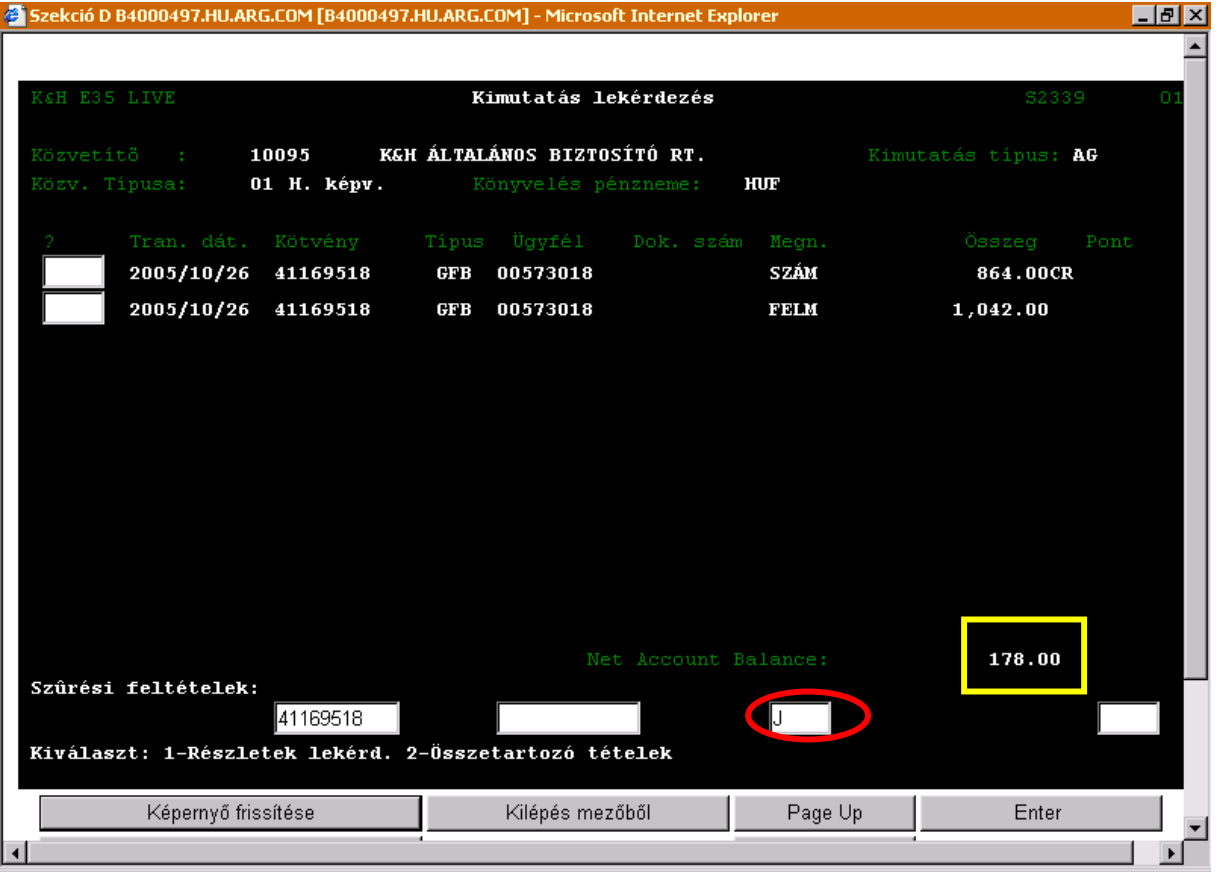

A jelölt helyre írjunk egy "J" betűt, majd nyomjunk Entert. A megjelenő (fentivel megegyező) képernyőről (téglalappal jelölt terület) leolvashatjuk a jutalékot, ami jelen esetben 178 Ft.

## **4.2 EGY ADOTT ÜGYFÉLHEZ TARTOZÓ JUTALÉK LEKÉRDEZÉSE**

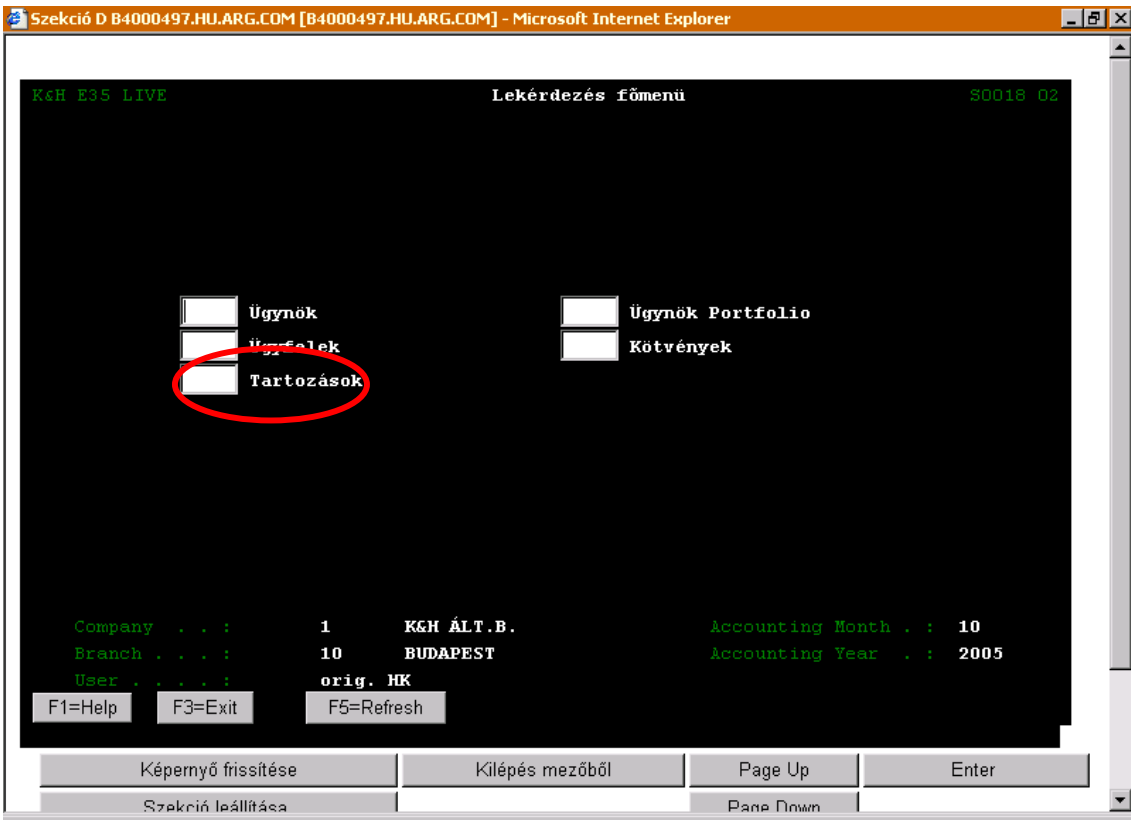

Válasszuk ki a *Tartozások* menüt, majd nyomjuk meg az Enter billentyűt!

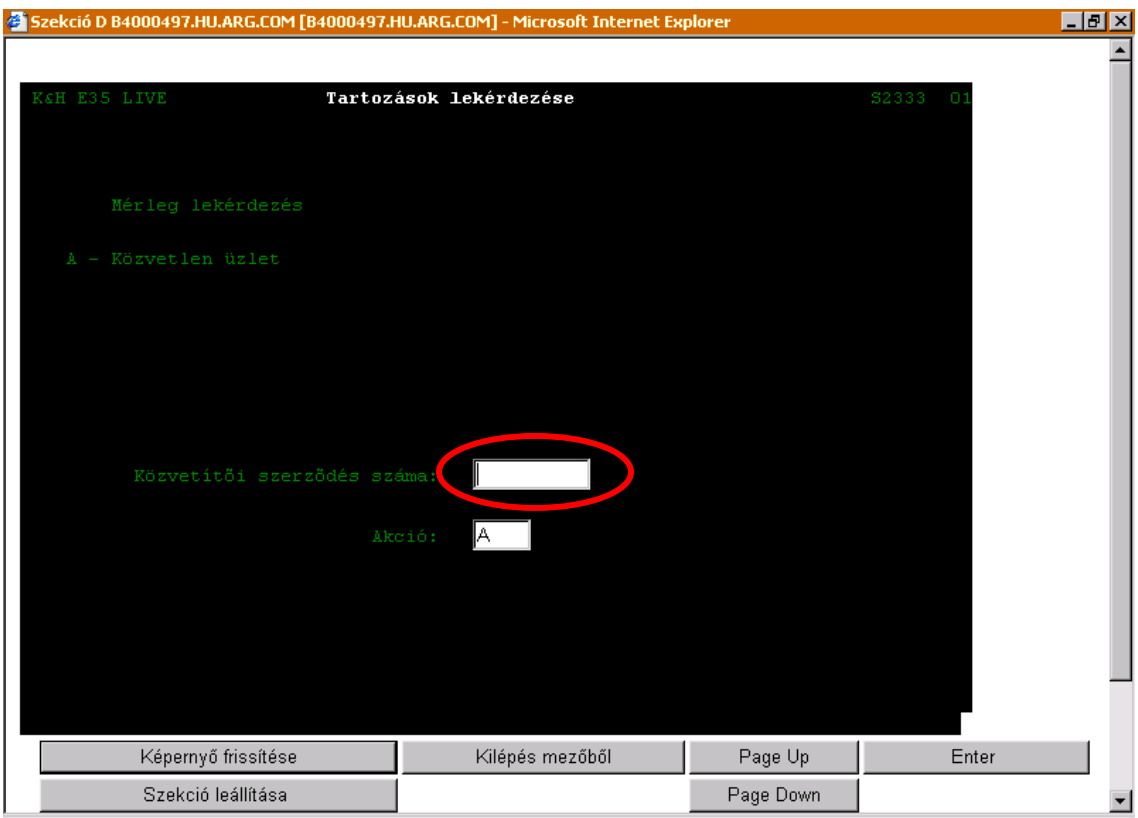

Írjuk be a közvetítői szerződésünk számát, majd nyomjuk meg az Enter billentyűt!

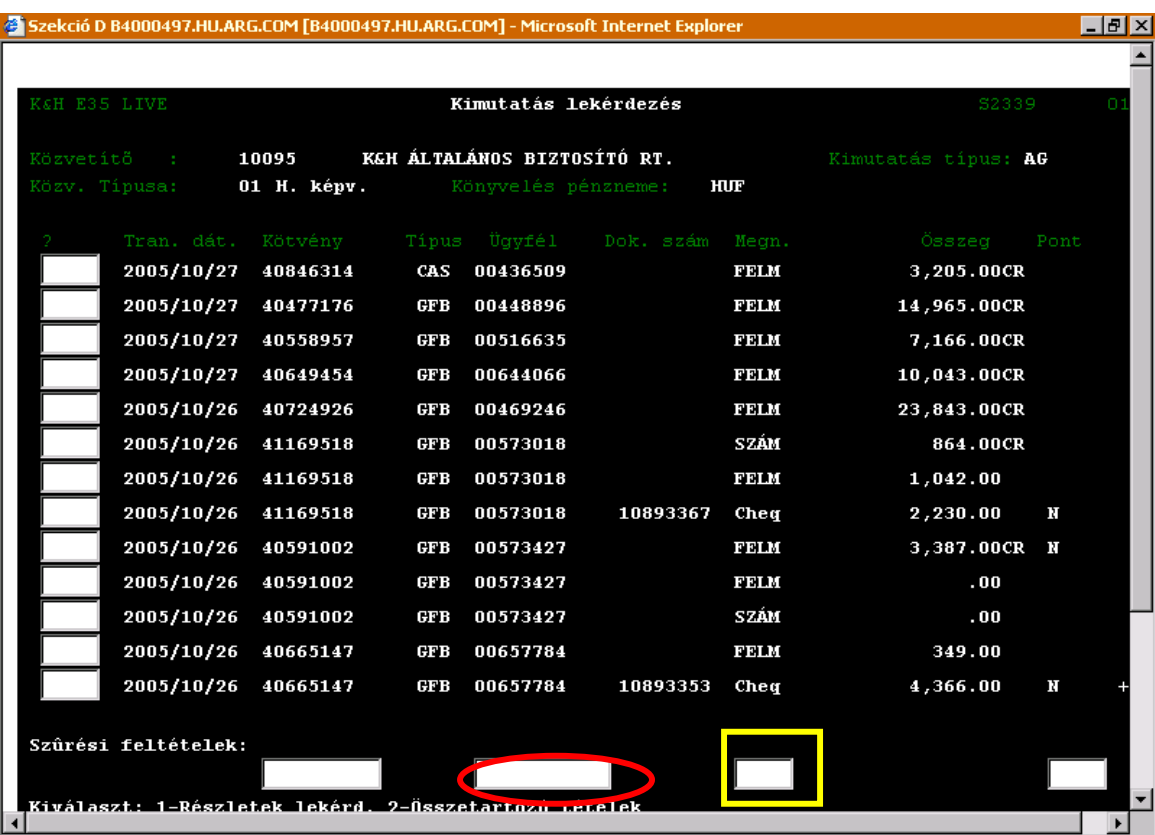

A megjelent képernyőn a jelölt helyre írjuk be a keresett ügyfél számát, valamint a téglalappal jelölt helyre egy "J" betűt a jutalék lekérdezéséhez, majd nyomjuk meg az Enter billentyűt!

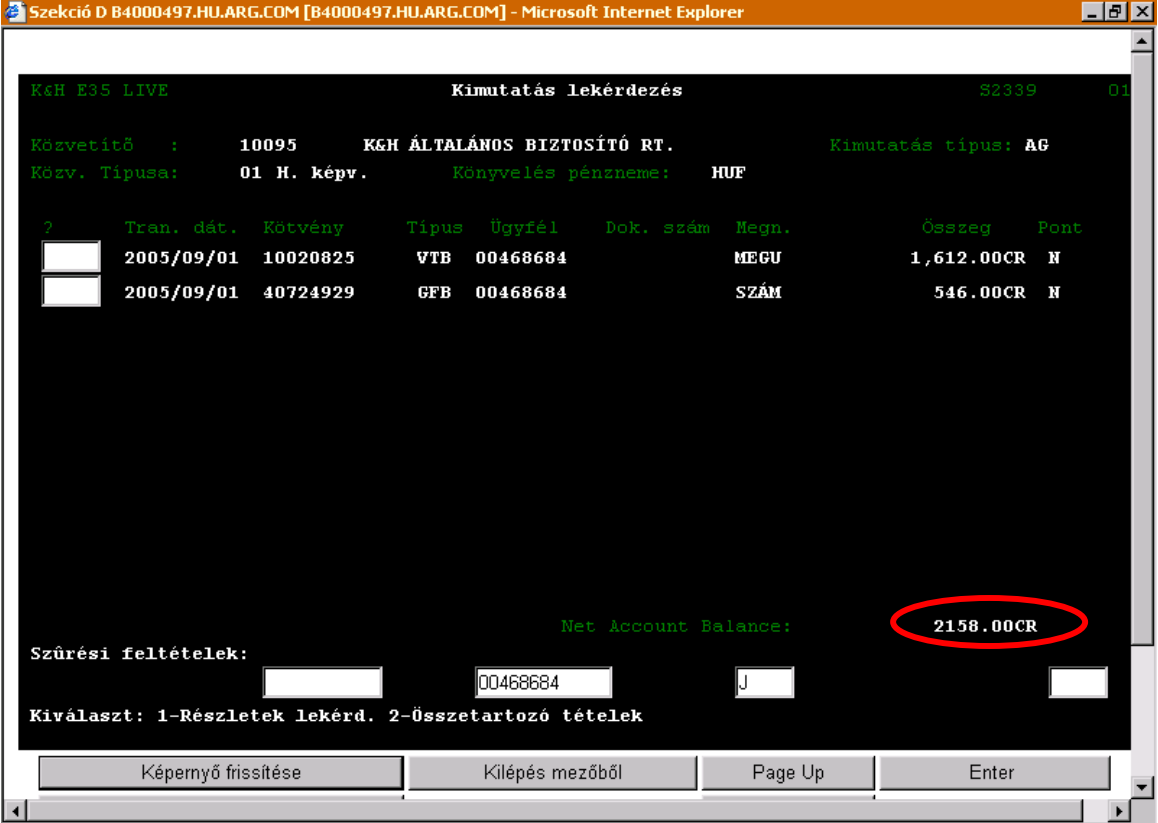

A képernyőn a megjelölt helyről leolvasható a jutalék összege, ami jelen esetben 2158 Ft.

## **4.3 EGY ADOTT ÜGYFÉLHEZ TARTOZÓ DÍJBEFIZETÉSEK LEKÉRDEZÉSE**

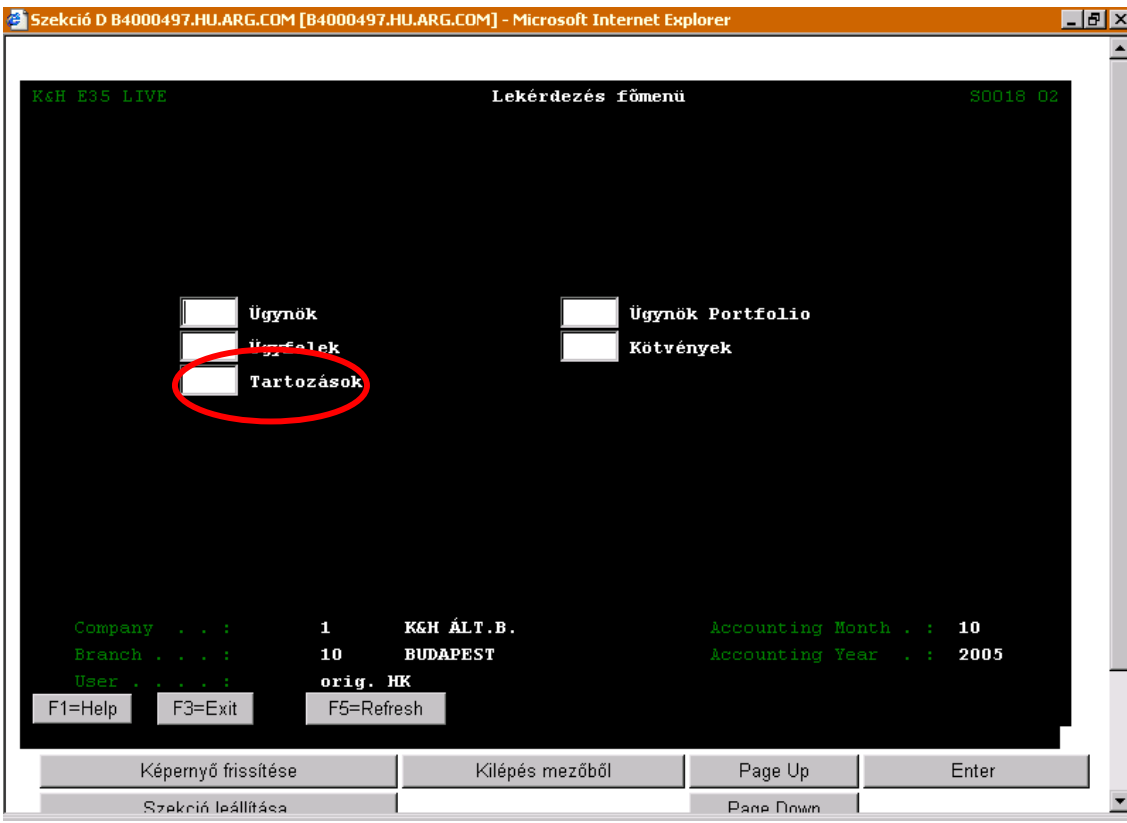

Válasszuk ki a *Tartozások* menüt, majd nyomjuk meg az Enter billentyűt!

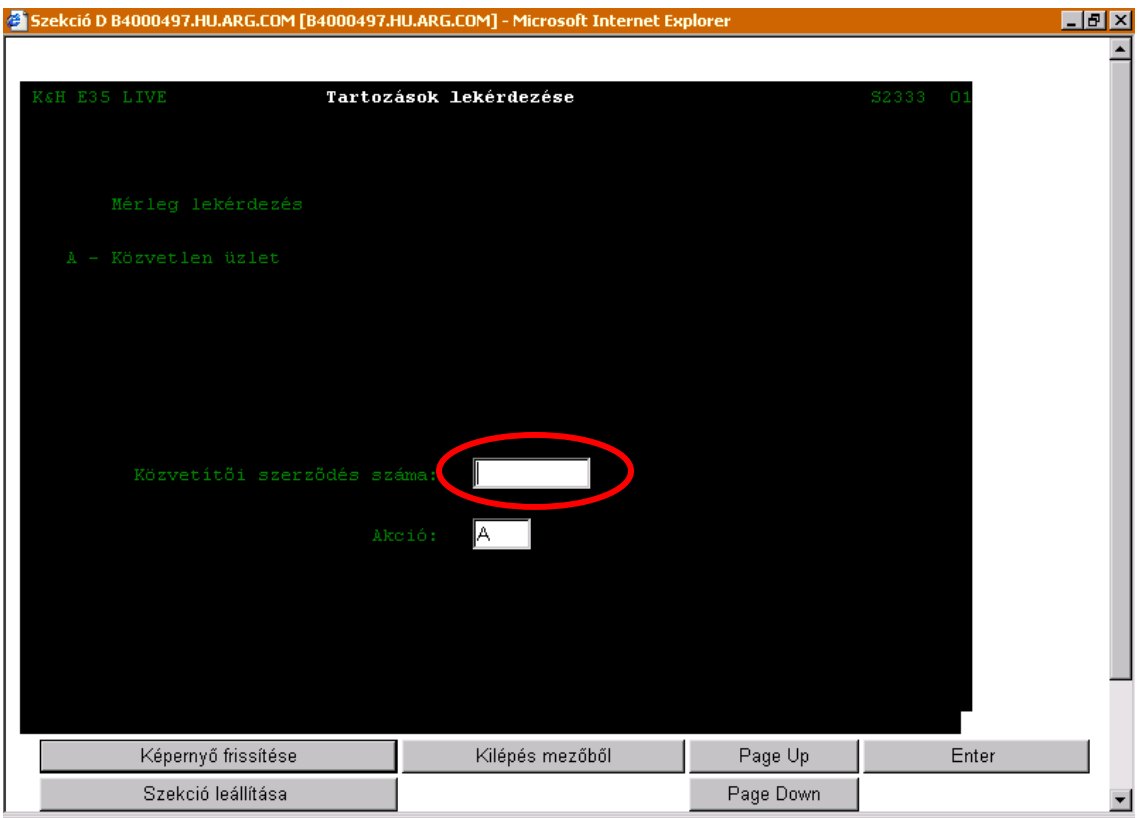

Írjuk be a közvetítői szerződésünk számát, majd nyomjuk meg az Enter billentyűt!

 $\overline{\phantom{a}}$ 

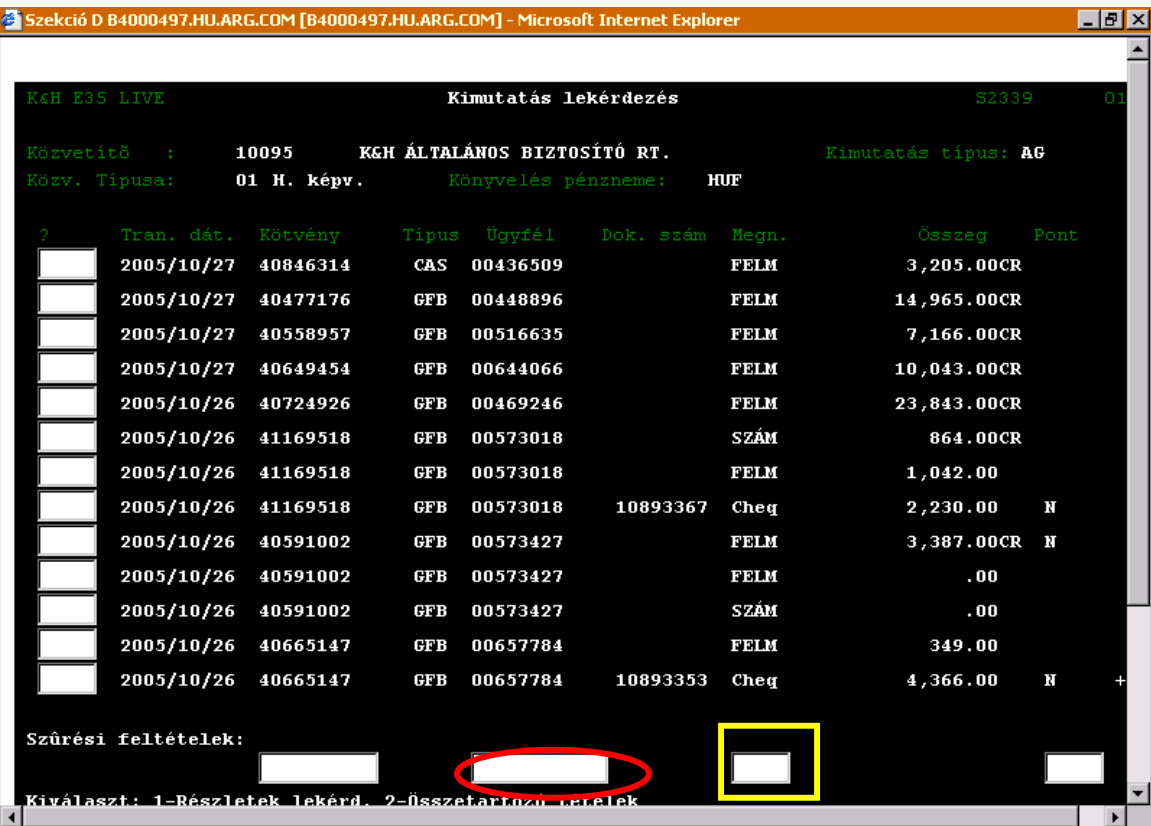

A megjelent képernyőn a jelölt helyre írjuk be a keresett ügyfél számát, valamint a téglalappal jelölt helyre egy "D" betűt a díjbefizetések, díjelőírások lekérdezéséhez, majd nyomjuk meg az Enter billentyűt!

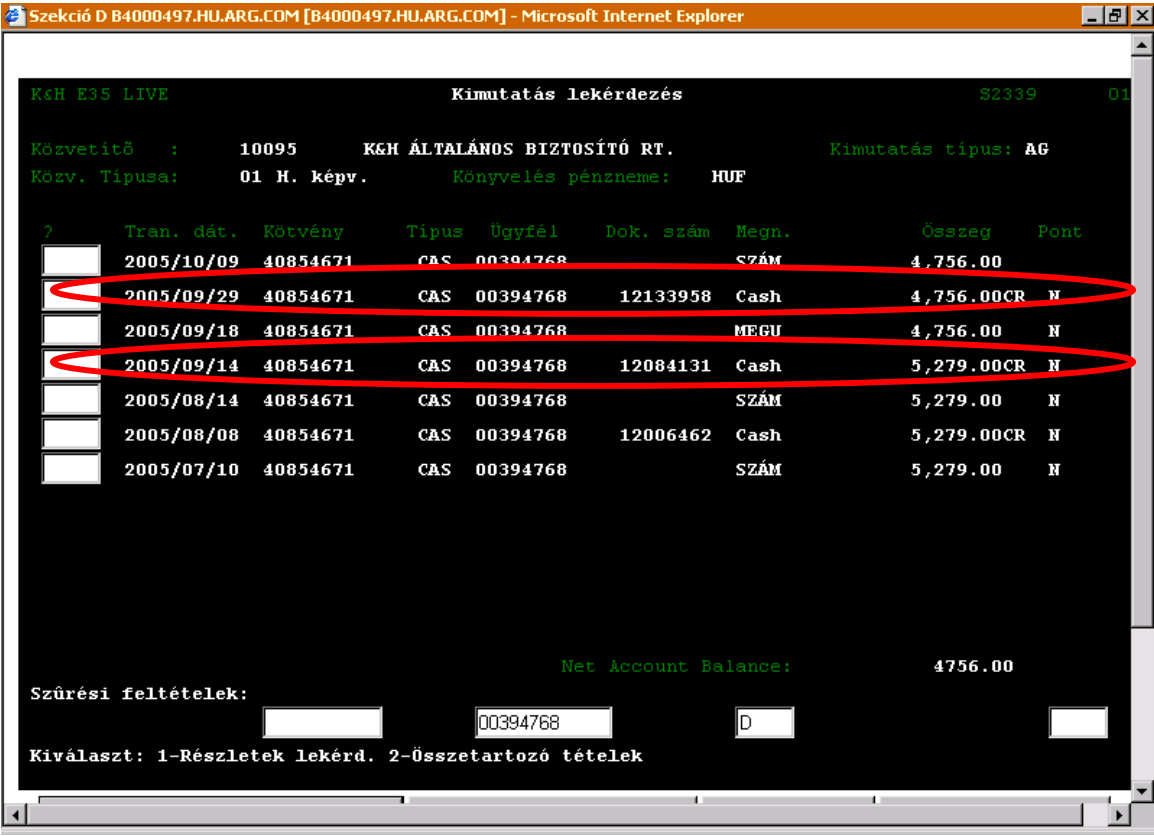

A képernyőn láthatóak a díjelőírások, és díjbefizetések, így pld. a megjelölt sorok a szeptember során beérkezett díjfizetéseket jelentik. 09.29-én 4759 Ft és 09.14-én 5279 Ft.

## **4.4 EGY ADOTT GFB BONUS BESOROLÁSÁNAK LEKÉRDEZÉSE**

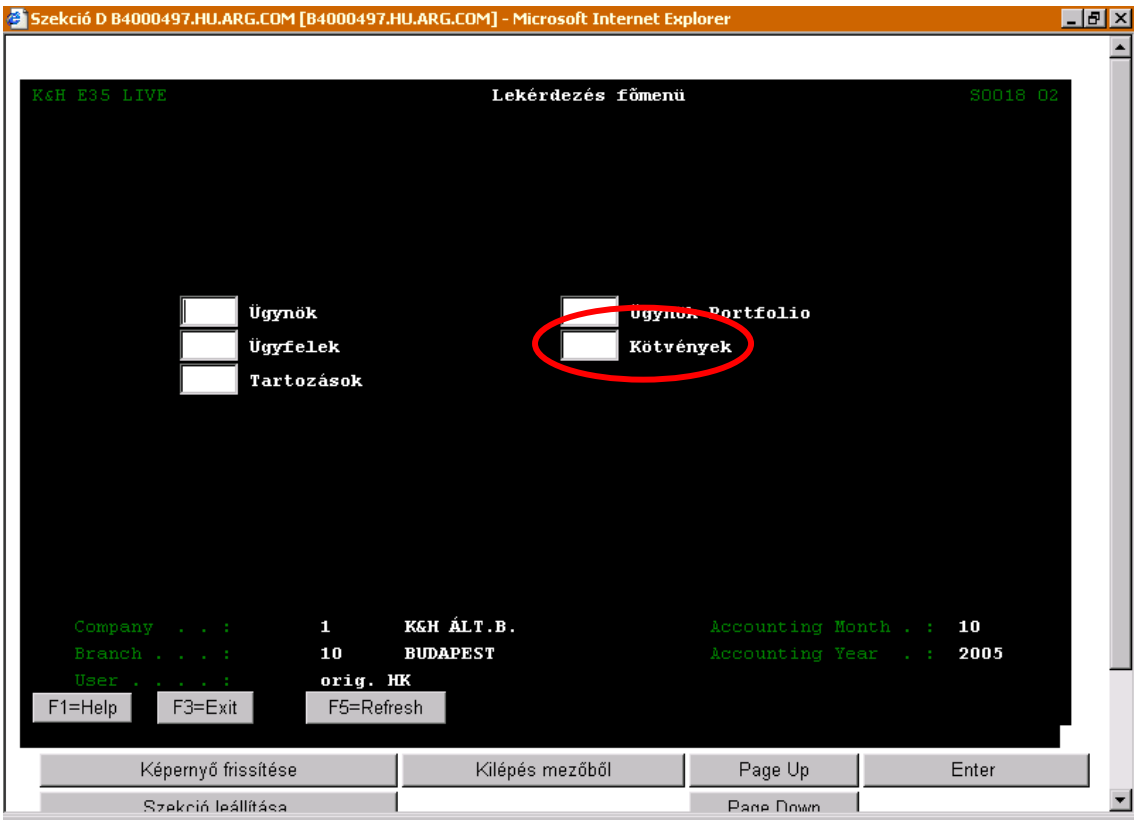

Válasszuk ki a *Kötvények* menüt, majd nyomjuk meg az Enter billentyűt!

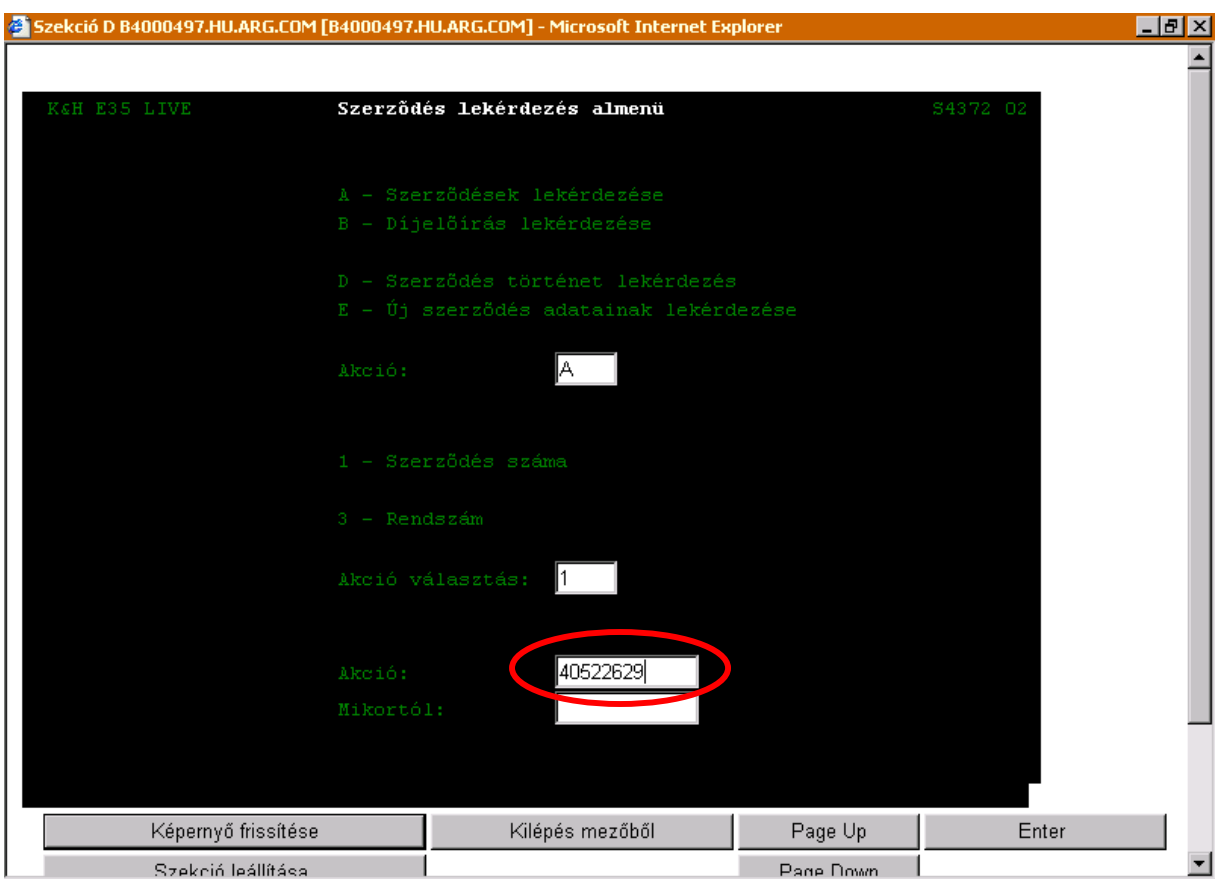

A megjelölt helyre írjuk be a keresett GFB kötvény kötvényszámát, majd nyomjuk meg az Enter billentyűt!

Munkaszám: ARGDEV02 – Készítette: aborsi – Utoljára mentette: Barna Gyula Utolsó módosítás: 2005. november 5. 141/148

Fájl:Z:\ARG\_Argosz\_Biztosito\_Rt\ARGDEV02\munka\m05\_IT\_architect\_implementation\Oktatas\Oktatasi\_anyagok\Polisy400\_HK\Vegfelhasznaloi\_oktatas i\_anyag\_25.doc

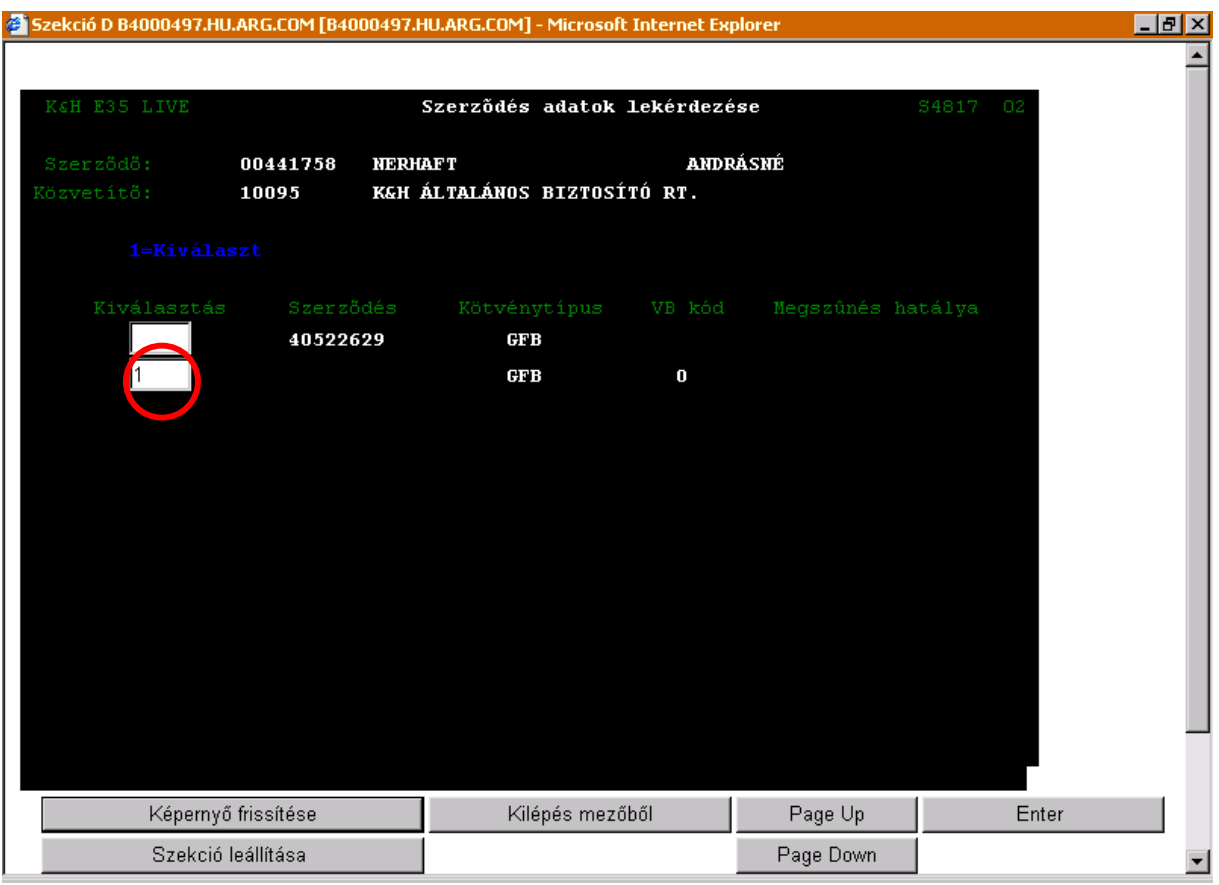

Válasszuk ki a kötvényt, majd nyomjuk meg az Enter billentyűt! (A fedőlapok megtekintésére jelen esetben nincs szükség)

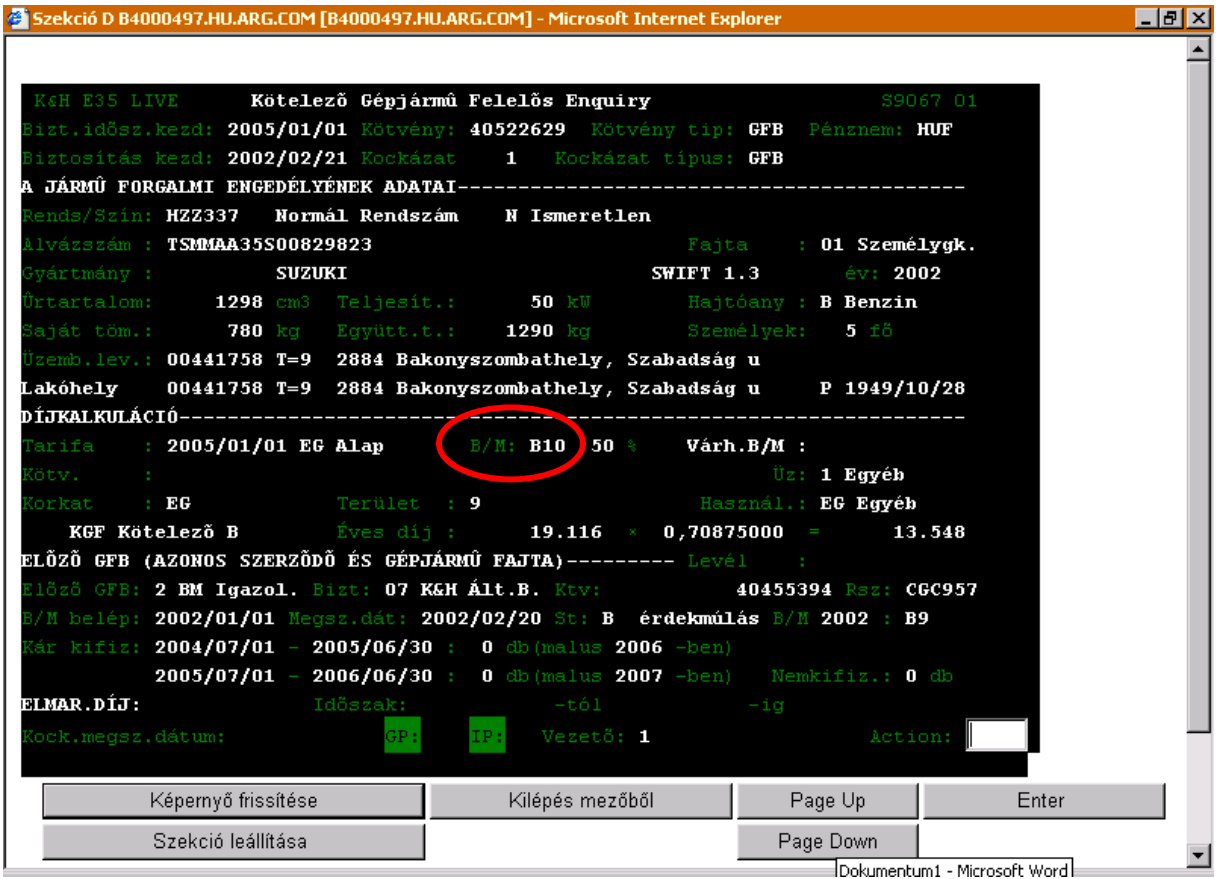

Munkaszám: ARGDEV02 – Készítette: aborsi – Utoljára mentette: Barna Gyula

Utolsó módosítás: 2005. november 5. 142/148 Fájl:Z:\ARG\_Argosz\_Biztosito\_Rt\ARGDEV02\munka\m05\_IT\_architect\_implementation\Oktatas\Oktatasi\_anyagok\Polisy400\_HK\Vegfelhasznaloi\_oktatas i\_anyag\_25.doc

A megjelölt helyről (*B/M* mező) leolvashatjuk a GFB Bonus/Malus besorolását, ami jelen esetben Bonus 10.

## **4.5 EGY ADOTT RENDSZÁMHOZ TARTOZÓ KÖTVÉNYEK LEKÉRDEZÉSE**

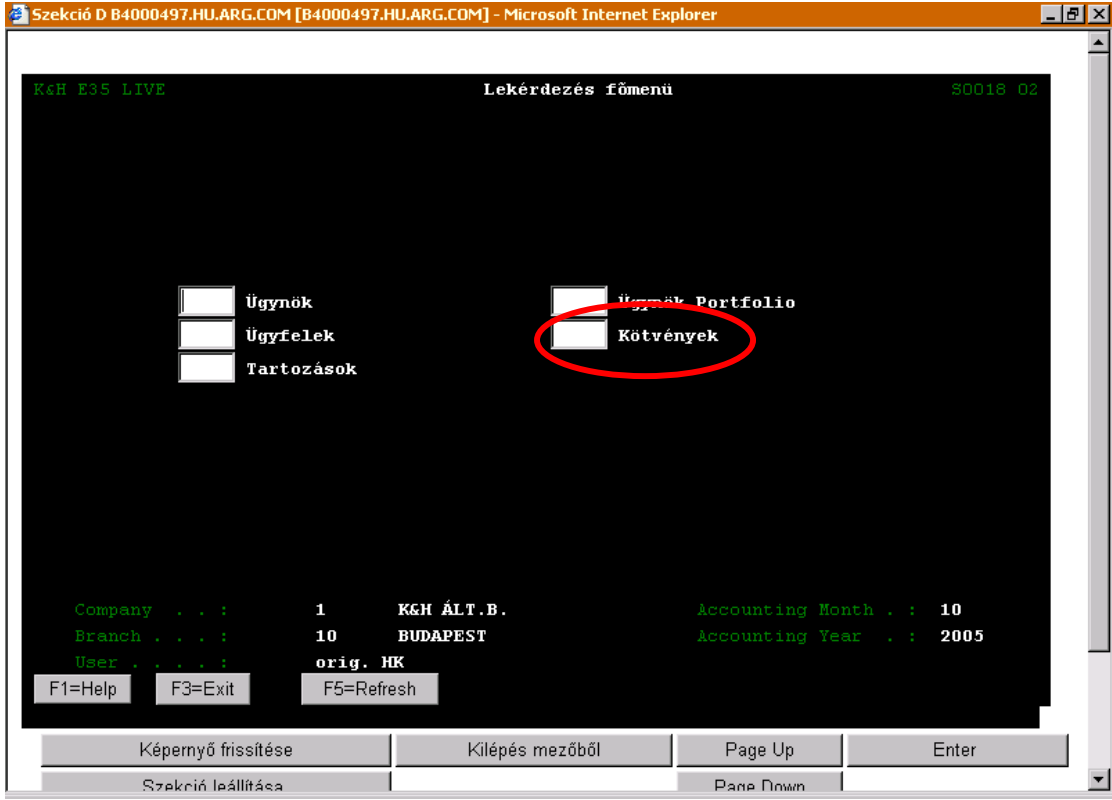

Válasszuk ki a *Kötvények* menüt, majd nyomjuk meg az Enter billentyűt!

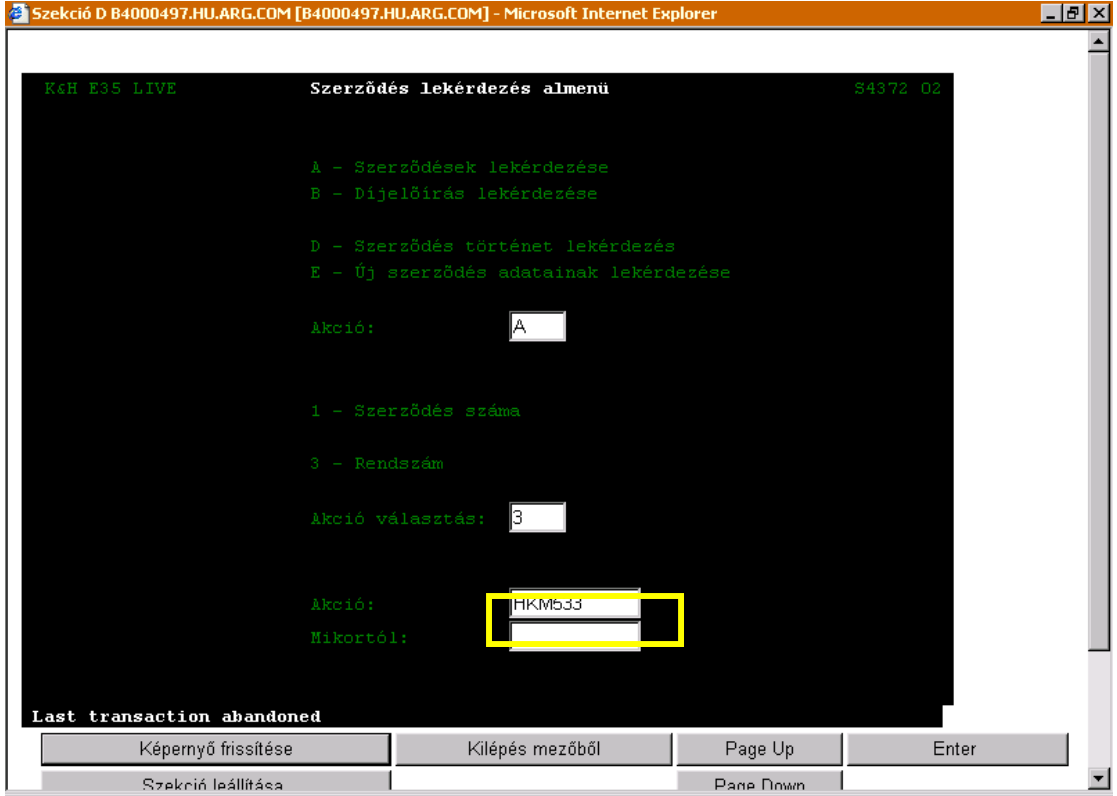

Munkaszám: ARGDEV02 – Készítette: aborsi – Utoljára mentette: Barna Gyula Utolsó módosítás: 2005. november 5. 143/148 Fájl:Z:\ARG\_Argosz\_Biztosito\_Rt\ARGDEV02\munka\m05\_IT\_architect\_implementation\Oktatas\Oktatasi\_anyagok\Polisy400\_HK\Vegfelhasznaloi\_oktatas i\_anyag\_25.doc

A megjelölt helyre (*Akció választás* mező) írjunk be egy **3**-as számot (rendszám alapú lekérdezéshez), valamint a téglalappal jelölt részbe (*Akció* mező) írjuk be a keresett rendszámot, majd nyomjuk meg az Enter billentyűt.

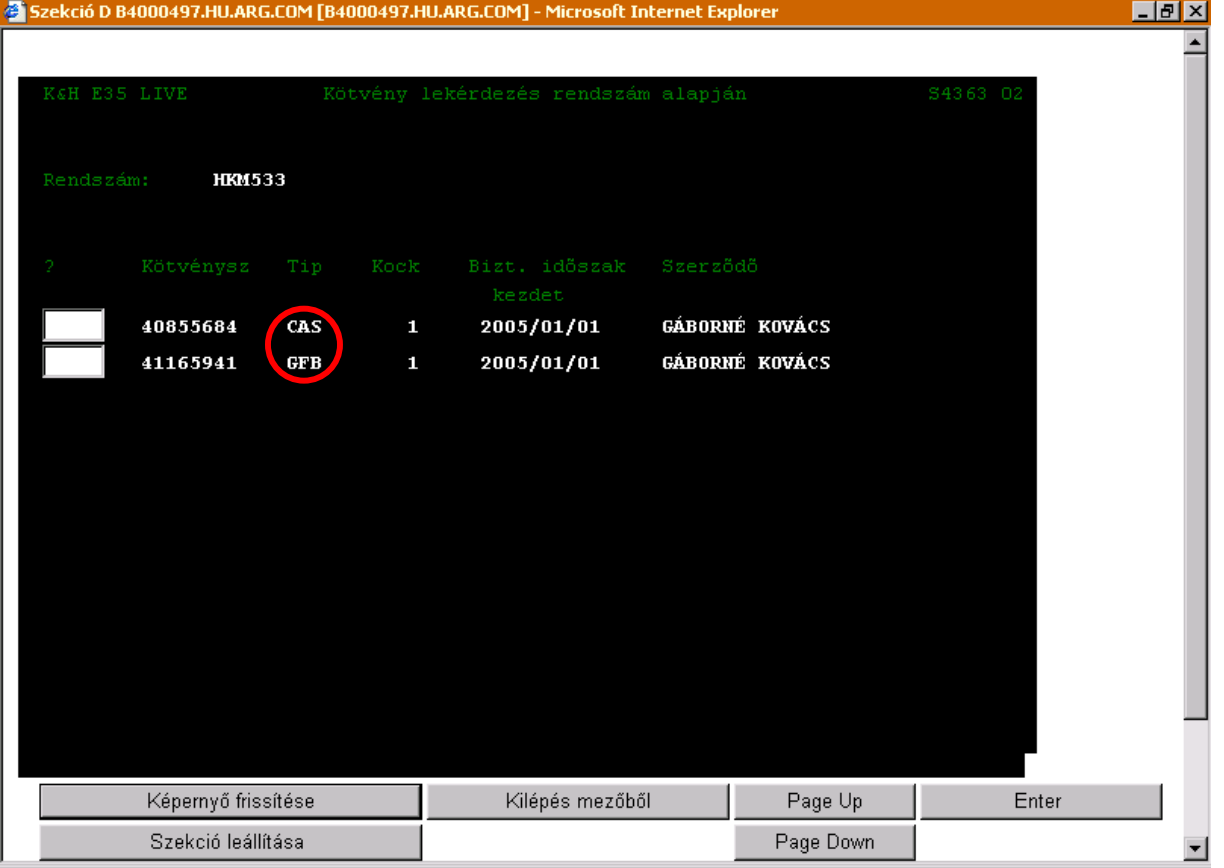

A képernyőről a megjelölt részből olvashatjuk le a rendszámhoz tartozó kötvényeket. Ehhez a gépjárműhöz Casco és GFB biztosítás is tartozik.
## **4.6 TARTOZIK-E ENGEDMÉNYES EGY ADOTT KÖTVÉNYHEZ?**

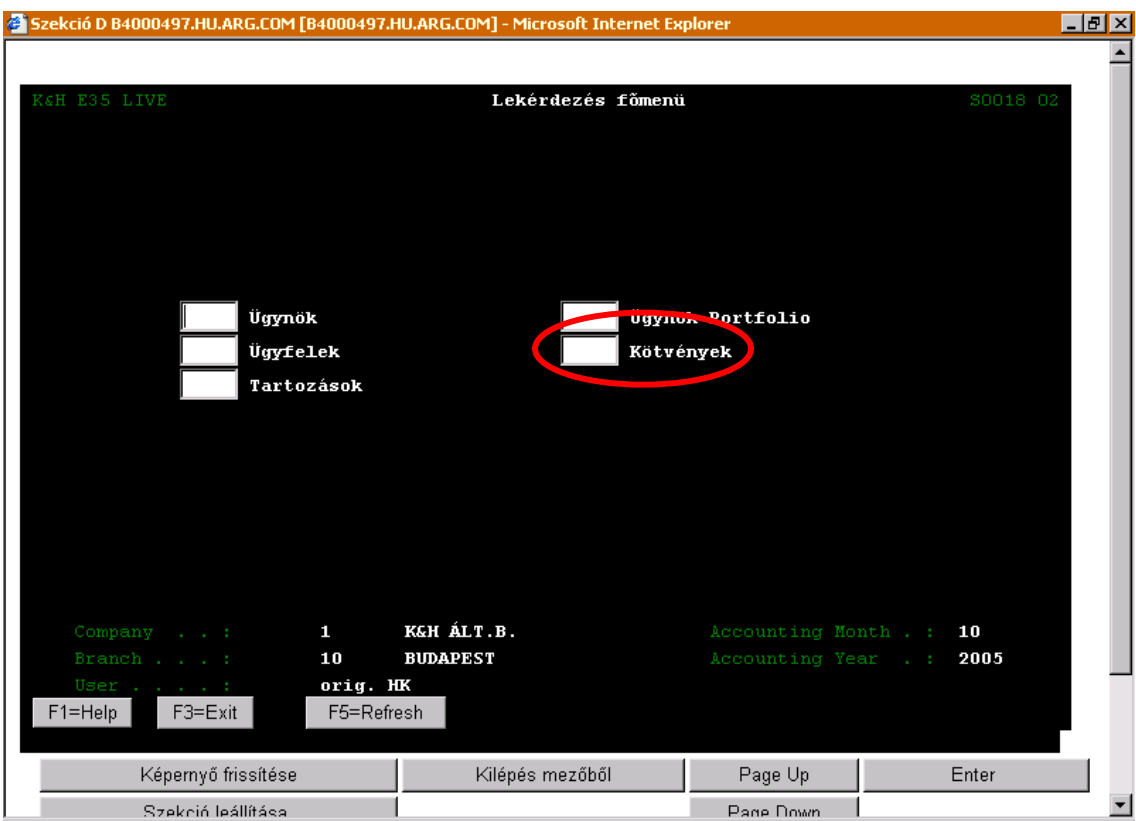

Válasszuk ki a *Kötvények* menüt, majd nyomjuk meg az Enter billentyűt!

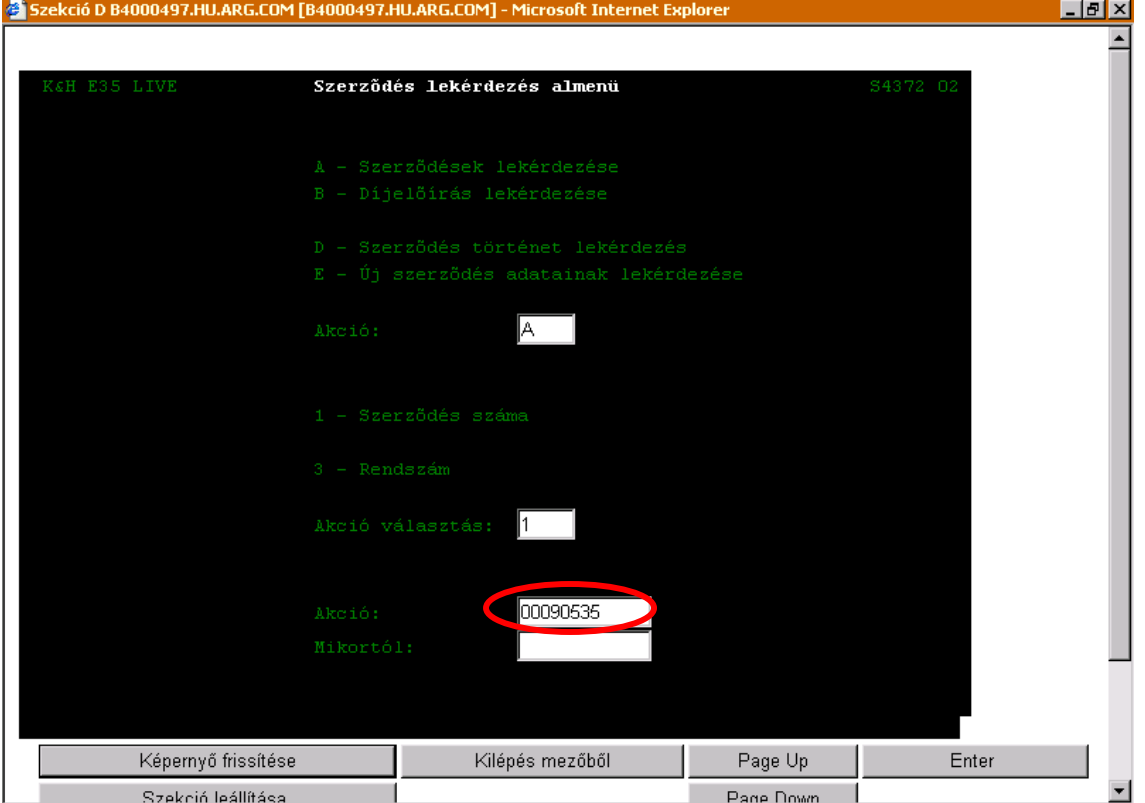

Írjuk be a kötvény számát, majd nyomjuk meg az Enter billentyűt!

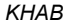

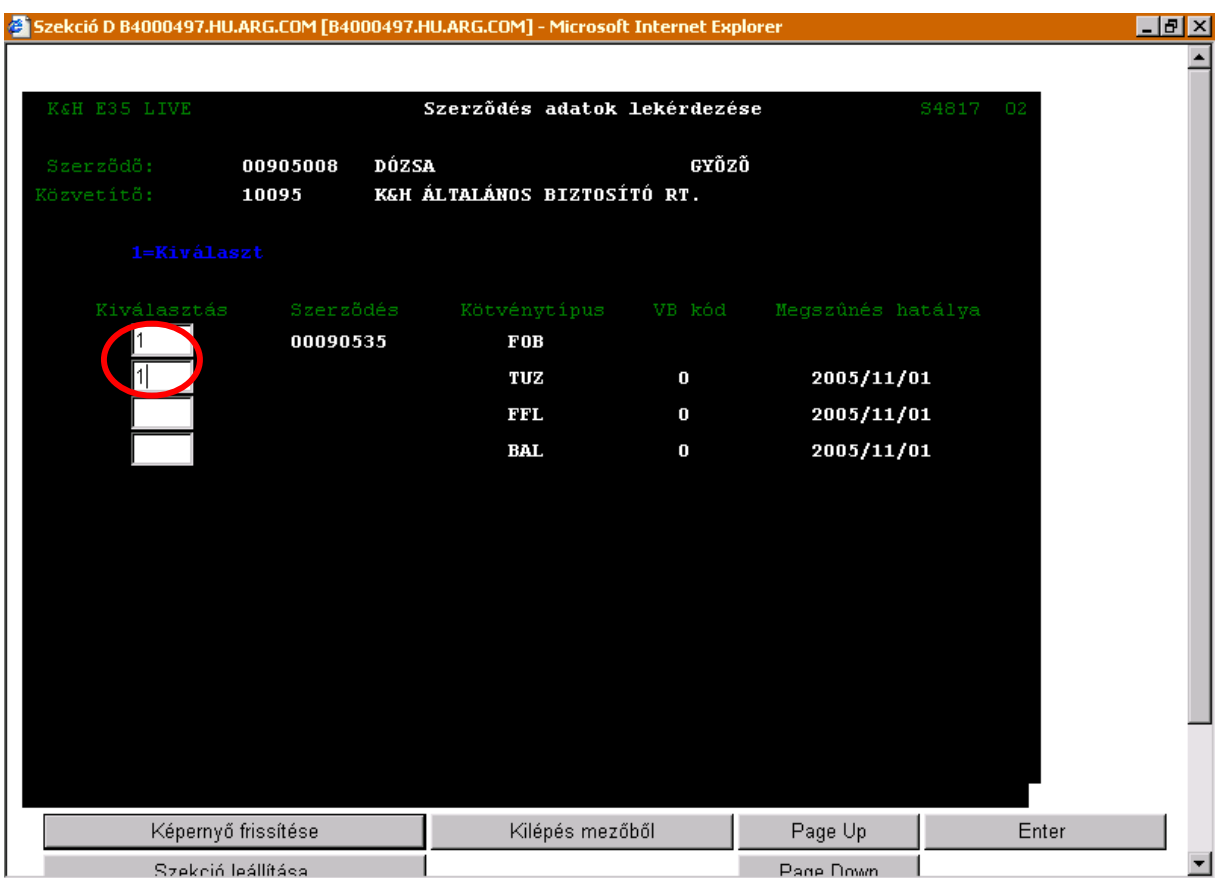

## Válasszuk ki a kívánt kötvényt, majd nyomjunk meg az Enter billenyűt!

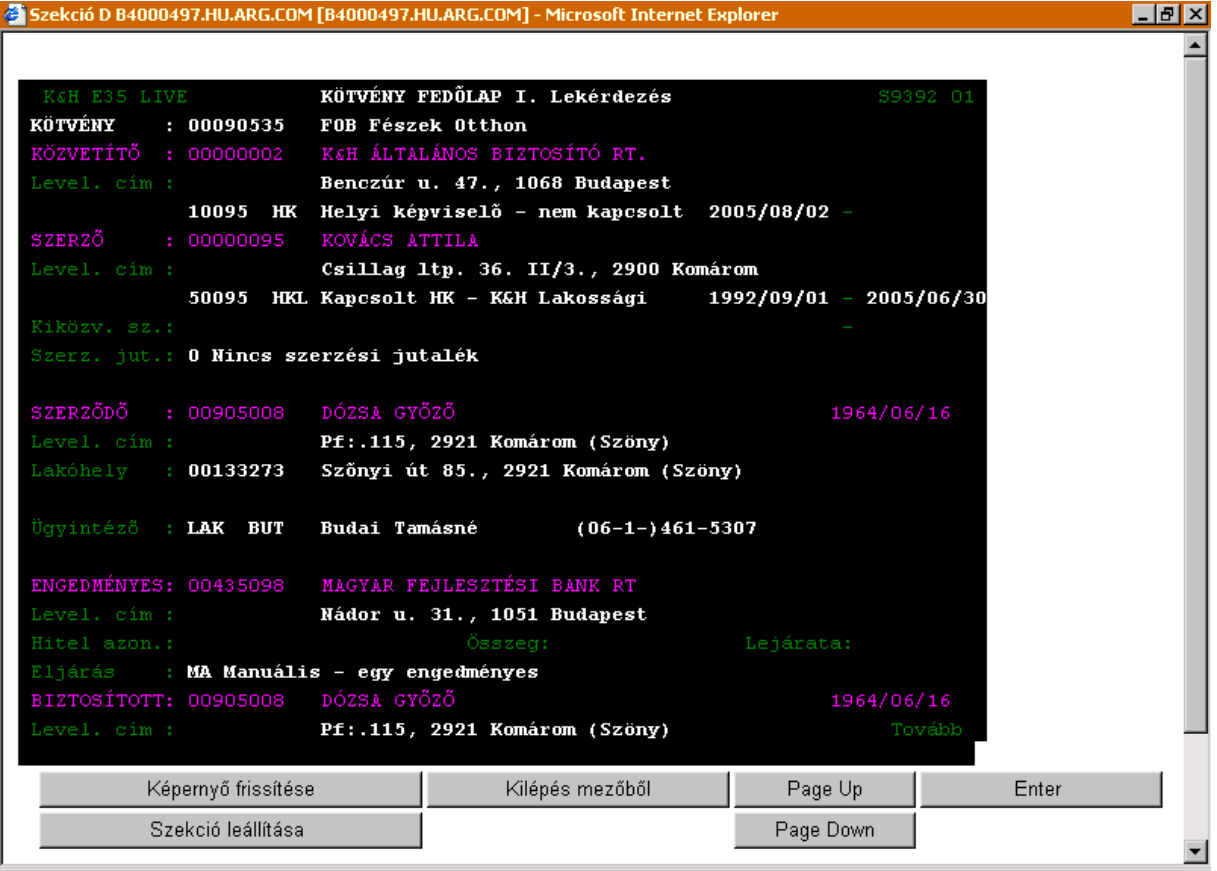

## A fedőlapok áttekintése után nyomjuk meg az Enter billenyűt!

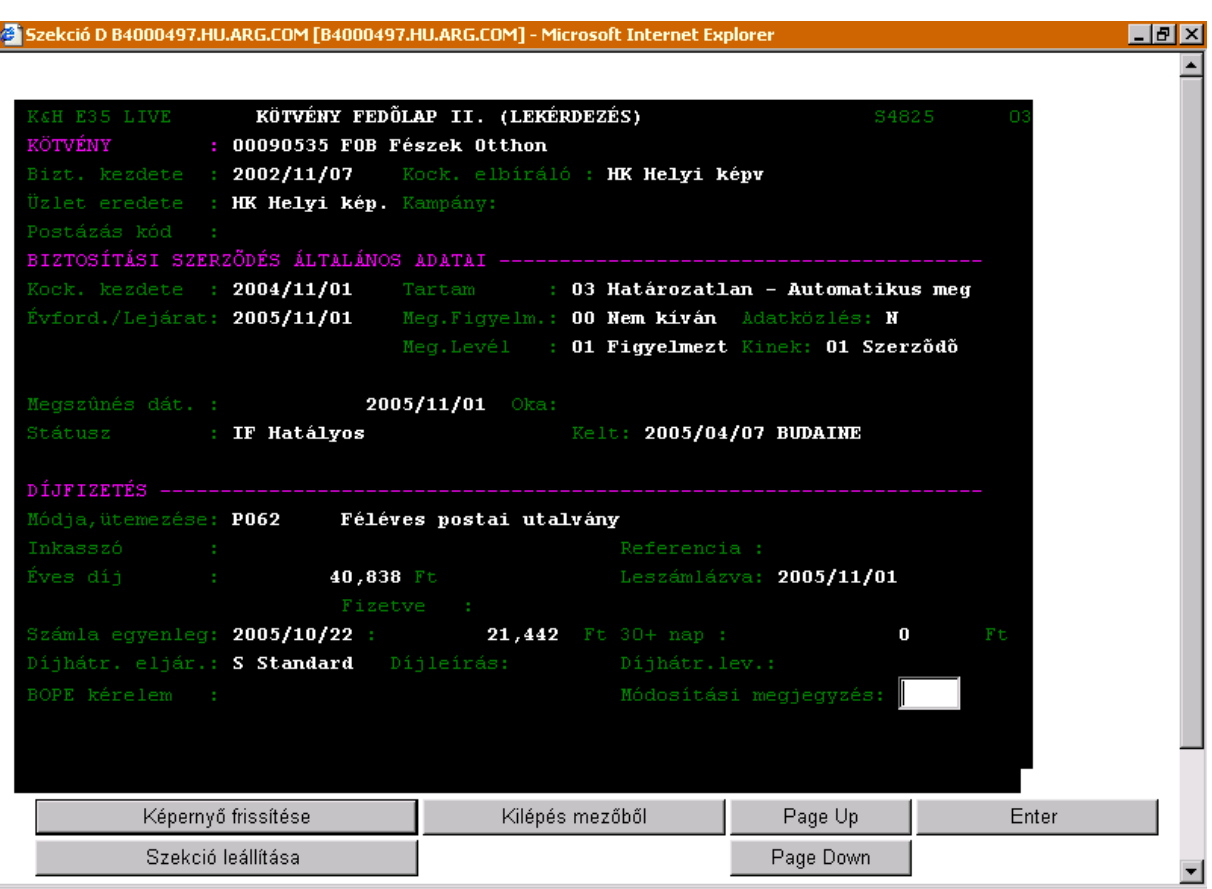

A fedőlapok áttekintése után nyomjuk meg az Enter billenyűt!

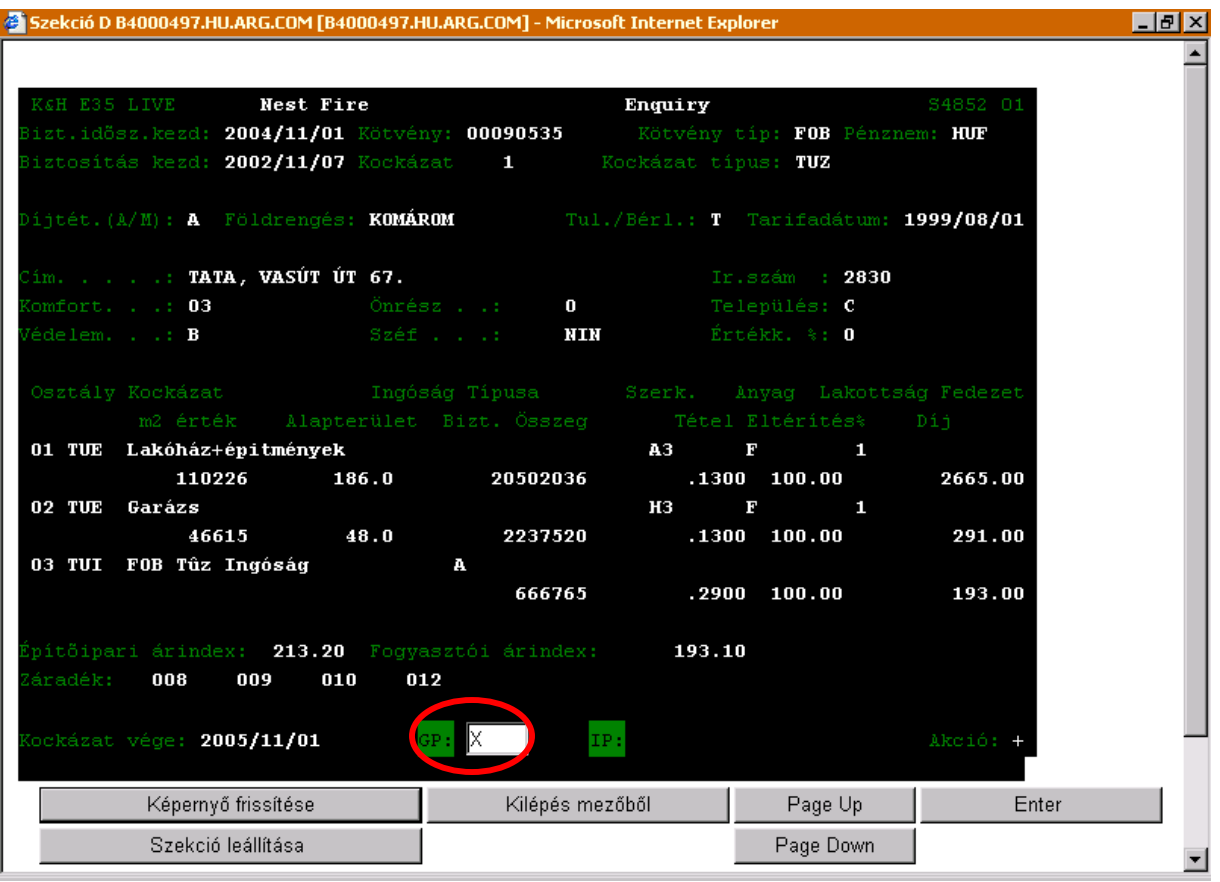

Jelenítsük meg a GP mező megjegyzéseit (A GP mezőbe írjunk "X"-et majd nyomjuk meg az Enter billentyűt!).

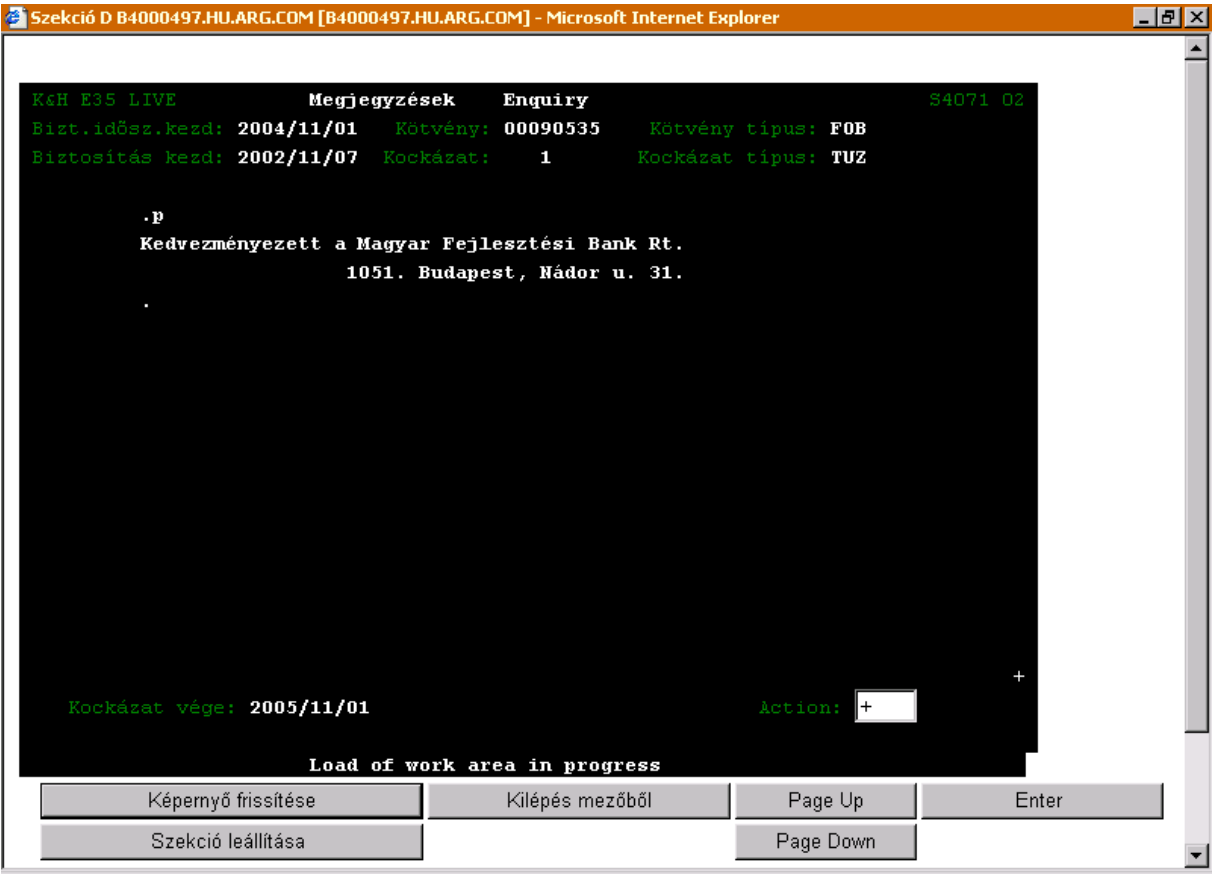

A megjelenő képernyőn találhatunk információkat az esetleges engedményes(ek) ről.